Dell™ PowerEdge™ Systems Oracle® Database on Microsoft® Windows Server® x64 Database Setup and Installation Guide Version 1.2

### **Notes**

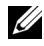

 $\mathbb Z$  NOTE: A NOTE indicates important information that helps you make better use of your computer.

June 2009 Rev. A01

\_\_\_\_\_\_\_\_\_\_\_\_\_\_\_\_\_\_\_\_

Information in this document is subject to change without notice. © 2009 Dell Inc. All rights reserved.

Reproduction of these materials in any manner whatsoever without the written permission of Dell Inc. is strictly forbidden.

Trademarks used in this text: Dell, PowerEdge and the DELL logo are trademarks of Dell Inc.; Microsoft, and Windows are either trademarks or registered trademarks of Microsoft Corporation in the United States and/or other countries; Red Hat, Red Hat Enterprise Linux and Enterprise Linux are registered trademarks of Red Hat, Inc. in the United States and/or other countries; Oracle is a registered trademark of Oracle Corporation and/or its affiliates.

Other trademarks and trade names may be used in this document to refer to either the entities claiming the marks and names or their products. Dell Inc. disclaims any proprietary interest in trademarks and trade names other than its own.

# **Contents**

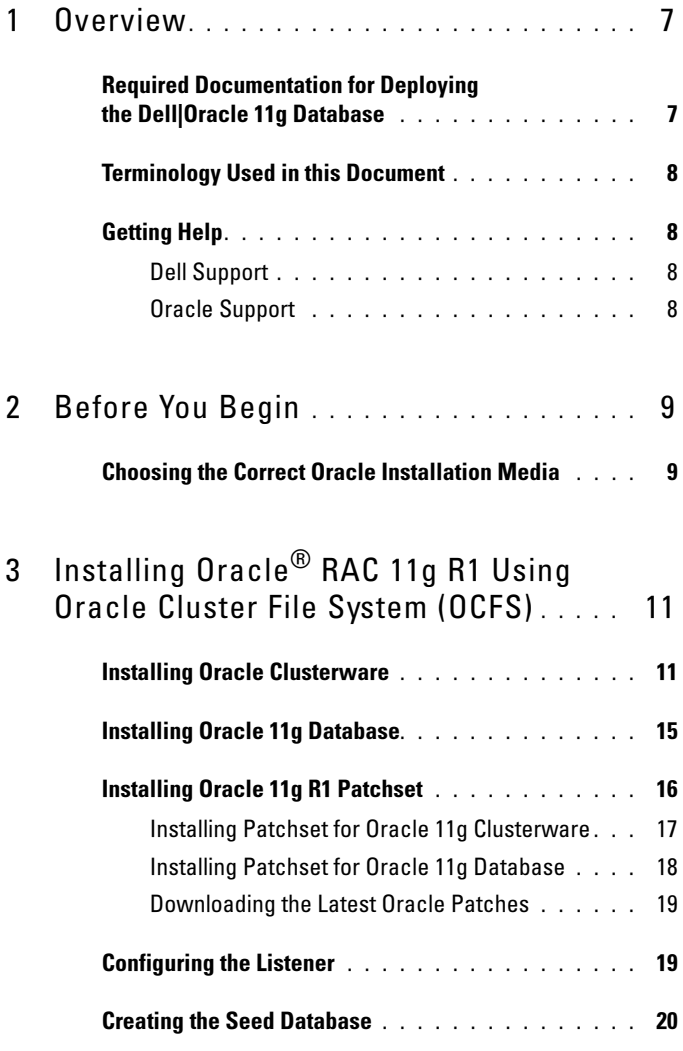

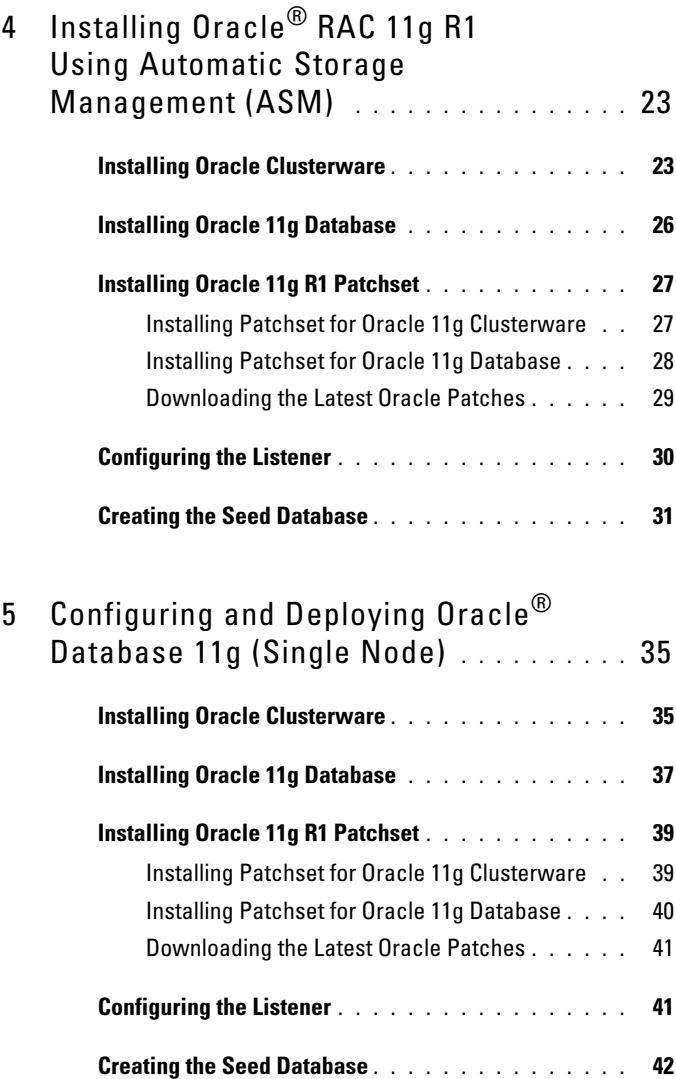

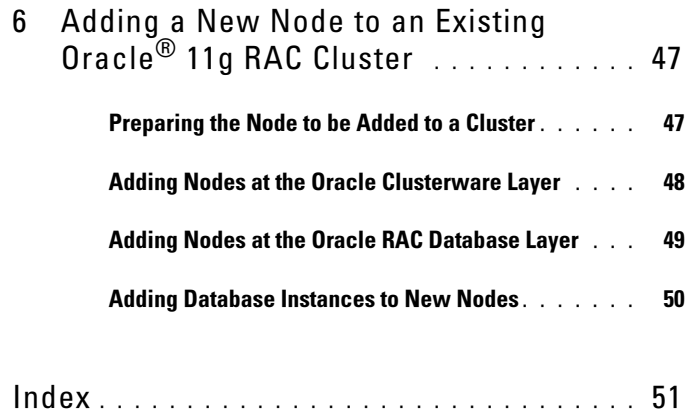

#### 6 | Contents

# <span id="page-6-0"></span>**Overview**

This document applies to:

- Oracle<sup>®</sup> Database 11g R1 Enterprise Edition on Microsoft<sup>®</sup> Windows Server® 2003 R2 SP2 or Windows Server 2008 Enterprise/Standard x64 Edition.
- Oracle Database 11g R1 Standard Edition on Windows Server 2003 R2 SP2 or Windows Server 2008 Standard x64 Edition.

# <span id="page-6-1"></span>Required Documentation for Deploying the Dell|Oracle 11g Database

The required documents for installing the Dell|Oracle 11g database are:

- Oracle Database on Microsoft Windows Server x64 Operating System and Hardware Installation Guide — Describes the required minimum hardware and software versions, how to install and configure the operating system, how to verify the hardware and software configurations, and how to obtain open source files.
- Oracle Database on Microsoft Windows Server x64 Storage and Networking Guide — Describes how to install and configure the network and the storage solutions.
- Oracle Database on Microsoft Windows Server x64 Oracle Database Setup and Installation Guide — Describes how to install and configure the Oracle Database 11g R1.
- Oracle Database on Microsoft Windows Server x64 Troubleshooting Guide — Describes how to troubleshoot and resolve errors encountered during the installation procedures described in the previous modules.

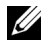

 $\mathbb Z$  NOTE: All modules provide information on how to receive technical assistance from Dell.

# <span id="page-7-0"></span>Terminology Used in this Document

- This document uses the terms *logical unit number* (LUN) and *virtual disk*. These terms are synonymous and can be used interchangeably. The term LUN is commonly used in a Dell/EMC Fibre Channel storage system environment and *virtual disk* is commonly used in a Dell PowerVault SAS (Dell MD3000 and Dell MD3000i with MD1000 expansion) storage environment.
- This document uses the term Enterprise Linux as applicable to both Red Hat® Enterprise Linux® and Oracle Enterprise Linux unless stated specifically.

# <span id="page-7-1"></span>Getting Help

### <span id="page-7-2"></span>Dell Support

- For detailed information on using your system, see the documentation that shipped with your system components.
- For whitepapers, Dell-supported configurations, and general information, see the Oracle Databases and Applications Solutions website at dell.com/oracle.
- For Dell technical support for your hardware and operating system software and to download the latest updates for your system, do one of the following:
	- See the Dell Support website at support.dell.com.
	- Contact Dell technical support.
- For information on Dell Enterprise Training and Certification, see the Dell Training Services website at dell.com/training.

*MOTE:* This training service may not be offered in all locations.

### <span id="page-7-3"></span>Oracle Support

- For training information about your Oracle software, application clusterware training, and contacting Oracle, see the Oracle website at oracle.com or the Oracle documentation that shipped with your system.
- For information on technical support, downloads, and other technical information, see the My Oracle Support website at<metalink.oracle.com>.
- For information on troubleshooting Oracle 11g systems, see the Oracle Database on Microsoft Windows Server x64 – Troubleshooting Guide.

# 2

# <span id="page-8-0"></span>Before You Begin

This section provides information on basic installation requirements for Oracle® RAC 11g R1.

# <span id="page-8-1"></span>Choosing the Correct Oracle Installation Media

To choose the correct Oracle installation media version for your Microsoft<sup>®</sup> Windows<sup>®</sup> Server operating system, see [Table 2-1.](#page-8-2)

| <b>Operating</b><br><b>System</b> | <b>Oracle Clusterware</b><br>version | <b>Oracle 11g Database</b><br>version | <b>Patchset version</b> |
|-----------------------------------|--------------------------------------|---------------------------------------|-------------------------|
| Windows 2008 11.1.0.7             |                                      | 11.1.0.7                              | N/A                     |
| Windows 2003 11.1.0.6             |                                      | 11.1.0.6                              | 11.1.0.7                |

<span id="page-8-3"></span><span id="page-8-2"></span>Table 2-1. Versions of Clusterware / Database / Patchset to be installed

# 3

# <span id="page-10-2"></span><span id="page-10-0"></span>Installing Oracle® RAC 11g R1 Using Oracle Cluster File System (OCFS)

 $\mathbb Z$  **NOTE:** If you are installing Oracle using ASM, ignore the following steps and follow the procedures in "Installing Oracle<sup>®</sup> RAC 11g R1 Using Automatic Storage [Management \(ASM\)" on page 23](#page-22-2)

This section provides information about installing the Oracle RAC 11g R1 software. The following topics are covered:

- • ["Installing Oracle Clusterware" on page 11](#page-10-1)
- • ["Installing Oracle 11g Database" on page 15](#page-14-0)
- • ["Installing Oracle 11g R1 Patchset" on page 16](#page-15-0)
- • ["Configuring the Listener" on page 19](#page-18-1)
- • ["Creating the Seed Database" on page 20](#page-19-0)

# <span id="page-10-1"></span>Installing Oracle Clusterware

1 On node 1, insert the Oracle Clusterware installation media that you chose in [Table 2-1](#page-8-3), into the CD/DVD drive.

The Oracle Universal Installer (OUI) starts and the Welcome window is displayed.

If the Welcome window is not displayed:

- a Click Start and select Run.
- **b** In the **Run** field, type the following and click OK:

%CD-ROM drive%:\crs\setup.exe

where %*CD-ROM drive*% is the drive letter of your CD/DVD drive.

2 Click Next.

- 3 In the Specify Inventory Directory window, accept the default settings  $(\%System drive\%$ Program Files\Oracle\Inventory) and click Next.
- 4 In the Specify Home Details window, accept the default settings  $(\%System drive\%|product\|11.1.0\|crs)$  and click Next.

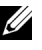

NOTE: Record the OraCR11g\_home (CRS Home) path because you will need this information later.

- 5 In the Product Specification Prerequisite Checks window, make sure all the checks are completed successfully and then click Next.
- 6 In the Specify Cluster Configuration window, enter the following:
	- An alternate cluster name (if desired).
	- The public and private network host names for both cluster nodes. Click Add to specify additional nodes.
	- In the Add a new node to the existing cluster window, enter the public, private and virtual host name, and click OK.

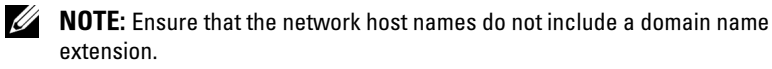

7 Click Next.

The Specify Network Interface Usage window is displayed, showing a list of cluster-wide network interfaces.

- 8 If required, change the public Interface Type to Public, the private Interface Type to Private and all other Interface Types to Do Not Use by performing the following steps:
	- a Select the Interface Name and click Edit.
	- **b** Select the correct interface and click OK.
- 9 In the Specify Network Interface Usage window, click Next.
- 10 In the Cluster Configuration Storage window, perform the following steps for the OCR disk:
	- **a** Locate the two 300 MB partitions created using the procedures in the Oracle Database on Microsoft Windows Server x64 Storage and Networking Guide.
	- **b** Select the first partition and click Edit.
- c In the Specify Disk Configuration window, select Place OCR (Primary) on this partition and click OK.
- d Select the second partition and click Edit.
- e In the Specify Disk Configuration window, select Place OCR (Mirror) on this partition and click OK.
- 11 In the Cluster Configuration Storage window, perform the following steps for the voting disk:
	- **a** Locate the three 250 MB partitions created using the procedures in the Oracle Database on Microsoft Windows Server x64 Storage and Networking Guide.
	- **b** Select the first partition and click Edit.
	- c In the Specify Disk Configuration window, select Place Voting Disk on this partition and click OK.
	- d Repeat [step b](#page-12-0) and [step c](#page-12-1) on the remaining Voting Disk partitions.
- <span id="page-12-2"></span><span id="page-12-1"></span><span id="page-12-0"></span>12 In the Cluster Configuration Storage window, perform the following steps for the database:
	- **a** Locate the partition created using the procedures in the Oracle Database on Microsoft Windows Server x64 Storage and Networking Guide.
	- **b** Select the partition and click Edit.
	- c In the Specify Disk Configuration window, select Format partition with CFS.
	- d Ensure that the Use partition for data storage is selected.
	- e Use the drop-down menu of the Assign Drive Letter option to assign a drive letter to the partition.
	- f Click OK.
- <span id="page-12-3"></span>**13** In the Cluster Configuration Storage window, perform the following steps for flash recovery:
	- **a** Locate the partition created using the procedures in the Oracle Database on Microsoft Windows Server x64 Storage and Networking Guide.
	- **b** Select the partition and click **Edit**.
- c In the Specify Disk Configuration window, select Format partition with CFS.
- d Ensure that Use partition for data storage is selected.
- e Use the drop-down menu of the Assign Drive Letter option to assign a drive letter to the partition.
- f Click OK.
- 14 In the Cluster Configuration Storage window, click Next.
- 15 Ignore the warning messages and click OK.
- 16 In the Summary window, click Install to start the installation procedure.

The Install window is displayed, showing an installation progression bar.

The Configuration Assistant window is displayed and the OUI runs a series of configuration tools.

The End of Installation window is displayed.

- $\mathbb Z$  NOTE: If a failure occurs in the Configuration Assistant window, perform the following steps and see the Oracle Database on Microsoft Windows Server x64 Troubleshooting Guide.
- **a** In the error window, click **OK**.
- **b** In the Configuration Assistant window, click Next.
- **c** Ignore the warning message and click OK.
- d Click Exit to finish the OUI session.
- e In the Exit window, click Yes.
- **17** If you are installing Oracle using ASM, go to ["Installing Oracle](#page-22-2)<sup>®</sup> RAC  $11g$ [R1 Using Automatic Storage Management \(ASM\)" on page 23](#page-22-2), else, go to "Installing Oracle<sup>®</sup> RAC 11g R1 Using Oracle Cluster File System [\(OCFS\)" on page 11.](#page-10-0)

# <span id="page-14-0"></span>Installing Oracle 11g Database

1 On node 1, insert the Oracle Clusterware installation media that you chose in [Table 2-1](#page-8-3), into the CD/DVD drive.

The OUI starts and the Welcome window is displayed.

If the Welcome window is not displayed:

- a Click Start and select Run.
- **b** In the **Run** field, type the following and click OK: %CD-ROM drive%:\db\setup.exe

where %*CD-ROM drive*% is the drive letter of your CD/DVD drive.

- 2 Click Next.
- 3 In the Select Installation Type window, select Enterprise Edition and click Next.
- 4 In the Specify Home Details window under Destination, verify the following:
	- In the Name field, the Oracle database home name is OraDb11g\_home1.
	- In the Path field, the complete Oracle home path is

%*SystemDrive*%\app\Administrator\product\ 11.1.0.6\db\_1

where %*SystemDrive*% is the user's local drive.

By default OUI chooses one of CFS shared drive for copying the database files. Change the drive to the %*SystemDrive*% by changing the drive letter in the Path field.

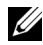

 $\mathbb Z$  NOTE: Record the path because you will need this information later.

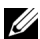

**NOTE:** The Oracle home path must be different from the Oracle home path that you selected in the Oracle Clusterware installation procedure. You cannot install the Oracle 11g Enterprise x64 Edition with RAC and Clusterware in the same home directory.

- 5 Click Next.
- 6 In the Specify Hardware Cluster Installation Mode window, select Select All and click Next.
- 7 In the Product-Specific Prerequisite Checks window, make sure all the checks are completed successfully, and click Next.
- 8 In the Select Configuration Option window, select Install Database Software Only and click Next.
- 9 In the Summary window, click Install.
- 10 In the End of Installation window, perform the procedure as listed in the window.

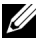

 $\mathbb Z$  NOTE: You must perform the procedures as listed in the window before proceeding to the next step.

- 11 After completing the required procedures as listed in the End of Installation window, click Exit.
- 12 Execute the following command on remote nodes to active the Oracle data provider for .NET, Oracle provider for OLE DB, Oracle objects for OLE, Oracle counters for Windows Performance Monitor, and Oracle Administration Assistant:

```
<Oracle Home>\bin\SelectHome.bat
```
13 In the Exit Window, click Yes.

# <span id="page-15-0"></span>Installing Oracle 11g R1 Patchset

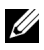

 $\mathbb Z$  NOTE: This section is applicable only to the Windows Server 2003 operating system.

- 1 Ensure that only 11.1.0.6 Clusterware and 11.1.0.6 Database binaries are installed on your system and that the seed database is not created yet.
- 2 Download the patchset 11.1.0.7 from the Oracle Metalink website at metalink.oracle.com. Search for patch number 6890831 and select Microsoft Windows x64 (64-bit) as the platform or language.
- **3** Unzip the patchset to %SystemDrive%.

#### <span id="page-16-0"></span>Installing Patchset for Oracle 11g Clusterware

<span id="page-16-1"></span>Before You Begin Before you install patchset 11.1.0.7 for Oracle 11g Clusterware on your system, perform the following steps:

1 Stop nodeapps on all the nodes. Enter the following:

```
%SystemDrive%\%CRS_HOME%\bin> srvctl stop nodeapps 
-n <node name>
```
where *%SystemDrive%* is the drive on which Oracle home is configured and *%CRS\_HOME%* is the home directory that you created in ["Installing](#page-10-1)  [Oracle Clusterware" on page 11.](#page-10-1)

- 2 Start Programs Administrator Tools Services by selecting Start→ Programs→ Administrator Tools→ Services.
- **3** Locate all Oracle services and stop them on both nodes.

#### Installing the Patchset

 $\mathbb Z$  NOTE: You must install the patchset software from the node where the RAC 11g R1 software was installed.

1 Start the OUI located in the patchset folder. For example:

%SystemDrive%\Oracle\_patch\setup.exe

where *%SystemDrive%* is the drive on which you unzipped the Oracle patchset.

- 2 In the Welcome window, click Next.
- 3 In the Specify home details window, select name as OraCR11g home from the drop-down menu and click Next.
- 4 In the Specify Hardware Cluster Installation Mode window, click Next.
- 5 In the Product-Specific Prerequisite Checks window, click Next.
- 6 In the Summary window, click Install.
- 7 In the End of Installation window, perform all the steps listed in the Summary window. Do not perform the step instructing you to stop the Oracle services — you should have already completed that step before you began installing the patchset as mentioned in ["Before You Begin" on](#page-16-1)  [page 17](#page-16-1).
- 8 On the End of Installation window, click Exit.
- 9 Click Yes to exit from the OUI.

#### <span id="page-17-0"></span>Installing Patchset for Oracle 11g Database

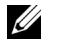

NOTE: Before you install the patchset, ensure that all the Oracle services are stopped.

Complete the following procedures before creating a listener and a seed database.

# $\frac{1}{\sqrt{2}}$

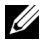

 $\mathbb Z$  NOTE: You must install the patchset software from the node where the RAC 11g R1 (11.1.0.6) software was installed.

- 1 Start the OUI located in the unzipped area of the patchset. For example: *%SystemDrive%*\Oracle\_patch\setup.exe where *%SystemDrive%* is the drive on which you unzipped the Oracle patchset.
- 2 In the Welcome window, click Next.
- 3 In the Specify Home Details window, select the name as OraDB11g\_home1 from the drop-down menu and click Next.
- 4 In the Specify Hardware Cluster Installation Mode window, click Next.
- 5 In the Product-Specific Prerequisite Checks window, click Next.
- 6 In the Oracle Configuration Manager Registration window, click Next.
- 7 In the Summary window, click Install.
- 8 In the End of Installation window, perform all the steps listed in the Summary window. Do not perform the step instructing you to stop the Oracle services — you should have already completed that step before you began installing the patchset as mentioned in ["Before You Begin."](#page-16-1)
- 9 In the End of Installation window, click Exit.
- 10 Click Yes to exit from the OUI.

### <span id="page-18-0"></span>Downloading the Latest Oracle Patches

Oracle may provide additional patches that were not included when you first downloaded the patchset. To download additional patches:

- 1 Open a Web browser.
- 2 Navigate to the Oracle Metalink website at metalink.oracle.com.
- **3** Download any patches appropriate for your installation.

# <span id="page-18-1"></span>Configuring the Listener

This section describes the steps to configure the listener, which is required for a remote client connection to a database.

 $\mathscr{D}$  **NOTE:** The procedure in this section requires that the patch already be installed.

On node 1, perform the following steps:

- 1 Click Start, select Run, and type: netca
- 2 Click OK
- 3 In the Real Application Clusters Configuration window, select Cluster Configuration and click Next.
- 4 In the Real Application Clusters, Active Nodes window, select Select all nodes and click Next.
- 5 In the Welcome window, select Listener Configuration and click Next.
- 6 In the Listener Configuration, Listener window, select Add and click Next.
- 7 In the Listener Configuration, Listener Name window in the Listener name field, accept the default setting and click Next.
- 8 In the Listener Configuration, Select Protocols window, in the Selected protocols field, select TCP and click Next.
- 9 In the Listener Configuration, TCP/IP Protocol window, select Use the standard port number of 1521 and click Next.
- 10 In the Listener Configuration, More Listeners window, select No and click Next.
- 11 In the Listener Configuration Done window, click Next.
- 12 In the Welcome window, click Finish.

# <span id="page-19-0"></span>Creating the Seed Database

This section contains procedures for creating the seed database using OCFS and verifying the seed database.

 $\mathbb Z$  **NOTE:** The procedure in this section requires that the patch already be installed. Perform the following steps to create the seed database using OCFS:

- 1 On node 1, click Start and select Run.
- 2 In the Run field, type dbca and click OK.

The Database Configuration Assistant starts.

- 3 In the Welcome window, select Oracle Real Application Clusters database and click Next.
- 4 In the Operations window, click Create a Database and click Next.
- 5 In the Node Selection window, click Select All and click Next.
- 6 In the Database Templates window, click Custom Database and click Next.
- 7 In the Database Identification window, in the Global Database Name field, enter a name such as racdb and click Next.
- 8 In the Management Options window, accept the default selections and click Next.
- 9 In the Database Credentials window, click Use the Same Password for All Accounts, type and confirm a new password in the appropriate fields, and click Next.

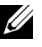

 $\mathscr{U}$  NOTE: Record your new password because you will need this information later for database administration.

- 10 In the Storage Options window, select Cluster File System and click Next.
- 11 In the Database File Locations window, select the location for storing database files:
	- a Select Use Common Location for All Database Files.
	- b Click Browse.
	- c In the Directory Browse window, from the drop-down menu, select the CFS drive created in substep e of [step 12](#page-12-2) in the [Installing Oracle](#page-10-1)  [Clusterware](#page-10-1) section on page 11.
	- d Click OK.
- 12 Click Next.
- 13 In the Recovery Configuration window, perform the following steps:
	- a Select Specify Flash Recovery Area.
	- **b** Click Browse.
	- c In the Directory Browse window, from the drop-down menu, select the CFS drive created in substep e of [step 13](#page-12-3) in ["Installing Oracle](#page-10-1)  [Clusterware" on page 11.](#page-10-1)
	- d Click OK.
	- e In the Flash Recovery Area Size text box, enter the total amount of space that was created using the procedures in the Oracle Database on Microsoft Windows Server x64 Storage and Networking Guide for Flash Recovery Area.
- 14 Select Enable Archiving.
- 15 Click Edit Archive Mode Parameters.
	- a In the Edit Archive Mode Parameters window, ensure that the path listed under the Archive Log Destinations is as follows:

 $X·/$ 

where X is the Cluster File System (CFS) drive letter created using the procedures in the Oracle Database on Microsoft Windows Server x64 Storage and Networking Guide for Flash Recovery Area.

- **b** Click OK
- 16 Click Next.
- **17** In the Database Content window, accept the default values and click Next.
- 18 In the Database Services window, click Next.
- 19 In the Initialization Parameters window, click Next.
- 20 In the Security Settings window, select Keep the enhanced 11g default security settings (recommended), and click Next.
- 21 In the Automatic Maintenance Tasks window, select Enable automatic maintenance tasks, and click Next.
- 22 In the Database Storage window, click Next.
- 23 In the Creation Options window, accept the default values, and click Finish.
- 24 In the Summary window, click OK.

The Database Configuration Assistant window is displayed, and the Oracle software creates the database.

**NOTE:** This procedure may take several minutes to complete.

25 In the Database Configuration Assistant window, click Yes.

When completed, the Database Configuration Assistant window provides database configuration information.

- 26 Record the information in the Database Configuration Assistant window for future database administration.
- 27 Click Exit.

The Start Cluster Database window is displayed and the cluster database starts.

# <span id="page-22-2"></span><span id="page-22-0"></span>Installing Oracle<sup>®</sup> RAC 11g R1 Using Automatic Storage Management (ASM)

**NOTE:** If you are installing Oracle using Oracle Cluster File System (OCFS), ignore the following steps and follow the procedures in ["Installing Oracle](#page-10-2) $^{\circledR}$  RAC 11g R1 [Using Oracle Cluster File System \(OCFS\)" on page 11](#page-10-2).

This section provides information about installing the Oracle RAC 11g R1 software. The following topics are covered:

- • ["Installing Oracle Clusterware" on page 23](#page-22-1)
- • ["Installing Oracle 11g Database" on page 26](#page-25-0)
- • ["Installing Oracle 11g R1 Patchset" on page 27](#page-26-0)
- • ["Configuring the Listener" on page 30](#page-29-0)
- • ["Creating the Seed Database" on page 31](#page-30-0)

# <span id="page-22-1"></span>Installing Oracle Clusterware

1 On node 1, insert the Oracle Clusterware installation media that you chose in [Table 2-1](#page-8-3), into the CD/DVD drive.

The OUI starts and the Welcome window is displayed.

If the Welcome window is not displayed:

- a Click Start and select Run.
- **b** In the **Run** field, type the following and click OK:

%CD drive%\crs\setup.exe

where %*CD drive*% is the drive letter of your CD/DVD drive.

- 2 Click Next.
- 3 In the Specify Inventory Directory window, accept the default settings (%System drive%\Program Files\Oracle\Inventory) and click Next.
- 4 In the Specify Home Details window, accept the default settings  $(\%System drive\%|product|11.1.0|crs)$  and click Next.

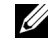

 $\mathbb Z$  NOTE: Record the OraCR11g\_home (CRS Home) path because you will need this information later.

- 5 In the Product-Specific Prerequisite Checks window, click Next.
- 6 In the Specify Cluster Configuration window, perform the following steps:
	- a Verify the public, private, and virtual host names for the primary node.
	- **b** If you want to change these values, click **Edit** and enter the desired values, and click OK.
	- c Click Add.
	- d Enter the public, private, and virtual host names for the second node, and click OK.
- 7 Click Next.

The Specify Network Interface Usage window is displayed, showing a list of cluster-wide network interfaces.

- 8 If required, change the public Interface Type to Public, the private Interface Type to Private and all other Interface Types to Do Not Use by performing the following steps:
	- a Select the Interface Name and click Edit.
	- **b** Select the correct interface and click OK.
- 9 Click Next.
- <span id="page-23-0"></span>10 In the Cluster Configuration Storage window, perform the following steps for the OCR disk:
	- **a** Locate the two 300 MB partitions that you created using the procedures in the Oracle Database on Microsoft Windows Server x64 Storage and Networking Guide.
	- **b** Select the first partition and click Edit.
- <span id="page-24-0"></span>c In the Specify Disk Configuration window, select Place OCR (Primary) on this partition and click OK.
- d Select the second partition and click Edit.
- e In the Specify Disk Configuration window, select Place OCR (Mirror) on this partition and click OK.
- 11 In the Cluster Configure Storage window, perform the following steps for the Voting disk:
	- **a** Locate the three 250 MB partitions that you created using the procedures in the Oracle Database on Microsoft Windows Server x64 Storage and Networking Guide.
	- **b** Select the first partition and click Edit.
	- c In the Specify Disk Configuration window, select Place Voting Disk on this partition and click OK.
	- d Repeat [step b](#page-23-0) and [step c](#page-24-0) on the remaining Voting Disk partitions.
- 12 Click Next.
- 13 Ignore the warning messages and click OK.
- 14 In the Summary window, click Install to start the installation procedure.

 $\mathbb Z$  NOTE: If a failure occurs in the Configuration Assistant window, perform the following steps and see the Oracle Database on Microsoft Windows Server x64 Troubleshooting Guide.

The Install window is displayed, showing an installation progression bar.

The Configuration Assistant window is displayed and the OUI runs a series of configuration tools.

The End of Installation window is displayed.

- 15 Click Exit to finish the OUI session.
- 16 In the Exit window, click Yes.

# <span id="page-25-0"></span>Installing Oracle 11g Database

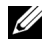

 $\mathbb Z$  NOTE: If you are installing Oracle using OCFS, skip these steps and go to "Installing Oracle<sup>®</sup> [RAC 11g R1 Using Oracle Cluster File System \(OCFS\)" on page 11.](#page-10-2)

1 On node 1, insert the Oracle Database installation media that you chose in [Table 2-1](#page-8-3), into the CD/DVD drive.

The OUI starts and the Welcome window is displayed.

If the Welcome window is not displayed:

- a Click Start and select Run.
- **b** In the **Run** field, type:

%CD drive%\db\setup.exe

where %*CD drive*% is the drive letter of your CD/DVD drive.

- 2 Click Next.
- 3 In the Select Installation Type window, click Enterprise Edition and click Next.
- 4 In the Specify Home Details window under Destination, verify the following:
	- In the **Name** field, the Oracle database home name is OraDb11g\_home1.
	- In the Path field, the complete Oracle home path is %*SystemDrive*%\app\Administrator\product\

 $11.1.0\db1$ 

where %*SystemDrive*% is the user's local drive.

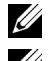

 $\mathscr{A}$  NOTE: Record the path: you will need this information later.

 $\mathbb Z$  NOTE: The Oracle home path must be different from the Oracle home path that you selected in the Oracle Clusterware installation procedure. You cannot install the Oracle Database 11g R1 Enterprise x64 Edition with RAC and Clusterware in the same home directory.

- 5 Click Next.
- 6 In the Specify Hardware Cluster Installation Mode window, click Select All and click Next.
- 7 In the Product-Specific Prerequisite Checks window, click Next.
- 8 In the Select Configuration Option window, select Install database Software only, and click Next.
- 9 In the Summary window, click Install.
- 10 In the End of Installation window, perform the steps that are listed.

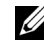

 $\mathbb Z$  NOTE: You must perform the steps as listed in the End of Installation window before proceeding to [step 11.](#page-26-2)

<span id="page-26-2"></span>11 Execute the following command on remote nodes to active the Oracle data provider for .NET, Oracle provider for OLE DB, Oracle objects for OLE, Oracle counters for Windows Performance Monitor, and Oracle Administration Assistant:

<Oracle Home>\bin\SelectHome.bat

12 Click Exit.

# <span id="page-26-0"></span>Installing Oracle 11g R1 Patchset

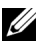

 $\mathbb Z$  NOTE: This section is applicable only to the Windows Server 2003 operating system.

- 1 Ensure that only 11.1.0.6 Clusterware and 11.1.0.6 Database binaries are installed on your system and that the seed database is not created yet.
- 2 Download the patchset 11.1.0.7 from the Oracle Metalink website at metalink.oracle.com. Search for patch number 6890831 and select Microsoft Windows x64 (64-bit) as the platform or language.
- 3 Unzip the patchset to %SystemDrive%.

#### <span id="page-26-1"></span>Installing Patchset for Oracle 11g Clusterware

#### <span id="page-26-3"></span>**Before You Beain**

Before You Begin Before you install patchset 11.1.0.7 for Oracle 11g Clusterware on your system, perform the following steps:

1 Stop nodeapps on all the nodes. Enter the following:

```
%SystemDrive%\%CRS_HOME%\bin> srvctl stop nodeapps 
-n <node name>
```
where *%SystemDrive%* is the drive on which Oracle home is configured and *%CRS\_HOME%* is the home directory that you created in ["Installing](#page-22-1)  [Oracle Clusterware" on page 23.](#page-22-1)

- 2 Select Start→ Programs→ Administrator Tools→ Services.
- **3** Locate all Oracle services and stop them on both nodes.

#### Installing the Patchset

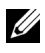

 $\mathbb Z$  NOTE: You must install the patchset software from the node where the RAC 11g R1 software was installed.

1 Start the OUI located in the patchset folder. For example:

```
%SystemDrive%\Oracle_patch\setup.exe
```
where *%SystemDrive%* is the drive on which you unzipped the Oracle patchset.

- 2 In the Welcome window, click Next.
- 3 In the Specify home details window, select name as OraCR11g home from the drop-down menu and click Next.
- 4 In the Specify Hardware Cluster Installation Mode window, click Next.
- 5 In the Product-Specific Prerequisite Checks window, click Next.
- 6 In the Summary window, click Install.
- 7 In the End of Installation window, perform all the steps listed in the Summary window. Do not perform the step instructing you to stop the Oracle services — you should have already completed that step before you began installing the patchset as mentioned in ["Before You Begin" on](#page-26-3)  [page 27](#page-26-3).
- 8 On the End of Installation window, click Exit.
- 9 Click Yes to exit from the OUI.

### <span id="page-27-0"></span>Installing Patchset for Oracle 11g Database

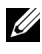

 $\mathbb Z$  **NOTE:** Before you install the patchset, ensure that all the Oracle services are stopped.

Complete the following procedures before creating a listener and a seed database.

# Installing the Patchset<br>Ins

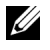

 $\mathbb Z$  NOTE: You must install the patchset software from the node where the RAC 11g R1 (11.1.0.6) software was installed.

1 Start the OUI located in the unzipped area of the patchset. For example: *%SystemDrive%*\Oracle\_patch\setup.exe

where *%SystemDrive%* is the drive on which you unzipped the Oracle patchset.

- 2 In the Welcome window, click Next.
- 3 In the Specify Home Details window, select the name as OraDB11g\_home1 from the drop-down menu and click Next.
- 4 In the Specify Hardware Cluster Installation Mode window, click Next.
- 5 In the Product-Specific Prerequisite Checks window, click Next.
- 6 In the Oracle Configuration Manager Registration window, click Next.
- 7 In the Summary window, click Install.
- 8 In the End of Installation window, perform all the steps listed in the Summary window. Do not perform the step instructing you to stop the Oracle services — you should have already completed that step before you began installing the patchset as mentioned in ["Before You Begin" on](#page-26-3)  [page 27](#page-26-3)
- 9 In the End of Installation window, click Exit.
- 10 Click Yes to exit from the OUI.

#### <span id="page-28-0"></span>Downloading the Latest Oracle Patches

Oracle may provide additional patches that were not included when you first downloaded the patchset. To download additional patches:

- 1 Open a Web browser.
- 2 Navigate to the Oracle Metalink website at metalink.oracle.com.
- **3** Download any patches appropriate for your installation.

# <span id="page-29-0"></span>Configuring the Listener

This section contains procedures to configure the listener, which is required to establish a remote client connection to a database.

1 On node 1 of the cluster, run the netca.bat command from ASM Oracle Home:

```
%SystemDrive%\app\Administrator\product\11.1.0\
asm_1\bin\netca
```
where *%SystemDrive%* is the user's local drive.

- 2 Click OK
- 3 In the Real Application Clusters Configuration window, select Cluster configuration and click Next.
- 4 In the Real Application Clusters Active Nodes window, select Select All nodes and click Next.
- 5 In the Welcome window, select Listener configuration and click Next.
- 6 In the Listener Configuration Listener window, select Add and click Next.
- 7 In the Listener Configuration Listener Name window, select the default setting in the Listener name field and click Next.
- 8 In the Listener Configuration Select Protocols window, select TCP in the Selected protocols field and click Next.
- 9 In the Listener Configuration TCP/IP Protocol window, select Use the standard port number of 1521 and click Next.
- 10 In the Listener Configuration More Listeners window, select No and click Next.
- 11 In the Listener Configuration Done window, click Next.
- 12 In the Welcome window, click Finish.

# <span id="page-30-0"></span>Creating the Seed Database

Perform the following steps to create the seed database using Oracle ASM:

- 1 Verify the Oracle Clusterware is running.
	- a Open a command prompt window. Click Start and select Run; type cmd; and press <Enter>.
	- **b** Type crsctl check crs.
	- c The following message is displayed:

Cluster Synchronization Services appears healthy Cluster Ready Services appears healthy Event Manager appears healthy

- d If the above message is not displayed, type crsctl start crs.
- e Close the cmd window by typing: exit.
- 2 On node 1, click Start and select Run.
- 3 In the Run field, type the following and click OK:

```
%SystemDrive%\app\Administrator\product\11.1.0\
db_1/dbca
```
The Database Configuration Assistant starts.

- 4 In the Welcome window, select Oracle Real Application Clusters database and click Next.
- 5 In the Operations window, click Create a Database and click Next.
- 6 In the Node Selection window, click Select All and click Next.
- 7 In the Database Templates window, click Custom Database and click Next.
- 8 In the Database Identification window, in the Global Database Name field, enter a name such as racdb and click Next.
- 9 In the Management Options window, click Next.
- 10 In the Database Credentials window select a password option, type the appropriate password information (if necessary), and click Next.

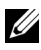

 $\mathbb Z$  NOTE: Record your new password because you will need this information later for database administration.

- 11 In the Storage Options window, select Automatic Storage Management (ASM) and click Next.
- 12 In the Create ASM Instance window, perform the following steps:
	- **a** In the SYS password field, type and confirm a new password in the appropriate fields.
	- b Select Create initialization parameter file (IFILE).
	- c Click Next.
- 13 When a message is displayed that the Database Configuration Assistant is ready to create and start the ASM instance, click OK.
- 14 In the ASM Disk Groups window, click Create New.
- <span id="page-31-0"></span>15 In the Create Disk Group window, perform the following steps:
	- a Enter a name for the new disk group, such as databaseDG.
	- **b** In the Redundancy box, select External.
	- c Select the appropriate disks from the list to include in the databaseDG diskgroup.

If you do not see your disks listed and if you have not already stamped your disks for ASM, click Stamp Disks and follow the steps below:

- Click Add or change label and then, Next.
- ii Select the appropriate candidate device to be stamped as an ASM disk.
- iii Rename the stamp prefix, else leave the default keyword DATA and click Next.
- iv In the Stamp Disks window, verify the correct disks have been selected to be stamped as an ASM disk and click Next.
- v Click Finish.
- d Select the appropriate Provisioned disks to include in the disk group.
- e Click OK. The first ASM disk group is created on your cluster, and the ASM Disk Groups window is displayed.
- <span id="page-31-1"></span>f Repeat these steps to create a disk group for the Flash Recovery Area, using flashbackDG as the disk group name.
- **16** In the ASM Disk Groups window, select only the Disk Group Name that you assigned to the database in [step 15](#page-31-0) (for example, databaseDG) and click Next.
- 17 In the Database File Locations window, select Use Oracle-Managed Files and click Next.
- **18** In the Recovery Configuration window, perform the following steps:
	- a Select Specify Flash Recovery Area.
	- **b** Click Browse.
	- c Select the flashbackDG disk group that you created in [step f](#page-31-1) and click OK.
	- d In the Flash Recovery Area Size text box type the total size of the flash disk group created in [step f.](#page-31-1)
	- e Select Enable Archiving and click Next.
- 19 In the Database Content window, click Next.
- 20 In the Database Services window, configure services (if required) and click Next.
- 21 In the Initialization Parameters window, perform the following steps:
	- a Select Custom.
	- b For Memory Management, select Automatic Shared Memory Management. In the SGA Size and PGA Size windows, enter the appropriate information.
	- c Click Next.
- 22 In the Security Settings window, maintain the recommended 11g default security settings and click Next.
- 23 In the Automatic Maintenance Tasks window, click Next.
- 24 In the Database Storage window, click Next.
- 25 In the Creation Options window, select Create Database and click Finish.
- 26 In the Summary window, click OK.

 $\mathscr{A}$  NOTE: This procedure may take an hour or more to complete.

When completed, the Database Configuration Assistant window is displayed.

- 27 Click Password Management to assign specific password to authorized users, if required. Otherwise click Exit. A message displays indicating that the cluster database is being started on all nodes.
- **28** Perform the following steps on each node:
	- **a** Verify that the database instance exists on the node by entering: srvctl status database -d
	- **b** Enter the following commands to add the ORACLE SID environment variable entry in the Oracle user profile:

```
echo "export ORACLE_SID=racdbx" >> 
/home/oracle/
.bash profle
source /home/oracle/.bash profile
```
where *racdbx* is the database instance identifier assigned to the node. This example assumes that *racdb* is the global database name that you defined in DBCA.

**29** On one node, enter the following command:

srvctl status database -d *dbname*

where *dbname* is the global identifier name that you defined for the database in DBCA.

# 5

# <span id="page-34-0"></span>**Configuring and Deploying Oracle<sup>®</sup>** Database 11g (Single Node)

This section provides information about installing the Oracle 11g R1 software on a single node. This section covers the following topics:

- • ["Installing Oracle Clusterware" on page 35](#page-34-1)
- • ["Installing Oracle 11g Database" on page 37](#page-36-0)
- • ["Installing Oracle 11g R1 Patchset" on page 39](#page-38-0)
- • ["Configuring the Listener" on page 41](#page-40-1)
- • ["Creating the Seed Database" on page 42](#page-41-0)

# <span id="page-34-1"></span>Installing Oracle Clusterware

1 On node 1, insert the Oracle Clusterware installation media that you chose in [Table 2-1](#page-8-3), into the CD/DVD drive.

The Welcome window is displayed and the Oracle User Interface (OUI) starts.

If the Welcome window is not displayed:

- a Click Start and select Run.
- **b** In the **Run** field, type the following, and click **OK**:

%CD drive%\crs\setup.exe

where %CD drive% is the drive letter of your CD/DVD drive.

- 2 In the Welcome window, click Next.
- 3 In the Specify Inventory Directory window, accept the default settings  $(\%System drive\%$ Program Files\Oracle\Inventory) and click Next.

4 In the Specify Home Details window, accept the default settings (%System  $drive\%$ \product\11.1.0\crs) and click Next.

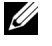

 $\mathbb Z$  NOTE: Record the OraCR11g home (CRS Home) path because you will need this information later.

- 5 In the Product-Specific Prerequisite Checks window, click Next.
- 6 In the Specify Cluster Configuration window, perform the following steps:
	- a Verify the public, private, and virtual host names for the primary node.
	- **b** If you want to change these values, click Edit and enter the desired values, and click OK.
- 7 Click Next.

The Specify Network Interface Usage window is displayed, showing a list of cluster-wide network interfaces.

- 8 If required, change the public Interface Type to Public, the private Interface Type to Private and all other Interface Types to Do Not Use by performing the following steps:
	- **a** Select the **Interface Name** and click **Edit**.
	- **h** Select the correct interface and click OK.
- 9 Click Next.
- 10 In the Cluster Configuration Storage window, perform the following steps for the OCR disk:
	- **a** Locate the 300 MB partition that you created using the procedures in the Oracle Database on Microsoft Windows Server x64 Storage and Networking Guide.
	- **b** Select the partition and click Edit.
	- c In the Specify Disk Configuration window, select Place OCR (Primary) on this partition and click OK.
- 11 In the Cluster Configure Storage window, perform the following steps for the Voting disk:
	- **a** Locate the 250 MB partition that you created using the procedures in the Oracle Database on Microsoft Windows Server x64 Storage and Networking Guide.
- **b** Select the partition and click Edit.
- c In the Specify Disk Configuration window, select Place Voting Disk on this partition and click OK.
- 12 Click Next.
- 13 Ignore the warning messages and click OK.
- 14 In the Summary window, click Install to start the installation procedure.

 $\mathbb{Z}$  NOTE: If a failure occurs in the Configuration Assistant window, perform the following steps and see the Oracle Database on Microsoft Windows Server x64 Troubleshooting Guide.

The Install window is displayed, showing an installation progression bar.

The Configuration Assistant window is displayed and the OUI runs a series of configuration tools.

The End of Installation window is displayed.

- 15 Click Exit to finish the OUI session.
- 16 In the Exit window, click Yes.

## Installing Oracle 11g Database

1 On node 1, insert the Oracle Clusterware installation media that you chose in [Table 2-1](#page-8-0), into the CD/DVD drive.

The Welcome window is displayed and the OUI starts.

If the Welcome window is not displayed:

- a Click Start and select Run.
- **b** In the **Run** field, type:

%CD drive%\db\setup.exe

where %CD drive% is the drive letter of your CD/DVD drive.

- 2 Click Next.
- 3 In the Select Installation Type window, click Enterprise Edition and click Next.
- 4 In the Specify Home Details window under Destination, verify the following:
	- In the Name field, the Oracle database home name is OraDb11g\_home1
	- In the Path field, the complete Oracle home path is

%SystemDrive%\app\Administrator\product\ 11.1.0\db\_1

where %SystemDrive% is the user's local drive.

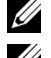

 $\mathbb Z$  **NOTE:** Record the path because you will need this information later.

 $\mathbb Z$  NOTE: The Oracle home path must be different from the Oracle home path that you selected in the Oracle Clusterware installation procedure. You cannot install the Oracle Database 11g R1 Standard x64 Edition with RAC and Clusterware in the same home directory.

- 5 Click Next.
- 6 In the Specify Hardware Cluster Installation Mode window, click Local Installation and click Next.
- 7 In the Product-Specific Prerequisite Checks window, click Next.
- 8 In the Select Configuration Option window, select Install database Software only, and click Next.
- 9 In the Summary window, click Install.
- 10 In the End of Installation window, perform the steps as listed.

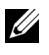

 $\mathbb Z$  **NOTE:** You should perform the steps as listed in the window before proceeding with the next step.

11 Click Exit

## Installing Oracle 11g R1 Patchset

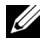

 $\mathbb Z$  NOTE: This section is applicable only to the Windows Server 2003 operating system.

- 1 Ensure that only 11.1.0.6 Clusterware and 11.1.0.6 Database binaries are installed on your system and that the seed database is not created yet.
- 2 Download the patchset 11.1.0.7 from the Oracle Metalink website at metalink.oracle.com. Search for patch number 6890831 and select Microsoft Windows x64 (64-bit) as the platform or language.
- **3** Unzip the patchset to %SystemDrive%.

#### Installing Patchset for Oracle 11g Clusterware

<span id="page-38-0"></span>Before You Begin Before you install patchset for Oracle 11g Clusterware on your system, perform the following steps:

1 Stop nodeapps on all the nodes. Enter the following:

%SystemDrive%\%CRS\_HOME%\bin> srvctl stop nodeapps -n <node name>

where %SystemDrive% is the drive on which Oracle home is configured and %CRS\_HOME% is the home directory that you created in ["Installing](#page-34-0)  [Oracle Clusterware" on page 35.](#page-34-0)

- 2 Select Start→ Programs→ Administrator Tools→ Services.
- **3** Locate all Oracle services and stop them on both nodes.

## $\frac{1}{\sqrt{2}}$

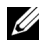

 $\mathbb Z$  NOTE: You must install the patchset software from the node where the RAC 11g R1 software was installed.

1 Start the OUI located in the patchset folder. For example:

%SystemDrive%\Oracle\_patch\setup.exe

where %SystemDrive% is the drive on which you unzipped the Oracle patchset.

2 In the Welcome window, click Next.

- 3 In the Specify home details window, select name as OraCR11g home from the drop down list and click Next.
- 4 In the Specify Hardware Cluster Installation Mode window, click Next.
- 5 In the Product-Specific Prerequisite Checks window, click Next.
- 6 In the Summary window, click Install.
- 7 In the End of Installation window, perform all the steps listed in the Summary window. Do not perform the step instructing you to stop the Oracle services — you should have already completed that step before you began installing the patchset as mentioned in ["Before You Begin" on](#page-38-0)  [page 39](#page-38-0).
- 8 On the End of Installation window, click Exit.
- 9 Click Yes to exit from the OUI.

#### Installing Patchset for Oracle 11g Database

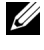

 $\mathbb Z$  NOTE: Before you install the patchset, ensure that all the Oracle services are stopped.

Complete the following procedures before creating a listener and a seed database.

#### Installing the Patchset

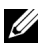

 $\mathbb Z$  NOTE: You must install the patchset software from the node where the RAC 11g R1 (11.1.0.6) software was installed.

1 Start the OUI located in the unzipped area of the patchset. For example:

*%SystemDrive%*\Oracle\_patch\setup.exe

where %SystemDrive% is the drive on which you unzipped the Oracle patchset.

- 2 In the Welcome window, click Next.
- 3 In the Specify Home Details window, select the name as OraDB11g\_home1 from the drop-down list and click Next.
- 4 In the Specify Hardware Cluster Installation Mode window, click Next.
- 5 In the Product-Specific Prerequisite Checks window, click Next.
- 6 In the Oracle Configuration Manager Registration window, click Next.
- **7** In the Summary window, click Install.
- 8 In the End of Installation window, perform all the steps listed in the Summary window. Do not perform the step instructing you to stop the Oracle services-you should have already completed that step before you began installing the patchset as mentioned in ["Before You Begin" on](#page-38-0)  [page 39](#page-38-0).
- 9 In the End of Installation window, click Exit.
- 10 Click Yes to exit from the OUI.

#### Downloading the Latest Oracle Patches

Oracle may provide additional patches that were not included when you first downloaded the patchset. To download additional patches:

- 1 Open a Web browser.
- 2 Navigate to the Oracle Metalink website at metalink.oracle.com.
- <span id="page-40-0"></span>**3** Download any patches appropriate for your installation.

## Configuring the Listener

This section contains procedures to configure the listener, which is required to establish a remote client connection to a database.

1 On node 1 of the cluster, run the netca.bat command from ASM Oracle Home:

```
%SystemDrive%\app\Administrator\product\11.1.0\
asm_1\bin\netca
```
where %SystemDrive% is the user's local drive.

- 2 Click OK.
- 3 In the Real Application Clusters Configuration window, select Single Node configuration and click Next.
- 4 In the Welcome window, select Listener configuration and click Next.
- 5 In the Listener Configuration Listener window, select Add and click Next.
- 6 In the Listener Configuration Listener Name window, select the default setting in the Listener name field and click Next.
- 7 In the Listener Configuration Select Protocols window, select TCP in the Selected protocols field and click Next.
- 8 In the Listener Configuration TCP/IP Protocol window, select Use the standard port number of 1521 and click Next.
- 9 In the Listener Configuration More Listeners window, select No and click Next.
- 10 In the Listener Configuration Done window, click Next.
- 11 In the Welcome window, click Finish.

## Creating the Seed Database

Perform the following steps to create the seed database using Oracle ASM:

- 1 Verify the Oracle Clusterware is running.
	- a Open a command prompt window. Click Start and select Run; type cmd; and press <Enter>.
	- **b** Type crsctl check crs.
	- **c** The output you should see:

```
Cluster Synchronization Services appears 
healthy
Cluster Ready Services appears healthy
Event Manager appears healthy
```
- d If the above is not seen, type crsctl start crs.
- e Close the cmd window by typing: exit.
- 2 On node 1, click Start and select Run.
- 3 In the Run field, type the following and click OK:

```
%SystemDrive%\app\Administrator\product\11.1.0\
db_1/dbca
```
The Database Configuration Assistant starts.

- 4 In the Welcome window, select Oracle Real Application Clusters database and click Next.
- 5 In the Operations window, click Create a Database and click Next.
- 6 In the Database Templates window, click Custom Database and click Next.
- 7 In the Database Identification window, in the Global Database Name field, enter a name such as singledb and click Next.
- 8 In the Management Options window, click Next.
- 9 In the Database Credentials window select a password option, type the appropriate password information (if necessary), and click Next.

 $\mathscr{U}$  NOTE: Record your new password because you will need this information later for database administration.

- 10 In the Storage Options window, select Automatic Storage Management (ASM) and click Next.
- **11** In the Create ASM Instance window, perform the following steps:
	- a In the SYS password field, type and confirm a new password in the appropriate fields.
	- **b** Click Next.
- 12 When a message is displayed that the Database Configuration Assistant is ready to create and start the ASM instance, click OK.
- 13 In the ASM Disk Groups window, click Create New.
- 14 In the Create Disk Group window, perform the following steps:
	- a Enter a name for the new disk group, such as databaseDG.
	- **b** In the Redundancy box, select External.
	- c Select the disks ORCL:ASM1 to include in the disk group.
	- d If you are using the ASM library driver and you cannot access candidate disks, click Change Disk Discovery String and enter ORCL:\* for the discovery string and then select ORCL:ASM1.
	- e Click OK. The first ASM disk group is created on your cluster, and the ASM Disk Groups window is displayed.
	- f Repeat these steps to create a disk group for the Flash Recovery Area, using flashbackDG as the disk group name.
- <span id="page-42-0"></span>15 In the ASM Disk Groups window, select only the Disk Group Name that you assigned to the database in the previous step (for example, databaseDG) and click Next.
- 16 In the Database File Locations window, select Use Oracle-Managed Files and click Next.
- 17 In the Recovery Configuration window, perform the following steps:
	- a Select Specify Flash Recovery Area.
	- **b** Click Browse.
	- c Select the flashbackDG disk group that you created in [step f](#page-42-0) and click OK.
	- d In the Flash Recovery Area Size text box type the total size of the flash disk group created in [step f.](#page-42-0)
	- e Select Enable Archiving and click Next.
- 18 In the Database Content window, click Next.
- 19 In the Database Services window, configure services (if required) and click Next.
- **20** In the Initialization Parameters window, perform the following steps:
	- a Select Custom.
	- b For Shared Memory Management, select Automatic. In the SGA Size and PGA Size windows, enter the appropriate information.
	- c Click Next.
- 21 In the Database Storage window, click Next.
- 22 In the Creation Options window, select Create Database and click Finish.
- 23 In the Summary window, click OK.

 $\mathbb Z$  **NOTE:** This procedure may take an hour or more to complete.

When completed, the Database Configuration Assistant window is displayed.

24 Click Password Management to assign specific password to authorized users if required. Otherwise click Exit. A message displays indicating that the cluster database is being started on all nodes.

- **25** Perform the following steps:
	- a Verify that the database instance exists on the node by entering: srvctl status database -d
	- **b** Enter the following commands to add the ORACLE SID environment variable entry in the Oracle user profile:

```
echo "export ORACLE_SID=racdbx" >> 
/home/oracle/
.bash_profle
source /home/oracle/.bash_profile
```
where *racdbx* is the database instance identifier assigned to the node. This example assumes that *racdb* is the global database name that you defined in DBCA.

c Enter the following command:

srvctl status database -d dbname where *dbname* is the global identifier name that you defined for the database in DBCA.

#### | Configuring and Deploying Oracle Database 11g

# Adding a New Node to an Existing Oracle<sup>®</sup> 11g RAC Cluster

The following sections describe how to add nodes and instances to Oracle RAC databases on Microsoft® Windows®.

## Preparing the Node to be Added to a Cluster

Perform the following steps on the node(s) that you want to add to an existing cluster:

- 1 Install and configure the operating system using the Deployment CDs.
- 2 Configure the networking and fiber channel storage subsystem.

Make sure that you can execute the following command from each of the existing nodes of your cluster where the *host* name is the public network name of the new node:

NET USE \\host name\C\$

You have the required administrative privileges on each node if the operating system responds with:

Command completed successfully.

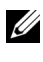

 $\mathbb Z$  NOTE: If you are using ASM, then make sure that the new nodes can access the ASM disks with the same permissions as the existing nodes.

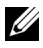

 $\mathbb Z$  **NOTE:** If you are using Oracle Cluster File Systems, then make sure that the new nodes can access the cluster file systems in the same way that the other nodes access them.

Now the node(s) is ready to be added to an existing cluster. The steps to add a node to an existing cluster can be summarized as:

- 1 ["Adding Nodes at the Oracle Clusterware Layer" on page 48.](#page-47-0)
- **2** ["Adding Nodes at the Oracle RAC Database Layer" on page 49.](#page-48-0)
- 3 ["Adding Database Instances to New Nodes" on page 50](#page-49-0).

## <span id="page-47-1"></span><span id="page-47-0"></span>Adding Nodes at the Oracle Clusterware Layer

Perform the following steps:

- 1 On one of the existing nodes, go to the CRS home\oui\bin directory. Run the addNode.bat script to start the OUI.
- **2** The OUI runs in the add node mode and the **OUI Welcome** page is displayed. Click Next and the Specify Cluster Nodes for Node Addition page is displayed.
- **3** The upper table on the Specify Cluster Nodes for Node Addition page shows the existing nodes associated with the CRS home from which you launched the OUI. Use the lower table to enter the public and private node names of the new nodes.
- 4 If all the checks succeed, then the OUI displays the Node Addition Summary page.
- 5 Click Next and the OUI displays the Cluster Node Addition Progress page.
- 6 On completion, click Exit to end the OUI session. After the OUI displays the End of Node Addition page, click Exit to end the OUI session.
- **7** Execute the following command to identify the node names and node numbers that are currently in use:

CRS home\bin\olsnodes -n

**8** Execute the crissetup.exe command using the next available node names and node numbers to add CRS information for the new nodes. For example:

```
crssetup.exe add -nn publicnode3,3 -pn pvtnode3,3 
–vn vipnode3,3
```
**9** Execute the **racgons** utility from the **bin** subdirectory of the CRS home to configure the Oracle Notification Services (ONS) port number as follows:

```
racgons add_config new_node_name:4948
```
After you have completed the procedures in this section for adding nodes at the Oracle Clusterware layer, you have successfully extended the CRS home from your existing CRS home to the new nodes.

## <span id="page-48-0"></span>Adding Nodes at the Oracle RAC Database Layer

- 1 From the %ORACLE\_HOME%\oui\bin, run the addNode.bat script. This starts the OUI in the add node mode and displays the OUI Welcome page. Click Next on the Welcome page and the OUI displays the Specify Cluster Nodes for Node Addition page.
- **2** The Specify Cluster Nodes for Node Addition page has a table showing the existing nodes associated with the Oracle home from which you launched the OUI. A node selection table is displayed on the bottom of this page showing the nodes that are available for addition. Select the nodes that you want to add and click Next.

If all of the checks succeed, then the OUI displays the Node Addition Summary page.

- **3** Click Finish and the OUI displays the Cluster Node Addition Progress page.
- 4 After the OUI displays the **End of Node Addition** page, click **Exit** to end the OUI session.
- 5 Execute the VIPCA utility from the bin subdirectory of the Oracle home using the -nodelist option with the following syntax that identifies the complete set of nodes that are now part of your RAC database beginning with Node1 and ending with NodeN:

```
vipca -nodelist Node1,Node2,Node3,...NodeN
```
**6** Add a listener to the new node only by running the Net Configuration Assistant (NetCA).

After completing the procedures in the previous section, the new nodes are defined at the cluster database layer. New database instances can now be added to the new nodes.

## <span id="page-49-1"></span><span id="page-49-0"></span>Adding Database Instances to New Nodes

Execute the following procedures for each new node to add instances:

- 1 Choose Start→ Programs→ Oracle HOME\_NAME→ Configuration and Migration Tools→ Database Configuration Assistant.
- 2 The DBCA displays the Welcome page for RAC. Click Help on any DBCA page for additional information.
- 3 Select Real Application Clusters database, click Next, and the DBCA displays the Operations page.
- 4 Select Instance Management, click Next, and the DBCA displays the Instance Management page.
- 5 Select Add Instance and click Next. The DBCA displays the List of Cluster Databases page that shows the databases and their current status, such as Active or Inactive.
- 6 From the List of Cluster Databases page, select the active RAC database to which you want to add an instance.
- 7 Click Next to add a new instance. The DBCA displays the Adding an Instance page.
- 8 On the Adding an Instance page, enter the instance name in the field at the top of this page. Then select the new node name from the list, click Next, and the DBCA displays the Services Page.
- 9 Enter the services information for the new node's instance, click Next, and the DBCA displays the Instance Storage page.
- 10 Click Finish, and the DBCA displays a Summary dialog.
- 11 Review the information on the Summary dialog and click OK. The DBCA displays a progress dialog showing the DBCA performing the instance addition operation. When the DBCA completes the instance addition operation, the DBCA displays a dialog asking whether you want to perform another operation.
- 12 Click No and exit the DBCA, or click Yes to perform another operation.

## Index

#### **Numerics**

[11g R1 Patchset 11.1.0.7, 16,](#page-15-0) [27](#page-26-0)

## A

[Adding Nodes, 48](#page-47-1) [ASM, 23](#page-22-0)

## C

Clusterware [installing, 23,](#page-22-1) [35](#page-34-1) [Clusterware Version 11.1.0.6, 23](#page-22-1)

#### D

[Database Instances, 50](#page-49-1) [Database Version 11.1.0.6, 26](#page-25-0) [Dell Enterprise Training and](#page-7-0)  Certification website, 8

#### H

[help, 8](#page-7-1) [Dell support, 8](#page-7-2) [Oracle support, 8](#page-7-3)

#### L

listener [configuring,](#page-18-0) 19, [30,](#page-29-0) [41](#page-40-0) [LUN, 8](#page-7-4)

#### M

[My Oracle Support website, 8](#page-7-5)

#### $\mathbf{0}$

[OCFS, 11](#page-10-0) [creating seed database, 20](#page-19-0) [installing Oracle using, 11](#page-10-1) [Oracle Database, 7](#page-6-0) Oracle Database 10g [configuring, 35](#page-34-2) [deploying, 35](#page-34-2) Oracle Databases and [Applications Solutions](#page-7-6)  website, 8

[Oracle website, 8](#page-7-7)

#### P

[Patchset 11.1.0.7, 17-](#page-16-0)[18](#page-17-0)

## S

seed database [creating, 20](#page-19-1) [Single Node, 35](#page-34-3)

#### V

[virtual disk, 8](#page-7-8)

Dell<sup>™</sup> PowerEdge<sup>™</sup> 系统 Microsoft® Windows Server® x64 上的 Oracle<sup>®</sup> 数据库 数据库设置和安装指南 版本 1.2

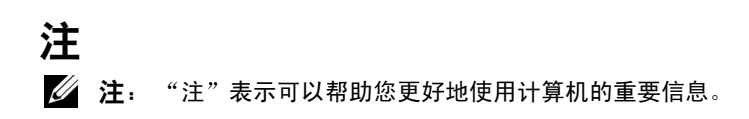

#### —<br>**本说明文件中的信息如有更**<br>© 2009 Dell Inc. **版权所有,**<br>未经 Dell Inc. 书面许可,严 本说明文件中的信息如有更改,恕不另行通知。 © 2009 Dell Inc. 版权所有,翻印必究。

未经 Dell Inc. 书面许可,严禁以任何形式复制这些材料。

本文中使用的商标: Dell、 PowerEdge 和 DELL 徽标是 Dell Inc. 的商标; Microsoft 和 Windows 是 Microsoft Corporation 在美国和 / 或其它国家和地区的商标或注册商标; Red Hat、Red Hat Enterprise Linux 和 Enterprise Linux 是 Red Hat, Inc. 在美国和 / 或其它国家 和地区的注册商标; Oracle 是 Oracle Corporation 和 / 或其子公司的注册商标。

本说明文件中述及的其它商标和产品名称是指拥有相应商标和产品名称的公司或其制造的 产品。 Dell Inc. 对本公司的商标和产品名称之外的其它商标和产品名称不拥有任何专有权。

2009年6月 Rev. A01

目录

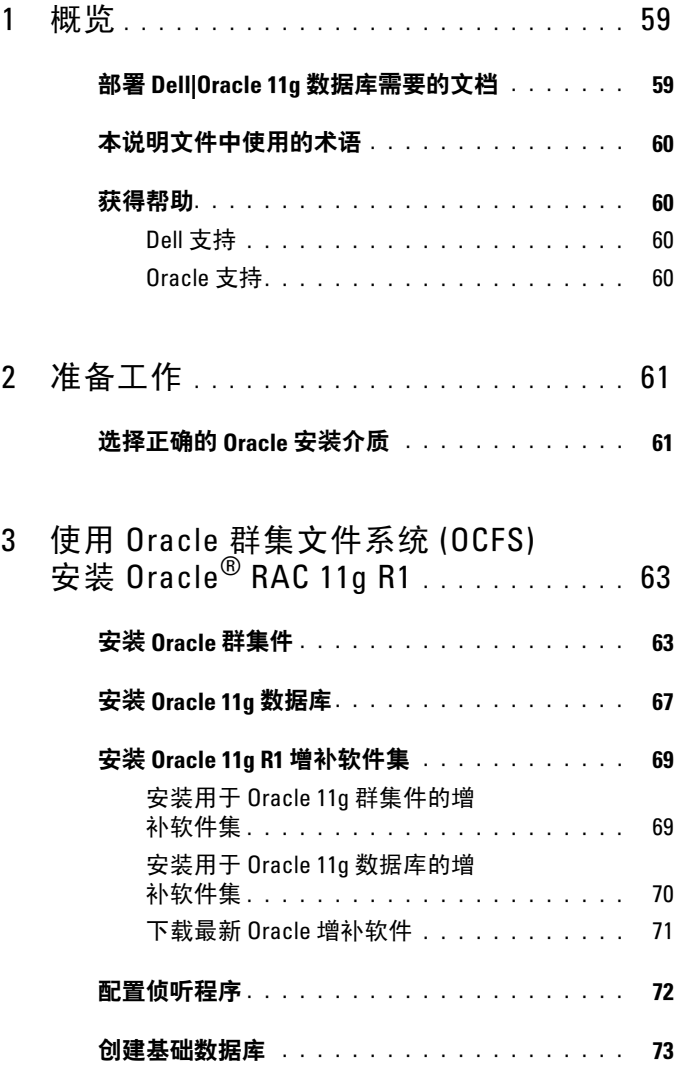

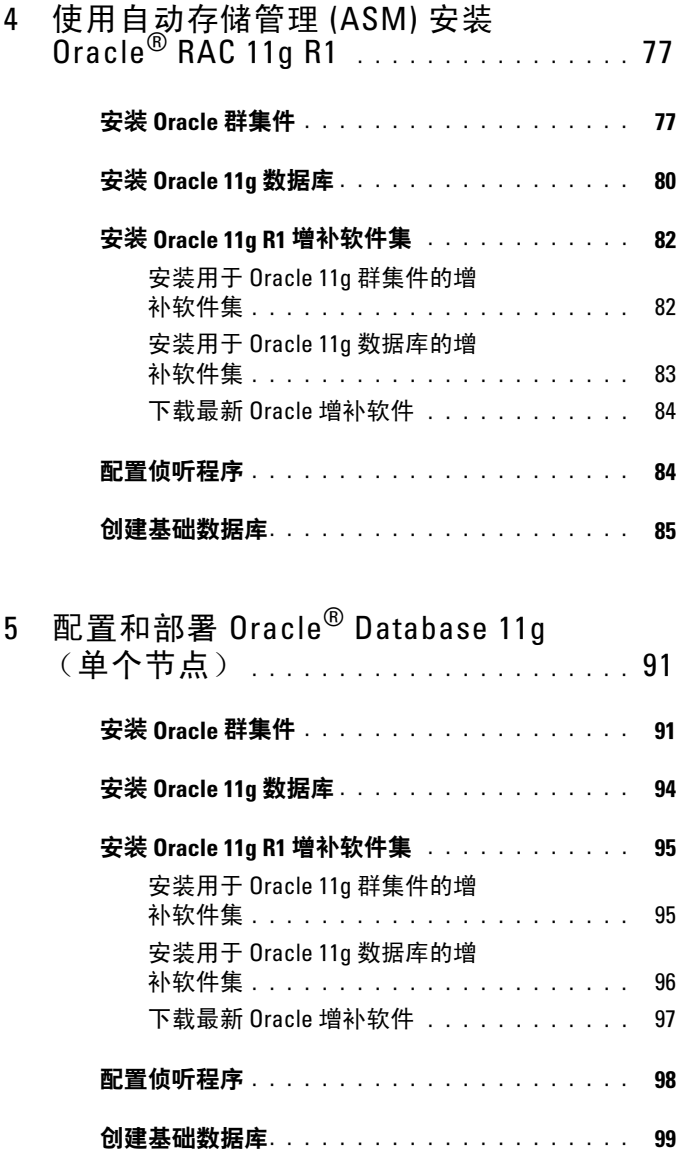

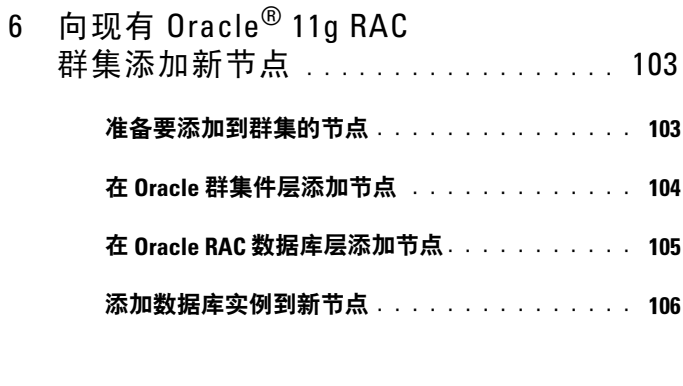

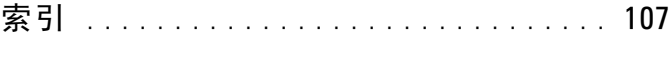

#### 58 | 目录

## <span id="page-58-0"></span>概览

本说明文件适用于:

- Microsoft® Windows Server® 2003 R2 SP2 或 Windows Server 2008 x64 企业版 / 标准版上的 Oracle® Database 11g R1 企业版。
- Windows Server 2003 R2 SP2 或 Windows Server 2008 x64 标准版上的 Oracle Database 11g R1 标准版。

## <span id="page-58-1"></span>部署 Dell|Oracle 11g 数据库需要的文档

安装 Dell|Oracle 11g 数据库需要的说明文件包括:

- 《Microsoft Windows Server x64 上的 Oracle 数据库: 操作系统和硬件 安装指南》— 介绍所需的最低硬件和软件版本、如何安装和配置操作 系统、如何验证硬件和软件配置,以及如何获取开放源代码文件。
- 《Oracle Database on Microsoft Windows Server x64 Storage and Networking Guide》(Microsoft Windows Server x64 上的 Oracle 数 据库 - 存储和联网指南)— 介绍如何安装和配置网络及存储解决 方案。
- 《Oracle Database on Microsoft Windows Server x64 Oracle Database Setup and Installation Guide》(Microsoft Windows Server x64 上的 Oracle 数据库 - Oracle 数据库设置和安装指南)— 介绍如何安装和配 置 Oracle Database 11g R1。
- 《Oracle Database on Microsoft Windows Server x64 Troubleshooting Guide》(Microsoft Windows Server x64 上的 Oracle 数据库 - 故障排除 指南)— 介绍如何排除故障和解决在安装过程中遇到的问题,安装过 程在先前的模块中均有描述。
- 注: 所有模块均提供有关如何从 Dell 获得技术帮助的信息。

## <span id="page-59-0"></span>本说明文件中使用的术语

- 本说明文件中使用了逻辑单元号码 (LUN) 和虚拟磁盘两个术语。 这些术语是同义词并可互换使用。术语 LUN 通常在 Dell|EMC 光 纤信道存储系统环境中使用,而虚拟磁盘通常在 Dell PowerVault SAS (Dell MD3000 和带 MD1000 扩展的 Dell MD3000i) 存储环境中 使用。
- 除非特别说明,本说明文件使用的术语 Enterprise Linux 适用于 Red Hat<sup>®</sup> Enterprise Linux<sup>®</sup> 和 Oracle Enterprise Linux。

## <span id="page-59-1"></span>获得帮助

#### <span id="page-59-2"></span>Dell 支持

- 有关使用系统的详情,请参阅系统组件附带的说明文件。
- 有关白皮书、Dell 支持的配置和一般信息, 请参阅 Oracle Databases and Applications Solutions (Oracle 数据库和应用程序解决方案) Web 站点 dell.com/oracle。
- 要获得对硬件和操作系统软件的 Dell 技术支持并下载最新的系统 更新,请执行以下操作之一:
	- 请访问 Dell 支持 Web 站点 support.dell.com。
	- 请与 Dell 技术支持部联络。
- 有关 Dell 企业培训和认证的信息,请参阅 Dell Training Services (Dell 培训服务)网站 dell.com/training。

#### **么 注**: 此培训服务并非在所有地区都提供。

#### <span id="page-59-3"></span>Oracle 支持

- 有关 Oracle 软件和应用程序群集件的培训信息、其它培训和 Oracle 联 系信息,请访问 Oracle Web 站点 oracle.com 或参阅系统附带的 Oracle 说明文件。
- 有关技术支持、下载和其它技术详情,请访问 My Oracle Support Web 站点 metalink oracle com。
- 有关 Oracle 11g 系统的故障排除的详情,请参阅《Oracle Database on Microsoft Windows Server x64 – Troubleshooting Guide》(Microsoft Windows Server x64 上的 Oracle 数据库 – 故障排除指南)。

# 2

# <span id="page-60-0"></span>准备工作

本节提供了有关 Oracle® RAC 11g R1 基本安装要求的信息。

## <span id="page-60-1"></span>选择正确的 Oracle 安装介质

要选择适用于您的 Microsoft® Windows® Server 操作系统的正确 Oracle 安装 **介质版本,请参阅表 [2-1](#page-60-2)。** 

#### <span id="page-60-2"></span>表 2-1. 要安装的群集件 / 数据库 / 增补软件集版本

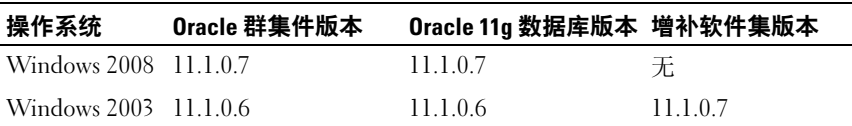

#### 62 | 准备工作

 $\mathbf{f}$ 

# <span id="page-62-0"></span>使用 Oracle 群集文件系统 (OCFS) 安装 Oracle<sup>®</sup> RAC 11g R1

■ 注:如果您使用 ASM 安装 Oracle,请忽略以下步骤并遵循第 77 [页上的](#page-76-2) "使用自动存储管理 (ASM) 安装 [Oracle® RAC 11g R1](#page-76-2)"中的步骤进行 操作。

本节介绍有关安装 Oracle RAC 11g R1 软件的信息。其中涉及以下主题:

- 第 63 [页上的"安装](#page-62-1) Oracle 群集件"
- 第 67 [页上的"安装](#page-66-0) Oracle 11g 数据库"
- 第 69 页上的"安装 [Oracle 11g R1](#page-68-0) 增补软件集"
- 第 72 [页上的"配置侦听程序"](#page-71-0)
- 第 73 [页上的"创建基础数据库"](#page-72-0)

## <span id="page-62-1"></span>安装 Oracle 群集件

1 在节点 1 中,将您在表 2-1 中选择的 Oracle 群集件安装介质插入到 CD/DVD 驱动器中。 此时将启动 Oracle Universal Installer (OUI), 显示 Welcome (欢迎) 窗口。

如果未显示 Welcome (欢迎)窗口:

- a 单击 Start  $(H + \mathcal{L})$ , 然后选择  $R_{\text{un}}$   $(\mathbb{E}(\mathcal{H}))$
- b 在 Run (运行)字段中,键入以下命令,然后单击 OK (确定): %CD-ROM drive%:\crs\setup.exe

其中 %*CD-ROM drive*% 表示 CD/DVD 驱动器的驱动器号。

 $2$  单击 Next  $(F - \#)$ 。

- 3 在 Specify Inventory Directory (指定库存目录)窗口中,接受默认设 置 (%System drive%\Program Files\Oracle\Inventory), 然后单击 Next (下一步)。
- 4 在 Specify Home Details (指定主目录详细信息)窗口中,接受默认设 置 (%System drive%\product\11.1.0\crs), 然后单击 Next (下一步)。

■ 注: 记录 OraCR11g\_home (CRS 主目录)路径,稍后您将需要这些 信息。

- 5 在 Product Specification Prerequisite Checks (产品特定先决条件 检查)窗口中,确保成功完成所有检查,然后单击 Next (下一步)。
- 6 在 Specify Cluster Configuration (指定群集配置)窗口中,输入以下 信息:
	- 另一个群集名称 (如果需要)。
	- 用于两个群集节点的公用和专用主机名称。单击 Add (添加) 以指定附加节点。
	- 在 Add a new node to the existing cluster (向现有群集添加新 节点)窗口中,输入公用、专用和虚拟主机名,然后单击 OK (确定)。

4 注: 确保网络主机名称不包括域名扩展。

7 单击 Next (下一步)。

随即显示 Specify Network Interface Usage (指定网络接口用途)窗口, 显示群集范围的网络接口列表。

- 8 如果需要, 通过执行以下步骤将公用 Interface Type (接口类型)更改 为 Public (公用), 专用 Interface Type (接口类型)更改为 Private (专用)以及所有其它 Interface Types (接口类型)更改为 Do Not Use (请勿使用):
	- a 洗择 Interface Name (接口名称), 然后单击 Edit (编辑)。
	- b 选择正确的接口,然后单击 OK (确定)。
- 9 在 Specify Network Interface Usage (指定网络接口用途)窗口中, 单击  $Next$  (下一步)。
- 10 在 Cluster Configuration Storage (群集配置存储)窗口中, 对 OCR 磁盘执行以下步骤:
	- a 找到两个 300 MB 的分区,这两个分区是您根据 《Oracle Database on Microsoft Windows Server x64 Storage and Networking Guide》 (Microsoft Windows Server x64 上的 Oracle 数据库 - 存储和联网 指南)中的步骤创建的。
	- b 选择第一个分区,然后单击 Edit (编辑)。
	- c 在 Specify Disk Configuration (指定磁盘配置)窗口中,选择 Place OCR (Primary) on this partition (在此分区上放置 OCR [ 主磁盘 1), 然后单击 OK (确定)。
	- d 选择第二个分区,然后单击 Edit (编辑)。
	- e 在 Specify Disk Configuration (指定磁盘配置)窗口中,选择 Place OCR (Mirror) on this partition (在此分区上放置 OCR [ 镜像 1), 然后单击 OK (确定)。
- <span id="page-64-1"></span><span id="page-64-0"></span>11 在 Cluster Configuration Storage (群集配置存储)窗口中, 对投票磁 盘执行以下步骤:
	- a 找到三个 250 MB 的分区,这些分区是您根据《Oracle Database on Microsoft Windows Server x64 Storage and Networking Guide》 (Microsoft Windows Server x64 上的 Oracle 数据库 - 存储和联网 指南)中的步骤创建的。
	- b 选择第一个分区,然后单击 Edit (编辑)。
	- c 在 Specify Disk Configuration (指定磁盘配置)窗口中,选择 Place Voting Disk on this partition (在此分区上放置投票磁盘), 然后单击 OK (确定)。
	- d 在其余的投票磁盘分区上重复执[行步](#page-64-0)骤 b [和步](#page-64-1)骤 c。
- 12 在 Cluster Configuration Storage (群集配置存储)窗口中, 为数据库 执行以下步骤:
	- a 找到您根据 《Oracle Database on Microsoft Windows Server x64 Storage and Networking Guide》(Microsoft Windows Server x64 上的 Oracle 数据库 - 存储和联网指南)中的步骤创建的分区。
	- b 选择该分区,然后单击 Edit (编辑)。
	- c 在 Specify Disk Configuration (指定磁盘配置)窗口中,选择 Format partition with CFS (使用 CFS 格式化分区)。
	- d 确保选中 Use partition for data storage (将分区用于数据存储)。
	- e 使用 Assign Drive Letter (分配驱动器号)选项的下拉式菜单, 为分区分配驱动器号。
	- f 单击 OK (确定)。
- 13 在 Cluster Configuration Storage (群集配置存储)窗口中, 为快擦写 恢复执行以下步骤:
	- a 找到您根据 《Oracle Database on Microsoft Windows Server x64 Storage and Networking Guide》(Microsoft Windows Server x64 上的 Oracle 数据库 - 存储和联网指南)中的步骤创建的分区。
	- b 选择该分区,然后单击 Edit (编辑)。
	- c 在 Specify Disk Configuration (指定磁盘配置)窗口中,选择 Format partition with CFS (使用 CFS 格式化分区)。
	- d 确保选中 Use partition for data storage (将分区用于数据存储)。
	- e 使用 Assign Drive Letter (分配驱动器号)选项的下拉式菜单, 为分区分配驱动器号。
	- f 单击 OK (确定)。
- 14 在 Cluster Configuration Storage (群集配置存储)窗口中,单击 Next (下一步)。
- 15 请忽略警告信息, 然后单击 OK (确定)。

16 在 Summary (摘要)窗口中,单击 Install (安装)以开始安装过程。 随即显示 Install (安装)窗口,显示安装进度条。

屏幕将显示 Configuration Assistant (配置助手)窗口,且 OUI 将运 行一系列配置工具。

最后显示 End of Installation (安装结束)窗口。

- 注:如果在 Configuration Assistant(配置助手)窗口出现故障,请执行 以下步骤并参阅《Microsoft Windows Server x64上的 Oracle 数据库: 故障排除指南》。
- a 在错误窗口中,单击 OK (确定)。
- b 在 Configuration Assistant (配置助手)窗口中,单击 Next (下一步)。
- c 请忽略警告信息,然后单击 OK (确定)。
- d 单击 Exit (退出)以完成 OUI 会话。
- e 在 Exit (退出)窗口中,单击 Yes (是)。
- 17 如果您使用 ASM 安装 Oracle,请转至第 77 [页上的 "使用](#page-76-2)自动存储管 理 (ASM) 安装 [Oracle® RAC 11g R1](#page-76-2)", 否则, 请继续执行第 63 [页上的](#page-62-0) "使用 Oracle 群集文件系统 (OCFS) 安装 [Oracle® RAC 11g R1](#page-62-0)"。

## <span id="page-66-0"></span>安装 Oracle 11g 数据库

1 在节点 1 中,将您在表 2-1 中选择的 Oracle 群集件安装介质插入到 CD/DVD 驱动器中。

随即启动 OUI 并显示 Welcome (欢迎)窗口。

如果未显示 Welcome (欢迎)窗口:

- a 单击 Start (开始), 然后选择 Run (运行)。
- b 在 Run (运行)字段中,键入以下命令,然后单击 OK (确定): %CD-ROM drive%:\db\setup.exe

其中 %*CD-ROM drive*% 表示 CD/DVD 驱动器的驱动器号。

- 2 单击 Next  $(F \#)$ 。
- 3 在 Select Installation Types (选择安装类型)窗口中,选择 Enterprise Edition (企业版), 然后单击 Next (下一步)。
- 4 在 Destination (目的地)下的 Specify Home Details (指定主目录详 细信息)窗口中,验证以下内容:
	- 在 Name (名称)字段中, Oracle 数据库主目录名称为 OraDb11g\_home1。
	- 在 Path (路径)字段中, 完整的 Oracle 主目录路径为 %*SystemDrive*%\app\Administrator\product\ 11.1.0.6\db\_1

其中 %*SystemDrive*% 是用户的本地驱动器。

默认情况下,OUI 将选择一个 CFS 共享驱动器用于复制数据库 文件。通过更改 Path (路径)字段中的驱动器号, 将驱动器更改 为 %*SystemDrive*%。

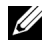

- **/ 注:**记录该路径,稍后您将需要使用此信息。
- $\mathbb{Z}$  注: 该 Oracle 主目录路径不得与在 Oracle 群集件安装过程中选择的 Oracle 主目录路径相同。不能将带有 RAC 的 Oracle 11g x64 企业版与群 集件安装到相同的主目录中。
- 5 单击 Next (下一步)。
- 6 在 Specify Hardware Cluster Installation Mode (指定硬件群集安装 模式)窗口中,选择 Select All (全选), 然后单击 Next (下一步)。
- 7 在 Product-Specific Prerequisite Checks (产品特定先决条件检查) 窗口中,确保成功完成所有检查,然后单击 Next (下一步)。
- 8 在 Select Configuration Option (选择配置选项)窗口中,选择 Install database Software only (仅安装数据库软件), 然后单击 Next (下一步)。
- 9 在 Summary (摘要)窗口中,单击 Install (安装)。
- 10 在 End of Installation (安装结束)窗口中,执行窗口中列出的过程。 4 注: 必须先执行窗口中列出的过程, 然后才能执行下一步骤。
- 11 完成了在 End of Installation (安装结束) 窗口中列出的所需过程后, 单击 Exit (退出)。
- 12 在远程节点上执行以下命令以激活用于 NET 的 Oracle 数据提供程序、 用于 OLE DB 的 Oracle 提供程序、用于 OLE 的 Oracle 对象、用于 Windows 性能监视器的 Oracle 计数器和 Oracle 管理助手: <Oracle 主目录 >\bin\SelectHome.bat
- 13 在 Exit (退出)窗口中,单击 Yes (是)。

## <span id="page-68-0"></span>安装 Oracle 11g R1 增补软件集

#### $\mathbb{Z}/2$  注: 本节仅适用于 Windows Server 2003 操作系统。

- 1 确保系统上只安装了 11.1.0.6 群集件和 11.1.0.6 数据库二进制程序而尚 未创建基础数据库。
- 2 可从 Oracle Metalink Web 站点 metalink.oracle.com 下载增补软件集 11.1.0.7。搜索编号为 6890831 的增补软件,并选择 Microsoft Windows x64 (64-bit) (Microsoft Windows x64 [64 位 ])作为平台或语言。
- 3 将增补软件集解压缩到 %SystemDrive%。

#### <span id="page-68-1"></span>安装用于 Oracle 11g 群集件的增补软件集

#### <span id="page-68-2"></span>准备工作

在系统上安装用于 Oracle 11g 群集件的增补软件集 11.1.0.7 之前, 请执行以 下步骤:

1 在所有节点上停止 nodeapps。输入以下信息: *%SystemDrive%*\*%CRS\_HOME%*\bin> srvctl stop nodeapps -n < 节点名称 >

其中  $s$ *systemDrive*% 是配置 Oracle 主目录的驱动器, 而 *%CRS\_HOME%* 是您在的第 63 [页上的 "安装](#page-62-1) Oracle 群集件"中创建的 主目录。

- 2 通过选择 Start (开始) → Programs (程序) → Administrative Tools (管理工具) → Services (服务),启动 Programs Administrator Tools Services (程序管理工具服务)。
- 3 找到两个节点上的所有 Oracle 服务并停止这些服务。

#### 安装增补软件集

△ 注: 必须从安装 RAC 11g R1 软件的节点安装增补软件集软件。

1 启动位于增补软件集文件夹中的 OUI。例如:

%SystemDrive%\Oracle\_patch\setup.exe

其中 *%SystemDrive%* 是您在其上解压缩 Oracle 增补软件集的驱 动器。

- $2 \text{ H.}$  Welcome (欢迎) 窗口中, 单击 Next (下一步)。
- 3 在 Specify home details (指定主目录详细信息)窗口中, 从 Name (名称)下拉式菜单中选择 OraCRllg home 作为名称, 然后单击 Next (下一步)。
- 4 在 Specify Hardware Cluster Installation Mode (指定硬件群集安装 模式)窗口中,单击 Next (下一步)。
- 5 在 Product-Specific Prerequisite Checks (产品特定先决条件检查) 窗口中,单击 Next  $(F-\#)$ 。
- 6 在 Summary (摘要)窗口中,单击 Install (安装)。
- 7 在 End of installation (安装结束)窗口中,执行 Summary (摘要) 窗口中列出的所有步骤。请勿执行指示您停止 Oracle 服务的步骤 — 您 应当在开始安装增补软件集之前已经如第 69 [页上的 "准](#page-68-2)备工作"中所 述完成该步骤。
- 8 在 End of Installation (安装结束)窗口中,单击 Exit (退出)。
- $9$  单击  $Yes$  (是)以从  $OUI$  退出。

#### <span id="page-69-0"></span>安装用于 Oracle 11g 数据库的增补软件集

■ 注: 安装增补软件集之前, 请确保所有 Oracle 服务均已停止。

创建侦听程序和基础数据库之前,请完成以下步骤。

#### 安装增补软件集

 $\mathcal{U}_4$  注: 必须从安装 RAC 11g R1 (11.1.0.6) 软件的节点安装增补软件集软件。

- 1 启动解压的增补软件集区域中的 OUI。例如: *%SystemDrive%*\Oracle\_patch\setup.exe 其中 *%SystemDrive%* 是您在其上解压缩 Oracle 增补软件集的驱 动器。
- 2 在 Welcome  $(\mathbb{X} \mathfrak{Y}) \mathfrak{F} \Box \varphi$ , 单击 Next  $(\top \neg \mathcal{F})$ 。
- 70 使用 Oracle 群集文件系统 (OCFS) 安装 Oracle RAC 11g R1
- 3 在 Specify Home Details (指定主目录详细信息)窗口中, 从 Name (名称)下拉式菜单中选择 OraDBllg\_homel 作为名称, 然后单击 Next (下一步)。
- 4 在 Specify Hardware Cluster Installation Mode (指定硬件群集安装 模式)窗口中,单击 Next (下一步)。
- 5 在 Product-Specific Prerequisite Checks (产品特定先决条件检查) 窗口中, 单击 Next  $(F - \#)$ 。
- 6 在 Oracle Configuration Manager Registration (Oracle 配置管理器 注册)窗口中,单击 Next (下一步)。
- 7 在 Summary (摘要)窗口中,单击 Install (安装)。
- 8 在 End of installation (安装结束)窗口中,执行 Summary (摘要) 窗口中列出的所有步骤。请勿执行指示您停止 Oracle 服务的步骤 — 您 应当在开始安装增补软件集之前已经如 "准备工[作"。](#page-68-2)中所述完成该 步骤。
- 9 在 End of Installation (安装结束)窗口中,单击 Exit (退出)。
- $10$  单击  $Yes$  (是) 以从  $O$ UI 退出。

#### <span id="page-70-0"></span>下载最新 Oracle 增补软件

Oracle 可能会提供初次下载增补软件集时未附带的其它增补软件。要下载其 它增补软件,请执行以下步骤:

- 1 打开 Web 浏览器。
- 2 浏览至 Oracle Metalink Web 站点 metalink oracle com。
- 3 下载适用于您的安装的所有增补软件。

## <span id="page-71-0"></span>配置侦听程序

本节介绍配置侦听程序的步骤,与数据库建立远程客户端连接时需要此 过程。

■ 注: 本节中的步骤要求已安装增补软件。

在节点 1 上, 执行以下步骤:

- 1 单击 Start (开始), 选择  $R_{\text{un}}$  (运行), 然后键入: netca
- 2 单击 OK (确定)。
- 3 在 Real Application Clusters Configuration (Real Application Clusters) 配置)窗口中,选择 Cluster configuration (群集配置), 然后单击 Next (下一步)。
- 4 在 Real Application Clusters, Active Nodes (Real Application Clusters, 活动节点)窗口中,选择 Select all nodes (选择全部节点), 然后单击 Next (下一步)。
- 5 在 Welcome (欢迎)窗口中,选择 Listener Configuration (侦听程序 配置),然后单击 Next (下一步)。
- 6 在 Listener Configuration, Listener (侦听程序配置, 侦听程序) 窗口中, 选择 Add (添加), 然后单击 Next (下一步)。
- 7 在 Listener Configuration, Listener Name (侦听程序配置,侦听程序 名称)窗口的 Listener name (侦听程序名称)字段中,接受默认 设置, 然后单击 Next (下一步)。
- 8 在 Listener Configuration, Select Protocols (侦听程序配置, 选择 协议)窗口的 Selected protocols (选定的协议)字段中,选择 TCP, 然后单击 Next  $(F-\hat{E})$ 。
- **9** 在 Listener Configuration, TCP/IP Protocol (侦听程序配置, TCP/IP 协议)窗口中, 选择 Use the standard port number of 1521 (使用标准 端口号 1521), 然后单击 Next (下一步)。
- 10 在 Listener Configuration, More Listeners (侦听程序配置,更多侦听 程序)窗口中, 选择 No (否), 然后单击 Next (下一步)。
- 11 在 Listener Configuration Done (侦听程序配置完成)窗口中, 单击 Next (下一步)。
- 12 在 Welcome (欢迎)窗口中,单击 Finish (完成)。
## <span id="page-72-1"></span>创建基础数据库

<span id="page-72-0"></span>本节包含使用 OCFS 创建基础数据库以及验证基础数据库的过程。

#### **注**: 本节中的步骤要求已安装增补软件。

执行以下步骤,使用 OCFS 创建基础数据库:

- 1 在节点 1 上, 单击 Start (开始), 然后选择 Run (运行)。
- $2 \text{ if } R_{\text{un}} \text{ (i} \pm \text{)} \text{ if } R \neq 0$   $\text{ then } R \neq 0$   $\text{ if } R \neq 0$   $\text{ if } R \neq 0$   $\text{ if } R \neq 0$   $\text{ if } R \neq 0$   $\text{ if } R \neq 0$   $\text{ if } R \neq 0$   $\text{ if } R \neq 0$   $\text{ if } R \neq 0$   $\text{ if } R \neq 0$   $\text{ if } R \neq 0$   $\text{ if } R \neq 0$   $\text{ if } R \neq 0$ 此时会启动 Database Configuration Assistant (数据库配置助手)。
- 3 在 Welcome (欢迎)窗口中,选择 Oracle Real Application Clusters database (Oracle Real Application Clusters 数据库), 然后单击 Next (下一步)。
- 4 在 Operations (操作)窗口中, 单击 Create a Database (创建数 据库), 然后单击 Next (下一步)。
- 5 在 Node Selection (节点选择)窗口中,单击 Select All (全选), 然后单击 Next (下一步)。
- 6 在 Database Templates (数据库模板)窗口中,单击 Custom Database (自定义数据库),然后单击 Next (下一步)。
- 7 在 Database Identification (数据库标识) 窗口的 Global Database Name (全局数据库名称)字段中,输入数据库名称 (如 racdb), 然后单击 Next (下一步)。
- 8 在 Management Options (管理选项)窗口中,接受默认选择,然后 单击  $Ne^{g}$  (下一步)。
- 9 在 Database Credentials (数据库证书)窗口中,单击 Use Same Password for All Accounts (对所有帐户使用相同密码), 在相应的字 段中键入并确认新密码,然后单击 Next (下一步)。
	- 注: 记录新密码, 因为稍后您将需要该信息来进行数据库管理。
- 10 在 Storage Options (存储选项)窗口中选择 Cluster File System (群集文件系统),然后单击 Next (下一步)。
- 11 在 Database File Locations (数据库文件位置)窗口中,选择用于存储 数据库文件的位置:
	- a 选择 Use Common Location for All Database Files (对所有数据库 文件使用公用位置)。
	- b 单击 Browse (浏览)。
	- c 在 Directory Browse (目录浏览)窗口中, 从下拉式菜单中选择在 步骤 [12](#page-65-0) 的子步骤 e 中创建的 CFS 驱动器, 该步骤位于第 11 页上 的安装 [Oracle](#page-62-0) 群集件一节。
	- d 单击 OK (确定)。
- 12 单击 Next (下一步)。
- 13 在 Recovery Configuration (恢复配置)窗口中,执行以下步骤:
	- a 选择 Specify Flash Recovery Area (指定快擦写恢复区域)。
	- b 单击 Browse (浏览)。
	- c 在 Directory Browse (目录浏览)窗口中, 从下拉式菜单中选择在 步骤 13 的子步骤 e 中创建的 CFS 驱动器, 该步骤位于第 12 页上 的安装 [Oracle](#page-62-0) 群集件一节。
	- d 单击 OK (确定)。
	- e 在 Flash Recovery Area Size (快擦写恢复区域大小)文本框中, 键入快擦写恢复区域的总大小,它是根据 《Oracle Database on Microsoft Windows Server x64 Storage and Networking Guide》 (Microsoft Windows Server x64 上的 Oracle 数据库 - 存储和联网 指南)中的步骤创建的。
- 14 选择 Enable Archiving (启用存档)。
- 15 单击 Edit Archive Mode Parameters (编辑存档模式参数)。
	- a 在 Edit Archive Mode Parameters (编辑存档模式参数)窗口中, 确保 Archive Log Destinations (存档日志目的地)下列出的路径 如下:

 $X:/-$ 

其中 X 是群集文件系统 (CFS) 驱动器号, 它是根据 《Oracle Database on Microsoft Windows Server x64 Storage and Networking Guide》(Microsoft Windows Server x64 上的 Oracle 数据库 - 存储和 联网指南)中的步骤为快擦写恢复区域创建的。

- $b$  单击  $OK$   $($ 确定 $)$ 。
- 74 | 使用 Oracle 群集文件系统 (OCFS) 安装 Oracle RAC 11g R1
- 16 单击 Next  $(F \#)$ 。
- 17 在 Database Content (数据库内容)窗口中,接受默认值,然后单击 Next (下一步)。
- 18 在 Database Services (数据库服务)窗口中,单击 Next (下一步)。
- 19 在 Initialization Parameters (初始化参数)窗口中,单击 Next (下一步)。
- 20 在 Security Settings (安全保护设置)窗口中,选择 Keep the enhanced 11g default security settings (recommended) (保留增强的 11g 默认安全保护设置 [ 建议 ]), 然后单击 Next (下一步)。
- 21 在 Automatic Maintenance Tasks (自动维护任务)窗口中, 选择 Enable automatic maintenance tasks (启用自动维护任务), 然后单击  $Nert$   $(F-\#)$ 。
- 22 在 Database Storage (数据库存储)窗口中,单击 Next (下一步)。
- 23 在 Creation Options (创建选项)窗口中,接受默认值,然后单击 Finish (完成)。
- 24 在 Summary (摘要)窗口中,单击 OK (确定)。

随即显示 Database Configuration Assistant (数据库配置助手)窗口, 而且 Oracle 软件将创建数据库。

4 注: 完成此过程可能需要几分钟。

25 在 Database Configuration Assistant (数据库配置助手)窗口中,单击 Yes (是)。

完成后, Database Configuration Assistant (数据库配置助手)窗口将 提供数据库配置信息。

- 26 记录 Database Configuration Assistant (数据库配置助手)窗口中的 信息,以便将来用于管理数据库。
- 27 单击 Exit (退出)。

此时将显示 Start Cluster Database (启动群集数据库) 窗口, 并启动 群集数据库。

# <span id="page-76-1"></span>使用自动存储管理 (ASM) 安装 Oracle® RAC 11g R1

■ 注: 如果要使用 Oracle 群集文件系统 (OCFS) 安装 Oracle,请忽略以下步骤 并遵循第 63 页上的"使用 Oracle 群集文件系统 (OCFS) 安装 [Oracle® RAC 11g](#page-62-1)  [R1](#page-62-1)"中的步骤进行操作。

本节介绍有关安装 Oracle RAC 11g R1 软件的信息。其中涉及以下主题:

- 第 77 [页上的"安装](#page-76-0) Oracle 群集件"
- 第 80 [页上的"安装](#page-79-0) Oracle 11g 数据库"
- 第 82 页上的"安装 [Oracle 11g R1](#page-81-0) 增补软件集"
- 第 84 [页上的"配置侦听程序"](#page-83-0)
- <span id="page-76-2"></span>• 第 85 [页上的"创建基础数据库"](#page-84-0)

# <span id="page-76-0"></span>安装 Oracle 群集件

- 1 在节点 1 中,将您在表 2-1 中选择的 Oracle 群集件安装介质插入到 CD/DVD 驱动器中。 随即启动 OUI 并显示 Welcome (欢迎)窗口。 如果未显示 Welcome (欢迎)窗口:
	- a 单击 Start (开始), 然后选择 Run (运行)。
	- b 在 Run (运行)字段中,键入以下命令,然后单击 OK (确定): %CD drive%\crs\setup.exe

其中 %CD drive% 表示 CD/DVD 驱动器的驱动器号。

2 单击 Next (下一步)。

- 3 在 Specify Inventory Directory (指定库存目录)窗口中,接受默认设 置 (%System drive%\Program Files\Oracle\Inventory), 然后单击 Next (下一步)。
- 4 在 Specify Home Details (指定主目录详细信息)窗口中,接受默认设 置 (%System drive%\product\11.1.0\crs), 然后单击 Next (下一步)。

 $\mathbb{Z}$  注: 记录 OraCR11g\_home (CRS 主目录)路径,稍后您将需要这些 信息。

- 5 在 Product-Specific Prerequisite Checks (产品特定先决条件检查) 窗口中,单击 Next (下一步)。
- 6 在 Specify Cluster Configuration (指定群集配置)窗口中,执行以下 步骤:
	- a 验证主节点的公用、专用和虚拟主机名。
	- b 如果您想更改这些值,请单击 Edit (编辑)并输入想要的值, 然后单击 OK (确定)。
	- c 单击 Add (添加)。
	- d 输入第二个节点的公用、专用和虚拟主机名,然后单击 OK (确定)。
- $7 \quad$  单击 Next  $(F \#)$ 。

随即显示 Specify Network Interface Usage (指定网络接口用途) 窗口, 显示群集范围的网络接口列表。

- 8 如果需要,通过执行以下步骤将公用 Interface Type (接口类型) 更改为 Public (公用), 专用 Interface Type (接口类型)更改为 Private (专用)以及所有其它 Interface Types (接口类型)更改为 Do Not Use (请勿使用):
	- a 洗择 Interface Name (接口名称), 然后单击 Edit (编辑)。
	- b 选择正确的接口,然后单击 OK (确定)。
- $9$  单击 Next  $(F \#)$ 。
- <span id="page-78-1"></span><span id="page-78-0"></span>10 在 Cluster Configuration Storage (群集配置存储)窗口中, 对 OCR 磁盘执行以下步骤:
	- a 找到两个 300 MB 的分区,这两个分区是根据《Oracle Database on Microsoft Windows Server x64 Storage and Networking Guide》 (Microsoft Windows Server x64 上的 Oracle 数据库 - 存储和联网 指南)中的步骤创建的。
	- b 选择第一个分区,然后单击 Edit (编辑)。
	- c 在 Specify Disk Configuration (指定磁盘配置)窗口中,选择 Place OCR (Primary) on this partition (在此分区上放置 OCR [ 主分区 1), 然后单击 OK (确定)。
	- d 选择第二个分区,然后单击 Edit (编辑)。
	- e 在 Specify Disk Configuration (指定磁盘配置)窗口中,选择 Place OCR (Mirror) on this partition (在此分区上放置 OCR [ 镜像 1), 然后单击 OK (确定)。
- 11 在 Cluster Configuration Storage (群集配置存储)窗口中, 对投票磁 盘执行以下步骤:
	- a 找到三个 250 MB 的分区,这些分区是根据《Oracle Database on Microsoft Windows Server x64 Storage and Networking Guide》 (Microsoft Windows Server x64 上的 Oracle 数据库 - 存储和联网 指南)中的步骤创建的。
	- b 选择第一个分区,然后单击 Edit (编辑)。
	- c 在 Specify Disk Configuration (指定磁盘配置)窗口中,选择 Place Voting Disk on this partition (在此分区上放置投票磁盘), 然后单击 OK (确定)。
	- d 在其余的投票磁盘分区上重复执[行步](#page-78-0)骤 b [和步](#page-78-1)骤 c。
- 12 单击 Next (下一步)。
- 13 请忽略警告信息, 然后单击 OK (确定)。
- 14 在 Summary (摘要)窗口中,单击 Install (安装)以开始安装过程。
	- **么注:**如果在 Configuration Assistant (配置助手)窗口出现故障,请执行 以下步骤并参阅《Microsoft Windows Server x64 上的 Oracle 数据库: 故障排除指南》。

随即显示 Install (安装)窗口,显示安装进度条。

屏幕将显示 Configuration Assistant (配置助手)窗口,且 OUI 将运 行一系列配置工具。

<span id="page-79-1"></span>最后显示 End of Installation (安装结束)窗口。

- 15 单击 Exit (退出)以完成 OUI 会话。
- 16 在 Exit (退出)窗口中,单击 Yes (是)。

# <span id="page-79-0"></span>安装 Oracle 11g 数据库

- $\mathbb{Z}$  注: 如果您使用 OCFS 安装 Oracle, 请跳过这些步骤并转至第 63 [页上的](#page-62-1) "使用 Oracle 群集文件系统 (OCFS) 安装 [Oracle® RAC 11g R1](#page-62-1)"。
	- 1 在节点 1 中,将您在表 2-1 中选择的 Oracle 数据库安装介质插入到 CD/DVD 驱动器中。

随即启动 OUI 并显示 Welcome (欢迎)窗口。

如果未显示 Welcome (欢迎)窗口:

- a 单击 Start (开始), 然后选择 Run (运行)。
- b 在 Run (运行)字段中,键入:

%CD drive%\db\setup.exe

其中 %CD drive% 表示 CD/DVD 驱动器的驱动器号。

- 2 单击 Next  $(F \#)$ 。
- 3 在 Select Installation Types (选择安装类型)窗口中, 单击 Enterprise Edition (企业版), 然后单击 Next (下一步)。
- 4 在 Destination (目的地)下的 Specify Home Details (指定主目录详 细信息)窗口中,验证以下内容:
	- 在 Name (名称)字段中, Oracle 数据库主目录名称为 OraDb11g\_home1。
	- 在 Path (路径) 字段中, 完整的 Oracle 主目录路径为 %*SystemDrive*%\app\Administrator\product\  $11.1.0\db1$

其中 %*SystemDrive*% 是用户的本地驱动器。

- 注: 记录该路径: 稍后您将需要使用此信息。
- $\mathbb{Z}$  注: 该 Oracle 主目录路径不得与在 Oracle 群集件安装过程中选定的 Oracle 主目录路径相同。不能将带有 RAC 的 Oracle Database 11g R1 x64 企业版与群集件安装到相同的主目录中。
- $5$  单击 Next  $(F \#)$ 。
- 6 在 Specify Hardware Cluster Installation Mode (指定硬件群集安装 模式)窗口中,单击 Select All (全选), 然后单击 Next (下一步)。
- 7 在 Product-Specific Prerequisite Checks (产品特定先决条件检查) 窗口中, 单击 Next  $(F-\overline{E})$ 。
- 8 在 Select Configuration Option (选择配置选项)窗口中,选择 Install database Software only (仅安装数据库软件), 然后单击 Next (下一步)。
- 9 在 Summary (摘要)窗口中,单击 Install (安装)。
- 10 在 End of Installation (安装结束)窗口中,执行列出的步骤。

**么 注:**继续[步骤](#page-80-0) 11 之前, 您必须执行 End of Installation (安装结束) 窗口中列出的步骤。

- <span id="page-80-0"></span>11 在远程节点上执行以下命令,以激活用于 .NET 的 Oracle 数据提供 程序、用于 OLE DB 的 Oracle 提供程序、用于 OLE 的 Oracle 对象、 用于 Windows 性能监视器的 Oracle 计数器和 Oracle 管理助手: <Oracle 主目录 >\bin\SelectHome.bat
- 12 单击 Exit (退出)。

# <span id="page-81-0"></span>安装 Oracle 11g R1 增补软件集

#### $\mathbb{Z}/2$  注: 本节仅适用于 Windows Server 2003 操作系统。

- 1 确保系统上只安装了 11.1.0.6 群集件和 11.1.0.6 数据库二进制程序而尚 未创建基础数据库。
- 2 可从 Oracle Metalink Web 站点 metalink.oracle.com 下载增补软件集 11.1.0.7。搜索编号为 6890831 的增补软件,并选择 Microsoft Windows x64 (64-bit) (Microsoft Windows x64 [64 位 ])作为平台或语言。
- 3 将增补软件集解压缩到 %SystemDrive%。

#### 安装用于 Oracle 11g 群集件的增补软件集

#### <span id="page-81-1"></span>准备工作

在系统上安装用于 Oracle 11g 群集件的增补软件集 11.1.0.7 之前, 请执行以 下步骤:

1 在所有节点上停止 nodeapps。输入以下信息:

*%SystemDrive%*\*%CRS\_HOME%*\bin> srvctl stop nodeapps -n < 节点名称 >

其中 *%SystemDrive%* 是配置 Oracle 主目录的驱动器,而 *%CRS\_HOME%* 是您在的第 77 [页上的 "安装](#page-76-0) Oracle 群集件"中创建的 主目录。

- 2 选择 Start (开始) → Programs (程序) → Administrator Tools (管理工具) → Services (服务)。
- 3 找到两个节点上的所有 Oracle 服务并停止这些服务。

#### 安装增补软件集

■ 注: 必须从安装 RAC 11g R1 软件的节点安装增补软件集软件。

1 启动位于增补软件集文件夹中的 OUI。例如:

%SystemDrive%\Oracle\_patch\setup.exe

其中 *%SystemDrive%* 是您在其上解压缩 Oracle 增补软件集的驱 动器。

- 2 在 Welcome (欢迎)窗口中,单击 Next (下一步)。
- 3 在 Specify home details (指定主目录详细信息)窗口中, 从 Name (名称)下拉式菜单中选择 OraCR11g\_home 作为名称, 然后单击 Next (下一步)。
- 4 在 Specify Hardware Cluster Installation Mode (指定硬件群集安装 模式)窗口中,单击 Next (下一步)。
- 5 在 Product-Specific Prerequisite Checks (产品特定先决条件检查) 窗口中,单击 Next (下一步)。
- 6 在 Summary (摘要)窗口中,单击 Install (安装)。
- 7 在 End of installation (安装结束)窗口中, 执行 Summary (摘要) 窗口中列出的所有步骤。请勿执行指示您停止 Oracle 服务的步骤 — 您 应当在开始安装增补软件集之前已经如第 82 [页上的 "准](#page-81-1)备工作"中所 述完成该步骤。
- 8 在 End of Installation (安装结束)窗口中,单击 Exit (退出)。
- $9$  单击  $Y_{es}$  (是)以从  $OIII$  退出。

#### 安装用于 Oracle 11g 数据库的增补软件集

 $\mathbb{Z}$  注: 安装增补软件集之前, 请确保所有 Oracle 服务均已停止。

创建侦听程序和基础数据库之前,请完成以下步骤。

#### 安装增补软件集

 $\mathbb{Z}/\mathbb{Z}$  注: 必须从安装 RAC 11g R1 (11.1.0.6) 软件的节点安装增补软件集软件。

1 启动解压的增补软件集区域中的 OUI。例如: *%SystemDrive%*\Oracle\_patch\setup.exe

其中 *%SystemDrive%* 是您在其上解压缩 Oracle 增补软件集的驱 动器。

- **2** 在 Welcome (欢迎)窗口中,单击 Next (下一步)。
- 3 在 Specify Home Details (指定主目录详细信息)窗口中, 从 Name (名称)下拉式菜单中选择 OraDBllg\_homel 作为名称, 然后单击  $Nert$   $(F-\#)$ 。
- 4 在 Specify Hardware Cluster Installation Mode (指定硬件群集安装 模式)窗口中,单击 Next (下一步)。
- 5 在 Product-Specific Prerequisite Checks (产品特定先决条件检查) 窗口中,单击 Next  $(T - \pm)$ 。
- 6 在 Oracle Configuration Manager Registration (Oracle 配置管理器 注册)窗口中,单击 Next (下一步)。
- 7 在 Summary (摘要)窗口中,单击 Install (安装)。
- 8 在 End of installation (安装结束)窗口中,执行 Summary (摘要) 窗口中列出的所有步骤。请勿执行指示您停止 Oracle 服务的步骤 — 您 应当在开始安装增补软件集之前已经如第 82 [页上的 "准](#page-81-1)备工作"中所 述完成该步骤。
- 9 在 End of Installation (安装结束)窗口中,单击 Exit (退出)。
- 10 单击 Yes (是)以从 OUI 退出。

#### 下载最新 Oracle 增补软件

Oracle 可能会提供初次下载增补软件集时未附带的其它增补软件。要下载其 它增补软件,请执行以下步骤:

- $1$  打开 Web 浏览器。
- 2 浏览至 Oracle Metalink Web 站点 metalink oracle com。
- <span id="page-83-1"></span>3 下载适用于您的安装的所有增补软件。

## <span id="page-83-0"></span>配置侦听程序

本节包含配置侦听程序的步骤,与数据库建立远程客户端连接时需要此 过程。

1 在群集的节点 1 上, 从 ASM Oracle 主目录运行 net.ca.bat 命令: *%SystemDrive%*\app\Administrator\product\11.1.0\ asm\_1\bin\netca

其中 *%SystemDrive%* 是用户的本地驱动器。

- 2 单击 OK (确定)。
- 3 在 Real Application Clusters Configuration (Real Application Clusters) 配置)窗口中,选择 Cluster configuration (群集配置), 然后单击  $Nert$   $(F-\#)$ 。
- 4 在 Real Application Clusters Active Nodes (Real Application Clusters 活动节点)窗口中, 选择 Select All nodes (选择全部节点), 然后单 击 Next (下一步)。
- 5 在 Welcome (欢迎)窗口中,选择 Listener configuration (侦听程序 配置),然后单击 Next (下一步)。
- 6 在 Listener Configuration Listener (侦听程序配置侦听程序)窗口中, 选择 Add  $(\bar{m}, \bar{m})$ , 然后单击 Next  $(\bar{r}-\bar{r})$ .
- 7 在 Listener Configuration Listener Name (侦听程序配置侦听程序名 称)窗口中,选择 Listener (侦听程序) 名称字段中的 default setting (默认设置),然后单击 Next (下一步)。
- 8 在 Listener Configuration Select Protocols (侦听程序配置选择协议) 窗口中, 在 Selected protocols (选定的协议)字段中选择 TCP, 然后 单击 Next (下一步)。
- 9 在 Listener Configuration TCP/IP Protocol (侦听程序配置 TCP/IP 协议)窗口中,选择 Use the standard port number of 1521 (使用标准 端口号 1521), 然后单击 Next (下一步)。
- 10 在 Listener Configuration More Listeners (侦听程序配置多个侦听 程序)窗口中, 选择 No (否), 然后单击 Next (下一步)。
- 11 在 Listener Configuration Done (侦听程序配置完成)窗口中,单击  $Next$   $(F-\#)$ 。
- 12 在 Welcome (欢迎)窗口中,单击 Finish (完成)。

## <span id="page-84-0"></span>创建基础数据库

执行以下步骤,使用 Oracle ASM 创建基础数据库:

- 1 验证 Oracle 群集件是否正在运行。
	- a 打开命令提示符窗口。单击 Start (开始), 选择 Run (运行): 键入 cmd: 然后按 <Enter> 键。
	- $h$  罐 $\lambda$  crsct] check crs.
	- c 系统将显示以下信息: Cluster Synchronization Services appears healthy(群集同步服务运行正常) Cluster Ready Services appears healthy(群集就绪 服务运行正常) Event Manager appears healthy(事件管理器运行 正常)
		- d 如果未看到以上信息,请键入 crsctl start crs。
		- e 通过键入以下命令关闭 cmd 窗口:exit。
- 2 在节点 1 上, 单击 Start (开始), 然后选择  $\rm{Run}$  (运行)。

3 在 Run (运行)字段中, 键入以下命令, 然后单击 OK (确定): %SystemDrive%\app\Administrator\product\11.1.0\ db\_1/dbca

此时会启动 Database Configuration Assistant (数据库配置助手)。

- 4 在 Welcome (欢迎)窗口中,选择 Oracle Real Application Clusters database (Oracle Real Application Clusters 数据库), 然后单击 Next (下一步)。
- 5 在 Operations (操作)窗口中,单击 Create a Database (创建数 据库), 然后单击 Next (下一步)。
- 6 在 Node Selection (节点选择)窗口中,单击 Select All (全选), 然后单击 Next (下一步)。
- 7 在 Database Templates (数据库模板)窗口中,单击 Custom Database (自定义数据库),然后单击 Next (下一步)。
- 8 在 Database Identification (数据库标识) 窗口的 Global Database Name (全局数据库名称)字段中,输入数据库名称 (如 racdb), 然后单击 Next (下一步)。
- 9 在 Management Options (管理选项)窗口中, 单击 Next (下一步)。
- 10 在 Database Credentials (数据库证书)窗口中选择密码选项,键入相 应的密码信息 (如果有必要),然后单击 Next (下一步)。

△ 注: 记录新密码, 因为稍后您将需要该信息来进行数据库管理。

- 11 在 Storage Options (存储选项)窗口中,选择 Automatic Storage Management (ASM) (自动存储管理 [ASM]), 然后单击 Next  $(T-\overline{\theta})$ 。
- 12 在 Create ASM Instance (创建 ASM 实例)窗口中, 执行以下步骤:
	- a 在 SYS password (SYS 密码)字段中, 在相应的字段中键入并确 认新密码。
	- b 选择 Create initialization parameter file (IFILE)(创建初始化参数 文件 [IFILE])。
	- c 单击 Next (下一步)。
- 13 当屏幕上显示一条信息,表明 Database Configuration Assistant (数据库配置助手)已准备就绪,可以创建和启动 ASM 实例时,请单 击 OK (确定)。
- 14 在 ASM Disk Groups (ASM 磁盘组)窗口中, 单击 Create New (新建)。
- <span id="page-86-0"></span>15 在 Create Disk Group (创建磁盘组)窗口中,执行以下步骤:
	- a 输入新磁盘组的名称,例如 databaseDG。
	- b 在 Redundancy (冗余)框中,选择 External (外部)。
	- c 从列表中选择要包括在 databaseDG 磁盘组中的相应磁盘。 如果您没有看到列出的磁盘并且您没有将磁盘标记为 ASM,请单 击 Stamp Disks (标记磁盘), 然后按照以下步骤进行操作:
		- i 单击 Add or change label (添加或更改标签), 然后单击 Next (下一步)。
		- ii 选择要标记为 ASM 磁盘的相应候选设备。
		- iii 重命名标记前缀, 或者留为默认的关键字 DATA, 然后单击 Next (下一步)。
		- iv 在 Stamp Disks (标记磁盘)窗口中,验证是否选择了正确的 磁盘标记为 ASM 磁盘, 然后单击 Next (下一步)。
		- v 单击 Finish (完成)。
	- d 选择要包括在磁盘组中的相应配置磁盘。
	- e 单击 OK (确定)。此时将在群集上创建第一个 ASM 磁盘组, 并显示 ASM Disk Groups (ASM 磁盘组)窗口。
	- f 重复执行这些步骤以创建用于快擦写恢复区域的磁盘组,使用 flashbackDG 作为磁盘组名称。
- <span id="page-86-1"></span>16 在 ASM Disk Groups (ASM 磁盘组)窗口中, 仅选择分配给步骤 15 中数据库的 Disk Group Name (磁盘组名称)(例如, databaseDG), 然后单击 Next (下一步)。
- 17 在 Database File Locations (数据库文件位置) 窗口中, 选择 Use Oracle-Managed Files (使用 Oracle 管理的文件), 然后单击 Next (下一步)。
- 18 在 Recovery Configuration (恢复配置) 窗口中, 执行以下步骤:
	- a 选择 Specify Flash Recovery Area (指定快擦写恢复区域)。
	- b 单击 Browse (浏览)。
	- c 选择您[在步](#page-86-1)骤 f 中创建的 flashbackDG 磁盘组, 然后单击 OK (确定)。
	- d 在 Flash Recovery Area Size (快擦写恢复区域大小)文本框中, 键入在步[骤](#page-86-1) f 中创建的快擦写磁盘组的总大小。
	- e 选择 Enable Archiving (启用存档)并单击 Next (下一步)。
- 19 在 Database Content (数据库内容)窗口中,单击 Next (下一步)。
- 20 在 Database Services (数据库服务)窗口中,配置服务 (如果需要), 然后单击 Next (下一步)。
- 21 在 Initialization Parameters (初始化参数)窗口中, 执行以下步骤:
	- a 洗择  $C$ ustom  $(\nexists \vec{F} \, \vec{X})$ 。
	- b 对于 Memory Management (内存管理),请选择 Automatic Shared Memory Management (自动共享内存管理)。在 SGA Size (SGA 大小)和 PGA Size (PGA 大小) 窗口中, 输入相应的 信息。
	- c 单击 Next  $(F \#)$ 。
- 22 在 Security Settings (安全保护设置)窗口中, 保持建议的 11g 默认安 全保护设置, 然后单击 Next (下一步)。
- 23 在 Automatic Maintenance Tasks (自动维护任务)窗口中,请单击 Next (下一步)。
- 24 在 Database Storage (数据库存储)窗口中,单击 Next (下一步)。
- 25 在 Creation Options (创建选项)窗口中,选择 Create Database (创建数据库), 然后单击 Finish (完成)。
- 26 在 Summary (摘要)窗口中,单击 OK (确定)。 ■ 注: 完成此过程可能需要一个小时或更长时间。 完成后,屏幕将显示 Database Configuration Assistant (数据库配置 助手)窗口。
- 27 单击 Password Management (密码管理), 向授权用户分配特定的密 码 (如果需要)。否则,单击 Exit (退出)。屏幕上会显示一则消息, 表明正在所有节点上启动群集数据库。
- 28 在每个节点上执行以下步骤:
	- a 通过输入以下命令验证节点上是否存在数据库实例: srvctl status database -d
	- **b** 输入以下命令, 在 Oracle 用户配置文件中添加 ORACLE\_SID 环境 变量条目: echo "export ORACLE\_SID=racdbx" >> /home/oracle/ .bash\_profle source /home/oracle/.bash\_profile

其中 *racdbx* 是分配给节点的数据库实例标识符。本示例假定 *racdb* 是您在 DBCA 中定义的全局数据库名称。

29 在一个节点上,输入以下命令: srvctl status database -d *dbname*

其中 *dbname* 是您在 DBCA 中为数据库定义的全局标识符名称。

# 5

# <span id="page-90-3"></span><span id="page-90-1"></span>配置和部署 Oracle<sup>®</sup> Database 11g (单个节点)

本节提供了在单个节点上安装 Oracle 11g R1 软件的相关信息。本节包括以 下主题:

- 第 91 [页上的"安装](#page-90-0) Oracle 群集件"
- 第 94 [页上的"安装](#page-93-0) Oracle 11g 数据库"
- 第 95 页上的"安装 [Oracle 11g R1](#page-94-0) 增补软件集"
- 第 98 [页上的"配置侦听程序"](#page-97-0)
- <span id="page-90-2"></span>• 第 99 [页上的"创建基础数据库"](#page-98-0)

# <span id="page-90-0"></span>安装 Oracle 群集件

- 1 在节点 1 中,将您在表 2-1 中选择的 Oracle 群集件安装介质插入到 CD/DVD 驱动器中。 随即显示 Welcome (欢迎)窗口,同时启动 Oracle 用户界面 (OUI)。 如果未显示 Welcome (欢迎)窗口:
	- a 单击 Start  $(H + \mathcal{L})$ , 然后洗择 Run  $(\mathbb{E}(\widehat{H}))$ 。
	- b 在 Run (运行)字段中,键入以下命令,然后单击 OK (确定): %CD drive%\crs\setup.exe

其中 %CD drive% 表示 CD/DVD 驱动器的驱动器号。

- 2 在 Welcome (欢迎)窗口中,单击 Next (下一步)。
- 3 在 Specify Inventory Directory (指定库存目录)窗口中,接受默认设 置 (%System drive%\Program Files\Oracle\Inventory), 然后单击 Next (下一步)。

4 在 Specify Home Details (指定主目录详细信息)窗口中, 接受默认 设置 (%System drive%\product\11.1.0\crs), 然后单击 Next (下一步)。

■ 注: 记录 OraCR11g\_home (CRS 主目录)路径,稍后您将需要这些 信息。

- 5 在 Product-Specific Prerequisite Checks (产品特定先决条件检查) 窗口中,单击 Next  $(F - \#)$ 。
- 6 在 Specify Cluster Configuration (指定群集配置)窗口中,执行以下 步骤:
	- a 验证主节点的公用、专用和虚拟主机名。
	- b 如果您想更改这些值,请单击 Edit (编辑)并输入想要的值, 然后单击 OK (确定)。
- 7 单击 Next (下一步)。

随即显示 Specify Network Interface Usage (指定网络接口用途) 窗口, 显示群集范围的网络接口列表。

- 8 如果需要,通过执行以下步骤将公用 Interface Type (接口类型)更改 为 Public (公用), 专用 Interface Type (接口类型)更改为 Private (专用)以及所有其它 Interface Types (接口类型)更改为 Do Not Use (请勿使用):
	- a 洗择 Interface Name (接口名称), 然后单击 Edit (编辑)。
	- b 选择正确的接口,然后单击 OK (确定)。
- $9$  单击 Next  $(F \#)$ 。
- 10 在 Cluster Configuration Storage (群集配置存储)窗口中, 对 OCR 磁盘执行以下步骤:
	- a 找到 300 MB 的分区, 这个分区是您根据 《 Oracle Database on Microsoft Windows Server x64 Storage and Networking Guide》 (Microsoft Windows Server x64 上的 Oracle 数据库 - 存储和联网 指南)中的步骤创建的。
	- **b** 选择该分区, 然后单击 Edit (编辑)。
	- c 在 Specify Disk Configuration (指定磁盘配置)窗口中,选择 Place OCR (Primary) on this partition (在此分区上放置 OCR [ 主磁盘 ]), 然后单击 OK (确定)。
- 11 在 Cluster Configuration Storage (群集配置存储)窗口中, 对投票磁 盘执行以下步骤:
	- a 找到 250 MB 的分区,这个分区是您根据 《Oracle Database on Microsoft Windows Server x64 Storage and Networking Guide》 (Microsoft Windows Server x64 上的 Oracle 数据库 - 存储和联网 指南)中的步骤创建的。
	- b 选择该分区,然后单击 Edit (编辑)。
	- c 在 Specify Disk Configuration (指定磁盘配置)窗口中,选择 Place Voting Disk on this partition (在此分区上放置投票磁盘), 然后单击 OK (确定)。
- 12 单击 Next (下一步)。
- 13 请忽略警告信息, 然后单击 OK (确定)。
- 14 在 Summary (摘要)窗口中,单击 Install (安装) 以开始安装过程。
	- 注: 如果在 Configuration Assistant (配置助手)窗口出现故障,请执行 以下步骤并参阅《Microsoft Windows Server x64 上的 Oracle 数据库: 故障排除指南》。

随即显示 Install (安装)窗口,显示安装进度条。

屏幕将显示 Configuration Assistant (配置助手)窗口,且 OUI 将运 行一系列配置工具。

最后显示 End of Installation (安装结束)窗口。

- 15 单击 Exit (退出)以完成 OUI 会话。
- 16 在 Exit (退出)窗口中,单击 Yes (是)。

# <span id="page-93-0"></span>安装 Oracle 11g 数据库

- 1 在节点 1 中,将您在表 2-1 中选择的 Oracle 群集件安装介质插入到 CD/DVD 驱动器中。 屏幕将显示 Welcome (欢迎)窗口并启动 OUL。 如果未显示 Welcome (欢迎)窗口:
	- a 单击 Start  $(H + \mathcal{L})$ , 然后选择  $R_{\text{un}}$   $(\mathbb{E}(\mathcal{H}))$
	- b 在 Run (运行)字段中,键入: %CD drive%\db\setup.exe

其中 %CD drive% 表示 CD/DVD 驱动器的驱动器号。

- $2 \quad \text{if } \text{Next} \quad (\text{F} \text{H})$ 。
- 3 在 Select Installation Types (选择安装类型)窗口中,单击 Enterprise Edition (企业版), 然后单击 Next (下一步)。
- 4 在 Destination (目的地)下的 Specify Home Details (指定主目录详 细信息)窗口中,验证以下内容:
	- 在 Name (名称)字段中, Oracle 数据库主目录名称为 OraDb11g\_home1
	- 在 Path (路径) 字段中, 完整的 Oracle 主目录路径为 %SystemDrive%\app\Administrator\product\  $11.1.0\$  db  $1$

其中 %SystemDrive% 是用户的本地驱动器。

**么 注: 记录该路径, 稍后您将需要使用此信息。** 

- $\mathbb{Z}$  注: 该 Oracle 主目录路径不得与在 Oracle 群集件安装过程中选定的 Oracle 主目录路径相同。不能将带有 RAC 的 Oracle Database 11g R1 x64 标准版与群集件安装到相同的主目录中。
- 5 单击 Next  $(F \#)$ 。
- 6 在 Specify Hardware Cluster Installation Mode (指定硬件群集安装 模式)窗口中,单击 Local Installation (本地安装), 然后单击 Next (下一步)。
- 7 在 Product-Specific Prerequisite Checks (产品特定先决条件检查) 窗口中,单击  $\text{Next } (\top \rightarrow \#)$ 。
- 8 在 Select Configuration Option (选择配置选项)窗口中,选择 Install database Software only (仅安装数据库软件), 然后单击 Next (下一步)。
- 9 在 Summary (摘要)窗口中,单击 Install (安装)。
- 10 在 End of Installation (安装结束)窗口中, 执行列出的步骤。 ■ 注: 应先执行窗口中列出的步骤, 然后再继续下一步骤。
- 11 单击 Exit (退出)。

# <span id="page-94-0"></span>安装 Oracle 11g R1 增补软件集

 $\mathscr{U}$  注: 本节仅适用于 Windows Server 2003 操作系统。

- 1 确保系统上只安装了 11.1.0.6 群集件和 11.1.0.6 数据库二讲制程序而尚 未创建基础数据库。
- 2 可从 Oracle Metalink Web 站点 metalink.oracle.com 下载增补软件集 11.1.0.7。搜索编号为 6890831 的增补软件,并选择 Microsoft Windows x64 (64-bit) (Microsoft Windows x64 [64 位 ])作为平台或语言。
- 3 将增补软件集解压缩到 %SystemDrive%。

#### 安装用于 Oracle 11g 群集件的增补软件集

#### <span id="page-94-1"></span>准备工作

在系统上安装用于 Oracle 11g 群集件的增补软件集之前,请执行以下步骤:

1 在所有节点上停止 nodeapps。输入以下信息: %SystemDrive%\%CRS\_HOME%\bin> srvctl stop nodeapps -n < 节点名称 >

其中 %SystemDrive% 是配置 Oracle 主目录的驱动器, 而 %CRS\_HOME% 是您在的第 91 [页上的 "安装](#page-90-0) Oracle 群集件"中创建 的主目录。

- 2 选择 Start (开始) → Programs (程序) → Administrator Tools (管理工具) → Services (服务)。
- 3 找到两个节点上的所有 Oracle 服务并停止这些服务。

#### 安装增补软件集

△ 注: 必须从安装 RAC 11g R1 软件的节点安装增补软件集软件。

1 启动位于增补软件集文件夹中的 OUI。例如: %SystemDrive%\Oracle\_patch\setup.exe

其中 %SystemDrive% 是您在其上解压缩 Oracle 增补软件集的驱动器。

- $2 \text{ H.}$  Welcome (欢迎) 窗口中, 单击 Next (下一步)。
- 3 在 Specify home details (指定主目录详细信息)窗口中, 从 Name (名称)下拉式列表中选择 OraCRllg home 作为名称, 然后单击 Next (下一步)。
- 4 在 Specify Hardware Cluster Installation Mode (指定硬件群集安装 模式) 窗口中,单击 Next (下一步)。
- 5 在 Product-Specific Prerequisite Checks (产品特定先决条件检查) 窗口中,单击 Next (下一步)。
- 6 在 Summary (摘要)窗口中,单击 Install (安装)。
- 7 在 End of installation (安装结束) 窗口中, 执行 Summary (摘要) 窗口中列出的所有步骤。请勿执行指示您停止 Oracle 服务的步骤 — 您 应当在开始安装增补软件集之前已经如第 95 [页上的 "准](#page-94-1)备工作"中所 述完成该步骤。
- 8 在 End of Installation (安装结束)窗口中,单击 Exit (退出)。
- $9$  单击  $Y_{ex}$  (是)以从  $O$ III 退出。

#### 安装用于 Oracle 11g 数据库的增补软件集

■ 注: 安装增补软件集之前, 请确保所有 Oracle 服务均已停止。 创建侦听程序和基础数据库之前,请完成以下步骤。

#### 安装增补软件集

**■ 注:** 必须从安装 RAC 11g R1 (11.1.0.6) 软件的节点安装增补软件集软件。

1 启动解压的增补软件集区域中的 OUI。例如:

*%SystemDrive%*\Oracle\_patch\setup.exe

其中 %SystemDrive% 是您在其上解压缩 Oracle 增补软件集的驱动器。

2 在 Welcome (欢迎)窗口中,单击 Next (下一步)。

- 3 在 Specify Home Details (指定主目录详细信息)窗口中, 从 Name (名称)下拉式列表中选择 OraDBllg\_homel 作为名称, 然后单击 Next (下一步)。
- 4 在 Specify Hardware Cluster Installation Mode (指定硬件群集安装 模式)窗口中,单击 Next (下一步)。
- 5 在 Product-Specific Prerequisite Checks (产品特定先决条件检查) 窗口中, 单击 Next  $(F - \#)$ 。
- 6 在 Oracle Configuration Manager Registration (Oracle 配置管理器 注册)窗口中,单击 Next (下一步)。
- 7 在 Summary (摘要)窗口中,单击 Install (安装)。
- 8 在 End of installation (安装结束)窗口中, 执行 Summary (摘要) 窗口中列出的所有步骤。请勿执行指示您停止 Oracle 服务的步骤 — 您 应当在开始安装增补软件集之前已经如第 95 [页上的 "准](#page-94-1)备工作"中所 述完成该步骤。
- 9 在 End of Installation (安装结束)窗口中,单击 Exit (退出)。
- $10$  单击  $Yes$  (是) 以从  $O$ UI 退出。

#### 下载最新 Oracle 增补软件

Oracle 可能会提供初次下载增补软件集时未附带的其它增补软件。要下载其 它增补软件,请执行以下步骤:

- 1 打开 Web 浏览器。
- 2 浏览至 Oracle Metalink Web 站点 metalink oracle com。
- 3 下载适用于您的安装的所有增补软件。

# <span id="page-97-1"></span><span id="page-97-0"></span>配置侦听程序

本节包含配置侦听程序的步骤,与数据库建立远程客户端连接时需要此 过程。

1 在群集的节点 1 上, 从 ASM Oracle 主目录运行 netca.bat 命令: *%SystemDrive%*\app\Administrator\product\11.1.0\ asm\_1\bin\netca

其中 %SystemDrive% 是用户的本地驱动器。

- 2 单击 OK (确定)。
- 3 在 Real Application Clusters Configuration (Real Application Clusters) 配置)窗口中,选择 Single Node configuration (单一节点配置), 然后单击 Next (下一步)。
- 4 在 Welcome (欢迎)窗口中,选择 Listener configuration (侦听程序 配置),然后单击 Next (下一步)。
- 5 在 Listener Configuration Listener (侦听程序配置侦听程序)窗口中, 选择 Add  $(\bar{m}, \bar{m})$ , 然后单击 Next  $(\bar{r} - \bar{r})$ 。
- 6 在 Listener Configuration Listener Name (侦听程序配置侦听程序 名称)窗口中, 选择 Listener (侦听程序) 名称字段中的 default setting (默认设置), 然后单击 Next (下一步)。
- 7 在 Listener Configuration Select Protocols (侦听程序配置选择协议) 窗口中, 在 Selected protocols (选定的协议)字段中选择 TCP, 然后 单击 Next  $(F - \#)^{\mathsf{T}}$
- 8 在 Listener Configuration TCP/IP Protocol (侦听程序配置 TCP/IP 协议)窗口中,选择 Use the standard port number of 1521 (使用标准 端口号 1521), 然后单击 Next (下一步)。
- 9 在 Listener Configuration More Listeners (侦听程序配置多个侦听 程序)窗口中,选择 No (否),然后单击 Next (下一步)。
- 10 在 Listener Configuration Done (侦听程序配置完成)窗口中,单击 Next (下一步)。
- 11 在 Welcome (欢迎)窗口中,单击 Finish (完成)。

# <span id="page-98-0"></span>创建基础数据库

执行以下步骤,使用 Oracle ASM 创建基础数据库:

- 1 验证 Oracle 群集件是否正在运行。
	- a 打开命令提示符窗口。单击 Start (开始), 选择 Run (运行); 键入 cmd; 然后按 <Fnter> 键。
	- b 键入 crsctl check crs。
	- c 您应该可以看到以下输出:

Cluster Synchronization Services appears healthy(群集同步服务运行正常) Cluster Ready Services appears healthy(群集就绪 服务运行正常) Event Manager appears healthy(事件管理器运行 正常)

- d 如果未看到以上输出,请键入 crsctl start crs。
- e 通过键入以下命令关闭 cmd 窗口:exit。
- $2 \quad \text{在苛Big}$  1 上, 单击 Start (开始), 然后选择  $\text{Run}$  (运行)。
- 3 在 Run (运行)字段中, 键入以下命令, 然后单击 OK (确定): %SystemDrive%\app\Administrator\product\11.1.0\ db\_1/dbca

此时会启动 Database Configuration Assistant (数据库配置助手)。

- 4 在 Welcome (欢迎)窗口中,选择 Oracle Real Application Clusters database (Oracle Real Application Clusters 数据库), 然后单击 Next (下一步)。
- 5 在 Operations (操作)窗口中,单击 Create a Database (创建数 据库),然后单击 Next  $(F-\#)$ 。
- 6 在 Database Templates (数据库模板)窗口中,单击 Custom Database (自定义数据库), 然后单击 Next (下一步)。
- 7 在 Database Identification (数据库标识) 窗口的 Global Database Name (全局数据库名称)字段中,输入数据库名称 (如 singledb), 然后单击 Next (下一步)。
- 8 在 Management Options (管理选项)窗口中,单击 Next (下一步)。

9 在 Database Credentials (数据库证书)窗口中选择密码选项,键入相 应的密码信息 (如果有必要), 然后单击 Next (下一步)。

■ 注: 记录新密码, 因为稍后您将需要该信息来进行数据库管理。

- 10 在 Storage Options (存储选项)窗口中,选择 Automatic Storage Management (ASM) (自动存储管理 [ASM]), 然后单击 Next (下一步)。
- 11 在 Create ASM Instance (创建 ASM 实例) 窗口中, 执行以下步骤:
	- a 在 SYS password (SYS 密码)字段中, 在相应的字段中键入并确 认新密码。
	- $b$  单击 Next  $(F \#)$ 。
- 12 当屏幕上显示一条信息,表明 Database Configuration Assistant (数据 库配置助手)已准备就绪,可以创建和启动 ASM 实例时,请单击 OK (确定)。
- 13 在 ASM Disk Groups (ASM 磁盘组)窗口中, 单击 Create New (新建)。
- 14 在 Create Disk Group (创建磁盘组)窗口中,执行以下步骤:
	- a 输入新磁盘组的名称,例如 databaseDG。
	- b 在 Redundancy (冗余)框中,选择 External (外部)。
	- c 选择要包括在磁盘组中的磁盘 ORCL:ASM1。
	- d 如果您使用的是 ASM 库驱动程序,且无法访问候选磁盘,请单击 Change Disk Discovery String (更改磁盘搜索字符串)并输入 ORCL:\* 作为搜索字符串, 然后选择 ORCL:ASML。
	- e 单击 OK (确定)。此时将在群集上创建第一个 ASM 磁盘组, 并显示 ASM Disk Groups (ASM 磁盘组)窗口。
	- f 重复执行这些步骤以创建用于快擦写恢复区域的磁盘组,使用 flashbackDG 作为磁盘组名称。
- <span id="page-99-0"></span>15 在 ASM Disk Groups (ASM 磁盘组)窗口中,仅选择在上一步中分配 给数据库的 Disk Group Name (磁盘组名称)(例如, databaseDG),然后单击 Next (下一步)。
- 16 在 Database File Locations (数据库文件位置)窗口中,选择 Use Oracle-Managed Files (使用 Oracle 管理的文件), 然后单击 Next (下一步)。
- 17 在 Recovery Configuration (恢复配置) 窗口中, 执行以下步骤:
	- a 选择 Specify Flash Recovery Area (指定快擦写恢复区域)。
	- b 单击 Browse (浏览)。
	- c 选择您在步[骤](#page-99-0) f 中创建的 flashbackDG 磁盘组, 然后单击 OK (确定)。
	- d 在 Flash Recovery Area Size (快擦写恢复区域大小)文本框中, 键入在步[骤](#page-99-0) f 中创建的快擦写磁盘组的总大小。
	- e 选择 Enable Archiving (启用存档)并单击 Next (下一步)。
- 18 在 Database Content (数据库内容)窗口中,单击 Next (下一步)。
- 19 在 Database Services (数据库服务)窗口中,配置服务 (如果需要), 然后单击 Next (下一步)。
- 20 在 Initialization Parameters (初始化参数)窗口中, 执行以下步骤:
	- a 洗择 Custom (自定义)。
	- b 对于 Shared Memory Management (共享内存管理),选择 Automatic (自动)。在 SGA Size (SGA 大小) 和 PGA Size (PGA 大小)窗口中,输入相应的信息。
	- c 单击 Next  $(F \#)$ 。
- 21 在 Database Storage (数据库存储)窗口中,单击 Next (下一步)。
- 22 在 Creation Options (创建选项)窗口中,选择 Create Database (创建数据库), 然后单击 Finish (完成)。
- 23 在 Summary (摘要)窗口中,单击 OK (确定)。

■ 注: 完成此过程可能需要一个小时或更长时间。

完成后,屏幕将显示 Database Configuration Assistant (数据库配置 助手)窗口。

24 单击 Password Management (密码管理), 向授权用户分配特定的密 码 (如果需要)。否则,单击 Exit (退出)。屏幕上会显示一条消息, 指示正在所有节点上启动群集数据库。

- 25 请执行以下步骤:
	- a 通过输入以下命令验证节点上是否存在数据库实例: srvctl status database -d
	- **b** 输入以下命令, 在 Oracle 用户配置文件中添加 ORACLE\_SID 环境 变量条目: echo "export ORACLE\_SID=racdbx" >> /home/oracle/ .bash\_profle source /home/oracle/.bash\_profile

其中 *racdbx* 是分配给节点的数据库实例标识符。本示例假定 *racdb* 是您在 DBCA 中定义的全局数据库名称。

c 输入以下命令:

srvctl status database -d dbname 其中 *dbname* 是您在 DBCA 中为数据库定义的全局标识符名称。

# 向现有 Oracle® 11g RAC 群集添加 新节点

以下各节介绍了如何向 Microsoft® Windows® 中的 Oracle RAC 数据库添加 节点和实例。

# 准备要添加到群集的节点

在您想要添加到现有群集的节点上执行以下步骤:

- 1 使用部署 CD 安装和配置操作系统。
- 2 配置网络和光纤信道存储子系统。

请确保可从群集的所有现有节点执行以下命令, 其中 host\_name 是新节点的 公用网络名称:

NET USE \\host\_name\C\$

如果操作系统响应如下,您将在每个节点上拥有需要的管理权限:

Command completed successfully. (命令已成功完成。)

 $\mathbb{Z}$  注: 如果您使用 ASM, 请确保新节点可以使用与现有节点相同的权限访问 ASM 磁盘。

 $\mathbb{Z}$  注: 如果您使用 Oracle 群集文件系统, 请确保新节点能够以与其它节点访 问群集文件系统相同的方式进行访问。

现在,节点已准备就绪,可添加至现有群集。向现有群集添加节点的步骤可 概括为:

- 1 第 104 [页上的 "在](#page-103-0) Oracle 群集件层添加节点"。
- 2 第 105 页上的 "在 [Oracle RAC](#page-104-0) 数据库层添加节点"。
- 3 第 106 [页上的 "添加数据库](#page-105-0)实例到新节点"。

# <span id="page-103-1"></span><span id="page-103-0"></span><sup>在</sup> Oracle 群集件层添加节点

请执行以下步骤:

- 1 在一个现有节点上,转至 CRS home\oui\bin 目录。运行 addNode.bat 脚本以启动 OUI。
- 2 此时会在添加节点模式下运行 OUI 并显示 OUI Welcome (欢迎) 页面。单击 Next (下一步),屏幕将显示 Specify Cluster Nodes for Node Addition (指定用于节点添加的群集节点)页面。
- 3 Specify Cluster Nodes for Node Addition (指定用于节点添加的群集 节点)页面上方的表会显示与 CRS 主目录相关联的现有节点, OUI 从 该主目录启动。使用下方的表输入新节点的公用和专用节点名称。
- 4 如果所有检查均成功, OUI 将显示 Node Addition Summary (节点添加 摘要)页面。
- 5 单击 Next (下一步), OUI 会显示 Cluster Node Addition Progress (群集节点添加进度)页面。
- 6 完成后,单击 Exit (退出)以结束 OUI 会话。 OUI 显示 End of Node Addition (节点添加结束)页面后,单击 Exit (退出)以结束 OUI 会话。
- 7 执行以下命令以确定当前正在使用的节点名称和节点编号: CRS home\bin\olsnodes -n
- 8 使用下一个可用的节点名称和节点编号执行 crssetup.exe 命令,添加新 节点的 CRS 信息。例如: crssetup.exe add -nn publicnode3,3 -pn pvtnode3, 3 – vn vipnode3,3
- 9 从 CRS 主目录的 bin 子目录执行 racgons 公用程序, 配置 Oracle 通知服 务 (ONS) 端口号如下:

racgons add\_config new\_node\_name:4948

完成本节中用于在 Oracle 群集件层添加节点的步骤后,您已成功地将 CRS 主目录从现有 CRS 主目录扩展到新节点。

# <span id="page-104-0"></span><sup>在</sup> Oracle RAC 数据库层添加节点

- 1 从 %ORACLE\_HOME%\oui\bin 运行 addNode.bat 脚本。这将在添加 节点模式下启动 OUI 并显示 OUI Welcome (欢迎) 页面。单击 Welcome (欢迎)页面上的 Next (下一步), OUI 会显示 Specify Cluster Nodes for Node Addition (指定节点添加的群集节点)页面。
- 2 Specify Cluster Nodes for Node Addition (指定用于节点添加的群集节 点)页面上的表格会显示与 Oracle 主目录相关联的现有节点, OUI 从 该目录启动。此页面底部会显示一个节点选择表,显示可用于添加的节 点。选择您想要添加的节点,然后单击 Next (下一步)。

如果所有检查均成功, OUI 将显示 Node Addition Summary (节点添 加摘要)页面。

- 3 单击 Finish (完成), OUI 会显示 Cluster Node Addition Progress (群集节点添加进度)页面。
- 4 OUI 显示 End of Node Addition (节点添加结束)页面后,单击 Exit (退出)以结束 OUI 会话。
- 5 使用 -nodelist 选项从 Oracle 主目录的 bin 子目录执行 VIPCA 公用 程序,该选项采用识别整套节点 (从 Nodel 开始、以 NodeN 结束) 的语法,那些节点现在为 RAC 数据库的一部分:

vipca -nodelist Node1,Node2,Node3,...Node*N*

6 通过运行 Net Configuration Assistant (网络配置助手, NetCA) 仅将 侦听程序添加到新节点。

完成上一节中的步骤后,即在群集数据库层定义了新节点。现在,可将新数 据库实例添加到新节点。

# <span id="page-105-1"></span><span id="page-105-0"></span>添加数据库实例到新节点

对每个新节点执行以下步骤以添加新实例:

- 1 选择 Start (开始) → Programs (程序) → Oracle HOME\_NAME (Oracle 主目录名称) → Configuration and Migration Tools (配置和 迁移工具) → Database Configuration Assistant (数据库配置助手)。
- 2 此时 DBCA 会显示 RAC 的 Welcome (欢迎)页面。单击任意 DBCA 页面上的 Help (帮助)以了解其它信息。
- 3 选择 Real Application Clusters database (Real Application Clusters 数据库), 单击 Next (下一步), 此时 DBCA 会显示 Operations (操作)页面。
- 4 选择 Instance Management (实例管理), 单击 Next (下一步), 此时 DBCA 会显示 Instance Management (实例管理)页面。
- 5 选择 Add instance (添加实例), 然后单击 Next (下一步)。此时 DBCA 会显示 List of Cluster Databases (群集数据库列表)页面, 显示 数据库及其当前状态,例如 Active (活动)或 Inactive (不活动)。
- 6 从 List of Cluster Databases (群集数据库列表)页面, 选择您想要向其 中添加实例的活动 RAC 数据库。
- 7 单击 Next (下一步)以添加新实例。此时 DBCA 会显示 Adding an Instance (添加实例)页面。
- 8 在 Adding an Instance (添加实例)页面中, 在页面顶部的字段中输入 实例名称。然后从列表中选择新节点名称,单击 Next (下一步), 此时 DBCA 会显示 Services Page (服务页面)。
- 9 输入新节点实例的服务信息,单击 Next (下一步), 此时 DBCA 会显 示 Instance Storage (实例存储)页面。
- 10 单击 Finish (完成), DBCA 会显示 Summary (摘要)对话框。
- 11 检查 Summary (摘要) 对话框中的信息, 然后单击 OK (确定)。 此时 DBCA 会显示进度对话框,显示 DBCA 正在执行实例添加操作。 当 DBCA 完成实例添加操作后, DBCA 会显示一个对话框,询问您是 否要执行另一项操作。
- $12$  单击 No  $($  否 ) 退出 DBCA, 或单击 Yes  $($  是 ) 以执行另一项操作。

# 索引

#### A

[ASM, 77](#page-76-1)

#### D

[Dell Enterprise Training and](#page-59-0)  Certification (Dell 企业 培训与认证)网站, 60

### L

[LUN, 60](#page-59-1)

#### M

[My Oracle Support](#page-59-2) (我的 Oracle 支持) 网站 , 60

#### $\mathbf{0}$

[OCFS, 63](#page-62-2) 安装 [Oracle](#page-62-3) 时使用 , 63 [创建基础数据库](#page-72-0) , 73 Oracle Database 10g [部署](#page-90-1) , 91 [配置](#page-90-1) , 91 [Oracle Databases and Applications](#page-59-3)  Solutions(Oracle 数据库和应 用程序解决方案)网站 , 60 [Oracle](#page-58-0) 数据库 , 59

[Oracle](#page-59-4) 网站 , 60

## Z

[帮助](#page-59-5) , 60 [Dell](#page-59-6) 支持 , 60 [Oracle](#page-59-7) 支持 , 60 [基础数据库](#page-72-1),73 [创建](#page-72-1) , 73 群集件 安装 [, 77,](#page-76-2) [91](#page-90-2) 群集件 [11.1.0.6](#page-76-2) 版 , 77 数据库 [11.1.0.6](#page-79-1) 版 , 80 [数据库实例](#page-105-1) , 106 [添加节点](#page-103-1) , 104 [硬件要求](#page-90-3), 91 增补软件集 [11.1.0.7, 69-](#page-68-0)[70](#page-69-0) 侦听程序 配置 [, 72,](#page-71-0) [84,](#page-83-1) [98](#page-97-1) [虚拟磁盘](#page-59-8) , 60
Systèmes Dell™ PowerEdge™ Oracle® Database sous Microsoft<sup>®</sup> Windows Server<sup>®</sup> x64 Guide d'installation et de configuration de la base de données

Version 1.2

### **Remarques**

 $\mathbb Z$  **REMARQUE** : Une REMARQUE indique des informations importantes qui peuvent vous aider à mieux utiliser votre ordinateur.

Juin 2009 Rév. A01

\_\_\_\_\_\_\_\_\_\_\_\_\_\_\_\_\_\_\_\_

Les informations contenues dans ce document sont sujettes à modification sans préavis. © 2009 Dell Inc. Tous droits réservés.

La reproduction de ce document de quelque manière que ce soit sans l'autorisation écrite de Dell Inc. est strictement interdite.

Marques mentionnées dans ce document : Dell, PowerEdge et le logo DELL sont des marques de Dell Inc.; Microsoft et Windows sont des marques ou des marques déposées de Microsoft Corporation aux États-Unis et/ou dans d'autres pays ; Red Hat, Red Hat Enterprise Linux et Enterprise Linux sont des marques déposées de Red Hat, Inc. aux États-Unis et/ou dans d'autres pays ; Oracle est une marque déposée d'Oracle Corporation et/ou de sociétés affiliées.

D'autres marques commerciales et noms de marque peuvent être utilisés dans ce document pour faire référence aux entités se réclamant de ces marques et de ces noms ou de leurs produits. Dell Inc. dénie tout intérêt propriétaire vis-à-vis des marques commerciales et des noms de marque autres que les siens.

# Table des matières

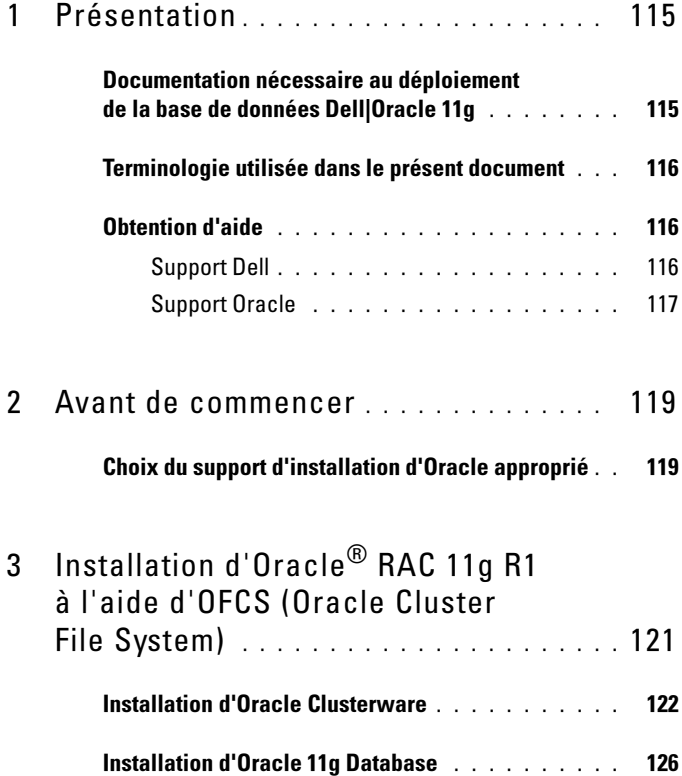

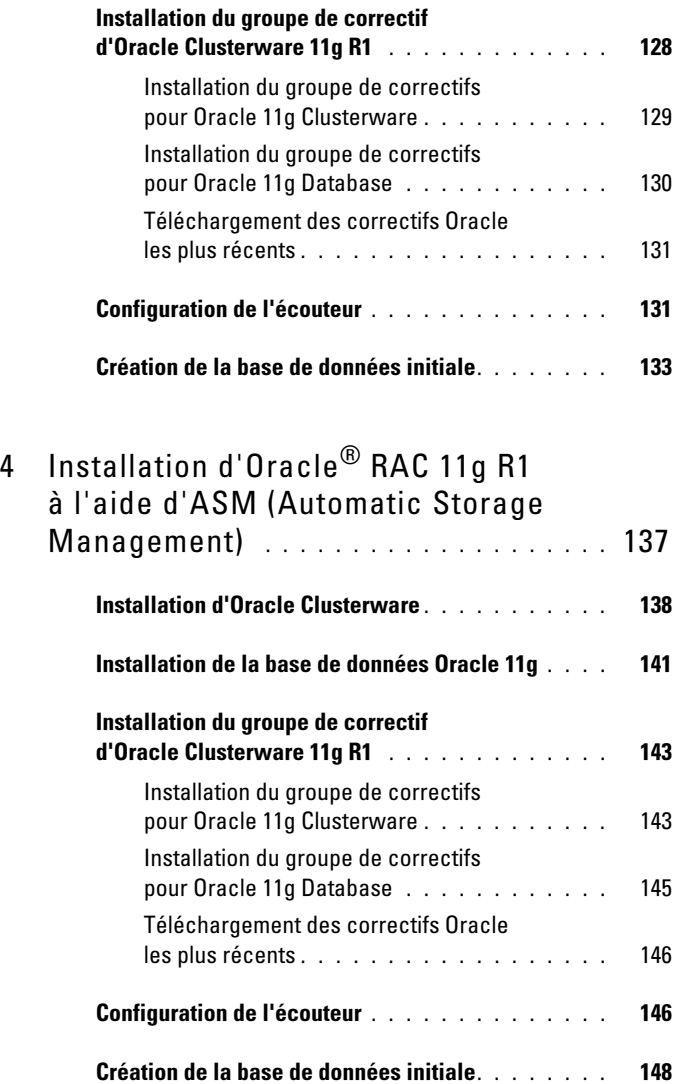

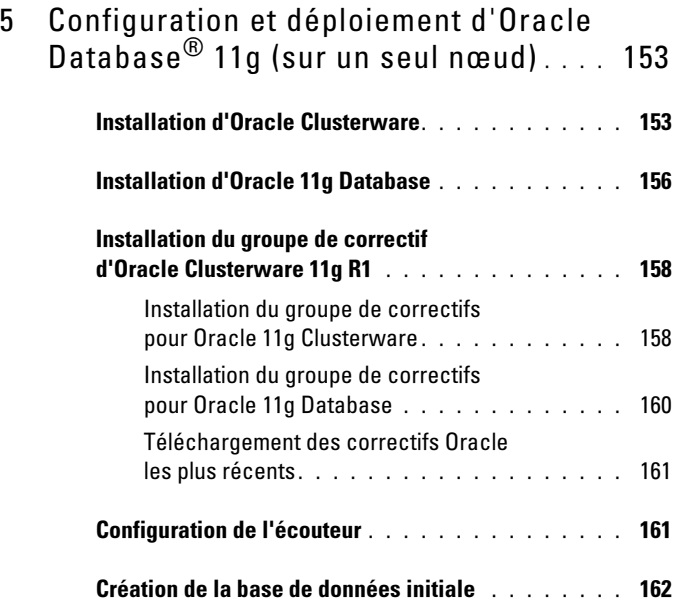

## 6 [Ajout d'un nœud à un cluster](#page-166-0)  Oracle® [11g RAC existant](#page-166-0) . . . . . . . . . . . 167

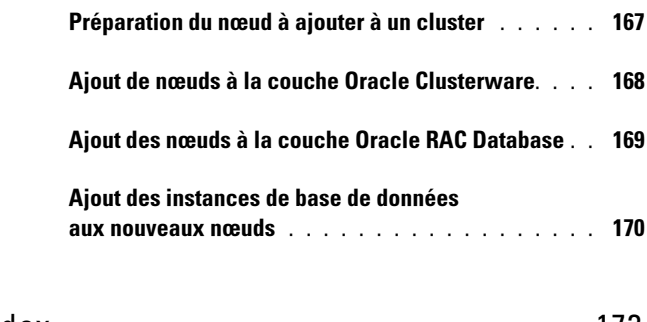

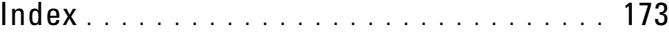

# <span id="page-114-0"></span>Présentation

Ce document s'applique aux configurations suivantes :

- Oracle<sup>®</sup> Database 11g R1, édition Enterprise exécuté sous Microsoft<sup>®</sup> Windows Server® 2003 R2 SP2 ou Windows Server 2008, édition Enterprise ou Standard x64.
- Oracle Database 11g R1, édition Standard exécuté sous Windows Server 2003 R2 SP2 ou Windows Server 2008, édition Standard x64.

## <span id="page-114-1"></span>Documentation nécessaire au déploiement de la base de données Dell|Oracle 11g

Pour installer la base de données Dell|Oracle 11g, vous devez disposer des documents suivants :

- Oracle Database on Microsoft Windows Server x64 Operating System and Hardware Installation Guide (Oracle Database sous Microsoft Windows Server x64 - Guide d'installation du système d'exploitation et du matériel) : ce module présente la configuration minimale et les versions logicielles requises, le mode d'installation et de configuration du système d'exploitation, la procédure de vérification des configurations matérielles et logicielles et la manière d'obtenir des fichiers Open Source.
- Oracle Database on Microsoft Windows Server x64 Storage and Network Guide (Oracle Database sous Microsoft Windows Server x64 - Guide de stockage et de mise en réseau) : ce module décrit comment installer et configurer le réseau et les solutions de stockage.
- Oracle Database on Microsoft Windows Server x64 Database Setup and Installation Guide (Oracle Database sous Microsoft Windows Server x64 - Guide de configuration et d'installation) : ce module décrit comment installer et configurer Oracle Database 11g R1.

• Oracle Database on Microsoft Windows Server x64 Troubleshooting Guide (Oracle Database sous Microsoft Windows Server x64 - Guide de dépannage) : ce module explique comment résoudre les erreurs rencontrées lors des procédures d'installation présentées dans les modules précédents.

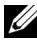

 $\mathscr{U}$  **REMARQUE** : tous les modules indiquent comment recevoir une assistance technique auprès de Dell.

## <span id="page-115-0"></span>Terminologie utilisée dans le présent document

- Les termes LUN (numéro d'unité logique) et *disque virtuel* sont des synonymes et interchangeables. Le terme LUN est généralement utilisé pour les environnements de systèmes de stockage Fibre-Channel Dell|EMC, tandis que le terme disque virtuel est plutôt réservé aux environnements de stockage Dell PowerVault SAS (Dell MD3000 et Dell MD3000i avec châssis d'extension MD1000).
- Dans ce document, Enterprise Linux s'applique aussi bien à Red Hat<sup>®</sup> Enterprise Linux® qu'à Oracle Enterprise Linux, sauf mention contraire.

## <span id="page-115-1"></span>Obtention d'aide

#### <span id="page-115-2"></span>Support Dell

- Pour plus d'informations sur l'utilisation du système, reportez-vous à la documentation fournie avec ses composants.
- Pour obtenir des livres blancs, des détails sur les configurations et des informations générales, rendez-vous sur la page dédiée aux solutions de base de données et d'applications Oracle sur le site dell.com/oracle.
- Pour obtenir une assistance technique concernant votre matériel ou le système d'exploitation et télécharger les dernières mises à jour appropriées pour votre système :
	- Accédez au site de support technique de Dell, support.dell.com.
	- Contactez le support technique Dell.
- Pour plus d'informations sur les formations et certifications Dell, visitez le site web des services de formation de Dell à l'adresse dell.com/training.

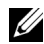

**EXEMARQUE** : ces services ne sont disponibles que dans certains pays.

#### <span id="page-116-0"></span>Support Oracle

- Pour obtenir des informations sur les formations disponibles concernant le logiciel Oracle et les clusters, ou pour contacter Oracle, rendez-vous sur le site oracle.com ou consultez votre documentation Oracle.
- Pour obtenir des informations sur l'assistance technique, les téléchargements et d'autres informations techniques, rendez-vous sur le site web My Oracle Support à l'adresse <metalink.oracle.com>.
- Pour obtenir des informations de dépannage des systèmes Oracle 11g, reportez-vous au document Oracle Database on Microsoft Windows Server x64 – Troubleshooting Guide (Oracle Database sous Microsoft Windows Server x64 - Guide de dépannage).

## <span id="page-118-0"></span>Avant de commencer

Cette section fournit des informations sur l'installation du logiciel Oracle® RAC 11g R1.

## <span id="page-118-1"></span>Choix du support d'installation d'Oracle approprié

Pour choisir le support d'installation de la version appropriée d'Oracle pour votre système d'exploitation Microsoft® Windows® Server, reportez-vous au [tableau 2-1.](#page-118-2)

| <b>Système</b><br>d'exploitation | <b>Version d'Oracle</b><br><b>Clusterware</b> | <b>Version d'Oracle 11g</b><br><b>Database</b> | <b>Version du groupe</b><br>de correctifs |
|----------------------------------|-----------------------------------------------|------------------------------------------------|-------------------------------------------|
| Windows 2008 11.1.0.7            |                                               | 11.1.0.7                                       | N/A                                       |
| Windows 2003 11.1.0.0.6          |                                               | 11.1.0.0.6                                     | 11107                                     |

<span id="page-118-2"></span>Tableau 2-1. Versions d'Oracle Clusterware/Database et du groupe de correctifs à installer

# $\mathbf{B}$

# <span id="page-120-1"></span><span id="page-120-0"></span>Installation d'Oracle® RAC 11g R1 à l'aide d'OFCS (Oracle Cluster File System)

**EMARQUE**: si vous utilisez ASM (Automatic Storage Management) pour installer Oracle, ne tenez pas compte de la procédure suivante et suivez les instructions de la section "Installation d'Oracle® [RAC 11g R1 à l'aide d'ASM](#page-136-1)  [\(Automatic Storage Management\)" à la page 137.](#page-136-1)

Cette section fournit des informations sur l'installation du logiciel Oracle RAC 11g R1. Les sujets abordés sont les suivants :

- • ["Installation d'Oracle Clusterware" à la page 122](#page-121-0)
- • ["Installation d'Oracle 11g Database" à la page 126](#page-125-0)
- • ["Installation du groupe de correctif d'Oracle Clusterware 11g R1"](#page-127-0)  [à la page 128](#page-127-0)
- • ["Configuration de l'écouteur" à la page 131](#page-130-1)
- • ["Création de la base de données initiale" à la page 133](#page-132-0)

## <span id="page-121-0"></span>Installation d'Oracle Clusterware

1 Sur le nœud 1, insérez le support d'installation d'Oracle Clusterware, que vous avez choisi dans le tableau 2-1, dans le lecteur de CD/DVD.

Le programme d'installation universel d'Oracle (OUI) démarre et la fenêtre de bienvenue s'affiche.

Si elle ne s'affiche pas :

- a Cliquez sur Démarrer et sélectionnez Exécuter.
- b Dans le champ Exécuter, entrez la commande suivante et cliquez  $\sin$  OK  $\cdot$

%Lecteur\_CD-ROM%:\crs\setup.exe

où %*Lecteur\_CD-ROM*% correspond à la lettre du lecteur de CD/DVD.

- 2 Cliquez sur Next (Suivant).
- 3 Dans la fenêtre Specify Inventory Directory (Spécifier le répertoire de l'inventaire), acceptez les paramètres par défaut (%LecteurSystème%\Program Files\Oracle\Inventory) et cliquez sur Next (Suivant).
- 4 Dans la fenêtre Specify Home Details (Indiquer l'emplacement racine),  $\alpha$ cceptez les paramètres par défaut (%System drive%\product\11.1.0\crs) et cliquez sur Next (Suivant).

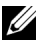

**EMARQUE** : notez le chemin d'OraCR11g\_home (racine des services CRS). Il vous servira ultérieurement.

5 Dans la fenêtre Product Specification Prerequisite Checks (Vérification des conditions prérequises), assurez-vous que toutes les vérifications ont été effectuées correctement et cliquez sur Next (Suivant).

- 6 Dans la fenêtre Specify Cluster Configuration (Définir la configuration du cluster), entrez ce qui suit :
	- Un autre nom pour le cluster (facultatif).
	- Les noms d'hôtes des réseaux publics et privés pour les deux nœuds de cluster. Cliquez sur Add (Ajouter) pour spécifier d'autres nœuds.
	- Dans la fenêtre Add a new node to the existing cluster (Ajouter un nœud au cluster existant), entrez les noms public et privé du nouveau nœud ainsi que son nom d'hôte virtuel, puis cliquez sur OK.

**EMARQUE** : assurez-vous que les noms d'hôte de réseau ne comportent pas d'extension de nom de domaine.

**7** Cliquez sur Next (Suivant).

La fenêtre Specify Network Interface Usage (Définir l'utilisation des interfaces réseau) apparaît dans laquelle est affichée une liste des interfaces réseau du cluster.

- 8 Si besoin, sélectionnez Public pour le type d'interface (Type interface) publique, Private (privé) pour le type d'interface privée et Do Not Use (Ne pas utiliser) pour les autres types d'interface en procédant comme suit :
	- a Sélectionnez le nom de l'interface, puis cliquez sur Edit (Modifier).
	- b Sélectionnez l'interface appropriée et cliquez sur OK.
- 9 Dans la fenêtre Specify Network Interface Usage (Définir l'utilisation des interfaces réseau), cliquez sur Next (Suivant).
- 10 Dans la fenêtre Cluster Configuration Storage (Configuration du stockage du cluster), procédez comme suit pour le disque OCR :
	- a Recherchez les deux partitions de 300 Mo que vous avez créées en suivant les procédures décrites dans le document Oracle Database on Microsoft Windows Server x64 Storage and Networking Guide (Oracle Database sous Microsoft Windows Server x64 - Guide de stockage et de mise en réseau).
	- **b** Sélectionnez la première partition et cliquez sur **Edit** (Modifier).
	- c Dans la fenêtre Specify Disk Configuration (Définir la configuration du disque), sélectionnez Place OCR (Primary) on this partition (Placer le disque OCR (principal) sur cette partition), puis cliquez sur OK.
- d Sélectionnez la seconde partition et cliquez sur Edit (Modifier).
- e Dans la fenêtre Specify Disk Configuration (Définir la configuration du disque), sélectionnez Place OCR (Mirror) on this partition (Placer le disque OCR (miroir) sur cette partition), puis cliquez sur OK.
- 11 Dans la fenêtre Cluster Configuration Storage (Configuration du stockage du cluster), effectuez la procédure suivante pour le disque de vote :
	- a Recherchez les deux partitions de 250 Mo que vous avez créées en suivant les procédures décrites dans le document Oracle Database on Microsoft Windows Server x64 Storage and Networking Guide (Oracle Database sous Microsoft Windows Server x64 - Guide de stockage et de mise en réseau).
	- b Sélectionnez la première partition et cliquez sur Edit (Modifier).
	- c Dans la fenêtre Specify Disk Configuration (Définir la configuration du disque), sélectionnez Place Voting Disk on this partition (Placer le disque de vote sur cette partition), puis cliquez sur OK.
	- d Répétez l'[étape b](#page-123-0) et l'[étape c](#page-123-1) sur chaque partition de disque de vote restante.
- <span id="page-123-2"></span><span id="page-123-1"></span><span id="page-123-0"></span>12 Dans la fenêtre Cluster Configuration Storage (Configuration du stockage du cluster), procédez comme suit pour la base de données :
	- a Recherchez la partition que vous avez créée en suivant les procédures décrites dans le document Oracle Database on Microsoft Windows Server x64 Storage and Networking Guide (Oracle Database sous Microsoft Windows Server x64 - Guide de stockage et de mise en réseau).
	- **b** Sélectionnez la partition et cliquez sur Edit (Modifier).
	- c Dans la fenêtre Specify Disk Configuration (Définir la configuration du disque), sélectionnez Format partition with CFS (Formater la partition avec CFS).
	- d Vérifiez que l'option Use partition for data storage (Utiliser la partition pour le stockage des données) est sélectionnée.
	- e Utilisez le menu déroulant de l'option Assign Drive Letter (Attribuer une lettre de lecteur) pour associer une lettre de lecteur à la partition.
	- f Cliquez sur OK.
- 13 Dans la fenêtre Cluster Configuration Storage (Configuration du stockage du cluster), effectuez les procédures suivantes pour la récupération flash :
	- a Recherchez la partition que vous avez créée en suivant les procédures décrites dans le document Oracle Database on Microsoft Windows Server x64 Storage and Networking Guide (Oracle Database sous Microsoft Windows Server x64 - Guide de stockage et de mise en réseau).
	- **b** Sélectionnez la partition et cliquez sur Edit (Modifier).
	- c Dans la fenêtre Specify Disk Configuration (Définir la configuration du disque), sélectionnez Format partition with CFS (Formater la partition avec CFS).
	- d Vérifiez que l'option Use partition for data storage (Utiliser la partition pour le stockage des données) est sélectionnée.
	- e Utilisez le menu déroulant de l'option Assign Drive Letter (Attribuer une lettre de lecteur) pour associer une lettre de lecteur à la partition.
	- f Cliquez sur OK.
- 14 Dans la fenêtre Cluster Configuration Storage (Configuration du stockage du cluster), cliquez sur Next (Suivant).
- 15 Ne tenez pas compte des messages d'avertissement et cliquez sur OK.
- 16 Dans la fenêtre Summary (Résumé), cliquez sur Install (Installer) pour démarrer l'installation.

La fenêtre Install (Installation) s'affiche et indique la progression de l'installation.

La fenêtre Configuration Assistant (Assistant de configuration) s'affiche. Le programme OUI exécute une série d'outils de configuration.

La fenêtre End of Installation (Fin de l'installation) s'affiche.

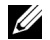

**EMARQUE**: si la fenêtre Configuration Assistant (Assistant de configuration) indique qu'une erreur s'est produite, effectuez la procédure suivante et reportez-vous au document Oracle Database on Microsoft Windows Server x64 Troubleshooting Guide (Oracle Database sous Microsoft Windows Server x64 - Guide de dépannage).

- a Dans la fenêtre du message d'erreur, cliquez sur OK.
- b Dans la fenêtre Configuration Assistant (Assistant de configuration), cliquez sur Next (Suivant).
- c Ne tenez pas compte du message d'avertissement et cliquez sur OK.
- d Cliquez sur Exit (Quitter) pour fermer la session OUI.
- e Dans la fenêtre de fermeture, cliquez sur Yes (Oui).
- 17 Si vous utilisez ASM pour installer Oracle, passez à la section ["Installation](#page-136-1)  d'Oracle® [RAC 11g R1 à l'aide d'ASM \(Automatic Storage Management\)"](#page-136-1)  [à la page 137.](#page-136-1) Sinon, passez à la section ["Installation d'Oracle](#page-120-0)® RAC 11g [R1 à l'aide d'OFCS \(Oracle Cluster File System\)" à la page 121](#page-120-0).

## <span id="page-125-0"></span>Installation d'Oracle 11g Database

1 Sur le nœud 1, insérez le support d'installation d'Oracle Clusterware, que vous avez choisi dans le tableau 2-1, dans le lecteur de CD/DVD.

Le programme OUI démarre et la fenêtre de bienvenue s'affiche.

Si elle ne s'affiche pas :

- a Cliquez sur Démarrer et sélectionnez Exécuter.
- b Dans le champ Exécuter, entrez la commande suivante et cliquez  $\sin$  OK  $\cdot$

```
%Lecteur CD-ROM%:\db\setup.exe
```

```
où %Lecteur_CD-ROM% correspond à la lettre du lecteur 
de CD/DVD.
```
- 2 Cliquez sur Next (Suivant).
- 3 Dans la fenêtre Select Installation Type (Sélection du type d'installation), cliquez sur Enterprise Edition, puis sur Next (Suivant).
- 4 Dans la fenêtre Specify Home Details (Indiquer l'emplacement racine), sous Destination, vérifiez ce qui suit :
	- Le répertoire racine de la base de données Oracle, indiqué dans le champ Name (Nom) est OraDb11g\_home1.
	- Le champ Path (Chemin) contient le chemin complet du répertoire racine d'Oracle, à savoir :

```
%LecteurSystème%\app\Administrator\product\
11.1.0.6\db_1
```
où %*LecteurSystème*% est le lecteur local de l'utilisateur.

Par défaut, le programme OUI utilise l'un des lecteurs CFS partagés pour copier les fichiers de la base de données. Modifiez le lecteur par défaut en changeant la lettre affichée dans le champ Path (Chemin d'accès) pour qu'elle corresponde à %*LecteurSystème*%.

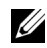

**EMARQUE** : notez ce chemin ; il vous servira ultérieurement.

**EXTE REMARQUE** : le répertoire racine d'Oracle doit être différent de celui sélectionné lors de l'installation d'Oracle Clusterware. Vous ne pouvez pas installer Oracle 11g, édition Enterprise x64 avec RAC dans le même répertoire racine que Clusterware.

- **5** Cliquez sur Next (Suivant).
- 6 Dans la fenêtre Specify Hardware Cluster Installation Mode (Définition du mode d'installation du cluster), cliquez sur Select All (Sélectionner tout), puis sur Next (Suivant).
- 7 Dans la fenêtre Product-Specific Prerequisite Checks (Vérification des conditions prérequises), assurez-vous que toutes les vérifications ont été effectuées correctement et cliquez sur Next (Suivant).
- 8 Dans la fenêtre Select Configuration Option (Sélection d'une option de configuration), sélectionnez Install database Software only (Installer uniquement le logiciel de base de données), puis cliquez sur Next (Suivant).
- 9 Dans la fenêtre Summary (Résumé), cliquez sur Install (Installer).
- 10 Dans la fenêtre de fin d'installation, suivez la procédure affichée.

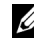

**EMARQUE** : vous devez effectuer la procédure dans l'ordre indiqué dans la fenêtre avant de passer à l'étape suivante.

- 11 Après avoir effectué toutes les étapes indiquées dans la fenêtre de fin d'installation, cliquez sur Exit (Quitter).
- 12 Exécutez la commande suivante sur les nœuds distants pour activer le fournisseur de données d'Oracle pour .NET, le fournisseur d'Oracle pour OLE DB, les objets d'Oracle pour OLE, les compteurs d'Oracle pour Windows Performance Monitor (Contrôleur de performance Windows) et Oracle Administration Assistant (Assistant Administration Oracle) :

```
<Racine Oracle>\bin\SelectHome.bat
```
13 Dans la fenêtre de fermeture, cliquez sur Yes (Oui).

## <span id="page-127-0"></span>Installation du groupe de correctif d'Oracle Clusterware 11g R1

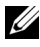

**EMARQUE**: cette section ne concerne que le système d'exploitation Windows Server 2003.

- 1 Vérifiez que seuls les fichiers binaires correspondant à Clusterware 11.1.0.6 et Database 11.1.0.6 sont installés sur le système, et assurez-vous que la base de données initiale n'a pas encore été créée.
- 2 Téléchargez le groupe de correctifs 11.1.0.7 à partir du site web d'Oracle Metalink à l'adresse metalink.oracle.com. Recherchez le correctif 6890831 et choisissez Microsoft Windows x64 (64 bits) pour la plate-forme ou la langue.
- 3 Décompressez le groupe de correctifs à l'emplacement suivant : %LecteurSystème%.

#### <span id="page-128-0"></span>Installation du groupe de correctifs pour Oracle 11g Clusterware

#### <span id="page-128-1"></span>Avant de commencer

Avant d'installer le groupe de correctifs 11.1.0.7 pour Oracle 11g Clusterware sur votre système, effectuez les opérations suivantes :

1 Arrêtez les applications sur tous les nœuds. Entrez la commande suivante :

*%LecteurSystème%\*%RACINE\_CRS%\bin> srvctl stop nodeapps -n <nom nœud>

où *%LecteurSystème%* est le lecteur sur lequel se trouve le répertoire racine Oracle et *%RACINE\_CRS%* est le répertoire racine que vous avez créé à la section ["Installation d'Oracle Clusterware" à la page 122](#page-121-0).

- 2 Lancez Programs Administrator Tools Services. Pour cela, cliquez sur Démarrer→ Programmes→ Administrator Tools→ Services.
- 3 Identifiez tous les services Oracle et arrêtez-les sur les deux nœuds.

#### Installation du groupe de correctifs

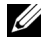

**EMARQUE** : vous devez installer le logiciel du groupe de correctifs à partir du nœud sur lequel RAC 11g R1 est installé.

1 Exécutez le programme OUI qui se trouve dans le dossier du groupe de correctifs. Par exemple :

%LecteurSystème%\Correctif\_Oracle\setup.exe

où *%LecteurSystème%* est le lecteur sur lequel vous avez décompressé le groupe de correctifs Oracle.

- 2 Dans la fenêtre de bienvenue, cliquez sur Next (Suivant).
- 3 Dans la fenêtre Specify home details (Indiquer l'emplacement racine), sélectionnez OraCr11g home pour le nom du répertoire dans la liste déroulante et cliquez sur Next (Suivant).
- 4 Dans la fenêtre Specify Hardware Cluster Installation Mode (Définir le mode d'installation du cluster), cliquez sur Next (Suivant).
- 5 Dans la fenêtre Product-Specific Prerequisite Checks (Vérification des conditions prérequises), cliquez sur Next (Suivant).
- 6 Dans la fenêtre Summary (Résumé), cliquez sur Install (Installer).
- 7 Dans la fenêtre End of Installation (Fin de l'installation), effectuez toutes les opérations décrites dans la fenêtre Summary (Résumé). N'effectuez pas l'étape indiquant d'arrêter les services Oracle. Vous devez normalement l'avoir effectuée avant d'installer le groupe de correctifs comme indiqué à la section ["Avant de commencer" à la page 129](#page-128-1).
- 8 Dans la fenêtre End of Installation (Fin de l'installation), cliquez sur Quitter.
- 9 Cliquez sur Yes (Oui) pour quitter le programme OUI.

#### <span id="page-129-0"></span>Installation du groupe de correctifs pour Oracle 11g Database

**EMARQUE** : avant d'installer le groupe de correctifs, vérifiez que tous les services Oracle sont arrêtés.

Effectuez les opérations suivantes avant de créer un écouteur et la base de données initiale.

#### Installation du groupe de correctifs

**EXTI REMARQUE :** vous devez installer le logiciel du groupe de correctifs à partir du nœud sur lequel RAC 11g R1 (11.1.0.6) est installé.

1 Exécutez le programme OUI qui se trouve dans le dossier où vous avez décompressé le groupe de correctifs. Par exemple :

*%LecteurSystème%*\Correctif\_Oracle\setup.exe

où *%LecteurSystème%* est le lecteur sur lequel vous avez décompressé le groupe de correctifs Oracle.

- 2 Dans la fenêtre de bienvenue, cliquez sur Next (Suivant).
- 3 Dans la fenêtre Specify Home Details (Indiquer l'emplacement racine), sélectionnez OraDb11g home1 pour le nom du répertoire dans la liste déroulante, puis cliquez sur Next (Suivant).
- 4 Dans la fenêtre Specify Hardware Cluster Installation Mode (Définir le mode d'installation du cluster), cliquez sur Next (Suivant).
- 5 Dans la fenêtre Product-Specific Prerequisite Checks (Vérification des conditions prérequises), cliquez sur Next (Suivant).
- 6 Dans la fenêtre Oracle Configuration Manager Registration (Enregistrement d'Oracle Configuration Manager), cliquez sur Next (Suivant).
- 7 Dans la fenêtre Summary (Résumé), cliquez sur Install (Installer).
- 8 Dans la fenêtre End of Installation (Fin de l'installation), effectuez toutes les opérations décrites dans la fenêtre Summary (Résumé). N'effectuez pas l'étape indiquant d'arrêter les services Oracle. Vous devez normalement l'avoir effectuée avant d'installer le groupe de correctifs comme indiqué à la section ["Avant de commencer".](#page-128-1)
- 9 Dans la fenêtre End of Installation (Fin de l'installation), cliquez sur Exit (Quitter).
- 10 Cliquez sur Yes (Oui) pour quitter le programme OUI.

#### <span id="page-130-0"></span>Téléchargement des correctifs Oracle les plus récents

Oracle peut fournir des correctifs supplémentaires qui n'étaient pas inclus lorsque vous avez téléchargé le groupe de correctifs. Pour télécharger des correctifs supplémentaires :

- 1 Ouvrez un navigateur Web.
- 2 Accédez au site web d'Oracle Metalink à l'adresse metalink.oracle.com.
- **3** Téléchargez tous les correctifs appropriés pour votre installation.

## <span id="page-130-1"></span>Configuration de l'écouteur

Cette section indique comment configurer l'écouteur, qui est requis pour la connexion des clients distants à la base de données.

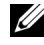

**EMARQUE** : pour effectuer la procédure décrite dans cette section, vous devez déjà avoir installé le correctif.

Sur le nœud 1, effectuez les opérations suivantes :

- 1 Cliquez sur Démarrer, sélectionnez Exécuter, puis entrez : netca
- 2 Cliquez sur OK.
- 3 Dans la fenêtre Real Application Clusters Configuration (RAC, configuration), sélectionnez Cluster Configuration (Configuration du cluster) et cliquez sur Next (Suivant).
- 4 Dans la fenêtre Real Application Clusters, Active Nodes (RAC, nœuds actifs), sélectionnez Select All nodes (Sélectionner tous les nœuds), puis cliquez sur Next (Suivant).
- 5 Dans la fenêtre de bienvenue, cliquez sur Listener configuration (Configuration de l'écouteur), puis cliquez sur Next (Suivant).
- 6 Dans la fenêtre Listener Configuration, Listener (Configuration de l'écouteur, Écouteur), sélectionnez Add (Ajouter), puis cliquez sur Next (Suivant).
- 7 Dans la fenêtre Listener Configuration, Listener Name (Configuration de l'écouteur, Nom de l'écouteur), acceptez la valeur par défaut du champ Listener name (Nom de l'écouteur) et cliquez sur Next (Suivant).
- 8 Dans la fenêtre Listener Configuration, Select Protocols (Configuration de l'écouteur, Sélection des protocoles), sélectionnez TCP dans le champ Selected protocols (Protocoles sélectionnés) puis cliquez sur Next (Suivant).
- 9 Dans la fenêtre Listener Configuration, TCP/IP Protocol (Configuration de l'écouteur, Protocole TCP/IP), sélectionnez Use the standard port number of 1521 (Utiliser le numéro de port standard 1521) et cliquez sur Next (Suivant).
- 10 Dans la fenêtre Listener Configuration, More Listeners (Configuration de l'écouteur, Autres écouteurs), sélectionnez No (Non) et cliquez sur Next (Suivant).
- 11 Dans la fenêtre Listener Configuration Done (Configuration de l'écouteur effectuée), cliquez sur Next (Suivant).
- 12 Dans la fenêtre de bienvenue, cliquez sur Finish (Terminer).

## <span id="page-132-0"></span>Création de la base de données initiale

Cette section indique comment créer et vérifier la base de données initiale à l'aide d'OCFS.

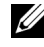

REMARQUE : pour effectuer la procédure décrite dans cette section, vous devez déjà avoir installé le correctif.

Pour créer la base de données initiale à l'aide d'OCFS, procédez comme suit :

- 1 Sur le nœud 1, cliquez sur Démarrer, puis sur Exécuter.
- 2 Dans le champ Exécuter, tapez dbca et cliquez sur OK.

L'Assistant de configuration de base de données (Database Configuration Assistant) démarre.

- 3 Dans la fenêtre de bienvenue, sélectionnez Oracle Real Application Cluster Database (Base de données Oracle RAC), puis cliquez sur Next (Suivant).
- 4 Dans la fenêtre Operations (Opérations), cliquez sur Create a Database (Créer une base de données), puis sur Next (Suivant).
- 5 Dans la page Node Selection (Sélection des nœuds), cliquez sur Select All (Sélectionner tout), puis cliquez sur Next (Suivant).
- 6 Dans la fenêtre Database Templates (Modèles de base de données), cliquez sur Custom Database (Base de données personnalisée), puis cliquez sur Next (Suivant).
- 7 Dans la fenêtre Database Identification (Identification de la base de données), complétez le champ Global Database Name (Nom global de la base de données) en indiquant un nom tel que racdb, puis cliquez sur Next (Suivant).
- 8 Dans la fenêtre Management Options (Options de gestion), acceptez les sélections par défaut et cliquez sur Next (Suivant).
- 9 Dans la fenêtre Database Credentials (Autorisations de la base de données), cliquez sur Use Same Password for All Accounts (Utiliser le même mot de passe pour tous les comptes), entrez un nouveau mot de passe et confirmez-le, puis cliquez sur Next (Suivant).

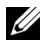

**EXTEMARQUE**: notez le nouveau mot de passe. Il vous servira ultérieurement pour l'administration de la base de données.

- 10 Dans la fenêtre Storage Options (Options de stockage), sélectionnez Cluster File System (Système de fichiers du cluster), puis cliquez sur Next (Suivant).
- 11 Dans la fenêtre Database File Locations (Emplacement des fichiers de la base de données), sélectionnez l'emplacement dans lequel les fichiers de la base de données devront être placés :
	- a Sélectionnez Use Common Location for All Database Files (Utiliser un emplacement commun pour tous les fichiers de base de données).
	- **b** Cliquez sur **Browse** (Parcourir).
	- c Dans la fenêtre Directory Browse (Parcourir les répertoires), sélectionnez dans le menu déroulant le lecteur CFS que vous avez créé à la sous-étape e de l'[étape 12](#page-123-2) de la section [Installation d'Oracle](#page-121-0)  [Clusterware,](#page-121-0) page 11.
	- d Cliquez sur OK.
- 12 Cliquez sur Next (Suivant).
- 13 Dans la fenêtre Recovery Configuration (Configuration de la récupération), procédez comme suit :
	- a Sélectionnez Specify Flash Recovery Area (Définir la zone de récupération flash).
	- **b** Cliquez sur **Browse** (Parcourir).
	- c Dans la fenêtre Directory Browse (Parcourir les répertoires), sélectionnez dans le menu déroulant le lecteur CFS que vous avez créé à la sous-étape e de l'étape 13 de la section [Installation d'Oracle](#page-121-0)  [Clusterware,](#page-121-0) page 12.
	- d Cliquez sur OK.
	- e Dans la zone de texte Flash Recovery Area Size (Taille de la zone de récupération flash), saisissez la quantité totale d'espace créé pour la zone de récupération flash en suivant la procédure décrite dans le document Oracle Database on Microsoft Windows Server x64 Storage and Networking Guide (Oracle Database sous Microsoft Windows Server x64 - Guide de stockage et de mise en réseau).
- 14 Cliquez sur Enable Archiving (Activer l'archivage).
- 15 Cliquez sur Edit Archive Mode Parameters (Modifier les paramètres du mode d'archivage).
	- a Dans la fenêtre Edit Archive Mode Parameters (Modifier les paramètres du mode d'archivage), vérifiez que le chemin indiqué sous Archive Log Destinations (Destination des journaux d'archivage) est le suivant :

 $X:$ 

où X correspond à la lettre du lecteur CFS créé pour la zone de récupération flash en suivant la procédure décrite dans le document Oracle Database on Microsoft Windows Server x64 Storage and Networking Guide (Oracle Database sous Microsoft Windows Server x64 - Guide de stockage et de mise en réseau).

- **b** Cliquez sur **OK**.
- **16** Cliquez sur Next (Suivant).
- 17 Dans la fenêtre Database Content (Contenu de la base de données), acceptez les valeurs par défaut et cliquez sur Next (Suivant).
- 18 Dans la fenêtre Database Services (Services de base de données), cliquez sur Next (Suivant).
- 19 Dans la fenêtre Initialization Parameters (Paramètres d'initialisation), cliquez sur Next (Suivant).
- 20 Dans la fenêtre Security settings (Paramètres de sécurité), sélectionnez Keep the enhanced 11g default security settings (recommended) [Conserver les paramètres de sécurité par défaut améliorés 11 g (recommandé)] et cliquez sur Next (Suivant).
- 21 Dans la fenêtre Automatic Maintenance Tasks (Tâches automatiques de maintenance), sélectionnez Enable automatic maintenance tasks (Activer les tâches automatiques de maintenance) et cliquez sur Next (Suivant).
- 22 Dans la fenêtre Database Storage (Stockage de la base de données), cliquez sur Next (Suivant).
- 23 Dans la fenêtre Creation Options (Options de création), acceptez les valeurs par défaut et cliquez sur Finish (Terminer).

24 Dans la fenêtre Summary (Résumé), cliquez sur OK.

La fenêtre Database Configuration Assistant (Assistant de configuration de base de données) s'affiche et le logiciel Oracle crée la base de données.

**EMARQUE** : cette procédure peut prendre plusieurs minutes.

25 Dans la fenêtre Database Configuration Assistant (Assistant de configuration de base de données), cliquez sur Yes (Oui).

Une fois l'opération terminée, la fenêtre Database Configuration Assistant (Assistant de configuration de base de données) affiche les informations de configuration de la base de données.

- 26 Notez ces informations. Elles vous serviront ultérieurement pour l'administration de la base de données.
- 27 Cliquez sur Exit (Quitter).

La fenêtre Start Cluster Database (Démarrage de la base de données du cluster) s'affiche et la base de données du cluster démarre.

# <span id="page-136-1"></span><span id="page-136-0"></span>Installation d'Oracle<sup>®</sup> RAC 11g R1 à l'aide d'ASM (Automatic Storage Management)

**EXEMARQUE** : si vous utilisez OCFS (Oracle Cluster File System) pour installer Oracle, ne tenez pas compte de la procédure suivante et suivez les instructions de la section "Installation d'Oracle® [RAC 11g R1 à l'aide d'OFCS \(Oracle Cluster File](#page-120-1)  [System\)" à la page 121.](#page-120-1)

Cette section fournit des informations sur l'installation du logiciel Oracle RAC 11g R1. Les sujets abordés sont les suivants :

- • ["Installation d'Oracle Clusterware" à la page 138](#page-137-0)
- • ["Installation de la base de données Oracle 11g" à la page 141](#page-140-0)
- • ["Installation du groupe de correctif d'Oracle Clusterware 11g R1"](#page-142-0)  [à la page 143](#page-142-0)
- • ["Configuration de l'écouteur" à la page 146](#page-145-1)
- • ["Création de la base de données initiale" à la page 148](#page-147-0)

## <span id="page-137-0"></span>Installation d'Oracle Clusterware

1 Sur le nœud 1, insérez le support d'installation d'Oracle Clusterware, que vous avez choisi dans le tableau 2-1, dans le lecteur de CD/DVD.

Le programme OUI démarre et la fenêtre de bienvenue s'affiche.

Si elle ne s'affiche pas :

- a Cliquez sur Démarrer et sélectionnez Exécuter.
- b Dans le champ Exécuter, entrez la commande suivante et cliquez  $\sin$  OK  $\cdot$

%Lecteur CD%\crs\setup.exe

où %Lecteur\_CD% correspond à la lettre du lecteur de CD/DVD.

- 2 Cliquez sur Suivant.
- 3 Dans la fenêtre Specify Inventory Directory (Spécifier le répertoire de l'inventaire), acceptez les paramètres par défaut (%LecteurSystème%\Program Files\Oracle\Inventory) et cliquez sur Next (Suivant).
- 4 Dans la fenêtre Specify Home Details (Indiquer l'emplacement racine), acceptez les paramètres par défaut (%LecteurSystème%\product\11.1.0\crs) et cliquez sur Next (Suivant).

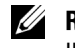

**EMARQUE** : notez le chemin d'OraCR11g\_home (racine des services CRS). Il vous servira ultérieurement.

- 5 Dans la fenêtre Product-Specific Prerequisite Checks (Vérification des conditions prérequises), cliquez sur Next (Suivant).
- 6 Dans la fenêtre Specify Cluster Configuration (Définir la configuration du cluster), procédez comme suit :
	- a Vérifiez les noms public et privé du nœud principal, ainsi que son nom d'hôte virtuel.
	- b Pour modifier ces valeurs, cliquez sur Edit (Modifier), entrez les valeurs souhaitées et cliquez sur OK.
	- **c** Cliquez sur **Add** (Ajouter).
	- d Entrez les noms public et privé du second nœud ainsi que son nom d'hôte virtuel, puis cliquez sur OK.

7 Cliquez sur Suivant.

La fenêtre Specify Network Interface Usage (Définir l'utilisation des interfaces réseau) apparaît dans laquelle est affichée une liste des interfaces réseau du cluster.

- 8 Si besoin, sélectionnez Public pour le type d'interface (Type interface) publique, Private (privé) pour le type d'interface privée et Do Not Use (Ne pas utiliser) pour les autres types d'interface en procédant comme suit :
	- a Sélectionnez le nom de l'interface, puis cliquez sur Edit (Modifier).
	- b Sélectionnez l'interface appropriée et cliquez sur OK.
- **9** Cliquez sur Suivant.
- <span id="page-138-1"></span><span id="page-138-0"></span>10 Dans la fenêtre Cluster Configuration Storage (Configuration du stockage du cluster), procédez comme suit pour le disque OCR :
	- a Recherchez les deux partitions de 300 Mo que vous avez créées en suivant les étapes décrites dans le document Oracle Database on Microsoft Windows Server x64 Storage and Networking Guide (Oracle Database sous Microsoft Windows Server x64 - Guide de stockage et de mise en réseau).
	- b Sélectionnez la première partition et cliquez sur Edit (Modifier).
	- c Dans la fenêtre Specify Disk Configuration (Définir la configuration du disque), sélectionnez Place OCR (Primary) on this partition (Placer le disque OCR (principal) sur cette partition), puis cliquez sur OK.
	- d Sélectionnez la seconde partition et cliquez sur Edit (Modifier).
	- e Dans la fenêtre Specify Disk Configuration (Définir la configuration du disque), sélectionnez Place OCR (Mirror) (Placer le disque OCR (miroir) sur cette partition), puis cliquez sur  $OK$ .
- 11 Dans la fenêtre Cluster Configuration Storage (Stockage de la configuration du cluster), effectuez les opérations suivantes pour le disque de vote :
	- a Recherchez les trois partitions de 250 Mo que vous avez créées en suivant les étapes décrites dans le document Oracle Database on Microsoft Windows Server x64 Storage and Networking Guide (Oracle Database sous Microsoft Windows Server x64 - Guide de stockage et de mise en réseau).
	- **b** Sélectionnez la première partition et cliquez sur Edit (Modifier).
	- c Dans la fenêtre Specify Disk Configuration (Définir la configuration du disque), sélectionnez Place Voting Disk on this partition (Placer le disque de vote sur cette partition), puis cliquez sur OK.
	- d Répétez l'[étape b](#page-138-0) et l'[étape c](#page-138-1) sur chaque partition de disque de vote restante.
- 12 Cliquez sur Suivant.
- 13 Ne tenez pas compte des messages d'avertissement et cliquez sur OK.
- 14 Dans la fenêtre Summary (Résumé), cliquez sur Install (Installer) pour démarrer l'installation.
	- **EXTEMARQUE**: si la fenêtre Configuration Assistant (Assistant de configuration) indique qu'une erreur s'est produite, effectuez la procédure suivante et reportez-vous au document Oracle Database on Microsoft Windows Server x64 Troubleshooting Guide (Oracle Database sous Microsoft Windows Server x64 - Guide de dépannage).

La fenêtre Install (Installation) s'affiche et indique la progression de l'installation.

La fenêtre Configuration Assistant (Assistant de configuration) s'affiche. Le programme OUI exécute une série d'outils de configuration.

La fenêtre End of Installation (Fin de l'installation) s'affiche.

- 15 Cliquez sur Exit (Quitter) pour fermer la session OUI.
- 16 Dans la fenêtre de fermeture, cliquez sur Yes (Oui).

## <span id="page-140-0"></span>Installation de la base de données Oracle 11g

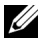

**REMARQUE** : si vous utilisez OCFS pour installer Oracle, ne tenez pas compte des étapes suivantes et passez à la section ["Installation d'Oracle](#page-120-1)® RAC 11g R1 [à l'aide d'OFCS \(Oracle Cluster File System\)" à la page 121.](#page-120-1)

1 Sur le nœud 1, insérez le support d'installation d'Oracle Database, que vous avez choisi dans le tableau 2-1, dans le lecteur de CD/DVD.

Le programme OUI démarre et la fenêtre de bienvenue s'affiche.

Si elle ne s'affiche pas :

- a Cliquez sur Démarrer et sélectionnez Exécuter.
- b Dans le champ Exécuter, entrez :

%Lecteur CD%\db\setup.exe

où %Lecteur\_CD% correspond à la lettre du lecteur de CD/DVD.

- 2 Cliquez sur Suivant.
- 3 Dans la fenêtre Select Installation Type (Sélection du type d'installation), cliquez sur Enterprise Edition, puis cliquez sur Next (Suivant).
- 4 Dans la fenêtre Specify Home Details (Indiquer l'emplacement racine), sous Destination, vérifiez ce qui suit :
	- Le répertoire racine d'Oracle database indiqué dans le champ Name (Nom) est OraDb11g\_home1.
	- Le champ Path (Chemin) contient le chemin complet du répertoire racine d'Oracle, à savoir :

```
%LecteurSystème%\app\Administrator\product\
11.1.0.0\db_1
```
où %*LecteurSystème*% est le lecteur local de l'utilisateur.

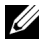

**EXTEMARQUE** : notez ce chemin. Il vous servira ultérieurement.

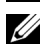

**EXTEMARQUE** : le répertoire racine d'Oracle doit être différent de celui sélectionné lors de l'installation d'Oracle Clusterware. Vous ne pouvez pas installer Oracle Database 11g R1, édition Enterprise x64 avec RAC dans le même répertoire racine que Clusterware.

- **5** Cliquez sur Next (Suivant).
- 6 Dans la fenêtre Specify Hardware Cluster Installation Mode (Définition du mode d'installation du cluster), cliquez sur Select All (Sélectionner tout), puis sur Next (Suivant).
- 7 Dans la fenêtre Product-Specific Prerequisite Checks (Vérification des conditions prérequises), cliquez sur Next (Suivant).
- 8 Dans la fenêtre Select Configuration Option (Sélection d'une option de configuration), sélectionnez Install database Software only (Installer uniquement le logiciel de base de données), puis cliquez sur Next (Suivant).
- 9 Dans la fenêtre Summary (Résumé), cliquez sur Install (Installer).
- 10 Dans la fenêtre End of Insallation (Fin de l'installation), effectuez la procédure indiquée.

REMARQUE : vous devez effectuer les étapes dans l'ordre indiqué dans la fenêtre End of Installation (Fin de l'installation) avant de passer à l'[étape 11.](#page-141-0)

<span id="page-141-0"></span>11 Exécutez la commande suivante des nœuds distants pour activer le fournisseur de données d'Oracle pour .NET, le fournisseur d'Oracle pour OLE DB, les objets d'Oracle pour OLE, les compteurs d'Oracle pour Windows Performance Monitor (Contrôleur de performance Windows) et Oracle Administration Assistant (Assistant d'administration Oracle) :

<Racine Oracle>\bin\SelectHome.bat

12 Cliquez sur Exit (Quitter).

## <span id="page-142-0"></span>Installation du groupe de correctif d'Oracle Clusterware 11g R1

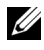

**REMARQUE**: cette section ne concerne que le système d'exploitation Windows Server 2003.

- 1 Vérifiez que seuls les fichiers binaires correspondant à Clusterware 11.1.0.6 et Database 11.1.0.6 sont installés sur le système, et assurez-vous que la base de données initiale n'a pas encore été créée.
- 2 Téléchargez le groupe de correctifs 11.1.0.7 à partir du site web d'Oracle Metalink à l'adresse metalink.oracle.com. Recherchez le correctif 6890831 et choisissez Microsoft Windows x64 (64 bits) pour la plate-forme ou la langue.
- 3 Décompressez le groupe de correctifs à l'emplacement suivant : %LecteurSystème%.

#### <span id="page-142-1"></span>Installation du groupe de correctifs pour Oracle 11g Clusterware

#### <span id="page-142-2"></span>Avant de commencer

Avant d'installer le groupe de correctifs 11.1.0.7 pour Oracle 11g Clusterware sur votre système, effectuez les opérations suivantes :

1 Arrêtez les applications sur tous les nœuds. Entrez la commande suivante :

*%LecteurSystème%\*%RACINE\_CRS%\bin> srvctl stop nodeapps -n <nom nœud>

où *%LecteurSystème%* est le lecteur sur lequel se trouve le répertoire racine Oracle et *%RACINE\_CRS%* est le répertoire racine que vous avez créé à la section ["Installation d'Oracle Clusterware" à la page 138](#page-137-0).

- 2 Cliquez sur Démarrer→ Programmes→ Administrator Tools→ Services.
- 3 Identifiez tous les services Oracle et arrêtez-les sur les deux nœuds.

#### Installation du groupe de correctifs

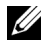

**EMARQUE** : vous devez installer le logiciel du groupe de correctifs à partir du nœud sur lequel RAC 11g R1 est installé.

1 Exécutez le programme OUI qui se trouve dans le dossier du groupe de correctifs. Par exemple :

%LecteurSystème%\Correctif\_Oracle\setup.exe

où *%LecteurSystème%* est le lecteur sur lequel vous avez décompressé le groupe de correctifs Oracle.

- 2 Dans la fenêtre de bienvenue, cliquez sur Next (Suivant).
- 3 Dans la fenêtre Specify home details (Indiquer l'emplacement racine), sélectionnez OraCr11g home pour le nom du répertoire dans la liste déroulante et cliquez sur Next (Suivant).
- 4 Dans la fenêtre Specify Hardware Cluster Installation Mode (Définir le mode d'installation du cluster), cliquez sur Next (Suivant).
- 5 Dans la fenêtre Product-Specific Prerequisite Checks (Vérification des conditions prérequises), cliquez sur Next (Suivant).
- 6 Dans la fenêtre Summary (Résumé), cliquez sur Install (Installer).
- 7 Dans la fenêtre End of Installation (Fin de l'installation), effectuez toutes les opérations décrites dans la fenêtre Summary (Résumé). N'effectuez pas l'étape indiquant d'arrêter les services Oracle. Vous devez normalement l'avoir effectuée avant d'installer le groupe de correctifs comme indiqué à la section ["Avant de commencer" à la page 143](#page-142-2).
- 8 Dans la fenêtre End of Installation (Fin de l'installation), cliquez sur Exit (Quitter).
- 9 Cliquez sur Yes (Oui) pour quitter le programme OUI.
### Installation du groupe de correctifs pour Oracle 11g Database

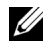

**EMARQUE** : avant d'installer le groupe de correctifs, vérifiez que tous les services Oracle sont arrêtés.

Effectuez les opérations suivantes avant de créer un écouteur et la base de données initiale.

#### Installation du groupe de correctifs

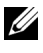

**EXT** REMARQUE : vous devez installer le logiciel du groupe de correctifs à partir du nœud sur lequel RAC 11g R1 (11.1.0.6) est installé.

1 Exécutez le programme OUI qui se trouve dans le dossier où vous avez décompressé le groupe de correctifs. Par exemple :

*%LecteurSystème%*\Correctif\_Oracle\setup.exe

où *%LecteurSystème%* est le lecteur sur lequel vous avez décompressé le groupe de correctifs Oracle.

- 2 Dans la fenêtre de bienvenue, cliquez sur Next (Suivant).
- 3 Dans la fenêtre Specify Home Details (Indiquer l'emplacement racine), sélectionnez OraDb11g home1 pour le nom du répertoire dans la liste déroulante, puis cliquez sur Next (Suivant).
- 4 Dans la fenêtre Specify Hardware Cluster Installation Mode (Définir le mode d'installation du cluster), cliquez sur Next (Suivant).
- 5 Dans la fenêtre Product-Specific Prerequisite Checks (Vérification des conditions prérequises), cliquez sur Next (Suivant).
- 6 Dans la fenêtre Oracle Configuration Manager Registration (Enregistrement d'Oracle Configuration Manager), cliquez sur Next (Suivant).
- 7 Dans la fenêtre Summary (Résumé), cliquez sur Install (Installer).
- 8 Dans la fenêtre End of Installation (Fin de l'installation), effectuez toutes les opérations décrites dans la fenêtre Summary (Résumé). N'effectuez pas l'étape indiquant d'arrêter les services Oracle. Vous devez normalement l'avoir effectuée avant d'installer le groupe de correctifs comme indiqué à la section ["Avant de commencer" à la page 143](#page-142-0).
- 9 Dans la fenêtre End of Installation (Fin de l'installation), cliquez sur Exit (Quitter).
- 10 Cliquez sur Yes (Oui) pour quitter le programme OUI.

## Téléchargement des correctifs Oracle les plus récents

Oracle peut fournir des correctifs supplémentaires qui n'étaient pas inclus lorsque vous avez téléchargé le groupe de correctifs. Pour télécharger des correctifs supplémentaires :

- 1 Ouvrez un navigateur Web.
- 2 Accédez au site web d'Oracle Metalink à l'adresse metalink.oracle.com.
- <span id="page-145-0"></span>3 Téléchargez tous les correctifs appropriés pour votre installation.

## Configuration de l'écouteur

Cette section indique comment configurer l'écouteur, qui est requis pour la connexion des clients distants à la base de données.

1 Sur le nœud 1 du cluster, exécutez la commande netca.bat à partir du répertoire racine d'Oracle d'ASM :

```
%LecteurSystème%\app\Administrator\product\
11.1.0\asm_1\bin\netca
```
où *%LecteurSystème%* est le lecteur local de l'utilisateur.

- 2 Cliquez sur OK.
- 3 Dans la fenêtre Real Application Clusters Configuration (RAC, configuration), sélectionnez Cluster Configuration (Configuration du cluster) et cliquez sur Next (Suivant).
- 4 Dans la fenêtre Real Application Clusters Active Nodes (RAC, nœuds actifs), sélectionnez Select All nodes (Sélectionner tous les nœuds), puis cliquez sur Next (Suivant)
- 5 Dans la fenêtre Welcome (Bienvenue), sélectionnez Listener Configuration (Configuration de l'écouteur), puis cliquez sur Next (Suivant).
- 6 Dans la fenêtre Listener Configuration, Listener (Configuration de l'écouteur, Écouteur), sélectionnez Add (Ajouter), puis cliquez sur Next (Suivant).
- 7 Dans la fenêtre Listener Configuration, Listener Name (Configuration de l'écouteur, Nom de l'écouteur), sélectionnez le paramètre par défaut dans le champ Listener name (Nom de l'écouteur) et cliquez sur Next (Suivant).
- 8 Dans la fenêtre Listener Configuration, Select Protocols (Configuration de l'écouteur, Sélection des protocoles), sélectionnez TCP dans le champ Selected protocols (Protocoles sélectionnés) puis cliquez sur Next (Suivant).
- 9 Dans la fenêtre Listener Configuration, TCP/IP Protocol (Configuration de l'écouteur, Protocole TCP/IP), sélectionnez Use the standard port number of 1521 (Utiliser le numéro de port standard 1521) et cliquez sur Next (Suivant).
- 10 Dans la fenêtre Listener Configuration, More Listeners (Configuration de l'écouteur, Autres écouteurs), sélectionnez No (Non) et cliquez sur Next (Suivant).
- 11 Dans la fenêtre Listener Configuration Done (Configuration de l'écouteur effectuée), cliquez sur Next (Suivant).
- 12 Dans la fenêtre de bienvenue, cliquez sur Finish (Terminer).

## Création de la base de données initiale

Pour créer la base de données initiale à l'aide d'Oracle ASM, procédez comme suit :

- 1 Vérifiez qu'Oracle Clusterware est en cours d'exécution.
	- a Ouvrez une fenêtre de ligne de commande. Cliquez sur Démarrer, sélectionnez Exécuter, entrez cmd et appuyez sur <Entrée>.
	- **b** Entrez crsctl check crs.
	- c Le message suivant indiquant que CSS, les services CRS et EVM sont opérationnels s'affiche :

Cluster Synchronization Services appears healthy Cluster Ready Services appears healthy Event Manager appears healthy

- d Si ce message ne s'affiche pas, entrez crsctl start crs.
- e Fermez la fenêtre cmd en entrant : exit.
- 2 Sur le nœud 1, cliquez sur Démarrer, puis sur Exécuter.
- 3 Dans le champ Exécuter, entrez la commande suivante et cliquez sur OK :

%LecteurSystème%\app\Administrator\product\ 11.1.0\db\_1/dbca

L'Assistant de configuration de base de données (Database Configuration Assistant) démarre.

- 4 Dans la fenêtre de bienvenue, sélectionnez Oracle Real Application Cluster Database (Base de données Oracle RAC), puis cliquez sur Next (Suivant).
- 5 Dans la fenêtre Operations (Opérations), cliquez sur Create a Database (Créer une base de données), puis sur Next (Suivant).
- 6 Dans la page Node Selection (Sélection des nœuds), cliquez sur Select All (Sélectionner tout), puis cliquez sur Next (Suivant).
- 7 Dans la fenêtre Database Templates (Modèles de base de données), cliquez sur Custom Database (Base de données personnalisée), puis cliquez sur Next (Suivant).
- 8 Dans la fenêtre Database Identification (Identification de la base de données), complétez le champ Global Database Name (Nom global de la base de données) en indiquant un nom tel que racdb, puis cliquez sur Next (Suivant).
- 9 Dans la fenêtre Management Options (Options de gestion), cliquez sur Next (Suivant).
- 10 Dans la fenêtre Database Credentials (Autorisations de la base de données), sélectionnez une option de mot de passe, entrez les informations appropriées le cas échéant et cliquez sur Next. (Suivant).

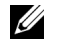

REMARQUE : notez le nouveau mot de passe. Il vous servira ultérieurement pour l'administration de la base de données.

- 11 Dans la fenêtre Storage Options (Options de stockage), cliquez sur Automatic Storage Management (ASM) (Gestion du stockage automatique) et cliquez sur Next (Suivant).
- 12 Dans la fenêtre Create ASM Instance (Création d'une instance ASM), procédez comme suit :
	- a Dans le champ SYS password (Mot de passe SYS), entrez le nouveau mot de passe et confirmez-le.
	- b Sélectionnez Create initialization parameter file (IFILE) (Créer un fichier de paramètres d'initialisation [IFILE]).
	- c Cliquez sur Suivant.
- 13 Lorsqu'un message affiche que l'Assistant de configuration de base de données est prêt à créer et à démarrer l'instance ASM, cliquez sur OK.
- 14 Dans la fenêtre ASM Disk Groups (Groupes de disques ASM), cliquez sur Create New (Créer).
- <span id="page-148-0"></span>15 Dans la fenêtre Create Disk Group (Création d'un groupe de disques), procédez comme suit :
	- **a** Entrez un nom pour le nouveau groupe de disques par exemple GDbdd.
	- b Dans la zone Redundancy (Redondance), sélectionnez External (Externe).
	- c Dans la liste, sélectionnez les disques appropriés à inclure dans le groupe de disques GDbdd.

Si vos disques ne figurent pas dans la liste et si vous ne les avez pas marqués pour ASM, cliquez sur Stamp Disks (Marquage des disques) et suivez la procédure ci-dessous :

- i Cliquez sur Add or change label (Ajouter ou modifier un label), puis sur Next (Suivant).
- ii Sélectionnez le périphérique candidat approprié à marquer comme disque ASM.
- iii Renommez le préfixe de marquage ou conservez le mot clé par défaut DATA et cliquez sur Next (Suivant).
- iv Dans la fenêtre Stamp Disks (Marquage des disques), vérifiez que les disques appropriés à marques comme disques ASM sont sélectionnés et cliquez sur Next (Suivant).
- v Cliquez sur Finish (Terminer).
- d Sélectionnez les disques appropriés à inclure dans le groupe de disques.
- e Cliquez sur OK. Le premier groupe de disques ASM est créé sur votre cluster et la fenêtre ASM Disk Groups (Groupes de disques ASM) s'affiche.
- <span id="page-149-0"></span>f Répétez ces étapes afin de créer un groupe de disques pour la zone de récupération flash en utilisant flashbackDG comme nom du groupe de disques.
- 16 Dans la fenêtre ASM Disk Groups (Groupes de disques ASM), sélectionnez uniquement le nom du groupe de disques que vous avez affecté à la base de données à l'[étape 15](#page-148-0) (par exemple, GDbdd) et cliquez sur Next (Suivant).
- 17 Dans la fenêtre Database File Locations (Emplacement des fichiers de base de données), sélectionnez Use Oracle-Managed Files (Utiliser des fichiers gérés par Oracle), puis cliquez sur Next.

#### 18 Dans la fenêtre Recovery Configuration

(Configuration de la récupération), procédez comme suit :

- a Sélectionnez Specify Flash Recovery Area (Définir la zone de récupération flash).
- **b** Cliquez sur **Browse** (Parcourir).
- c Sélectionnez le groupe de disques flashbackDG créé à l'[étape f](#page-149-0)  et cliquez sur OK.
- d Dans la zone de texte Flash Recovery Area Size (Taille de la zone de récupération flash), entrez la taille totale du groupe de disques flash créé à l'[étape f](#page-149-0).
- e Sélectionnez Enable Archiving (Activer l'archivage) et cliquez sur Next (Suivant).
- 19 Dans la fenêtre Database Content (Contenu de la base de données), cliquez sur Next (Suivant).
- 20 Dans la fenêtre Database Services (Services de base de données). configurez les services, le cas échéant, puis cliquez sur Next (Suivant).
- 21 Dans la fenêtre Initialization Parameters (Paramètres d'initialisation), procédez comme suit :
	- a Sélectionnez Custom (Personnaliser).
	- b Pour Memory Management (Gestion de la mémoire), sélectionnez Automatic Shared Memory Management (Gestion automatique de la mémoire partagée). Dans les fenêtres SGA Size (Taille SGA) et PGA Size (Taille PGA), entrez les informations appropriées.
	- c Cliquez sur Suivant.
- 22 Dans la fenêtre Security Settings (Paramètres de sécurité), conservez les paramètres de sécurité par défaut 11g recommandés et cliquez sur Next (Suivant).
- 23 Dans la fenêtre Automatic Maintenance Tasks (Tâches automatiques de maintenance), cliquez sur Next (Suivant).
- 24 Dans la fenêtre Database Storage (Stockage de la base de données), cliquez sur Next (Suivant).
- 25 Dans la fenêtre Creation Options (Options de création), cliquez sur Create Database (Créer la base de données), puis cliquez sur Finish (Terminer).

26 Dans la fenêtre Summary (Résumé), cliquez sur OK.

**EMARQUE** : cette procédure peut prendre plus d'une heure.

Une fois l'opération terminée, la fenêtre Database Configuration Assistant (Assistant de configuration de base de données) s'affiche.

- 27 Cliquez sur Password Management (Gestion des mots de passe) pour attribuer des mots de passe aux utilisateurs autorisés (le cas échéant). Sinon, cliquez sur Exit (Quitter). Un message indique que la base de données du cluster est en cours de démarrage sur tous les nœuds
- 28 Effectuez les opérations suivantes sur *chaque* nœud :
	- a Vérifiez que l'instance de la base de données est présente sur le nœud en entrant :

srvctl status database -d

**b** Pour ajouter la variable d'environnement ORACLE SID du profil utilisateur Oracle, entrez les commandes suivantes :

```
echo "export ORACLE_SID=racdbx" >> 
/home/oracle/
.bash profle
source /home/oracle/.bash profile
```
où *racdbx* représente l'identificateur de l'instance de base de données attribué au nœud. Cet exemple suppose que *racdb* est le nom global de base de données défini dans l'Assistant de configuration de base de données.

29 Entrez la commande suivante dans un nœud :

srvctl status database -d *nom\_bdd*

où *nom\_bdd* est l'identificateur global que vous avez attribué à la base de données dans l'Assistant de configuration de base de données.

# <span id="page-152-3"></span><span id="page-152-2"></span>Configuration et déploiement d'Oracle Database® 11g (sur un seul nœud)

Cette section fournit des informations sur l'installation du logiciel Oracle 11g R2 sur un seul nœud. Cette section traite des sujets suivants :

- • ["Installation d'Oracle Clusterware" à la page 153](#page-152-0)
- • ["Installation d'Oracle 11g Database" à la page 156](#page-155-0)
- • ["Installation du groupe de correctif d'Oracle Clusterware 11g R1"](#page-157-0)  [à la page 158](#page-157-0)
- • ["Configuration de l'écouteur" à la page 161](#page-160-0)
- • ["Création de la base de données initiale" à la page 162](#page-161-0)

## <span id="page-152-0"></span>Installation d'Oracle Clusterware

1 Sur le nœud 1, insérez le support d'installation d'Oracle Clusterware, que vous avez choisi dans le tableau 2-1, dans le lecteur de CD/DVD.

<span id="page-152-1"></span>Le programme d'installation universel d'Oracle (OUI) démarre et la fenêtre de bienvenue s'affiche.

Si elle ne s'affiche pas :

- a Cliquez sur Démarrer et sélectionnez Exécuter.
- **b** Dans le champ Exécuter, entrez la commande suivante et cliquez sur  $\overline{\text{OK}}$  :

%Lecteur CD%\crs\setup.exe

où %Lecteur\_CD% correspond à la lettre du lecteur de CD/DVD.

- 2 Dans la fenêtre de bienvenue, cliquez sur Next (Suivant).
- 3 Dans la fenêtre Specify Inventory Directory (Spécifier le répertoire de l'inventaire), acceptez les paramètres par défaut (%LecteurSystème%\Program Files\Oracle\Inventory) et cliquez sur Next (Suivant).
- 4 Dans la fenêtre Specify Home Details (Indiquer l'emplacement racine), acceptez les paramètres par défaut (%LecteurSystème%\product\11.1.0\crs) et cliquez sur Next (Suivant).

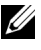

**EXA:** REMARQUE : notez le chemin d'OraCR11g\_home (racine des services CRS). Il vous servira ultérieurement.

- 5 Dans la fenêtre Product-Specific Prerequisite Checks (Vérification des conditions prérequises), cliquez sur Next (Suivant).
- 6 Dans la fenêtre Specify Cluster Configuration (Définir la configuration du cluster), procédez comme suit :
	- a Vérifiez les noms public et privé du nouveau nœud ainsi que son nom d'hôte virtuel.
	- **b** Pour modifier ces valeurs, cliquez sur Edit (Modifier), entrez les valeurs souhaitées et cliquez sur OK.
- 7 Cliquez sur Suivant.

La fenêtre Specify Network Interface Usage (Définir l'utilisation des interfaces réseau) apparaît dans laquelle est affichée une liste des interfaces réseau du cluster.

- 8 Si besoin, sélectionnez Public pour le type d'interface (Type interface) publique, Private (privé) pour le type d'interface privée et Do Not Use (Ne pas utiliser) pour les autres types d'interface en procédant comme suit :
	- a Sélectionnez le nom de l'interface, puis cliquez sur Edit (Modifier).
	- b Sélectionnez l'interface appropriée et cliquez sur OK.
- **9** Cliquez sur Next (Suivant).
- 10 Dans la fenêtre Cluster Configuration Storage (Configuration du stockage du cluster), procédez comme suit pour le disque OCR :
	- a Recherchez la partition de 300 Mo que vous avez créée en suivant les étapes décrites dans le document Oracle Database on Microsoft Windows Server x64 Storage and Networking Guide (Oracle Database sous Microsoft Windows Server x64 - Guide de stockage et de mise en réseau).
	- **b** Sélectionnez la partition et cliquez sur **Edit** (Modifier).
	- c Dans la fenêtre Specify Disk Configuration (Définir la configuration du disque), sélectionnez Place OCR (Primary) on this partition (Placer le disque OCR (principal) sur cette partition), puis cliquez sur OK.
- 11 Dans la fenêtre Cluster Configuration Storage (Stockage de la configuration du cluster), effectuez les opérations suivantes pour le disque de vote :
	- a Recherchez la partition de 250 Mo que vous avez créée en suivant les étapes décrites dans le document Oracle Database on Microsoft Windows Server x64 Storage and Networking Guide (Oracle Database sous Microsoft Windows Server x64 - Guide de stockage et de mise en réseau).
	- **b** Sélectionnez la partition et cliquez sur Edit (Modifier).
	- c Dans la fenêtre Specify Disk Configuration (Définir la configuration du disque), sélectionnez Place Voting Disk on this partition (Placer le disque de vote sur cette partition), puis cliquez sur OK.
- **12** Cliquez sur Next (Suivant).
- 13 Ne tenez pas compte des messages d'avertissement et cliquez sur OK.

14 Dans la fenêtre Summary (Résumé), cliquez sur Install (Installer) pour démarrer l'installation.

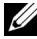

**EMARQUE**: si la fenêtre Configuration Assistant (Assistant de configuration) indique qu'une erreur s'est produite, effectuez la procédure suivante et reportez-vous au document Oracle Database on Microsoft Windows Server x64 Troubleshooting Guide (Oracle Database sous Microsoft Windows Server x64 - Guide de dépannage).

La fenêtre Install (Installation) s'affiche et indique la progression de l'installation.

La fenêtre Configuration Assistant (Assistant de configuration) s'affiche. Le programme OUI exécute une série d'outils de configuration.

La fenêtre End of Installation (Fin de l'installation) s'affiche.

- 15 Cliquez sur Exit (Quitter) pour fermer la session OUI.
- 16 Dans la fenêtre de fermeture, cliquez sur Yes (Oui).

## <span id="page-155-0"></span>Installation d'Oracle 11g Database

1 Sur le nœud 1, insérez le support d'installation d'Oracle Clusterware, que vous avez choisi dans le tableau 2-1, dans le lecteur de CD/DVD.

Le programme d'installation universel d'Oracle (OUI) démarre et l'écran de bienvenue s'affiche.

Si elle ne s'affiche pas :

- a Cliquez sur Démarrer et sélectionnez Exécuter.
- **b** Dans le champ Exécuter, entrez :

%Lecteur CD%\db\setup.exe

où %Lecteur\_CD% correspond à la lettre du lecteur de CD/DVD.

- 2 Cliquez sur Next (Suivant).
- 3 Dans la fenêtre Select Installation Type (Sélection du type d'installation), cliquez sur Enterprise Edition, puis cliquez sur Next (Suivant).
- 4 Dans la fenêtre Specify Home Details (Indiquer l'emplacement racine), sous Destination, vérifiez ce qui suit :
	- Le répertoire racine d'Oracle database indiqué dans le champ Name (Nom) est OraDb11g\_home1
	- Le champ Path (Chemin) contient le chemin complet du répertoire racine d'Oracle, à savoir :

```
%LecteurSystème%\app\Administrator\product\
11.1.0.0\db_1
```
où %LecteurSystème% est le lecteur local de l'utilisateur.

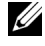

**EMARQUE** : notez ce chemin ; il vous servira ultérieurement.

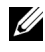

**EMARQUE** : le répertoire racine d'Oracle doit être différent de celui sélectionné lors de l'installation d'Oracle Clusterware. Vous ne pouvez pas installer Oracle Database 11g R1, édition Standard x64 avec RAC dans le même répertoire racine que Clusterware.

- **5** Cliquez sur Suivant.
- 6 Dans la fenêtre Specify Hardware Cluster Installation Mode (Définition du mode d'installation du cluster), cliquez sur Select All (Sélectionner tout), puis sur Next (Suivant).
- 7 Dans la fenêtre Product-Specific Prerequisite Checks (Vérification des conditions prérequises), cliquez sur Next (Suivant).
- 8 Dans la fenêtre Select Configuration Option (Sélection d'une option de configuration), sélectionnez Install database Software only (Installer uniquement le logiciel de base de données), puis cliquez sur Next (Suivant).
- 9 Dans la fenêtre Summary (Résumé), cliquez sur Install (Installer).
- 10 Dans la fenêtre End of Installation (Fin de l'installation), effectuez les opérations indiquées.

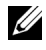

**EMARQUE :** vous devez procéder en suivant l'ordre des étapes indiqué dans la fenêtre.

11 Cliquez sur Exit (Quitter).

## <span id="page-157-0"></span>Installation du groupe de correctif d'Oracle Clusterware 11g R1

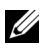

**EXEMARQUE**: cette section ne concerne que le système d'exploitation Windows Server 2003.

- 1 Vérifiez que seuls les fichiers binaires correspondant à Clusterware 11.1.0.6 et Database 11.1.0.6 sont installés sur le système, et assurez-vous que la base de données initiale n'a pas encore été créée.
- 2 Téléchargez le groupe de correctifs 11.1.0.7 à partir du site web d'Oracle Metalink à l'adresse metalink.oracle.com. Recherchez le correctif 6890831 et choisissez Microsoft Windows x64 (64 bits) pour la plate-forme ou la langue.
- 3 Décompressez le groupe de correctifs à l'emplacement suivant : %LecteurSystème%.

## Installation du groupe de correctifs pour Oracle 11g Clusterware

#### <span id="page-157-1"></span>Avant de commencer

Avant d'installer le groupe de correctifs pour Oracle 11g Clusterware sur votre système, effectuez les opérations suivantes :

1 Arrêtez les applications sur tous les nœuds. Entrez la commande suivante :

%LecteurSystème%\%RACINE\_CRS%\bin> srvctl stop nodeapps -n <nom nœud>

où %LecteurSystème% est le lecteur sur lequel se trouve le répertoire racine Oracle et %RACINE\_CRS% est le répertoire racine que vous avez créé à la section ["Installation d'Oracle Clusterware" à la page 153.](#page-152-0)

- 2 Cliquez sur Démarrer→ Programmes→ Administrator Tools→ Services.
- 3 Identifiez tous les services Oracle et arrêtez-les sur les deux nœuds.

#### Installation du groupe de correctifs

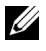

**EMARQUE** : vous devez installer le logiciel du groupe de correctifs à partir du nœud sur lequel RAC 11g R1 est installé.

1 Exécutez le programme OUI qui se trouve dans le dossier du groupe de correctifs. Par exemple :

%LecteurSystème%\Correctif\_Oracle\setup.exe

où %LecteurSystème% est le lecteur sur lequel vous avez décompressé le groupe de correctifs Oracle.

- 2 Dans la fenêtre de bienvenue, cliquez sur Next (Suivant).
- 3 Dans la fenêtre Specify home details (Indiquer l'emplacement racine), sélectionnez OraCr11g home pour le nom du répertoire dans la liste déroulante et cliquez sur Next (Suivant).
- 4 Dans la fenêtre Specify Hardware Cluster Installation Mode (Définir le mode d'installation du cluster), cliquez sur Next (Suivant).
- 5 Dans la fenêtre Product-Specific Prerequisite Checks (Vérification des conditions prérequises), cliquez sur Next (Suivant).
- 6 Dans la fenêtre Summary (Résumé), cliquez sur Install (Installer).
- 7 Dans la fenêtre End of Installation (Fin de l'installation), effectuez toutes les opérations décrites dans la fenêtre Summary (Résumé). N'effectuez pas l'étape indiquant d'arrêter les services Oracle. Vous devez normalement l'avoir effectuée avant d'installer le groupe de correctifs comme indiqué à la section ["Avant de commencer" à la page 158.](#page-157-1)
- 8 Dans la fenêtre End of Installation (Fin de l'installation), cliquez sur Exit (Quitter).
- 9 Cliquez sur Yes (Oui) pour quitter le programme OUI.

#### Installation du groupe de correctifs pour Oracle 11g Database

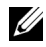

**EXTI REMARQUE** : avant d'installer le groupe de correctifs, vérifiez que tous les services Oracle sont arrêtés.

Effectuez les opérations suivantes avant de créer un écouteur et la base de données initiale.

#### Installation du groupe de correctifs

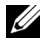

**EXT** REMARQUE : vous devez installer le logiciel du groupe de correctifs à partir du nœud sur lequel RAC 11g R1 (11.1.0.6) est installé.

1 Exécutez le programme OUI qui se trouve dans le dossier où vous avez décompressé le groupe de correctifs. Par exemple :

*%LecteurSystème%*\Correctif\_Oracle\setup.exe

où %LecteurSystème% est le lecteur sur lequel vous avez décompressé le groupe de correctifs Oracle.

- 2 Dans la fenêtre de bienvenue, cliquez sur Next (Suivant).
- 3 Dans la fenêtre Specify Home Details (Indiquer l'emplacement racine), sélectionnez OraDb11g home1 pour le nom du répertoire dans la liste déroulante, puis cliquez sur Next (Suivant).
- 4 Dans la fenêtre Specify Hardware Cluster Installation Mode (Définir le mode d'installation du cluster), cliquez sur Next (Suivant).
- 5 Dans la fenêtre Product-Specific Prerequisite Checks (Vérification des conditions prérequises), cliquez sur Next (Suivant).
- 6 Dans la fenêtre Oracle Configuration Manager Registration (Enregistrement d'Oracle Configuration Manager), cliquez sur Next (Suivant).
- 7 Dans la fenêtre Summary (Résumé), cliquez sur Install (Installer).
- 8 Dans la fenêtre End of Installation (Fin de l'installation), effectuez toutes les opérations décrites dans la fenêtre Summary (Résumé). N'effectuez pas l'étape indiquant d'arrêter les services Oracle. Vous devez normalement l'avoir effectuée avant d'installer le groupe de correctifs comme indiqué à la section ["Avant de commencer" à la page 158](#page-157-1).
- 9 Dans la fenêtre End of Installation (Fin de l'installation), cliquez sur Exit (Quitter).
- 10 Cliquez sur Yes (Oui) pour quitter le programme OUI.

## Téléchargement des correctifs Oracle les plus récents

Oracle peut fournir des correctifs supplémentaires qui n'étaient pas inclus lorsque vous avez téléchargé le groupe de correctifs. Pour télécharger des correctifs supplémentaires :

- 1 Ouvrez un navigateur Web.
- 2 Accédez au site web d'Oracle Metalink à l'adresse metalink oracle com
- <span id="page-160-1"></span>3 Téléchargez tous les correctifs appropriés pour votre installation.

## <span id="page-160-0"></span>Configuration de l'écouteur

Cette section indique comment configurer l'écouteur, qui est requis pour la connexion des clients distants à la base de données.

1 Sur le nœud 1 du cluster, exécutez la commande netca.bat à partir du répertoire racine d'Oracle d'ASM :

```
%LecteurSystème%\app\Administrator\product\
11.1.0\asm_1\bin\netca
```
où %LecteurSystème% est le lecteur local de l'utilisateur.

- 2 Cliquez sur OK.
- 3 Dans la fenêtre Real Application Clusters Configuration (RAC, configuration), sélectionnez Single Node configuration (Configuration à nœud unique) et cliquez sur Next (Suivant).
- 4 Dans la fenêtre de bienvenue, sélectionnez Listener Configuration (Configuration de l'écouteur), puis cliquez sur Next (Suivant).
- 5 Dans la fenêtre Listener Configuration, Listener (Configuration de l'écouteur, Écouteur), sélectionnez Add (Ajouter), puis cliquez sur Next (Suivant).
- 6 Dans la fenêtre Listener Configuration, Listener Name (Configuration de l'écouteur, Nom de l'écouteur), sélectionnez le paramètre par défaut dans le champ Listener name (Nom de l'écouteur) et cliquez sur Next (Suivant).
- 7 Dans la fenêtre Listener Configuration, Select Protocols (Configuration de l'écouteur, Sélection des protocoles), sélectionnez TCP dans le champ Selected protocols (Protocoles sélectionnés) puis cliquez sur Next (Suivant).
- 8 Dans la fenêtre Listener Configuration, TCP/IP Protocol (Configuration de l'écouteur, Protocole TCP/IP), sélectionnez Use the standard port number of 1521 (Utiliser le numéro de port standard 1521) et cliquez sur Next (Suivant).
- 9 Dans la fenêtre Listener Configuration, More Listeners (Configuration de l'écouteur, Autres écouteurs), sélectionnez No (Non) et cliquez sur Next (Suivant).
- 10 Dans la fenêtre Listener Configuration Done (Configuration de l'écouteur effectuée), cliquez sur Next (Suivant).
- 11 Dans la fenêtre de bienvenue, cliquez sur Finish (Terminer).

## <span id="page-161-0"></span>Création de la base de données initiale

Pour créer la base de données initiale à l'aide d'Oracle ASM, procédez comme suit :

- 1 Vérifiez qu'Oracle Clusterware est en cours d'exécution.
	- a Ouvrez une fenêtre de ligne de commande. Cliquez sur Démarrer, sélectionnez Exécuter, entrez cmd et appuyez sur <Entrée>.
	- **b** Entrez crsctl check crs.
	- c Le résultat suivant doit s'afficher pour indiquer que CSS, les services CRS et EVM sont opérationnels :

Cluster Synchronization Services appears healthy Cluster Ready Services appears healthy Event Manager appears healthy

- d Si ces lignes ne s'affichent pas, entrez crsctl start crs.
- e Fermez la fenêtre cmd en entrant : exit.
- 2 Sur le nœud 1, cliquez sur Démarrer, puis sur Exécuter.

3 Dans le champ Exécuter, entrez la commande suivante et cliquez sur OK : %LecteurSystème%\app\Administrator\product\ 11.1.0\db\_1/dbca

L'Assistant de configuration de base de données (Database Configuration Assistant) démarre.

- 4 Dans la fenêtre de bienvenue, sélectionnez Oracle Real Application Cluster Database (Base de données Oracle RAC), puis cliquez sur Next (Suivant).
- 5 Dans la fenêtre Operations (Opérations), cliquez sur Create a Database (Créer une base de données), puis sur Next (Suivant).
- 6 Dans la fenêtre Database Templates (Modèles de base de données), cliquez sur Custom Database (Base de données personnalisée), puis cliquez sur Next (Suivant).
- 7 Dans la fenêtre Database Identification (Identification de la base de données), complétez le champ Global Database Name (Nom global de la base de données) en indiquant un nom, tel que singledb, puis cliquez sur Next (Suivant).
- 8 Dans la fenêtre Management Options (Options de gestion), cliquez sur Next (Suivant).
- 9 Dans la fenêtre Database Credentials (Autorisations de la base de données), sélectionnez une option de mot de passe, entrez les informations appropriées le cas échéant et cliquez sur Next. (Suivant).

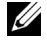

 $\mathbb Z$  **REMARQUE** : notez le nouveau mot de passe. Il vous servira ultérieurement pour l'administration de la base de données.

- 10 Dans la fenêtre Storage Options (Options de stockage), cliquez sur Automatic Storage Management (ASM) (Gestion du stockage automatique) et cliquez sur Next (Suivant).
- 11 Dans la fenêtre Create ASM Instance (Création d'une instance ASM), procédez comme suit :
	- a Dans le champ SYS password (Mot de passe SYS), entrez le nouveau mot de passe et confirmez-le.
	- **b** Cliquez sur Next (Suivant).
- 12 Lorsqu'un message affiche que l'Assistant de configuration de base de données est prêt à créer et à démarrer l'instance ASM, cliquez sur OK.
- 13 Dans la fenêtre ASM Disk Groups (Groupes de disques ASM), cliquez sur Create New (Créer).
- 14 Dans la fenêtre Create Disk Group (Création d'un groupe de disques), procédez comme suit :
	- a Entrez un nom pour le nouveau groupe de disques par exemple GDbdd.
	- b Dans la zone Redundancy (Redondance), sélectionnez External (Externe).
	- c Sélectionnez les disques ORCL:ASM1 à inclure dans le groupe.
	- d Si vous utilisez le pilote de bibliothèque ASM et ne pouvez pas accéder aux disques candidats, cliquez sur Change Disk Discovery String (Modifier la chaîne de détection des disques) et entrez ORCL:\* pour la chaîne de détection et sélectionnez ORCL:ASM1.
	- e Cliquez sur OK. Le premier groupe de disques ASM est créé sur votre cluster et la fenêtre ASM Disk Groups (Groupes de disques ASM) s'affiche.
	- f Répétez ces étapes afin de créer un groupe de disques pour la zone de récupération flash en utilisant flashbackDG comme nom du groupe de disques.
- <span id="page-163-0"></span>15 Dans la fenêtre ASM Disk Groups (Groupes de disques ASM), sélectionnez uniquement le nom du groupe de disques que vous avez affecté à la base de données à l'étape précédente (par exemple, GDbdd) et cliquez sur Next (Suivant).
- 16 Dans la fenêtre Database File Locations (Emplacement des fichiers de base de données), sélectionnez Use Oracle-Managed Files (Utiliser des fichiers gérés par Oracle), puis cliquez sur Suivant (Next).

#### 17 Dans la fenêtre Recovery Configuration

(Configuration de la récupération), procédez comme suit :

- a Sélectionnez Specify Flash Recovery Area (Définir la zone de récupération flash).
- **b** Cliquez sur **Browse** (Parcourir).
- c Sélectionnez le groupe de disques flashbackDG créé à l'[étape f](#page-163-0) et cliquez sur OK.
- d Dans la zone de texte Flash Recovery Area Size (Taille de la zone de récupération flash), entrez la taille totale du groupe de disques flash créé à l'[étape f](#page-163-0).
- e Sélectionnez Enable Archiving (Activer l'archivage) et cliquez sur Next (Suivant).
- 18 Dans la fenêtre Database Content (Contenu de la base de données), cliquez sur Next (Suivant).
- 19 Dans la fenêtre Database Services (Services de base de données), configurez les services, le cas échéant, puis cliquez sur Next (Suivant).
- 20 Dans la fenêtre Initialization Parameters (Paramètres d'initialisation), procédez comme suit :
	- a Sélectionnez Custom (Personnaliser).
	- b Dans Shared Memory Management (Gestion de la mémoire partagée), sélectionnez Automatic (Automatique). Dans les fenêtres SGA Size (Taille SGA) et PGA Size (Taille PGA), entrez les informations appropriées.
	- c Cliquez sur Next (Suivant).
- 21 Dans la fenêtre Database Storage (Stockage de la base de données), cliquez sur Next (Suivant).
- 22 Dans la fenêtre Creation Options (Options de création), cliquez sur Create Database (Créer la base de données), puis cliquez sur Finish (Terminer).
- 23 Dans la fenêtre Summary (Résumé), cliquez sur OK.

**EMARQUE** : cette procédure peut prendre plus d'une heure.

Une fois l'opération terminée, la fenêtre Database Configuration Assistant (Assistant de configuration de base de données) s'affiche.

- 24 Cliquez sur Password Management (Gestion du mot de passe) pour attribuer des mots de passe aux utilisateurs autorisés, le cas échéant. Sinon, cliquez sur Exit (Quitter). Un message indique que la base de données du cluster est en cours de démarrage sur tous les nœuds
- 25 Effectuez les opérations suivantes :
	- a Vérifiez que l'instance de la base de données est présente sur le nœud en entrant :

```
srvctl status database -d
```
**b** Pour ajouter la variable d'environnement ORACLE SID du profil utilisateur Oracle, entrez les commandes suivantes :

```
echo "export ORACLE_SID=racdbx" >> 
/home/oracle/
.bash profle
source /home/oracle/.bash_profile
```
où *racdbx* représente l'identificateur de l'instance de base de données attribué au nœud. Cet exemple suppose que *racdb* est le nom global de base de données défini dans l'Assistant de configuration de base de données.

c Entrez la commande suivante :

```
srvctl status database -d nom_bdd
où nom_bdd est l'identificateur global que vous avez attribué à la base 
de données dans l'Assistant de configuration de base de données.
```
# Ajout d'un nœud à un cluster Oracle<sup>®</sup> 11g RAC existant

Les sections suivantes décrivent les procédures permettant d'ajouter des nœuds et des instances aux bases de données Oracle RAC sous Microsoft® Windows®.

## Préparation du nœud à ajouter à un cluster

Effectuez les opérations suivantes sur le ou les nœuds à ajouter à un cluster existant :

- 1 Installez et configurez le système d'exploitation à l'aide des CD de déploiement.
- 2 Configurez la mise en réseau et le sous-système de stockage Fibre Channel.

Exécutez la commande suivante sur chaque nœud existant du cluster, nom hôte étant le nom de réseau public du nouveau nœud :

NET USE \\nom\_hôte\C\$

Vous disposez des privilèges administrateur requis sur chaque nœud si la réponse renvoyée par le système d'exploitation est :

```
Command completed successfully. 
(L'exécution de la commande a abouti.)
```
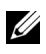

**EMARQUE**: si vous utilisez ASM, assurez-vous que les nouveaux nœuds ont accès aux disques ASM avec les mêmes autorisations que les nœuds existants.

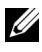

**EXTEMARQUE :** si vous utilisez le système de fichiers OCFS, assurez-vous que les nouveaux nœuds ont accès aux systèmes de fichiers du cluster de la même façon que les autres nœuds.

Le nœud est maintenant prêt à être ajouté à un cluster existant. Les étapes permettant d'ajouter des nœuds à un cluster existant sont les suivantes :

- 1 ["Ajout de nœuds à la couche Oracle Clusterware" à la page 168.](#page-167-0)
- 2 ["Ajout des nœuds à la couche Oracle RAC Database" à la page 169](#page-168-0).
- 3 ["Ajout des instances de base de données aux nouveaux nœuds"](#page-169-0)  [à la page 170](#page-169-0).

## <span id="page-167-1"></span><span id="page-167-0"></span>Ajout de nœuds à la couche Oracle Clusterware

Effectuez les opérations suivantes :

- Sur l'un des nœuds *existants*, accédez au répertoire Racine CRS\oui\bin. Exécutez le script addNode.bat pour lancer l'OUI.
- 2 Le programme OUI s'exécute en mode d'ajout de nœuds et affiche une fenêtre de bienvenue. Cliquez sur Next (Suivant). La page Specify Cluster Nodes for Node Addition (Définir les nœuds à ajouter au cluster) s'affiche.
- 3 Le tableau affiché en haut de la page Specify Cluster Nodes for Node Addition répertorie les nœuds existants associés à la racine des services CRS à partir de laquelle vous avez lancé le programme OUI. Utilisez le tableau du bas pour entrer les noms publics et privés des nouveaux nœuds.
- 4 Si toutes les vérifications aboutissent, le programme OUI affiche la page Node Addition Summary (Résumé de l'ajout de nœuds).
- 5 Cliquez sur Next (Suivant). Le programme OUI affiche la page Cluster Node Addition Progress (Progression de l'ajout de nœuds au cluster).
- 6 Une fois l'opération terminée, cliquez sur Exit (Quitter) pour fermer la session OUI. Lorsque la page End of Node Addition (Fin de l'ajout de nœuds) s'affiche, cliquez sur Exit (Terminer) pour fermer la session OUI.
- 7 Exécutez la commande suivante pour identifier les noms et les numéros des nœuds actuellement utilisés :

```
Racine CRS\bin\olsnodes -n
```
8 Exécutez la commande crssetup.exe en indiquant les noms et les numéros de nœuds disponibles suivants pour ajouter les informations concernant les nouveaux nœuds aux services CRS. Par exemple :

```
crssetup.exe add -nn publicnode3,3 -pn pvtnode3,3 
–vn vipnode3,3
```
- 
- 9 Exécutez l'utilitaire racgons à partir du sous-répertoire bin de la racine des services CRS et configurez le numéro de port des services de notification Oracle (ONS) comme suit :

racgons add\_config nom\_nouveau\_nœud:4948

Une fois la procédure permettant d'ajouter les nœuds à la couche Oracle Clusterware effectuée, l'extension de la racine des services CRS aux nouveaux nœuds est terminée.

## <span id="page-168-0"></span>Ajout des nœuds à la couche Oracle RAC **Database**

- 1 À partir de %RACINE\_ORACLE%\oui\bin, exécutez le script addNode.bat. L'utilitaire OUI s'exécute en mode d'ajout de nœud et affiche une fenêtre d'accueil. Cliquez sur Next (Suivant) sur la page d'accueil. La page Specify Cluster Nodes for Node Addition (Définir les nœuds à ajouter au cluster) s'affiche.
- 2 Un tableau affiché dans la page Specify Cluster Nodes for Node Addition répertorie les nœuds existants associés à la racine Oracle à partir de laquelle vous avez lancé le programme OUI. Un tableau affiché au bas de cette page permet de sélectionner les nœuds pouvant être ajoutés. Sélectionnez les nœuds voulus et cliquez sur Next (Suivant).

Si toutes les vérifications aboutissent, le programme OUI affiche la page Node Addition Summary (Résumé de l'ajout de nœuds).

- 3 Cliquez sur Finish (Terminer). Le programme affiche la page Cluster Node Addition Progress (Progression de l'ajout de nœuds au cluster).
- 4 Lorsque la page End of Node Addition (Fin de l'ajout de nœuds) s'affiche, cliquez sur Exit (Quitter) pour fermer la session OUI.

5 Exécutez l'utilitaire VIPCA à partir du sous-répertoire bin de la racine Oracle. Utilisez l'option -nodelist (voir la syntaxe ci-dessous) pour identifier l'ensemble complet de nœuds faisant maintenant partie de la base de données RAC, du nœud 1 au nœud N :

```
vipca -nodelist Nœud1,Nœud2,Nœud3,...NœudN
```
6 Ajoutez un écouteur au nouveau nœud. Pour ce faire, utilisez exclusivement l'Assistant NetCA (Net Configuration Assistant).

Une fois les procédures de la section précédente terminée, les nouveaux nœuds sont définis au niveau de la couche de la base de données du cluster. De nouvelles instances de bases de données peuvent maintenant être ajoutées aux nouveaux nœuds.

## <span id="page-169-1"></span><span id="page-169-0"></span>Ajout des instances de base de données aux nouveaux nœuds

Pour ajouter des instances, procédez comme suit pour chaque nouveau nœud :

- 1 Choisissez Démarrer→ Programmes→ Oracle NOM\_RACINE→ Configuration and Migration Tools (Outils de configuration et de migration)→ Database Configuration Assistant (Assistant de configuration de base de données).
- 2 L'Assistant de configuration de la base de données (DBCA) affiche la page de bienvenue de RAC. Pour obtenir des informations supplémentaires, cliquez sur Help (Aide) dans chacune des pages de l'Assistant DBCA.
- 3 Sélectionnez Real Application Clusters database (Base de données Real Application Clusters) et cliquez sur Next (Suivant). L'assistant DBCA affiche la page Operations (Opérations).
- 4 Sélectionnez Instance Management (Gestion des instances) et cliquez sur Next (Suivant). L'Assistant DBCA affiche la page Instance Management.
- 5 Sélectionnez Add instance (Ajouter une instance) et cliquez sur Next (Suivant). L'Assistant DBCA affiche la page List of Cluster Databases (Liste des bases de données du cluster), qui présente les bases de données ainsi que leur état (Active ou Inactive).
- 6 Dans la page List of Cluster Databases, sélectionnez la base de données RAC active à laquelle vous souhaitez ajouter une instance.
- 7 Cliquez sur Next (Suivant) pour ajouter une nouvelle instance. L'Assistant DBCA affiche la page Adding an Instance (Ajouter une instance).
- 8 Dans la page Adding an Instance (Ajouter une instance), entrez le nom de l'instance dans le champ approprié, en haut de la page. Sélectionnez le nom du nouveau nœud dans la liste et cliquez sur Next (Suivant). L'Assistant DBCA affiche la page Services.
- 9 Entrez les informations relatives aux services correspondant à l'instance du nouveau nœud et cliquez sur Next (Suivant). L'Assistant DBCA affiche la page Instance Storage (Stockage d'instance).
- 10 Cliquez sur Finish (Terminer). L'Assistant DBCA affiche la boîte de dialogue Summary (Résumé).
- 11 Vérifiez les informations indiquées et cliquez sur OK. Une boîte de dialogue de progression s'affiche pendant l'ajout de l'instance. Une fois l'opération terminée, une boîte de dialogue vous demande si vous souhaitez effectuer une autre opération.
- 12 Cliquez sur No (Non) pour quitter l'Assistant DBCA ou sur Yes (Oui) pour effectuer une autre opération.

## 172 | Ajout d'un nœud à un cluster Oracle 11g RAC

# **Index**

## A

aide [support Dell, 116](#page-115-0) [support Oracle, 117](#page-116-0) [ajout de nœuds, 168](#page-167-1) [ASM, 137](#page-136-0)

## B

[base de données initiale, 133](#page-132-0) [création, 133](#page-132-0)

## C

Clusterware [installation, 138,](#page-137-0) [153](#page-152-1) [version 11.1.0.6, 138](#page-137-0)

#### D

Database [version 11.1.0.6, 141](#page-140-0) [disque virtuel, 116](#page-115-1)

### E

écouteur [configuration, 131,](#page-130-0) [146,](#page-145-0) [161](#page-160-1)

## G

[groupe de correctifs 11.1.0.7](#page-127-0)  d'Oracle 11g R1, [128-](#page-127-0)[130,](#page-129-0) [143](#page-142-1)

## H

[help, 116](#page-115-2)

## I

[instance de base de données, 170](#page-169-1)

## L

[LUN, 116](#page-115-3)

#### M

My Oracle Support [site web, 117](#page-116-1)

## O

[OCFS, 121](#page-120-0) [création de la base de données](#page-132-1)  initiale, 133 [installation d'Oracle](#page-120-1)  à l'aide de, 121 [Oracle Database, 115](#page-114-0) Oracle Database 10g [configuration, 153](#page-152-2) [déploiement, 153](#page-152-2)

## S

site web de formation et de certification pour [les entreprises de Dell, 116](#page-115-4) [site web Oracle, 117](#page-116-2) solutions de bases de données et d'applications Oracle [site web, 116](#page-115-5)

## U

[un seul nœud, 153](#page-152-3)

Dell™ PowerEdge™-Systeme

# Oracle® Database unter Microsoft<sup>®</sup> Windows Server<sup>®</sup> x64

- Datenbankeinrichtungs- und installationsanleitung
	- Version 1.2

## Anmerkungen

**ZZ ANMERKUNG:** Eine ANMERKUNG macht auf wichtige Informationen aufmerksam, mit denen Sie das System besser einsetzen können.

Juni 2009 Rev. A01

\_\_\_\_\_\_\_\_\_\_\_\_\_\_\_\_\_\_\_\_

Irrtümer und technische Änderungen vorbehalten. © 2009 Dell Inc. Alle Rechte vorbehalten.

Die Vervielfältigung oder Wiedergabe dieser Materialien in jeglicher Weise ist ohne vorherige schriftliche Genehmigung von Dell Inc. streng untersagt.

Marken in diesem Text: Dell, PowerEdge und das DELL Logo sind Marken von Dell Inc.; Microsoft und Windows sind Marken oder eingetragene Marken von Microsoft Corporation in den USA und/ oder anderen Ländern; Red Hat, Red Hat Enterprise Linux und Enterprise Linux sind eingetragene Marken von Red Hat, Inc. in den USA und/oder anderen Ländern; Oracle ist eine eingetragene Marke von Oracle Corporation und/oder seinen Tochterunternehmen.

Alle anderen in dieser Dokumentation genannten Marken und Handelsbezeichnungen sind Eigentum der entsprechenden Hersteller und Firmen. Dell Inc. erhebt keinen Anspruch auf Marken und Handelsbezeichnungen mit Ausnahme der eigenen.

# Inhalt

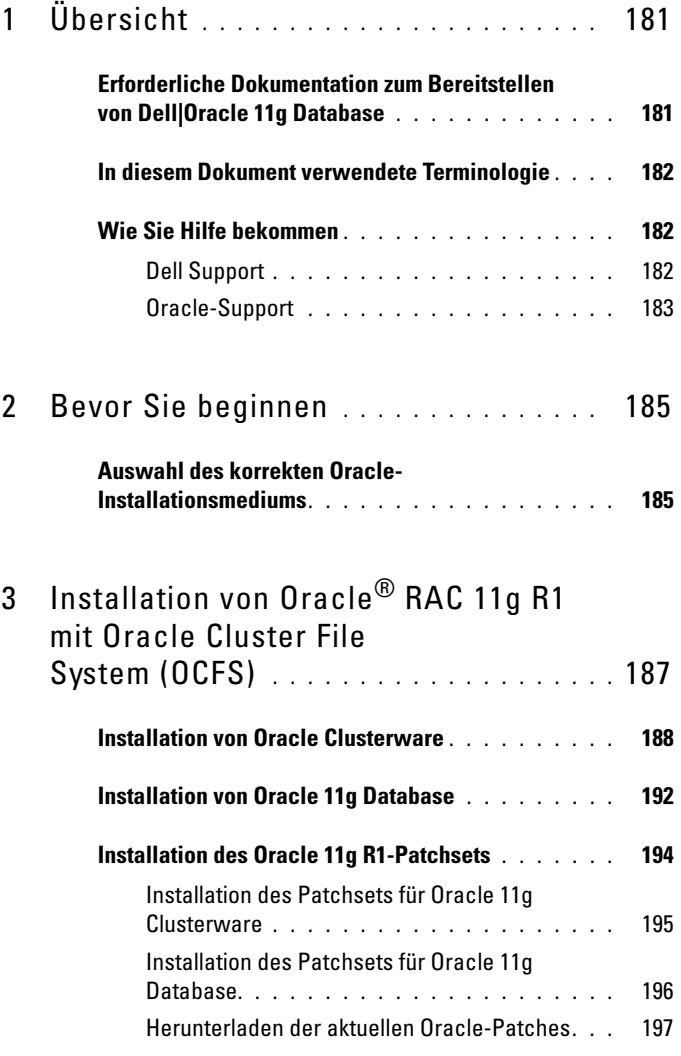

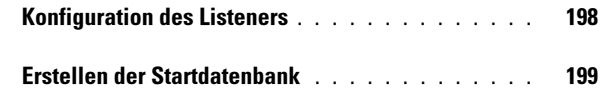

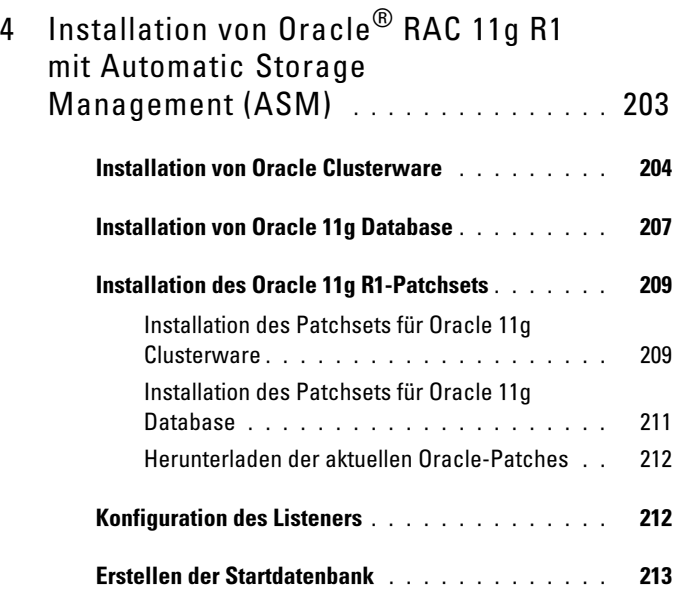

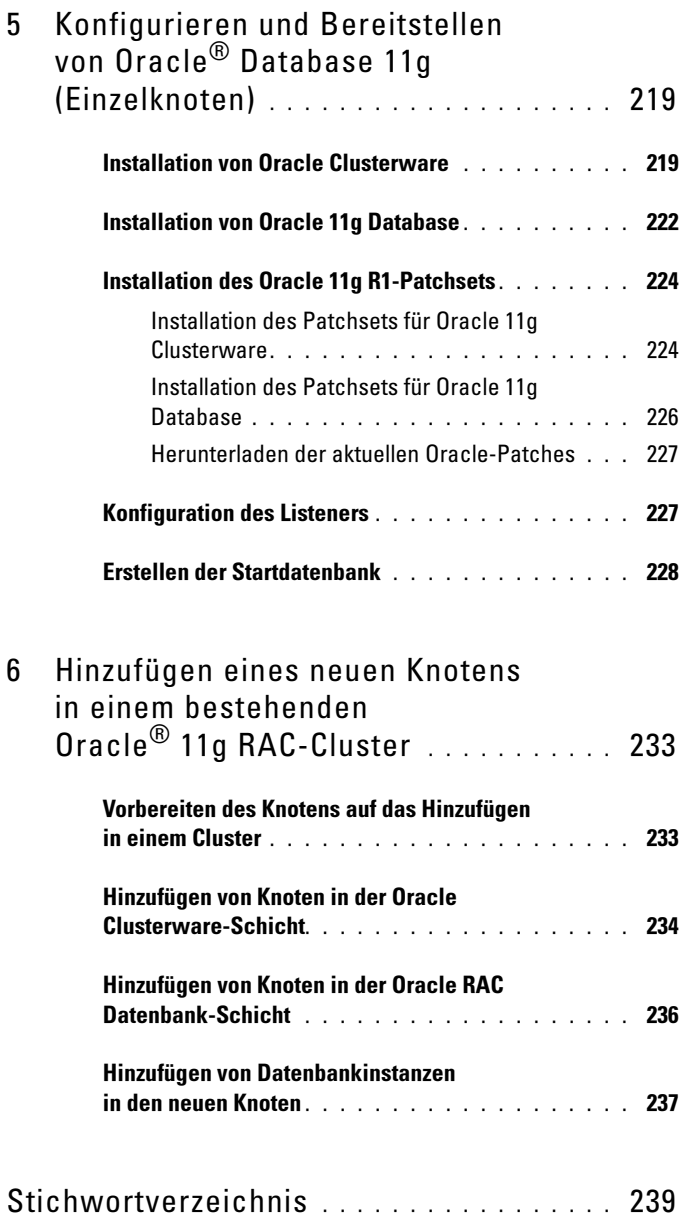
# Übersicht

Dieses Dokument betrifft:

- Oracle<sup>®</sup> Database 11g R1 Enterprise Edition auf Microsoft<sup>®</sup> Windows Server® 2003 R2 SP2 oder Windows Server 2008 Enterprise/Standard x64 Edition.
- Oracle Database 11g R1 Standard Edition auf Windows Server 2003 R2 SP2 oder Windows Server 2008 Standard x64 Edition.

## Erforderliche Dokumentation zum Bereitstellen von Dell|Oracle 11g Database

Für das Installieren der Dell|Oracle 11g-Datenbank benötigen Sie folgende Dokumente:

- Oracle Database unter Microsoft Windows Server x64 Installationshandbuch für Betriebssystem und Hardware – Beschreibung der Mindestanforderungen für Hardware und Softwareversionen, Informationen zur Installation und Konfiguration des Betriebssystems, zur Überprüfung der Hardware- und Softwarekonfigurationen und zum Erhalt von Open-Source-Dateien
- Oracle Database unter Microsoft Windows Server x64 Speicher- und Netzwerkhandbuch – Enthält Anweisungen zum Installieren und Konfigurieren der Netzwerk- und Speicherlösungen.
- Oracle Database unter Microsoft Windows Server x64 Datenbankeinrichtungs- und -installationsanleitung – Enthält Anweisungen zum Installieren und Konfigurieren von Oracle Database 11g R1.

• Oracle Database unter Microsoft Windows Server x64 Fehlerbehebungshandbuch – Beschreibt Maßnahmen zum Lösen von Problemen, die während der Installationsvorgänge in den vorangegangenen Modulen auftreten können.

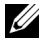

**ZANMERKUNG:** Alle Module enthalten Informationen zur technischen Unterstützung von Dell.

## In diesem Dokument verwendete Terminologie

- In diesem Dokument werden die Begriffe Logische Gerätenummer (LUN) und Virtueller Datenträger verwendet. Diese Begriffe sind synonym und untereinander ersetzbar. Der Begriff LUN wird üblicherweise im Zusammenhang mit Dell|EMC Fibre-Channel-Speichersystemumgebungen und der Begriff virtueller Datenträger bei Dell PowerVault SAS-Speicherumgebungen (Dell MD3000 und Dell MD3000i mit MD1000-Erweiterung) verwendet.
- In diesem Dokument ist mit Enterprise Linux sowohl Red Hat<sup>®</sup> Enterprise Linux® als auch Oracle Enterprise Linux gemeint, falls nicht anderweitig angegebenen.

## Wie Sie Hilfe bekommen

#### Dell Support

- Ausführliche Informationen zur Verwendung des Systems finden Sie in der zusammen mit den Systemkomponenten gelieferten Dokumentation.
- Whitepapers, Informationen zu den von Dell unterstützten Oracle-Konfigurationen und allgemeine Informationen erhalten Sie auf der Oracle Databases and Applications Solutions-Website unter dell.com/oracle.
- Technischen Support von Dell für die Hardware und die Betriebssystem-Software sowie die aktuellen Updates für das System erhalten Sie wie folgt:
	- Rufen Sie die Dell Support-Website support.dell.com auf.
	- Wenden Sie sich an den technischen Support von Dell.

• Informationen zu Schulungen und Zertifizierungen von Dell für Unternehmen erhalten Sie auf der Dell Training Services-Website unter dell.com/training.

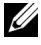

**ZANMERKUNG:** Diese Schulungen werden eventuell nicht an allen Standorten angeboten.

#### Oracle-Support

- Informationen über Schulungen für Oracle-Software, Anwendungsclusterware und über die Kontaktaufnahme mit Oracle finden Sie auf der Oracle-Website oracle.com oder in der mit dem System gelieferten Oracle-Dokumentation.
- Technischer Support, Downloads und weitere technische Informationen sind auf der My Oracle Support-Website unter <metalink.oracle.com>. verfügbar.
- Informationen zum Beheben von Problemen mit Oracle 11g-Systemen finden Sie im Oracle Database on Microsoft Windows Server x64 – Troubleshooting Guide (Fehlerbehebungshandbuch).

# 2

# Bevor Sie beginnen

Dieser Abschnitt enthält Informationen zu den grundlegenden Installationsanforderungen für Oracle® RAC 11g R1.

## Auswahl des korrekten Oracle-Installationsmediums

Die korrekte Version des Oracle-Installationsmediums für Ihr Microsoft® Windows® Server-Betriebssystem können Sie [Table 2-1](#page-184-0) entnehmen.

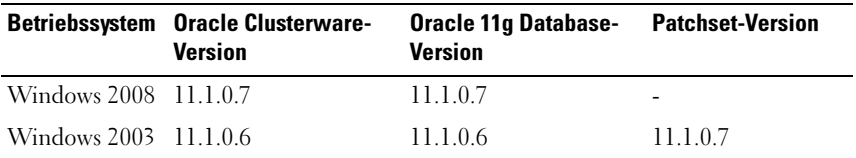

#### <span id="page-184-0"></span>Table 2-1. Zu installierende Version von Clusterware / Database / Patchset

3

# <span id="page-186-1"></span><span id="page-186-0"></span>Installation von Oracle® RAC 11g R1 mit Oracle Cluster File System (OCFS)

ANMERKUNG: Wenn Sie Oracle mit ASM installieren, ignorieren Sie die nachstehenden Schritte, und gehen Sie vor, wie in ["Installation von Oracle](#page-202-0)® RAC [11g R1 mit Automatic Storage Management \(ASM\)" auf Seite 203](#page-202-0) beschrieben.

In diesem Abschnitt ist die Installation der Software Oracle RAC 10g R2 beschrieben. Folgende Themen werden behandelt:

- • ["Installation von Oracle Clusterware" auf Seite 188](#page-187-0)
- • ["Installation von Oracle 11g Database" auf Seite 192](#page-191-0)
- • ["Installation des Oracle 11g R1-Patchsets" auf Seite 194](#page-193-0)
- • ["Konfiguration des Listeners" auf Seite 198](#page-197-0)
- • ["Erstellen der Startdatenbank" auf Seite 199](#page-198-0)

## <span id="page-187-0"></span>Installation von Oracle Clusterware

1 Legen Sie auf Knoten 1 das Oracle Clusterware-Installationsmedium entsprechend Tabelle 2-1 in das CD/DVD-Laufwerk ein.

Der Oracle Universal Installer (OUI) wird aufgerufen und das Startfenster wird angezeigt.

Wenn das Startfenster nicht angezeigt wird:

- a Klicken Sie auf Start und wählen Sie Ausführen.
- b Geben Sie im Feld Ausführen den nachstehenden Befehl ein und klicken Sie auf OK:

%CD-Laufwerk%:\crs\setup.exe

wobei %*CD-Laufwerk*% der Laufwerkbuchstabe des CD/DVD-Laufwerks ist.

- 2 Klicken Sie auf Next (Weiter).
- 3 Übernehmen Sie im Fenster Specify Inventory Directory (Inventarverzeichnis festlegen) die Vorgabe (%Systemlaufwerk%\Programme\Oracle\Inventory) und klicken Sie auf Weiter.
- 4 Akzeptieren Sie im Fenster Specify Home Details (Stamm-Details festlegen) die Vorgaben (%Systemlaufwerk%\product\11.1.0\crs) und klicken Sie auf Weiter.

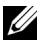

**ANMERKUNG:** Notieren Sie sich den Pfad OraCR11g\_home (CRS Home), da Sie diese Angabe später benötigen.

5 Kontrollieren Sie im Fenster Product Specification Prerequisite Checks (Produktspezifische Vorüberprüfung), dass alle Überprüfungen erfolgreich abgeschlossen wurden, und klicken Sie dann auf Weiter.

- 6 Geben Sie im Fenster Specifiy Cluster Configuration (Clusterkonfiguration festlegen) Folgendes ein:
	- Einen alternativen Clusternamen (falls gewünscht)
	- Hostnamen für das öffentliche und das private Netzwerk für beide Clusterknoten. Klicken Sie auf Add (Hinzufügen), um weitere Knoten festzulegen.
	- Geben Sie im Fenster Add a new node to the existing cluster (Dem bestehenden Cluster einen neuen Knoten hinzufügen) den öffentlichen, privaten und virtuellen Hostnamen ein, und klicken Sie auf OK.

ANMERKUNG: Achten Sie darauf, dass die Netzwerk-Hostnamen keine Domänennamenerweiterung aufweisen.

7 Klicken Sie auf Next (Weiter).

Das Fenster Specify Network Interface Usage (Nutzung der Netzwerkschnittstelle festlegen) wird angezeigt. Es enthält eine Liste clusterweiter Netzwerkschnittstellen.

- 8 Ändern Sie gegebenenfalls den öffentlichen Interface Type (Schnittstellentyp) in Public (Öffentlich), den privaten Interface Type in Private (Privat) und alle anderen Interface Types (Schnittstellentypen) in Do Not Use (Nicht verwenden), indem Sie wie folgt vorgehen:
	- a Wählen Sie den Schnittstellennamen aus, und klicken Sie auf Bearbeiten.
	- b Wählen Sie die korrekte Schnittstelle, und klicken Sie auf OK.
- 9 Klicken Sie im Fenster Specify Network Interface Usage (Nutzung der Netzwerkschnittstelle festlegen) auf Weiter.
- 10 Führen Sie im Fenster Cluster Configuration Storage (Clusterkonfigurationsspeicher) für den OCR-Datenträger die folgenden Schritte durch:
	- a Lokalisieren Sie die zwei 300-MB-Partitionen, die Sie nach den Anweisungen im Oracle Database on Microsoft Windows Server x64 Storage and Networking Guide (Speicher- und Netzwerkhandbuch) angelegt haben.
	- b Wählen Sie die erste Partition aus, und klicken Sie auf Bearbeiten.
- c Wählen Sie im Fenster Specify Disk Configuration (Datenträgerkonfiguration festlegen) die Option Place OCR (Primary) on this partition (Verwende Partition für OCR [Primär]), und klicken Sie auf OK.
- d Wählen Sie die zweite Partition aus, und klicken Sie auf Edit (Bearbeiten).
- e Wählen Sie im Fenster Specify Disk Configuration (Datenträgerkonfiguration festlegen) die Option Place OCR (Mirror) on this partition (Verwende Partition für OCR [Spiegel]), und klicken Sie auf OK.
- <span id="page-189-0"></span>11 Führen Sie im Fenster Cluster Configure Storage (Clusterspeicherkonfiguration) für den Voting-Datenträger die folgenden Schritte durch:
	- a Lokalisieren Sie die drei 250-MB-Partitionen, die Sie nach den Anweisungen im Oracle Database on Microsoft Windows Server x64 Storage and Networking Guide (Speicher- und Netzwerkhandbuch) angelegt haben.
	- b Wählen Sie die erste Partition aus, und klicken Sie auf Bearbeiten.
	- c Wählen Sie im Fenster Specify Disk Configuration (Datenträgerkonfiguration festlegen) die Option Place Voting Disk on this partition (Verwende Partition für Voting-Datenträger), und klicken Sie auf OK.
	- d Wiederholen Sie [Schritt b](#page-189-0) und [Schritt c](#page-189-1) auf den verbleibenden Voting-Datenträger-Partitionen.
- <span id="page-189-2"></span><span id="page-189-1"></span>12 Führen Sie im Fenster Cluster Configuration Storage (Clusterspeicherkonfiguration) die folgenden Schritte für die Datenbank durch:
	- a Lokalisieren Sie die Partition, die Sie nach den Anweisungen im Oracle Database on Microsoft Windows Server x64 Storage and Networking Guide (Speicher- und Netzwerkhandbuch) angelegt haben.
	- b Wählen Sie die Partition aus und klicken Sie auf Edit (Bearbeiten).
	- c Wählen Sie im Fenster Specify Disk Configuration (Datenträgerkonfiguration festlegen) die Option Format partition with CFS (Partition mit CFS formatieren).
- d Stellen Sie sicher, dass Use partition for data storage (Partition für Datenspeicherung verwenden) ausgewählt ist.
- e Wählen Sie im Listenmenü der Option Assign Drive Letter (Laufwerkbuchstaben zuweisen) einen Laufwerkbuchstaben für die Partition aus.
- f Klicken Sie auf OK.
- 13 Führen Sie im Fenster Cluster Configuration Storage (Clusterspeicherkonfiguration) die folgenden Schritte für die Wiederherstellung durch:
	- a Lokalisieren Sie die Partition, die Sie nach den Anweisungen im Oracle Database on Microsoft Windows Server x64 Storage and Networking Guide (Speicher- und Netzwerkhandbuch) angelegt haben.
	- b Wählen Sie die Partition aus und klicken Sie auf Edit (Bearbeiten).
	- c Wählen Sie im Fenster Specify Disk Configuration (Datenträgerkonfiguration festlegen) die Option Format partition with CFS (Partition mit CFS formatieren).
	- d Stellen Sie sicher, dass Use partition for data storage (Partition für Datenspeicherung verwenden) ausgewählt ist.
	- e Wählen Sie im Listenmenü der Option Assign Drive Letter (Laufwerkbuchstaben zuweisen) einen Laufwerkbuchstaben für die Partition aus.
	- f Klicken Sie auf OK.
- 14 Klicken Sie im Fenster Cluster Configuration Storage (Clusterspeicherkonfiguration) auf Weiter.
- 15 Übergehen Sie die Warnmeldungen und klicken Sie auf OK.
- 16 Klicken Sie im Fenster Summary (Übersicht) auf Install (Installieren), um den Installationsvorgang zu starten.

Im Fenster Install (Installation) wird der Fortschritt der Installation angezeigt.

Anschließend erscheint das Fenster Configuration Assistant (Konfigurationsassistent) und das OUI-Installationsprogramm startet eine Reihe von Konfigurationsprogrammen.

Danach wird das Fenster End of Installation (Installation abgeschlossen) angezeigt.

**ZANMERKUNG:** Wenn im Fenster Configuration Assistant (Konfigurationsassistent) ein Fehler auftrifft, führen Sie die nachstehend beschriebenen Schritte durch, und beachten Sie die Hinweise im Oracle Database on Microsoft Windows Server x64 Troubleshooting Guide (Fehlerbehebungshandbuch).

- a Klicken Sie im Fehlerfenster auf OK.
- b Klicken Sie im Fenster Configuration Assistant (Konfigurationsassistent) auf Weiter.
- c Ignorieren Sie die Warnmeldung und klicken Sie auf OK.
- d Klicken Sie auf Exit (Beenden), um die OUI-Sitzung zu beenden.
- e Klicken Sie im Fenster Exit auf Ja.
- 17 Wenn Sie Oracle über ASM installieren, machen Sie mit dem Abschnitt "Installation von Oracle® [RAC 11g R1 mit Automatic Storage](#page-202-0)  [Management \(ASM\)" auf Seite 203](#page-202-0) weiter. Fahren Sie andernfalls mit "Installation von Oracle® [RAC 11g R1 mit Oracle Cluster File](#page-186-0)  [System \(OCFS\)" auf Seite 187](#page-186-0) fort.

## <span id="page-191-0"></span>Installation von Oracle 11g Database

1 Legen Sie auf Knoten 1 das Oracle Clusterware-Installationsmedium entsprechend Tabelle 2-1 in das CD/DVD-Laufwerk ein.

Das OUI-Installationsprogramm wird aufgerufen und das Startfenster wird angezeigt.

Wenn das Startfenster nicht angezeigt wird:

- a Klicken Sie auf Start und wählen Sie Ausführen.
- b Geben Sie im Feld Ausführen den nachstehenden Befehl ein und klicken Sie auf OK:

```
%CD-Laufwerk%:\db\setup.exe
```
wobei %*CD-Laufwerk*% der Laufwerkbuchstabe des CD/DVD-Laufwerks ist.

2 Klicken Sie auf Next (Weiter).

- 3 Wählen Sie im Fenster Select Installation Type (Installationstyp auswählen) die Option Enterprise Edition, und klicken Sie dann auf **Weiter**
- 4 Überprüfen Sie im Fenster Specify Home Details (Stamm-Details festlegen) unter Destination (Ziel), dass die folgenden Einstellungen gegeben sind:
	- Im Feld Name ist als Stammname der Oracle-Datenbank die Bezeichnung OraDb11g\_home1 eingetragen.
	- Im Feld Pfad ist der folgende vollständige Oracle-Heimatpfad eingetragen:

```
%Systemlaufwerk%\app\Administrator\product\
11.1.0.6\db_1
```
wobei %*Systemlaufwerk*% das lokale Laufwerk des Benutzers ist.

Das OUI-Installationsprogramm verwendet standardmäßig ein freigegebenes CFS-Laufwerk zum Kopieren der Datenbankdateien. Ändern Sie das Laufwerk in das %*Systemlaufwerk*%, indem Sie den Laufwerkbuchstaben im Feld Path (Pfad) ändern.

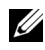

ANMERKUNG: Notieren Sie sich den Pfad, da Sie diese Angabe später benötigen.

**ANMERKUNG:** Der Oracle-Stammpfad muss sich von dem Oracle-Stammpfad unterscheiden, den Sie bei der Installation von Oracle Clusterware festgelegt haben. Sie können Oracle 11g Enterprise x64 Edition mit RAC und Clusterware nicht im gleichen Stammverzeichnis installieren.

- **5** Klicken Sie auf **Next** (Weiter).
- 6 Wählen Sie im Fenster Specify Hardware Cluster Installation Mode (Installationstyp für Hardware-Cluster festlegen) die Option Select All (Alle auswählen), und klicken Sie auf Weiter.
- 7 Kontrollieren Sie im Fenster Product-Specific Prerequisite Checks (Produktspezifische Vorüberprüfung), dass alle Überprüfungen erfolgreich abgeschlossen wurden, und klicken Sie dann auf Weiter.
- 8 Wählen Sie im Fenster Select Configuration Option (Konfigurationsoption wählen) die Option Install Database Software only (Nur Datenbank-Software installieren), und klicken Sie auf Weiter.
- 9 Klicken Sie im Fenster Summary (Übersicht) auf Install (Installieren).
- 10 Führen Sie im Fenster End of Installation (Installation abgeschlossen) die dort aufgeführten Maßnahmen durch.

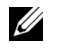

**ZANMERKUNG:** Diese Maßnahmen müssen entsprechend den Angaben im Fenster erfolgt sein, bevor Sie mit dem nächsten Schritt fortfahren können.

- 11 Nachdem Sie die erforderlichen Maßnahmen aus dem Fenster End of Installation (Installation abgeschlossen) durchgeführt haben, klicken Sie auf Exit (Beenden).
- 12 Führen Sie den folgenden Befehl auf Remote-Knoten aus, um den Oracle-Datenprovider für .NET, den Oracle-Provider für OLE DB, die Oracle-Objekte für OLE, Oracle-Zähler für den Windows Performance Monitor und den Oracle-Administrationsassistenten zu aktivieren:

<Oracle Home>\bin\SelectHome.bat

13 Klicken Sie im Fenster Exit auf Yes (Ja).

## <span id="page-193-0"></span>Installation des Oracle 11g R1-Patchsets

- ANMERKUNG: Dieser Abschnitt betrifft nur das Betriebssystem Windows Server 2003.
	- 1 Vergewissern Sie sich, dass nur Binärdateien der Clusterware- und Datenbankversion 11.1.0.6 auf dem System installiert sind, und dass die Startdatenbank noch nicht erstellt wurde.
	- 2 Laden Sie das Patchset 11.1.0.7 von der Oracle Metalink-Website metalink.oracle.com herunter. Suchen Sie nach der Patchnummer 6890831 und wählen Sie Microsoft Windows x64 (64-bit) als Plattform bzw. Sprache.
	- 3 Entpacken Sie das Patchset auf das %Systemlaufwerk%.

#### Installation des Patchsets für Oracle 11g Clusterware

#### <span id="page-194-0"></span>Bevor Sie beginnen

Führen Sie die folgenden Schritte durch, bevor Sie das Patchset 11.1.0.7 für Oracle 11g Clusterware auf dem System installieren:

1 Halten Sie die Anwendungen auf allen Knoten an. Geben Sie Folgendes ein:

```
%Systemlaufwerk%\%CRS_HOME%\bin> srvctl stop 
nodeapps -n <Knotenname>
```
wobei *%Systemlaufwerk%* das Laufwerk ist, auf dem der Oracle-Stammpfad konfiguriert ist, und *%CRS\_HOME%* das Stammverzeichnis ist, das Sie in ["Installation von Oracle Clusterware" auf Seite 188](#page-187-0) angelegt haben.

- 2 Starten Sie die Programs Administrator Tools Services, indem Sie Start→ Programme→ Verwaltung→ Dienste wählen.
- 3 Identifizieren Sie alle Oracle-Dienste, und beenden Sie sie auf beiden Knoten.

#### Installation des Patchsets

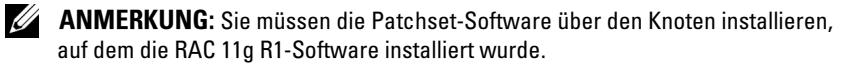

1 Starten Sie das Installationsprogramm, das sich im Patchset-Ordner befindet. Zum Beispiel:

%Systemlaufwerk%\Oracle\_patch\setup.exe

wobei *%Systemlaufwerk%* das Laufwerk ist, auf dem Sie das Oracle-Patchset entpackt haben.

- 2 Klicken Sie im Begrüßungsfenster auf Weiter.
- 3 Wählen Sie im Fenster Specify home details (Stamm-Details festlegen) aus der Dropdownliste name den Eintrag OraCR11g\_home und klicken Sie auf Weiter.
- 4 Klicken Sie im Fenster Specify Hardware Cluster Installation Mode (Installationsmodus für Hardwarecluster festlegen) auf Weiter.
- 5 Klicken Sie im Fenster Product-Specific Prerequisite Checks (Produktspezifische Vorüberprüfungen) auf Weiter.
- 6 Klicken Sie im Fenster Summary (Übersicht) auf Install (Installieren).
- 7 Führen Sie im Fenster End of Installation (Installation abgeschlossen) alle im Fenster Summary aufgeführten Maßnahmen durch. Führen Sie nicht den Schritt zum Anhalten der Oracle-Dienste aus – dies sollten Sie bereits getan haben, bevor Sie mit der Installation des Patchsets begannen, wie in ["Bevor Sie beginnen" auf Seite 195](#page-194-0) beschrieben.
- 8 Klicken Sie im Fenster End of Installation (Installation abgeschlossen) auf Exit (Beenden).
- 9 Klicken Sie auf Ja, um OUI zu beenden.

#### Installation des Patchsets für Oracle 11g Database

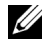

**ANMERKUNG:** Vergewissern Sie sich vor dem Installieren des Patchsets, dass alle Oracle-Dienste angehalten sind.

Führen Sie die folgenden Schritte aus, bevor Sie einen Listener und eine Startdatenbank erstellen.

#### Installation des Patchsets

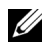

**ANMERKUNG:** Sie müssen die Patchset-Software über den Knoten installieren, auf dem die Software RAC 11g R1 (11.1.0.6) installiert wurde.

1 Starten Sie das OUI-Installationsprogramm, das sich im entpackten Bereich des Patchsets befindet. Zum Beispiel:

*%Systemlaufwerk%*\Oracle\_patch\setup.exe

wobei *%Systemlaufwerk%* das Laufwerk ist, auf dem Sie das Oracle-Patchset entpackt haben.

- 2 Klicken Sie im Begrüßungsfenster auf Weiter.
- 3 Wählen Sie im Fenster Specify Home Details den Namen OraDB11g\_home1 aus dem Dropdown-Menü und klicken Sie auf Weiter.
- 4 Klicken Sie im Fenster Specify Hardware Cluster Installation Mode (Installationsmodus für Hardwarecluster festlegen) auf Weiter.
- 5 Klicken Sie im Fenster Product-Specific Prerequisite Checks (Produktspezifische Vorüberprüfungen) auf Weiter.
- 6 Klicken Sie im Fenster Oracle Configuration Manager Registration auf **Weiter**
- 7 Klicken Sie im Fenster Summary (Übersicht) auf Install (Installieren).
- 8 Führen Sie im Fenster End of Installation (Installation abgeschlossen) alle im Fenster Summary aufgeführten Maßnahmen durch. Führen Sie nicht den Schritt zum Anhalten der Oracle-Dienste aus – dies sollten Sie bereits getan haben, bevor Sie mit der Installation des Patchsets begannen, wie in ["Bevor Sie beginnen"](#page-194-0) beschrieben.
- 9 Klicken Sie im Fenster End of Installation (Installation abgeschlossen) auf Exit (Beenden).
- 10 Klicken Sie auf Ja, um OUI zu beenden.

#### Herunterladen der aktuellen Oracle-Patches

Oracle stellt möglicherweise weitere Patches bereit, die beim ersten Herunterladen nicht im Patchset enthalten waren. So laden Sie zusätzliche Patches herunter:

- 1 Öffnen Sie den Webbrowser.
- 2 Rufen Sie die Oracle Metalink-Website metalink oracle com auf.
- 3 Laden Sie alle für die Installation zutreffenden Patches herunter.

## <span id="page-197-0"></span>Konfiguration des Listeners

In diesem Abschnitt werden die Schritte zum Konfigurieren des Listeners beschrieben, der benötigt wird, damit entfernte Clients Verbindung zu einer Datenbank aufnehmen können.

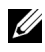

 $\mathscr U$  **ANMERKUNG:** Die in diesem Abschnitt beschriebene Verfahrensweise setzt voraus, dass der Patch bereits installiert ist.

Führen Sie auf Knoten 1 die folgenden Schritte aus:

1 Klicken Sie auf Start, wählen Sie Ausführen, und geben Sie folgenden Befehl ein:

netca

- 2 Klicken Sie auf OK.
- 3 Wählen Sie im Fenster Real Application Clusters, Configuration (Real Application Clusters, Konfiguration) die Option Cluster Configuration (Clusterkonfiguration) aus und klicken Sie auf Weiter.
- 4 Wählen Sie im Fenster Real Application Clusters, Active Nodes (Real Application Clusters, Aktive Knoten) die Option Select all nodes (Alle Knoten auswählen) aus und klicken Sie auf Weiter.
- 5 Wählen Sie im Begrüßungsfenster die Option Listener Configuration (Listener-Konfiguration) aus, und klicken Sie auf Next (Weiter).
- 6 Wählen Sie im Fenster Listener Configuration, Listener (Listener-Konfiguration, Listener) die Option Hinzufügen aus, und klicken Sie auf Weiter.
- 7 Akzeptieren Sie im Fenster Listener Configuration, Listener Name (Listener-Konfiguration, Name des Listeners) im Feld Listener Name (Name des Listeners) die vorgegebene Einstellung und klicken Sie auf Weiter.
- 8 Wählen Sie im Fenster Listener Configuration, Select Protocols (Listener-Konfiguration, Protokolle auswählen) die Option TCP, und klicken Sie auf Weiter.
- 9 Wählen Sie im Fenster Listener Configuration, TCP/IP Protocol (Listener-Konfiguration, TCP/IP-Protokoll) die Option Use the standard port number of 1521 (Standardportnummer 1521 verwenden) aus, und klicken Sie auf Weiter.
- 10 Wählen Sie im Fenster Listener Configuration, More Listeners (Konfiguration Listener, Weitere Listener) die Option Nein, und klicken Sie auf Weiter.
- 11 Klicken Sie im Fenster Listener Configuration Done (Konfiguration des Listeners abgeschlossen) auf Weiter.
- 12 Klicken Sie im Begrüßungsfenster auf Finish (Fertig stellen).

## <span id="page-198-0"></span>Erstellen der Startdatenbank

In diesem Abschnitt ist die Vorgehensweise zum Erstellen einer Startdatenbank mit OCFS sowie zum Überprüfen der Startdatenbank beschrieben.

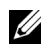

ANMERKUNG: Die in diesem Abschnitt beschriebene Verfahrensweise setzt voraus, dass der Patch bereits installiert ist.

Führen Sie die folgende Schritte aus, um eine Startdatenbank mit OCFS zu erstellen:

- 1 Klicken Sie auf Knoten 1 auf Start, und wählen Sie Ausführen.
- 2 Geben Sie im Feld Ausführen den Befehl dbca ein, und klicken Sie auf OK.

Der Datenbankkonfigurationsassistent wird gestartet.

- 3 Wählen Sie im Begrüßungsfenster die Option Oracle Real Application Clusters Database (Oracle Real Application Clusters-Datenbank), und klicken Sie auf Weiter.
- 4 Klicken Sie im Fenster Operations (Aktionen) auf Create a Database (Datenbank erstellen) und danach auf Weiter.
- 5 Klicken Sie im Fenster Node Selection (Knotenauswahl) auf Select All (Alle auswählen) und danach auf Weiter.
- 6 Klicken Sie im Fenster Database Templates (Datenbankvorlagen) auf Custom Database (Benutzerdefinierte Datenbank) und danach auf **Weiter**
- 7 Geben Sie im Fenster Database Identification (Datenbankidentifikation) unter Global Database Name einen globalen Datenbanknamen wie racdb ein, und klicken Sie auf Weiter.
- 8 Klicken Sie im Fenster Management Options (Verwaltungsoptionen) auf Weiter.

9 Klicken Sie im Fenster Database Credentials (Datenbank-Zugriffsrechte) auf Use the Same Password for All Accounts (Gleiches Kennwort für alle Benutzer verwenden), geben Sie ein neues Kennwort ein und bestätigen Sie es, und klicken Sie dann auf Weiter.

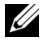

**ZANMERKUNG:** Notieren Sie sich das neue Kennwort, da Sie es später zur Verwaltung der Datenbank benötigen.

- 10 Wählen Sie im Fenster Storage Options (Speicheroptionen) die Option Cluster File System (Clusterdateisystem) aus, und klicken Sie anschließend auf Weiter.
- 11 Wählen Sie im Fenster Database File Locations (Datenbank-Speicherorte) die Speicherpfade für die Datenbankdateien:
	- a Wählen Sie Use Common Location for All Database Files (Gemeinsamen Pfad für alle Datenbankdateien verwenden).
	- b Klicken Sie auf Browse (Durchsuchen).
	- c Wählen Sie im Fenster Directory Browse (Verzeichnis suchen) aus dem Dropdownmenü das CFS-Laufwerk, das Sie im Unterschritt e von [Schritt 12](#page-189-2) des Abschnitts [Installation von Oracle Clusterware](#page-187-0) auf Seite 11 erstellt haben.
	- d Klicken Sie auf OK.
- 12 Klicken Sie auf Next (Weiter).
- 13 Führen Sie im Fenster Recovery Configuration (Konfiguration für Wiederherstellung) folgende Schritte durch:
	- a Wählen Sie den Bereich Specify Flash Recovery (Flash-Wiederherstellung festlegen).
	- b Klicken Sie auf Browse (Durchsuchen).
	- c Wählen Sie im Fenster Directory Browse (Verzeichnis suchen) aus dem Dropdownmenü das CFS-Laufwerk, das Sie im Unterschritt e von Schritt 13 des Abschnitts [Installation von Oracle Clusterware](#page-187-0) auf Seite 12 erstellt haben.
- d Klicken Sie auf OK.
- e Geben Sie im Textfeld Flash Recovery Area Size (Größe des Wiederherstellungsbereichs) die Gesamtspeichergröße ein, die nach den Anweisungen im Oracle Database on Microsoft Windows Server x64 Storage and Networking Guide für den Wiederherstellungsbereich erstellt wurde.
- 14 Wählen Sie Enable Archiving (Archivierung aktivieren).
- 15 Klicken Sie auf Edit Archive Mode Parameters (Archivmodus-Parameter bearbeiten).
	- a Stellen Sie im Fenster Edit Archive Mode Parameters (Archivmodusparameter bearbeiten) sicher, dass der Pfad unter Archive Log Destinations (Archivprotokollziele) wie folgt eingestellt ist:

 $X:$ 

wobei X der CFS-Laufwerkbuchstabe (Cluster File System) ist, der nach den Anweisungen im Oracle Database on Microsoft Windows Server x64 Storage and Networking Guide für den Wiederherstellungsbereich festgelegt wurde.

- **b** Klicken Sie auf **OK**.
- 16 Klicken Sie auf Next (Weiter).
- 17 Akzeptieren Sie im Fenster Database Content (Datenbankinhalt) die Vorgaben, und klicken Sie auf Weiter.
- 18 Klicken Sie im Fenster Database Services (Datenbankdienste) auf Weiter.
- 19 Klicken Sie im Fenster Initialization Parameters (Initialisierungs-Parameter) auf Weiter.
- 20 Wählen Sie im Fenster Security Settings (Sicherheitseinstellungen) die Einstellung Keep the enhanced 11g default security settings (recommended) (Erweiterte 11g-Standardsicherheitseinstellungen beibehalten [empfohlen]) und klicken Sie auf Weiter.
- 21 Wählen Sie im Fenster Automatic Maintenance Tasks (Automatische Wartungsaufgaben) die Einstellung Enable automatic maintenance tasks (Automatische Wartungsaufgaben aktivieren) und klicken Sie auf Weiter.
- 22 Klicken Sie im Fenster Database Storage (Datenbankspeicher) auf Weiter.
- 23 Akzeptieren Sie im Fenster Creation Options (Erstellungsoptionen) die Vorgaben, und klicken Sie auf Finish (Fertig stellen).
- 24 Klicken Sie im Fenster Summary (Übersicht) auf OK.

Das Fenster Database Configuration Assistant (Datenbankkonfigurationsassistent) wird angezeigt, und Oracle erstellt die Datenbank.

**ZANMERKUNG:** Dieser Vorgang kann mehrere Minuten dauern.

25 Klicken Sie im Fenster Database Configuration Assistant (Datenbank-Konfigurationsassistent) auf Ja.

Nach dem Beenden zeigt der Datenbank-Konfigurationsassistent die Konfigurationsinformationen zur Datenbank an.

- 26 Notieren Sie sich die im Fenster Database Configuration Assistant (Datenbank-Konfigurationsassistent) angezeigten Informationen. Sie benötigen sie für die zukünftige Verwaltung der Datenbank.
- 27 Klicken Sie auf Exit (Beenden).

Das Fenster Start Cluster Database (Clusterdatenbank starten) wird angezeigt, und die Clusterdatenbank wird gestartet.

# <span id="page-202-0"></span>**Installation von Oracle<sup>®</sup> RAC 11g R1** mit Automatic Storage Management (ASM)

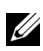

**ANMERKUNG:** Wenn Sie Oracle mit Oracle Cluster File System (OCFS) installieren, ignorieren Sie die nachstehenden Schritte, und gehen Sie vor wie in "Installation von Oracle® [RAC 11g R1 mit Oracle Cluster File System \(OCFS\)" auf](#page-186-1)  [Seite 187](#page-186-1) beschrieben.

In diesem Abschnitt ist die Installation der Software Oracle RAC 10g R2 beschrieben. Folgende Themen werden behandelt:

- • ["Installation von Oracle Clusterware" auf Seite 204](#page-203-0)
- • ["Installation von Oracle 11g Database" auf Seite 207](#page-206-0)
- • ["Installation des Oracle 11g R1-Patchsets" auf Seite 209](#page-208-0)
- • ["Konfiguration des Listeners" auf Seite 212](#page-211-0)
- "Erstellen der Startdatenbank" auf Seite 213

## <span id="page-203-0"></span>Installation von Oracle Clusterware

1 Legen Sie auf Knoten 1 das Oracle Clusterware-Installationsmedium entsprechend Tabelle 2-1 in das CD/DVD-Laufwerk ein.

Das OUI-Installationsprogramm wird aufgerufen und das Startfenster wird angezeigt.

Wenn das Startfenster nicht angezeigt wird:

- a Klicken Sie auf Start und wählen Sie Ausführen.
- b Geben Sie im Feld Ausführen den nachstehenden Befehl ein und klicken Sie auf OK:

%CD-Laufwerk%\crs\setup.exe

wobei %*CD-Laufwerk*% der Laufwerkbuchstabe des CD/DVD-Laufwerks ist.

- 2 Klicken Sie auf Next (Weiter).
- 3 Übernehmen Sie im Fenster Specify Inventory Directory (Inventarverzeichnis festlegen) die Vorgabe (%Systemlaufwerk%\Programme\Oracle\Inventory) und klicken Sie auf Weiter.
- 4 Akzeptieren Sie im Fenster Specify Home Details (Stamm-Details festlegen) die Vorgaben (%Systemlaufwerk%\product\11.1.0\crs) und klicken Sie auf Weiter.

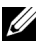

**ANMERKUNG:** Notieren Sie sich den Pfad OraCR11g\_home (CRS Home), da Sie diese Angabe später benötigen.

5 Klicken Sie im Fenster Product-Specific Prerequisite Checks (Produktspezifische Vorüberprüfungen) auf Weiter.

- 6 Führen Sie im Fenster Specify File Locations (Dateispeicherorte angeben) die folgenden Schritte durch:
	- a Überprüfen Sie den öffentlichen, privaten und virtuellen Hostnamen für den primären Knoten.
	- b Wenn Sie diese Werte ändern wollen, klicken Sie auf Edit (Bearbeiten), geben Sie die gewünschten Werte ein, und klicken Sie auf OK.
	- c Klicken Sie auf Hinzufügen.
	- d Geben Sie den öffentlichen, privaten und virtuellen Hostnamen für den zweiten Knoten ein, und klicken Sie auf OK.
- 7 Klicken Sie auf Next (Weiter).

Das Fenster Specify Network Interface Usage (Nutzung der Netzwerkschnittstelle festlegen) wird angezeigt. Es enthält eine Liste clusterweiter Netzwerkschnittstellen.

- 8 Ändern Sie gegebenenfalls den öffentlichen Interface Type (Schnittstellentyp) in Public (Öffentlich), den privaten Interface Type in Private (Privat) und alle anderen Interface Types (Schnittstellentypen) in Do Not Use (Nicht verwenden), indem Sie wie folgt vorgehen:
	- a Wählen Sie den Schnittstellennamen aus, und klicken Sie auf Bearbeiten.
	- b Wählen Sie die korrekte Schnittstelle, und klicken Sie auf OK.
- 9 Klicken Sie auf Next (Weiter).
- <span id="page-204-0"></span>10 Führen Sie im Fenster Cluster Configuration Storage (Clusterkonfigurationsspeicher) für den OCR-Datenträger die folgenden Schritte durch:
	- a Lokalisieren Sie die zwei 300-MB-Partitionen, die Sie nach den Anweisungen im Oracle Database on Microsoft Windows Server x64 Storage and Networking Guide (Speicher- und Netzwerkhandbuch) angelegt haben.
	- b Wählen Sie die erste Partition aus, und klicken Sie auf Bearbeiten.
- <span id="page-205-0"></span>c Wählen Sie im Fenster Specify Disk Configuration (Datenträgerkonfiguration festlegen) die Option Place OCR (Primary) on this partition (Verwende Partition für OCR [Primär]), und klicken Sie auf OK.
- d Wählen Sie die zweite Partition aus, und klicken Sie auf Edit (Bearbeiten).
- e Wählen Sie im Fenster Specify Disk Configuration (Datenträgerkonfiguration festlegen) die Option Place OCR (Mirror) on this partition (Verwende Partition für OCR [Mirror]), und klicken Sie auf OK.
- 11 Führen Sie im Fenster Cluster Configure Storage (Clusterspeicherkonfiguration) für den Voting-Datenträger die folgenden Schritte durch:
	- a Lokalisieren Sie die drei 250-MB-Partitionen, die Sie nach den Anweisungen im Oracle Database on Microsoft Windows Server x64 Storage and Networking Guide (Speicher- und Netzwerkhandbuch) angelegt haben.
	- b Wählen Sie die erste Partition aus, und klicken Sie auf Bearbeiten.
	- c Wählen Sie im Fenster Specify Disk Configuration (Datenträgerkonfiguration festlegen) die Option Place Voting Disk on this partition (Verwende Partition für Voting-Datenträger), und klicken Sie auf OK.
	- d Wiederholen Sie [Schritt b](#page-204-0) und [Schritt c](#page-205-0) auf den verbleibenden Voting-Datenträger-Partitionen.
- 12 Klicken Sie auf Next (Weiter).
- 13 Übergehen Sie die Warnmeldungen und klicken Sie auf OK.

14 Klicken Sie im Fenster Summary (Übersicht) auf Install (Installieren), um den Installationsvorgang zu starten.

**ZAILANMERKUNG:** Wenn im Fenster Configuration Assistant (Konfigurationsassistent) ein Fehler auftrifft, führen Sie die nachstehend beschriebenen Schritte durch, und beachten Sie die Hinweise im Oracle Database unter Microsoft Windows Server x64 Fehlerbehebungshandbuch.

Im Fenster Install (Installation) wird der Fortschritt der Installation angezeigt.

Anschließend erscheint das Fenster Configuration Assistant (Konfigurationsassistent) und das OUI-Installationsprogramm startet eine Reihe von Konfigurationsprogrammen.

Danach wird das Fenster End of Installation (Installation abgeschlossen) angezeigt.

- 15 Klicken Sie auf Exit (Beenden), um die OUI-Sitzung zu beenden.
- 16 Klicken Sie im Fenster Exit auf Ja.

## <span id="page-206-0"></span>Installation von Oracle 11g Database

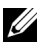

**ZANMERKUNG:** Wenn Sie Oracle mit OCFS installieren, überspringen Sie diese Schritte und machen Sie mit ["Installation von Oracle](#page-186-1)® RAC 11g R1 mit Oracle [Cluster File System \(OCFS\)" auf Seite 187](#page-186-1) weiter.

1 Legen Sie auf Knoten 1 das Oracle Database-Installationsmedium entsprechend Tabelle 2-1 in das CD/DVD-Laufwerk ein.

Das OUI-Installationsprogramm wird aufgerufen und das Startfenster wird angezeigt.

Wenn das Startfenster nicht angezeigt wird:

- a Klicken Sie auf Start und wählen Sie Ausführen.
- b Geben Sie im Feld Ausführen Folgendes ein:

%CD-Laufwerk%\db\setup.exe

wobei %CD-Laufwerk% der Laufwerkbuchstabe des CD/DVD-Laufwerks ist.

2 Klicken Sie auf Next (Weiter).

- 3 Klicken Sie im Fenster Select Installation Type (Installationstyp auswählen) auf Enterprise Edition und anschließend auf Weiter.
- 4 Überprüfen Sie im Fenster Specify Home Details (Stamm-Details festlegen) unter Destination (Ziel), dass die folgenden Einstellungen gegeben sind:
	- Im Feld Name ist als Stammname der Oracle-Datenbank die Bezeichnung OraDb11g\_home1 eingetragen.
	- Im Feld Pfad ist der folgende vollständige Oracle-Heimatpfad eingetragen:

```
%Systemlaufwerk%\app\Administrator\product\
11.1.0\db_1
```
wobei %*Systemlaufwerk*% das lokale Laufwerk des Benutzers ist.

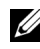

ANMERKUNG: Notieren Sie sich den Pfad, da Sie diese Angabe später benötigen.

**ANMERKUNG:** Der Oracle-Stammpfad muss sich von dem Oracle-Stammpfad unterscheiden, den Sie bei der Installation von Oracle Clusterware festgelegt haben. Sie können Oracle Database 10g R2 Enterprise x64 Edition mit RAC und Clusterware nicht im gleichen Stammverzeichnis installieren.

- 5 Klicken Sie auf Next (Weiter).
- 6 Klicken Sie im Fenster Specify Hardware Cluster Installation Mode (Installationsmodus für Hardware-Cluster festlegen) auf Select All (Alle auswählen), und klicken Sie danach auf Weiter.
- 7 Klicken Sie im Fenster Product-Specific Prerequisite Checks (Produktspezifische Vorüberprüfungen) auf Next (Weiter).
- 8 Wählen Sie im Fenster Select Configuration Option (Konfigurationsoption wählen) die Option Install database Software only (Nur Datenbank-Software installieren), und klicken Sie auf Weiter.
- 9 Klicken Sie im Fenster Summary (Übersicht) auf Install (Installieren).
- 10 Führen Sie im Fenster End of Installation (Abschluss der Installation) die dort aufgeführten Vorgänge durch.

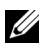

ANMERKUNG: Sie müssen die Schritte im Fenster End of Installation durchführen, bevor Sie mit [Schritt 11](#page-208-1) fortfahren können.

<span id="page-208-1"></span>11 Führen Sie den folgenden Befehl auf Remote-Knoten aus, um den Oracle-Datenprovider für .NET, den Oracle-Provider für OLE DB, die Oracle-Objekte für OLE, Oracle-Zähler für den Windows Performance Monitor und den Oracle-Administrationsassistenten zu aktivieren:

```
<Oracle Home>\bin\SelectHome.bat
```
12 Klicken Sie auf Exit (Beenden).

## <span id="page-208-0"></span>Installation des Oracle 11g R1-Patchsets

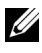

**ZANMERKUNG:** Dieser Abschnitt betrifft nur das Betriebssystem Windows Server 2003.

- 1 Vergewissern Sie sich, dass nur Binärdateien der Clusterware- und Datenbankversion 11.1.0.6 auf dem System installiert sind, und dass die Startdatenbank noch nicht erstellt wurde.
- 2 Laden Sie das Patchset 11.1.0.7 von der Oracle Metalink-Website metalink.oracle.com herunter. Suchen Sie nach der Patchnummer 6890831 und wählen Sie Microsoft Windows x64 (64-bit) als Plattform bzw. Sprache.
- 3 Entpacken Sie das Patchset auf das %Systemlaufwerk%.

#### Installation des Patchsets für Oracle 11g Clusterware

#### <span id="page-208-2"></span>Bevor Sie beginnen

Führen Sie die folgenden Schritte durch, bevor Sie das Patchset 11.1.0.7 für Oracle 11g Clusterware auf dem System installieren:

1 Halten Sie die Anwendungen auf allen Knoten an. Geben Sie Folgendes ein:

```
%Systemlaufwerk%\%CRS_HOME%\bin> srvctl stop 
nodeapps -n <Knotenname>
```
wobei *%Systemlaufwerk%* das Laufwerk ist, auf dem der Oracle-Stammpfad konfiguriert ist, und *%CRS\_HOME%* das Stammverzeichnis ist, das Sie in ["Installation von Oracle Clusterware" auf Seite 204](#page-203-0) angelegt haben.

- 2 Wählen Sie Start→ Programme→ Verwaltung→ Dienste.
- 3 Identifizieren Sie alle Oracle-Dienste, und beenden Sie sie auf beiden Knoten.

#### Installation des Patchsets

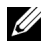

**ZANMERKUNG:** Sie müssen die Patchset-Software über den Knoten installieren, auf dem die RAC 11g R1-Software installiert wurde.

1 Starten Sie das Installationsprogramm, das sich im Patchset-Ordner befindet. Zum Beispiel:

%Systemlaufwerk%\Oracle\_patch\setup.exe

wobei *%Systemlaufwerk%* das Laufwerk ist, auf dem Sie das Oracle-Patchset entpackt haben.

- 2 Klicken Sie im Begrüßungsfenster auf Weiter.
- 3 Wählen Sie im Fenster Specify home details (Stamm-Details festlegen) aus der Dropdownliste name den Eintrag OraCR11g\_home und klicken Sie auf Weiter.
- 4 Klicken Sie im Fenster Specify Hardware Cluster Installation Mode (Installationsmodus für Hardwarecluster festlegen) auf Weiter.
- 5 Klicken Sie im Fenster Product-Specific Prerequisite Checks (Produktspezifische Vorüberprüfungen) auf Weiter.
- 6 Klicken Sie im Fenster Summary (Übersicht) auf Install (Installieren).
- 7 Führen Sie im Fenster End of Installation (Installation abgeschlossen) alle im Fenster Summary aufgeführten Maßnahmen durch. Führen Sie nicht den Schritt zum Anhalten der Oracle-Dienste aus – dies sollten Sie bereits getan haben, bevor Sie mit der Installation des Patchsets begannen, wie in ["Bevor Sie beginnen" auf Seite 209](#page-208-2) beschrieben.
- 8 Klicken Sie im Fenster End of Installation (Installation abgeschlossen) auf Exit (Beenden).
- 9 Klicken Sie auf Ja, um OUI zu beenden.

#### Installation des Patchsets für Oracle 11g Database

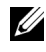

**ZANMERKUNG:** Vergewissern Sie sich vor dem Installieren des Patchsets, dass alle Oracle-Dienste angehalten sind.

Führen Sie die folgenden Schritte aus, bevor Sie einen Listener und eine Startdatenbank erstellen.

#### Installation des Patchsets

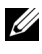

**ZANMERKUNG:** Sie müssen die Patchset-Software über den Knoten installieren, auf dem die Software RAC 11g R1 (11.1.0.6) installiert wurde.

1 Starten Sie das OUI-Installationsprogramm, das sich im entpackten Bereich des Patchsets befindet. Zum Beispiel:

*%Systemlaufwerk%*\Oracle\_patch\setup.exe

wobei *%Systemlaufwerk%* das Laufwerk ist, auf dem Sie das Oracle-Patchset entpackt haben.

- 2 Klicken Sie im Begrüßungsfenster auf Weiter.
- 3 Wählen Sie im Fenster Specify Home Details den Namen OraDB11g\_home1 aus dem Dropdown-Menü und klicken Sie auf Weiter.
- 4 Klicken Sie im Fenster Specify Hardware Cluster Installation Mode (Installationsmodus für Hardwarecluster festlegen) auf Weiter.
- 5 Klicken Sie im Fenster Product-Specific Prerequisite Checks (Produktspezifische Vorüberprüfungen) auf Weiter.
- 6 Klicken Sie im Fenster Oracle Configuration Manager Registration auf Weiter.
- 7 Klicken Sie im Fenster Summary (Übersicht) auf Install (Installieren).
- 8 Führen Sie im Fenster End of Installation (Installation abgeschlossen) alle im Fenster Summary aufgeführten Maßnahmen durch. Führen Sie nicht den Schritt zum Anhalten der Oracle-Dienste aus – dies sollten Sie bereits getan haben, bevor Sie mit der Installation des Patchsets begannen, wie in ["Bevor Sie beginnen" auf Seite 209](#page-208-2) beschrieben.
- 9 Klicken Sie im Fenster End of Installation (Installation abgeschlossen) auf Exit (Beenden).
- 10 Klicken Sie auf Ja, um OUI zu beenden.

#### Herunterladen der aktuellen Oracle-Patches

Oracle stellt möglicherweise weitere Patches bereit, die beim ersten Herunterladen nicht im Patchset enthalten waren. So laden Sie zusätzliche Patches herunter:

- 1 Öffnen Sie den Webbrowser.
- 2 Rufen Sie die Oracle Metalink-Website metalink oracle com auf.
- 3 Laden Sie alle für die Installation zutreffenden Patches herunter.

## <span id="page-211-0"></span>Konfiguration des Listeners

In diesem Abschnitt werden die Schritte zum Konfigurieren des Listeners beschrieben. Dieser ist erforderlich, damit Clients aus dem Netzwerk eine Verbindung zu einer Datenbank aufnehmen können.

1 Führen Sie auf Knoten 1 des Clusters den Befehl netca.bat von ASM Oracle Home aus:

```
%Systemlaufwerk%\app\Administrator\
product\11.1.0\asm_1\bin\netca
```
wobei *%Systemlaufwerk%* das lokale Laufwerk des Benutzers ist.

- 2 Klicken Sie auf OK.
- 3 Wählen Sie im Fenster Real Application Clusters, Configuration (Real Application Clusters, Konfiguration) die Option Cluster Configuration (Clusterkonfiguration) aus und klicken Sie auf Weiter.
- 4 Wählen Sie im Fenster Real Application Clusters, Active Nodes (Real Application Clusters, Aktive Knoten) die Option Select all nodes (Alle Knoten auswählen) aus und klicken Sie auf Weiter.
- 5 Wählen Sie im Begrüßungsfenster die Option Listener configuration (Listener-Konfiguration) aus, und klicken Sie auf Weiter.
- 6 Wählen Sie im Fenster Listener Configuration, Listener (Listener-Konfiguration, Listener) die Option Hinzufügen aus, und klicken Sie auf Weiter.
- 7 Wählen Sie im Fenster Listener Configuration Listener Name (Listener-Konfiguration, Name des Listeners) im Feld Listener (Name des Listeners) die Vorgabe, und klicken Sie auf Weiter.
- 8 Wählen Sie im Fenster Listener Configuration, Select Protocols (Listener-Konfiguration, Protokolle auswählen) die Option TCP, und klicken Sie auf Weiter.
- 9 Wählen Sie im Fenster Listener Configuration, TCP/IP Protocol (Listener-Konfiguration, TCP/IP-Protokoll) die Option Use the standard port number of 1521 (Standardportnummer 1521 verwenden) aus, und klicken Sie auf Weiter.
- 10 Wählen Sie im Fenster Listener Configuration, More Listeners (Konfiguration Listener, Weitere Listener) die Option Nein, und klicken Sie auf Weiter.
- 11 Klicken Sie im Fenster Listener Configuration Done (Konfiguration des Listeners abgeschlossen) auf Weiter.
- 12 Klicken Sie im Begrüßungsfenster auf Finish (Fertig stellen).

## <span id="page-212-0"></span>Erstellen der Startdatenbank

Führen Sie die folgende Schritte aus, um mit Oracle ASM eine Startdatenbank zu erstellen:

- 1 Stellen Sie sicher, dass Oracle Clusterware aktiv ist.
	- a Öffnen Sie ein Fenster mit einer Befehlszeile. Klicken Sie auf Start und wählen Sie Ausführen. Geben Sie cmd ein, und drücken Sie die <Eingabetaste>.
	- b Geben Sie crsctl check crs ein.
	- c Die folgende Meldung wird angezeigt:

Cluster Synchronization Services appears healthy Cluster Ready Services appears healthy Event Manager appears healthy

- d Falls diese Meldung nicht angezeigt wird, geben Sie crsctl start crs ein.
- e Schließen Sie das Fenster cmd, indem Sie eingeben: exit.
- 2 Klicken Sie auf Knoten 1 auf Start, und wählen Sie Ausführen.

3 Geben Sie im Feld Ausführen den nachstehenden Befehl ein und klicken Sie auf OK:

%Systemlaufwerk%\app\Administrator\product\ 11.1.0\db\_1/dbca

Der Datenbankkonfigurationsassistent wird gestartet.

- 4 Wählen Sie im Begrüßungsfenster die Option Oracle Real Application Clusters Database (Oracle Real Application Clusters-Datenbank), und klicken Sie auf Weiter.
- 5 Klicken Sie im Fenster Operations (Aktionen) auf Create a Database (Datenbank erstellen) und danach auf Weiter.
- 6 Klicken Sie im Fenster Node Selection (Knotenauswahl) auf Select All (Alle auswählen) und danach auf Weiter.
- 7 Klicken Sie im Fenster Database Templates (Datenbankvorlagen) auf Custom Database (Benutzerdefinierte Datenbank) und danach auf Weiter.
- 8 Geben Sie im Fenster Database Identification (Datenbankidentifikation) unter Global Database Name einen globalen Datenbanknamen wie racdb ein, und klicken Sie auf Weiter.
- 9 Klicken Sie im Fenster Management Options (Verwaltungsoptionen) auf Weiter.
- 10 Wählen Sie im Fenster Database Credentials (Datenbank-Zugriffsrechte) eine Kennwortoption, geben Sie die entsprechenden Kennwortinformationen ein (falls erforderlich), und klicken Sie auf Weiter.

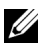

**ANMERKUNG:** Notieren Sie sich das neue Kennwort, da Sie es später zur Verwaltung der Datenbank benötigen.

11 Wählen Sie im Fenster Storage Options (Speicheroptionen) die Option Automatic Storage Management (ASM) (Automatische Speicherverwaltung), und klicken Sie anschließend auf Weiter.

- 12 Führen Sie im Fenster Create ASM Instance (ASM-Instanz erstellen) die folgenden Schritte durch:
	- a Geben Sie im Feld SYS password (SYS-Kennwort) ein neues Kennwort ein und bestätigen Sie es im dafür vorgesehenen Feld.
	- b Wählen Sie die Option Create initialization parameter file (IFILE) (Parameterdatei für Initialisierung [IFILE] erstellen).
	- c Klicken Sie auf Next (Weiter).
- 13 Wenn in einer Meldung mitgeteilt wird, dass der Database Configuration Assistant (Datenbank-Konfigurationsassistent) zum Erstellen und Starten der ASM-Instanz bereit ist, klicken Sie auf OK.
- 14 Klicken Sie im Fenster ASM Disk Groups (ASM-Datenträgergruppen) auf Create New (Neu erstellen).
- <span id="page-214-0"></span>15 Führen Sie im Fenster Create Disk Group (Datenträgergruppe erstellen) folgende Schritte durch:
	- a Geben Sie einen Namen für die neue Datenträgergruppe ein, etwa databaseDG.
	- b Wählen Sie im Feld Redundancy (Redundanz) den Eintrag External (Extern) aus.
	- c Wählen Sie aus der Liste die Datenträger für die Datenträgergruppe databaseDG aus.

Wenn Ihre Datenträger in der Liste nicht enthalten sind und Sie die Datenträger noch nicht für ASM gekennzeichnet haben, klicken Sie auf Stamp Disks (Datenträger kennzeichnen) und gehen Sie wie folgt vor:

- i Wählen Sie Add or change label (Kennzeichnung hinzufügen oder ändern) und klicken Sie dann auf Weiter.
- ii Wählen Sie das betreffende Gerät aus, das als ASM-Datenträger gekennzeichnet werden soll.
- iii Benennen Sie den Kennzeichnungs-Präfix um oder belassen Sie das Standardschlüsselwort DATA, und klicken Sie auf Weiter.
- iv Überprüfen Sie im Fenster Stamp Disks, ob die richtigen Datenträger für die ASM-Kennzeichnung ausgewählt sind, und klicken Sie auf Weiter.
- v Klicken Sie auf Finish (Fertigstellen).
- d Wählen Sie die entsprechenden Provisioned-Datenträger (Bereitgestellte Datenträger) für die Datenträgergruppe aus.
- e Klicken Sie auf OK. Die erste ASM-Datenträgergruppe wird im Cluster erstellt und das Fenster ASM Disk Groups (ASM-Datenträgergruppen) wird angezeigt.
- <span id="page-215-0"></span>f Wiederholen Sie diese Schritte zum Erstellen einer Datenträgergruppe für den Wiederherstellungsbereich, und verwenden Sie dabei flashbackDG als Name für die Datenträgergruppe.
- 16 Wählen Sie im Fenster ASM Disk Groups (ASM-Datenträgergruppen) nur den Datenträgergruppennamen aus, den Sie der Datenbank in [Schritt 15](#page-214-0) (zum Beispiel databaseDG) zugewiesen haben, und klicken Sie auf Weiter.
- 17 Wählen Sie im Fenster Database File Locations (Datenbank-Speicherorte) die Option Use Oracle-Managed Files (Von Oracle verwaltete Dateien verwenden), und klicken Sie auf Next (Weiter).
- 18 Führen Sie im Fenster Recovery Configuration (Konfiguration für Wiederherstellung) folgende Schritte durch:
	- a Wählen Sie den Bereich Specify Flash Recovery Area (Wiederherstellungsbereich festlegen).
	- b Klicken Sie auf Browse (Durchsuchen).
	- c Wählen Sie die Datenträgergruppe flashbackDG, die Sie in [Schritt f](#page-215-0) erstellt haben, und klicken Sie auf OK.
	- d Geben Sie im Textfeld Flash Recovery Area Size (Größe des Wiederherstellungsbereichs) die Gesamtgröße der Flash-Datenträgergruppe ein, die Sie in [Schritt f](#page-215-0) erstellt haben.
	- e Wählen Sie Enable Archiving und klicken Sie auf Weiter.
- 19 Klicken Sie im Fenster Database Content (Datenbankinhalt) auf Weiter.
- 20 Konfigurieren Sie im Fenster Database Services (Datenbankdienste) Ihre Dienste (falls erforderlich), und klicken Sie dann auf Weiter.
- 21 Führen Sie im Fenster Initialization Parameters (Initialisierungsparameter) die folgenden Schritte aus:
	- a Wählen Sie Custom (Benutzerdefiniert).
	- b Wählen Sie bei Memory Management (Speicherverwaltung) die Option Automatic Shared Memory Management (Automatische gemeinsame Speicherverwaltung). Geben Sie in den Fenstern SGA Size (SGA-Größe) und PGA Size (PGA-Größe) die zutreffenden Informationen ein.
	- c Klicken Sie auf Next (Weiter).
- 22 Belassen Sie im Fenster Security Settings (Sicherheitseinstellungen) die empfohlenen 11g-Standardsicherheitseinstellungen und klicken Sie auf Weiter.
- 23 Klicken Sie im Fenster Automatic Maintenance Tasks (Automatische Wartungsaufgaben) auf Weiter.
- 24 Klicken Sie im Fenster Database Storage (Datenbankspeicher) auf Weiter.
- 25 Klicken Sie im Fenster Creation Options (Erstellungsoptionen) auf Create Database (Datenbank erstellen) und anschließend auf Finish (Fertigstellen).
- 26 Klicken Sie im Fenster Summary (Übersicht) auf OK.

**ANMERKUNG:** Dieser Vorgang kann eine Stunde oder länger dauern.

Nach dem Beenden zeigt der Database Configuration Assistant die Konfigurationsinformationen zur Datenbank an.

27 Klicken Sie auf Password Management (Kennwortverwaltung), um zugelassenen Benutzern gegebenenfalls spezifische Kennwörter zuzuweisen. Klicken Sie andernfalls auf Exit (Beenden). Eine Meldung informiert darüber, dass die Clusterdatenbank auf allen Knoten gestartet wird.

- 28 Führen Sie auf jedem Knoten die folgenden Schritte aus:
	- a Überprüfen Sie, dass die Datenbankinstanz auf dem Knoten vorhanden ist, indem Sie eingeben:

srvctl status database -d

b Geben Sie die folgenden Befehle ein, um dem Oracle-Benutzerprofil die Umgebungsvariable ORACLE\_SID hinzuzufügen:

```
echo "export ORACLE_SID=racdbx" >> 
/home/oracle/
.bash_profle
source /home/oracle/.bash_profile
```
wobei *racdbx* dem Bezeichner der Datenbankinstanz auf dem Knoten entspricht. In diesem Beispiel wird davon ausgegangen, dass Sie im DBCA *racdb* als globalen Datenbanknamen definiert haben.

29 Führen Sie auf einem Knoten den folgenden Befehl aus:

```
srvctl status database -d dbname
```
wobei *dbname* der globale Bezeichnername ist, den Sie im DBCA definiert haben.

## <span id="page-218-3"></span><span id="page-218-2"></span>Konfigurieren und Bereitstellen von **Oracle<sup>®</sup> Database 11g** (Einzelknoten)

Dieser Abschnitt enthält Informationen über das Installieren der Software Oracle 11g R1 auf einem Einzelknoten. Folgende Themen werden behandelt:

- • ["Installation von Oracle Clusterware" auf Seite 219](#page-218-0)
- • ["Installation von Oracle 11g Database" auf Seite 222](#page-221-0)
- • ["Installation des Oracle 11g R1-Patchsets" auf Seite 224](#page-223-0)
- • ["Konfiguration des Listeners" auf Seite 227](#page-226-0)
- • ["Erstellen der Startdatenbank" auf Seite 228](#page-227-0)

## <span id="page-218-0"></span>Installation von Oracle Clusterware

1 Legen Sie auf Knoten 1 das Oracle Clusterware-Installationsmedium entsprechend Tabelle 2-1 in das CD/DVD-Laufwerk ein.

<span id="page-218-1"></span>Das Begrüßungsfenster wird angezeigt und das Installationsprogramm OUI wird gestartet.

Wenn das Startfenster nicht angezeigt wird:

- a Klicken Sie auf Start und wählen Sie Ausführen.
- b Geben Sie im Feld Ausführen den nachstehenden Befehl ein und klicken Sie auf OK:

%CD-Laufwerk%\crs\setup.exe

wobei %CD-Laufwerk% der Laufwerkbuchstabe des CD/DVD-Laufwerks ist.

2 Klicken Sie im Begrüßungsfenster auf Weiter.

- 3 Übernehmen Sie im Fenster Specify Inventory Directory (Inventarverzeichnis festlegen) die Vorgabe (%System drive%\Program Files\Oracle\Inventory) und klicken Sie auf Weiter.
- 4 Akzeptieren Sie im Fenster Specify Home Details (Stamm-Details festlegen) die Vorgaben (%Systemlaufwerk%\product\11.1.0\crs) und klicken Sie auf Weiter.

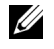

**ANMERKUNG:** Notieren Sie sich den Pfad OraCR11g\_home (CRS Home), da Sie diese Angabe später benötigen.

- 5 Klicken Sie im Fenster Product-Specific Prerequisite Checks (Produktspezifische Vorüberprüfungen) auf Weiter.
- 6 Führen Sie im Fenster Specify File Locations (Dateispeicherorte angeben) die folgenden Schritte durch:
	- a Überprüfen Sie den öffentlichen, privaten und virtuellen Hostnamen für den primären Knoten.
	- b Wenn Sie diese Werte ändern wollen, klicken Sie auf Edit (Bearbeiten), geben Sie die gewünschten Werte ein, und klicken Sie auf OK.
- 7 Klicken Sie auf Next (Weiter).

Das Fenster Specify Network Interface Usage (Nutzung der Netzwerkschnittstelle festlegen) wird angezeigt. Es enthält eine Liste clusterweiter Netzwerkschnittstellen.

- 8 Ändern Sie gegebenenfalls den öffentlichen Interface Type (Schnittstellentyp) in Public (Öffentlich), den privaten Interface Type in Private (Privat) und alle anderen Interface Types (Schnittstellentypen) in Do Not Use (Nicht verwenden), indem Sie wie folgt vorgehen:
	- a Wählen Sie den Schnittstellennamen aus, und klicken Sie auf Bearbeiten.
	- b Wählen Sie die korrekte Schnittstelle, und klicken Sie auf OK.
- 9 Klicken Sie auf Next (Weiter).
- 10 Führen Sie im Fenster Cluster Configuration Storage (Clusterkonfigurationsspeicher) für den OCR-Datenträger die folgenden Schritte durch:
	- a Lokalisieren Sie die 300-MB-Partition, die Sie nach den Anweisungen im Oracle Database on Microsoft Windows Server x64 Storage and Networking Guide (Speicher- und Netzwerkhandbuch) angelegt haben.
	- b Wählen Sie die Partition aus und klicken Sie auf Edit (Bearbeiten).
	- c Wählen Sie im Fenster Specify Disk Configuration (Datenträgerkonfiguration festlegen) die Option Place OCR (Primary) on this partition (Verwende Partition für OCR [Primär]), und klicken Sie  $\int$ auf OK.
- 11 Führen Sie im Fenster Cluster Configure Storage (Clusterspeicherkonfiguration) für den Voting-Datenträger die folgenden Schritte durch:
	- a Lokalisieren Sie die 250-MB-Partition, die Sie nach den Anweisungen im Oracle Database on Microsoft Windows Server x64 Storage and Networking Guide (Speicher- und Netzwerkhandbuch) angelegt haben.
	- b Wählen Sie die Partition aus und klicken Sie auf Edit (Bearbeiten).
	- c Wählen Sie im Fenster Specify Disk Configuration (Datenträgerkonfiguration festlegen) die Option Place Voting Disk on this partition (Verwende Partition für Voting-Datenträger), und klicken Sie auf OK.
- 12 Klicken Sie auf Next (Weiter).
- 13 Übergehen Sie die Warnmeldungen und klicken Sie auf OK.

14 Klicken Sie im Fenster Summary (Übersicht) auf Install (Installieren), um den Installationsvorgang zu starten.

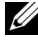

**ZA ANMERKUNG:** Wenn im Fenster Configuration Assistant (Konfigurationsassistent) ein Fehler auftrifft, führen Sie die nachstehend beschriebenen Schritte durch, und beachten Sie die Hinweise im Oracle Database on Microsoft Windows Server x64 Troubleshooting Guide (Fehlerbehebungshandbuch).

Im Fenster Install (Installation) wird der Fortschritt der Installation angezeigt.

Anschließend erscheint das Fenster Configuration Assistant (Konfigurationsassistent) und das OUI-Installationsprogramm startet eine Reihe von Konfigurationsprogrammen.

Danach wird das Fenster End of Installation (Installation abgeschlossen) angezeigt.

- 15 Klicken Sie auf Exit (Beenden), um die OUI-Sitzung zu beenden.
- 16 Klicken Sie im Fenster Exit auf Ja.

## <span id="page-221-0"></span>Installation von Oracle 11g Database

1 Legen Sie auf Knoten 1 das Oracle Clusterware-Installationsmedium entsprechend Tabelle 2-1 in das CD/DVD-Laufwerk ein.

Das Begrüßungsfenster wird angezeigt und das Installationsprogramm OUI wird gestartet.

Wenn das Startfenster nicht angezeigt wird:

- a Klicken Sie auf Start und wählen Sie Ausführen.
- b Geben Sie im Feld Ausführen Folgendes ein:

%CD-Laufwerk%\db\setup.exe

wobei %CD-Laufwerk% der Laufwerkbuchstabe des CD/DVD-Laufwerks ist.

- 2 Klicken Sie auf Next (Weiter).
- 3 Klicken Sie im Fenster Select Installation Type (Installationstyp auswählen) auf Enterprise Edition und anschließend auf Weiter.
- 4 Überprüfen Sie im Fenster Specify Home Details (Stamm-Details festlegen) unter Destination (Ziel), dass die folgenden Einstellungen gegeben sind:
	- Im Feld Name ist als Stammname der Oracle-Datenbank die Bezeichnung OraDb11g\_home1 eingetragen.
	- Im Feld Pfad ist der folgende vollständige Oracle-Heimatpfad eingetragen:

```
%Systemlaufwerk%\app\Administrator\product\
11.1.0\db_1
```
wobei %Systemlaufwerk% das lokale Laufwerk des Benutzers ist.

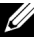

**ANMERKUNG:** Notieren Sie sich den Pfad, da Sie diese Angabe später benötigen.

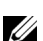

**ZANMERKUNG:** Der Oracle-Stammpfad muss sich von dem Oracle-Stammpfad unterscheiden, den Sie bei der Installation von Oracle Clusterware festgelegt haben. Sie können Oracle Database 11g R1 Standard x64 Edition mit RAC und Clusterware nicht im gleichen Stammverzeichnis installieren.

- 5 Klicken Sie auf Next (Weiter).
- 6 Klicken Sie im Fenster Specify Hardware Cluster Installation Mode (Installationsmodus für Hardware-Cluster festlegen) auf Local Installation (Lokale Installation), und klicken Sie danach auf Weiter.
- 7 Klicken Sie im Fenster Product-Specific Prerequisite Checks (Produktspezifische Vorüberprüfungen) auf Next (Weiter).
- 8 Wählen Sie im Fenster Select Configuration Option (Konfigurationsoption wählen) die Option Install database Software only (Nur Datenbank-Software installieren), und klicken Sie auf Weiter.
- 9 Klicken Sie im Fenster Summary (Übersicht) auf Install (Installieren).
- 10 Führen Sie im Fenster End of Installation (Abschluss der Installation) die dort aufgeführten Vorgänge durch.

**ANMERKUNG:** Diese Maßnahmen sollten entsprechend den Angaben im Fenster erfolgt sein, bevor Sie mit dem nächsten Schritt fortfahren.

11 Klicken Sie auf Exit (Beenden).

## <span id="page-223-0"></span>Installation des Oracle 11g R1-Patchsets

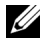

**ZZ ANMERKUNG:** Dieser Abschnitt betrifft nur das Betriebssystem Windows Server 2003.

- 1 Vergewissern Sie sich, dass nur Binärdateien der Clusterwareund Datenbankversion 11.1.0.6 auf dem System installiert sind, und dass die Startdatenbank noch nicht erstellt wurde.
- 2 Laden Sie das Patchset 11.1.0.7 von der Oracle Metalink-Website metalink.oracle.com herunter. Suchen Sie nach der Patchnummer 6890831 und wählen Sie Microsoft Windows x64 (64-bit) als Plattform bzw. Sprache.
- 3 Entpacken Sie das Patchset auf das %Systemlaufwerk%.

#### Installation des Patchsets für Oracle 11g Clusterware

#### <span id="page-223-1"></span>Bevor Sie beginnen

Führen Sie die folgenden Schritte durch, bevor Sie das Patchset für Oracle 11g Clusterware auf dem System installieren:

1 Halten Sie die Anwendungen auf allen Knoten an. Geben Sie Folgendes ein:

```
%Systemlaufwerk%\%CRS_HOME%\bin> srvctl stop 
nodeapps -n <Knotenname>
```
wobei %Systemlaufwerk% das Laufwerk ist, auf dem der Oracle-Stammpfad konfiguriert ist, und %CRS\_HOME% das Stammverzeichnis ist, das Sie in ["Installation von Oracle Clusterware" auf Seite 219](#page-218-0) angelegt haben.

- 2 Wählen Sie Start→ Programme→ Verwaltung→ Dienste.
- 3 Identifizieren Sie alle Oracle-Dienste, und beenden Sie sie auf beiden Knoten.

#### Installation des Patchsets

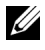

**ANMERKUNG:** Sie müssen die Patchset-Software über den Knoten installieren, auf dem die RAC 11g R1-Software installiert wurde.

1 Starten Sie das Installationsprogramm, das sich im Patchset-Ordner befindet. Zum Beispiel:

%Systemlaufwerk%\Oracle\_patch\setup.exe

wobei %Systemlaufwerk% das Laufwerk ist, auf dem Sie das Oracle-Patchset entpackt haben.

- 2 Klicken Sie im Begrüßungsfenster auf Weiter.
- 3 Wählen Sie im Fenster Specify home details (Stamm-Details festlegen) aus der Dropdownliste **name** den Eintrag **OraCR11g** home, und klicken Sie auf Weiter.
- 4 Klicken Sie im Fenster Specify Hardware Cluster Installation Mode (Installationsmodus für Hardwarecluster festlegen) auf Weiter.
- 5 Klicken Sie im Fenster Product-Specific Prerequisite Checks (Produktspezifische Vorüberprüfungen) auf Weiter.
- 6 Klicken Sie im Fenster Summary (Übersicht) auf Install (Installieren).
- 7 Führen Sie im Fenster End of Installation (Installation abgeschlossen) alle im Fenster Summary aufgeführten Maßnahmen durch. Führen Sie nicht den Schritt zum Anhalten der Oracle-Dienste aus – dies sollten Sie bereits getan haben, bevor Sie mit der Installation des Patchsets begannen, wie in ["Bevor Sie beginnen" auf Seite 224](#page-223-1) beschrieben.
- 8 Klicken Sie im Fenster End of Installation (Installation abgeschlossen) auf Exit (Beenden).
- 9 Klicken Sie auf Ja, um OUI zu beenden.

#### Installation des Patchsets für Oracle 11g Database

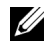

**ZANMERKUNG:** Vergewissern Sie sich vor dem Installieren des Patchsets, dass alle Oracle-Dienste angehalten sind.

Führen Sie die folgenden Schritte aus, bevor Sie einen Listener und eine Startdatenbank erstellen.

#### Installation des Patchsets

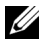

**ANMERKUNG:** Sie müssen die Patchset-Software über den Knoten installieren, auf dem die Software RAC 11g R1 (11.1.0.6) installiert wurde.

1 Starten Sie das OUI-Installationsprogramm, das sich im entpackten Bereich des Patchsets befindet. Zum Beispiel:

*%Systemlaufwerk%*\Oracle\_patch\setup.exe

wobei %Systemlaufwerk% das Laufwerk ist, auf dem Sie das Oracle-Patchset entpackt haben.

- 2 Klicken Sie im Begrüßungsfenster auf Weiter.
- 3 Wählen Sie im Fenster Specify Home Details den Namen OraDB11g\_home1 aus dem Dropdown-Menü und klicken Sie auf Weiter.
- 4 Klicken Sie im Fenster Specify Hardware Cluster Installation Mode (Installationsmodus für Hardwarecluster festlegen) auf Weiter.
- 5 Klicken Sie im Fenster Product-Specific Prerequisite Checks (Produktspezifische Vorüberprüfungen) auf Weiter.
- 6 Klicken Sie im Fenster Oracle Configuration Manager Registration auf Weiter.
- 7 Klicken Sie im Fenster Summary (Übersicht) auf Install (Installieren).
- 8 Führen Sie im Fenster End of Installation (Installation abgeschlossen) alle im Fenster Summary aufgeführten Maßnahmen durch. Führen Sie nicht den Schritt zum Anhalten der Oracle-Dienste aus – dies sollten Sie bereits getan haben, bevor Sie mit der Installation des Patchsets begannen, wie in ["Bevor Sie beginnen" auf Seite 224](#page-223-1) beschrieben.
- 9 Klicken Sie im Fenster End of Installation (Installation abgeschlossen) auf Exit (Beenden).
- 10 Klicken Sie auf Ja, um OUI zu beenden.

#### Herunterladen der aktuellen Oracle-Patches

Oracle stellt möglicherweise weitere Patches bereit, die beim ersten Herunterladen nicht im Patchset enthalten waren. So laden Sie zusätzliche Patches herunter:

- 1 Öffnen Sie den Webbrowser.
- 2 Rufen Sie die Oracle Metalink-Website metalink oracle com auf.
- <span id="page-226-1"></span>3 Laden Sie alle für die Installation zutreffenden Patches herunter.

## <span id="page-226-0"></span>Konfiguration des Listeners

In diesem Abschnitt werden die Schritte zum Konfigurieren des Listeners beschrieben. Dieser ist erforderlich, damit Clients aus dem Netzwerk eine Verbindung zu einer Datenbank aufnehmen können.

1 Führen Sie auf Knoten 1 des Clusters den Befehl netca.bat von ASM Oracle Home aus:

```
%Systemlaufwerk%\app\Administrator\product\11.1.0\
asm_1\bin\netca
```
wobei %Systemlaufwerk% das lokale Laufwerk des Benutzers ist.

- 2 Klicken Sie auf OK.
- 3 Wählen Sie im Fenster Real Application Clusters Configuration (Konfiguration von Real Application Clusters) die Option Single Node configuration (Einzelknoten-Konfiguration) aus und klicken Sie auf Weiter.
- 4 Wählen Sie im Begrüßungsfenster die Option Listener configuration (Listener-Konfiguration) aus, und klicken Sie auf Weiter.
- 5 Wählen Sie im Fenster Listener Configuration, Listener (Listener-Konfiguration, Listener) die Option Hinzufügen aus, und klicken Sie auf Weiter.
- 6 Wählen Sie im Fenster Listener Configuration Listener Name (Listener-Konfiguration, Name des Listeners) im Feld Listener (Name des Listeners) die Vorgabe, und klicken Sie auf Weiter.
- 7 Wählen Sie im Fenster Listener Configuration, Select Protocols (Listener-Konfiguration, Protokolle auswählen) die Option TCP, und klicken Sie auf Weiter.
- 8 Wählen Sie im Fenster Listener Configuration, TCP/IP Protocol (Listener-Konfiguration, TCP/IP-Protokoll) die Option Use the standard port number of 1521 (Standardportnummer 1521 verwenden) aus, und klicken Sie auf Weiter.
- 9 Wählen Sie im Fenster Listener Configuration, More Listeners (Konfiguration Listener, Weitere Listener) die Option Nein, und klicken Sie auf Weiter.
- 10 Klicken Sie im Fenster Listener Configuration Done (Konfiguration des Listeners abgeschlossen) auf Weiter.
- 11 Klicken Sie im Begrüßungsfenster auf Finish (Fertig stellen).

## <span id="page-227-0"></span>Erstellen der Startdatenbank

Führen Sie die folgende Schritte aus, um mit Oracle ASM eine Startdatenbank zu erstellen:

- 1 Stellen Sie sicher, dass Oracle Clusterware aktiv ist.
	- a Öffnen Sie ein Fenster mit einer Befehlszeile. Klicken Sie auf Start und wählen Sie Ausführen. Geben Sie cmd ein, und drücken Sie die <Eingabetaste>.
	- b Geben Sie crsctl check crs ein.
	- c Die Antwort sollte lauten:

```
Cluster Synchronization Services appears 
healthy
Cluster Ready Services appears healthy
Event Manager appears healthy
```
- d Falls dies nicht angezeigt wird, geben Sie crsctl start crs ein.
- e Schließen Sie das Fenster cmd, indem Sie eingeben: exit.
- 2 Klicken Sie auf Knoten 1 auf Start, und wählen Sie Ausführen.
- 3 Geben Sie im Feld Ausführen den nachstehenden Befehl ein und klicken Sie auf OK:

%Systemlaufwerk%\app\Administrator\product\11.1.0\ db\_1/dbca

Der Datenbankkonfigurationsassistent wird gestartet.

- 4 Wählen Sie im Begrüßungsfenster die Option Oracle Real Application Clusters Database (Oracle Real Application Clusters-Datenbank), und klicken Sie auf Weiter.
- 5 Klicken Sie im Fenster Operations (Aktionen) auf Create a Database (Datenbank erstellen) und danach auf Weiter.
- 6 Klicken Sie im Fenster Database Templates (Datenbankvorlagen) auf Custom Database (Benutzerdefinierte Datenbank) und danach auf Weiter.
- 7 Geben Sie im Fenster Database Identification (Datenbankidentifikation) unter Global Database Name einen globalen Datenbanknamen wie singledb ein, und klicken Sie auf Weiter.
- 8 Klicken Sie im Fenster Management Options (Verwaltungsoptionen) auf Weiter.
- 9 Wählen Sie im Fenster Database Credentials (Datenbank-Zugriffsrechte) eine Kennwortoption, geben Sie die entsprechenden Kennwortinformationen ein (falls erforderlich), und klicken Sie auf Weiter.

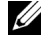

**ZANMERKUNG:** Notieren Sie sich das neue Kennwort, da Sie es später zur Verwaltung der Datenbank benötigen.

- 10 Wählen Sie im Fenster Storage Options (Speicheroptionen) die Option Automatic Storage Management (ASM) (Automatische Speicherverwaltung), und klicken Sie anschließend auf Weiter.
- 11 Führen Sie im Fenster Create ASM Instance (ASM-Instanz erstellen) die folgenden Schritte durch:
	- a Geben Sie im Feld SYS password (SYS-Kennwort) ein neues Kennwort ein und bestätigen Sie es im dafür vorgesehenen Feld.
	- **b** Klicken Sie auf Next (Weiter).
- 12 Wenn in einer Meldung mitgeteilt wird, dass der Database Configuration Assistant (Datenbank-Konfigurationsassistent) zum Erstellen und Starten der ASM-Instanz bereit ist, klicken Sie auf OK.
- 13 Klicken Sie im Fenster ASM Disk Groups (ASM-Datenträgergruppen) auf Create New (Neu erstellen).
- 14 Führen Sie im Fenster Create Disk Group (Datenträgergruppe erstellen) folgende Schritte durch:
	- a Geben Sie einen Namen für die neue Datenträgergruppe ein, etwa databaseDG.
	- b Wählen Sie im Feld Redundancy (Redundanz) den Eintrag External (Extern) aus.
	- c Schließen Sie die Datenträger ORCL:ASM1 in die Datenträgergruppe ein.
	- d Wenn Sie den ASM-Bibliothekstreiber verwenden und nicht auf die möglichen Datenträger zugreifen können, klicken Sie auf Change Disk Discovery String (Datenträgererkennungszeichenkette ändern), geben Sie ORCL:\* als Erkennungszeichenkette ein, und wählen Sie dann ORCL:ASM1.
	- e Klicken Sie auf OK. Die erste ASM-Datenträgergruppe wird im Cluster erstellt und das Fenster ASM Disk Groups (ASM-Datenträgergruppen) wird angezeigt.
	- f Wiederholen Sie diese Schritte zum Erstellen einer Datenträgergruppe für den Wiederherstellungsbereich, und verwenden Sie dabei flashbackDG als Name für die Datenträgergruppe.
- <span id="page-229-0"></span>15 Wählen Sie im Fenster ASM Disk Groups (ASM-Datenträgergruppen) nur den Datenträgergruppennamen aus, den Sie der Datenbank im vorigen Schritt zugewiesen haben (zum Beispiel databaseDG) und klicken Sie auf Weiter.
- 16 Wählen Sie im Fenster Database File Locations (Datenbank-Speicherorte) die Option Use Oracle-Managed Files (Von Oracle verwaltete Dateien verwenden), und klicken Sie auf Next (Weiter).
- 17 Führen Sie im Fenster Recovery Configuration (Konfiguration für Wiederherstellung) folgende Schritte durch:
	- a Wählen Sie den Bereich Specify Flash Recovery Area (Wiederherstellungsbereich festlegen).
	- b Klicken Sie auf Browse (Durchsuchen).
	- c Wählen Sie die Datenträgergruppe flashbackDG, die Sie in [Schritt f](#page-229-0) erstellt haben, und klicken Sie auf OK.
- d Geben Sie im Textfeld Flash Recovery Area Size (Größe des Wiederherstellungsbereichs) die Gesamtgröße der Flash-Datenträgergruppe ein, die Sie in [Schritt f](#page-229-0) erstellt haben.
- e Wählen Sie Enable Archiving und klicken Sie auf Weiter.
- 18 Klicken Sie im Fenster Database Content (Datenbankinhalt) auf Weiter.
- 19 Konfigurieren Sie im Fenster Database Services (Datenbankdienste) Ihre Dienste (falls erforderlich), und klicken Sie dann auf Weiter.
- 20 Führen Sie im Fenster Initialization Parameters (Initialisierungsparameter) die folgenden Schritte aus:
	- a Wählen Sie Custom (Benutzerdefiniert).
	- b Wählen Sie bei Shared Memory Management (Verwaltung des gemeinsamen Speichers) die Option Automatic (Automatisch). Geben Sie in den Fenstern SGA Size (SGA-Größe) und PGA Size (PGA-Größe) die zutreffenden Informationen ein.
	- c Klicken Sie auf Next (Weiter).
- 21 Klicken Sie im Fenster Database Storage (Datenbankspeicher) auf Weiter.
- 22 Klicken Sie im Fenster Creation Options (Erstellungsoptionen) auf Create Database (Datenbank erstellen) und anschließend auf Finish (Fertigstellen).
- 23 Klicken Sie im Fenster Summary (Übersicht) auf OK.

**ZANMERKUNG:** Dieser Vorgang kann eine Stunde oder länger dauern. Nach dem Beenden zeigt der Database Configuration Assistant die Konfigurationsinformationen zur Datenbank an.

24 Klicken Sie auf Password Management (Kennwortverwaltung), um zugelassenen Benutzern gegebenenfalls spezifische Kennwörter zuzuweisen. Klicken Sie andernfalls auf Exit (Beenden). Eine Meldung informiert darüber, dass die Clusterdatenbank auf allen Knoten gestartet wird.

- 25 Führen Sie folgende Schritte durch:
	- a Überprüfen Sie, dass die Datenbankinstanz auf dem Knoten vorhanden ist, indem Sie eingeben: srvctl status database -d
	- b Geben Sie die folgenden Befehle ein, um dem Oracle-Benutzerprofil die Umgebungsvariable ORACLE\_SID hinzuzufügen:

```
echo "export ORACLE_SID=racdbx" >> 
/home/oracle/
.bash_profle
source /home/oracle/.bash profile
```
wobei *racdbx* dem Bezeichner der Datenbankinstanz auf dem Knoten entspricht. In diesem Beispiel wird davon ausgegangen, dass Sie im DBCA *racdb* als globalen Datenbanknamen definiert haben.

c Geben Sie folgenden Befehl ein:

srvctl status database -d dbname wobei *dbname* der globale Bezeichnername ist, den Sie im DBCA definiert haben.

## Hinzufügen eines neuen Knotens in einem bestehenden Oracle® 11g RAC-Cluster

In den folgenden Abschnitten ist beschrieben, wie Knoten und Instanzen in Oracle RAC-Datenbanken unter Microsoft® Windows® hinzugefügt werden.

## Vorbereiten des Knotens auf das Hinzufügen in einem Cluster

Führen Sie die folgenden Schritte auf dem bzw. den Knoten durch, die Sie einem bestehenden Cluster hinzufügen wollen:

- 1 Installieren und konfigurieren Sie das Betriebssystem mit den Deployment-CDs.
- 2 Konfigurieren Sie das Netzwerk und das Fiber-Channel-Speichersubsystem.

Stellen Sie sicher, dass Sie den folgenden Befehl auf jedem der vorhandenen Knoten ausführen können, wobei Hostname der Name des öffentlichen Netzwerks des neuen Knotens ist:

NET USE \\Hostname\C\$

Sie verfügen über die erforderlichen Administratorrechte auf allen Knoten, wenn das Betriebssystem jeweils antwortet:

Command completed successfully.

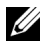

**ZANMERKUNG:** Wenn Sie ASM verwenden, achten Sie darauf, dass die neuen Knoten die gleichen Zugriffsrechte für die ASM-Datenträger erhalten wie die bereits vorhandenen Knoten.

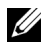

**ANMERKUNG:** Falls Sie Oracle Cluster-Dateisysteme verwenden, stellen Sie sicher, dass die neuen Knoten genau wie die bereits vorhandenen Knoten auf das Cluster-Dateisystem zugreifen können.

Nun sind der bzw. die Knoten bereit, in einen bestehenden Cluster aufgenommen zu werden. Die Schritte zum Hinzufügen eines Knotens zu einem bestehenden Cluster lassen sich wie folgt zusammenfassen:

- 1 "Hinzufügen von Knoten in der Oracle Clusterware-Schicht" auf [Seite 234.](#page-233-0)
- 2 ["Hinzufügen von Knoten in der Oracle RAC Datenbank-Schicht" auf](#page-235-0)  [Seite 236.](#page-235-0)
- 3 ["Hinzufügen von Datenbankinstanzen in den neuen Knoten" auf](#page-236-0)  [Seite 237.](#page-236-0)

## <span id="page-233-1"></span><span id="page-233-0"></span>Hinzufügen von Knoten in der Oracle Clusterware-Schicht

Führen Sie folgende Schritte durch:

- 1 Wechseln Sie auf einem der vorhandenen Knoten zum Verzeichnis CRS home\oui\bin. Führen Sie das Skript addNode.bat aus, um OUI zu starten.
- 2 Der OUI wird im Knoten-hinzufügen-Modus ausgeführt und die OUI-Begrüßungsseite wird angezeigt. Klicken Sie auf Weiter; die Seite Specify Cluster Nodes for Node Addition (Hinzuzufügenden Clusterknoten auswählen) wird angezeigt.
- 3 Die obere Tabelle auf der Seite Specify Cluster Nodes for Node Addition (Hinzuzufügenden Clusterknoten auswählen) zeigt die vorhandenen Knoten, die mit dem CRS-Stammverzeichnis verknüpft sind, von dem aus Sie den OUI gestartet haben. Tragen Sie in der unteren Tabelle die öffentlichen und privaten Knotennamen der neuen Knoten ein.
- 4 Wenn alle Überprüfungen erfolgreich verlaufen, wird in OUI die Seite Node Addition Summary (Knoten hinzufügen: Zusammenfassung) angezeigt.
- 5 Klicken Sie auf Weiter; in OUI wird die Seite Cluster Node Addition Progress (Knoten hinzufügen: Status) angezeigt.
- 6 Klicken Sie nach Abschluss des Vorgangs auf Exit (Beenden), um die OUI-Sitzung zu beenden. Wenn in OUI die Seite End of Node Addition (Knoten hinzufügen: Fertig) angezeigt wird, klicken Sie auf Exit (Beenden), um die OUI-Sitzung zu beenden.
- 7 Geben Sie den folgenden Befehl ein, um die Knotennamen und Knotennummern zu identifizieren, die derzeit in Verwendung sind:

```
CRS home\bin\olsnodes -n
```
8 Führen Sie den Befehl crssetup.exe mit den nächsten verfügbaren Knotennamen und Knotennummern aus, um CRS-Informationen für die neuen Knoten hinzuzufügen. Zum Beispiel:

```
crssetup.exe add -nn publicnode3,3 -pn pvtnode3,3 
–vn vipnode3,3
```
9 Führen Sie das Dienstprogramm racgons vom Unterverzeichnis bin des CRS-Stammpfads wie folgt aus, um die Portnummer der Oracle Notification Services (ONS) zu konfigurieren:

racgons add\_config new\_node\_name:4948

Wenn die Vorgänge in diesem Abschnitt zum Hinzufügen von Knoten in der Oracle Clusterware-Schicht abgeschlossen sind, haben Sie erfolgreich den CRS-Stammpfad vom vorhandenen CRS-Stammpfad auf die neuen Knoten erweitert.

## <span id="page-235-0"></span>Hinzufügen von Knoten in der Oracle RAC Datenbank-Schicht

- 1 Führen Sie von %ORACLE\_HOME%\oui\bin das Skript addNode.bat aus. Damit wird der OUI im Knoten-hinzufügen-Modus gestartet, und die OUI-Begrüßungsseite wird angezeigt. Klicken Sie auf der Begrüßungsseite auf Weiter. in OUI wird die Seite Specify Cluster Nodes for Node Addition (Hinzuzufügende Clusterknoten auswählen) angezeigt.
- 2 In einer Tabelle auf der Seite Specify Cluster Nodes for Node Addition (Hinzuzufügende Clusterknoten auswählen) werden die vorhandenen Knoten angezeigt, die mit dem Oracle-Stammpfad verknüpft sind, von dem aus Sie den OUI gestartet haben. In einer Knotenauswahltabelle im unteren Seitenbereich werden die Knoten angezeigt, die hinzugefügt werden können. Wählen Sie die Knoten, die Sie hinzufügen möchten, und klicken Sie auf Weiter.

Wenn alle Überprüfungen erfolgreich verlaufen, wird in OUI die Seite Node Addition Summary (Knoten hinzufügen: Zusammenfassung) angezeigt.

- 3 Klicken Sie auf Finish (Fertig stellen); in OUI wird die Seite Cluster Node Addition Progress (Knoten hinzufügen: Status) angezeigt.
- 4 Wenn in OUI die Seite End of Node Addition (Knoten hinzufügen: Fertig) angezeigt wird, klicken Sie auf Exit (Beenden), um die OUI-Sitzung zu beenden.
- 5 Führen Sie das Dienstprogramm VIPCA vom Unterverzeichnis bin des Oracle-Stammpfads aus, und zwar mit der Option -nodelist und der folgenden Syntax, die den vollständigen Satz von Knoten definiert, die nun zur RAC-Datenbank gehören, beginnend mit Knoten1 und endend mit KnotenN:

vipca -nodelist Knoten1,Knoten2,Knoten3,...Knoten*N*

6 Fügen Sie nur dem neuen Knoten einen Listener hinzu, indem Sie den Net Configuration Assistant (NetCA) (Netzkonfigurationsassistenten) ausführen.

Nach Abschluss der Vorgänge des vorigen Abschnitts sind die neuen Knoten in der Clusterdatenbank-Schicht definiert. Den neuen Knoten lassen sich nun neue Datenbankinstanzen hinzufügen.

## <span id="page-236-1"></span><span id="page-236-0"></span>Hinzufügen von Datenbankinstanzen in den neuen Knoten

Führen Sie die folgenden Vorgänge für jeden neuen Knoten durch, um Instanzen hinzuzufügen:

- 1 Wählen Sie Start→ Programme→ Oracle HOME\_NAME→ Configuration and Migration Tools (Konfigurations- und Migrationsprogramme)→ Database Configuration Assistant (Datenbankkonfigurationassistent).
- 2 Im DBCA wird die RAC-Begrüßungsseite angezeigt. Auf allen DBCA-Seiten können Sie auf Help (Hilfe) klicken, um zusätzliche Informationen anzuzeigen.
- 3 Wählen Sie Real Application Clusters database (Real Application Clusters-Datenbank), klicken Sie auf Weiter, und im DBCA wird die Seite Operations (Aktionen) angezeigt.
- 4 Wählen Sie Instance Management (Instanzen-Verwaltung), klicken Sie auf Weiter, und im DBCA wird die Seite Instance Management (Instanzen-Verwaltung) angezeigt.
- 5 Wählen Sie Add Instance (Instanz hinzufügen) aus und klicken Sie auf Weiter. Im DBCA wird die Seite List of Cluster Databases (Liste der Clusterdatenbanken) angezeigt, auf der die Datenbanken und ihr derzeitiger Status verzeichnet sind, etwa Active oder Inactive.
- 6 Wählen Sie auf der Seite List of Cluster Databases (Liste der Clusterdatenbanken) die aktive RAC-Datenbank, der Sie eine Instanz hinzufügen wollen.
- 7 Klicken Sie auf Weiter, um eine neue Instanz hinzuzufügen. Im DBCA wird die Seite Adding an Instance (Instanz hinzufügen) angezeigt.
- 8 Geben Sie auf der Seite Adding an Instance (Instanz hinzufügen) in dem Feld im oberen Seitenbereich den Instanznamen ein. Wählen Sie dann den Namen des neuen Knotens aus der Liste und klicken Sie auf Weiter; im DBCA wird die Seite Services Page (Dienste) angezeigt.
- 9 Geben Sie die Dienste-Informationen für die Instanz des neuen Knotens ein und klicken Sie auf Weiter; im DBCA wird die Seite Instance Storage (Instanzspeicher) angezeigt.
- 10 Klicken Sie auf Finish (Fertig stellen); im DBCA wird das Dialogfeld Summary (Übersicht) angezeigt.
- 11 Überprüfen Sie die Informationen im Dialogfeld Summary (Übersicht), und klicken Sie auf OK. In einem Dialogfeld wird der Fortschritt beim Hinzufügen der Instanz angezeigt. Wenn das Hinzufügen der Instanz abgeschlossen ist, wird im DBCA ein Dialogfeld angezeigt, in dem Sie gefragt werden, ob ein weiterer Vorgang durchgeführt werden soll.
- 12 Klicken Sie auf No (Nein), um den DBCA zu beenden, oder klicken Sie auf Yes (Ja), um einen weitere Vorgang durchzuführen.

## **Stichwortverzeichnis**

#### A

[ASM, 203](#page-202-0)

#### C

Clusterware [Installieren, 204,](#page-203-0) [219](#page-218-1) [Clusterware Version](#page-203-0)  11.1.0.6, 204

#### D

[Database Version 11.1.0.6, 207](#page-206-0) [Datenbankinstanzen, 237](#page-236-1) [Dell Enterprise Training and](#page-182-0)  Certification-Website, 183

#### E

[Einzelknoten, 219](#page-218-2)

#### H

[Hilfe, 182](#page-181-0) [Dell Support, 182](#page-181-1) [Oracle-Support, 183](#page-182-1) [Hinzufügen von Knoten, 234](#page-233-1)

#### L

Listener [Konfigurieren,](#page-197-0) 198, [212,](#page-211-0) [227](#page-226-1) [LUN, 182](#page-181-2)

#### M

[My Oracle Support-Website, 183](#page-182-2)

#### O

[OCFS, 187](#page-186-0) [Erstellen der Startdatenbank, 199](#page-198-0) [Installieren von Oracle mit, 187](#page-186-1) [Oracle Database, 181](#page-180-0) Oracle Database 10g [Bereitstellen, 219](#page-218-3) [Konfigurieren, 219](#page-218-3)

Oracle Databases and Applications [Solutions-Website, 182](#page-181-3) [Oracle-Website, 183](#page-182-3)

#### P

[Patchset 11.1.0.7, 195-](#page-194-0)[196](#page-195-0)

#### S

[Startdatenbank, 199](#page-198-1) [Erstellen, 199](#page-198-1)

#### V

[Virtueller Datenträger, 182](#page-181-4)

Dell™ PowerEdge™ システム Microsoft® Windows Server® x64 で使用する Oracle® データベース データベースセットアップ & インストールガイド バージョン 1.2

#### メモ

■ メモ:コンピュータを使いやすくするための重要な情報を説明してい ます。

#### |<br>**本書の内容は予告なく変更さ**<br>© **2009 すべての著作権は I**<br>Dell Inc. の書面による許可の 本書の内容は予告なく変更されることがあります。 **© 2009** すべての著作権は **Dell Inc.** にあります。

Dell Inc. の書面による許可のない複製は、いかなる形態においても厳重に禁じられています。

本書に使用されている商標:Dell、PowerEdge および DELL は Dell Inc. の商標です。 Microsoft および Windows は米国その他の国における Microsoft Corporation の商標または 登録商標です。Red Hat、Red Hat Enterprise Linux および Enterprise Linux は米国その他の 国における Red Hat, Inc. の登録商標です。Oracle は Oracle Corporation および / またはそ の関連会社の登録商標です。

商標または製品の権利を主張する事業体を表すためにその他の商標および社名が使用されて いることがあります。Dell Inc. はデル以外の商標や社名に対する所有権を一切否認します。

2009年6月 Rev. A01

## 目次

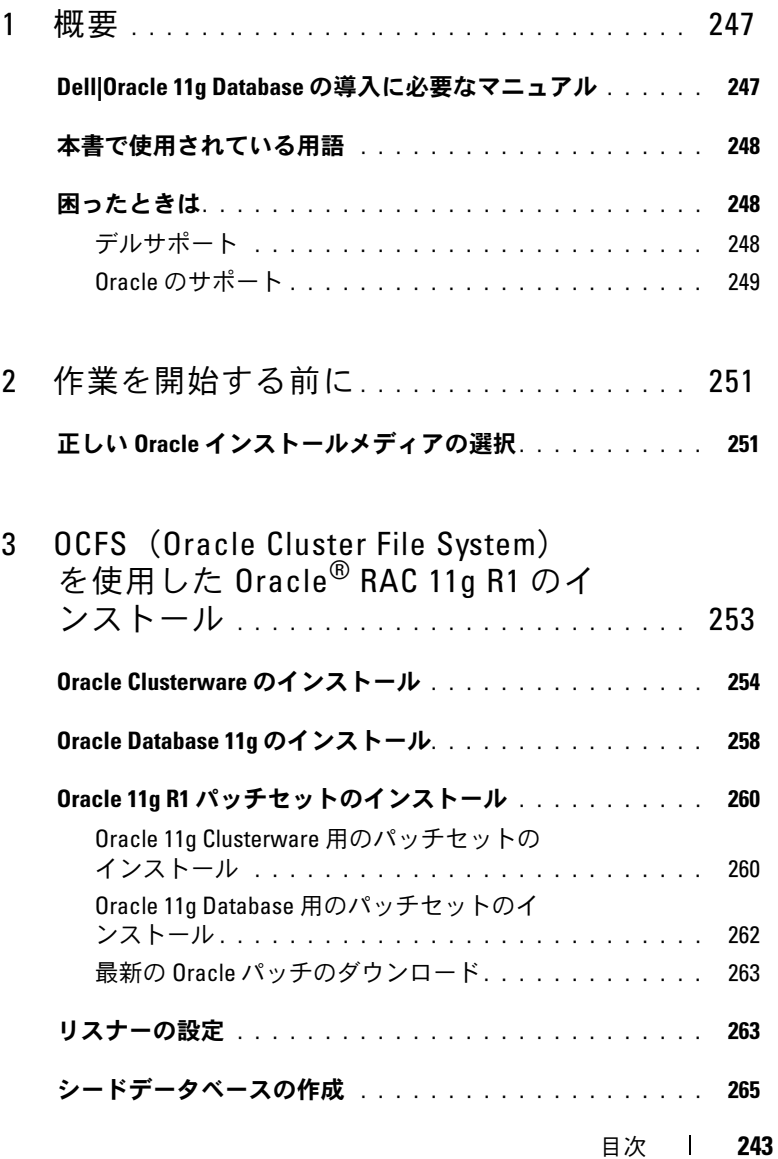

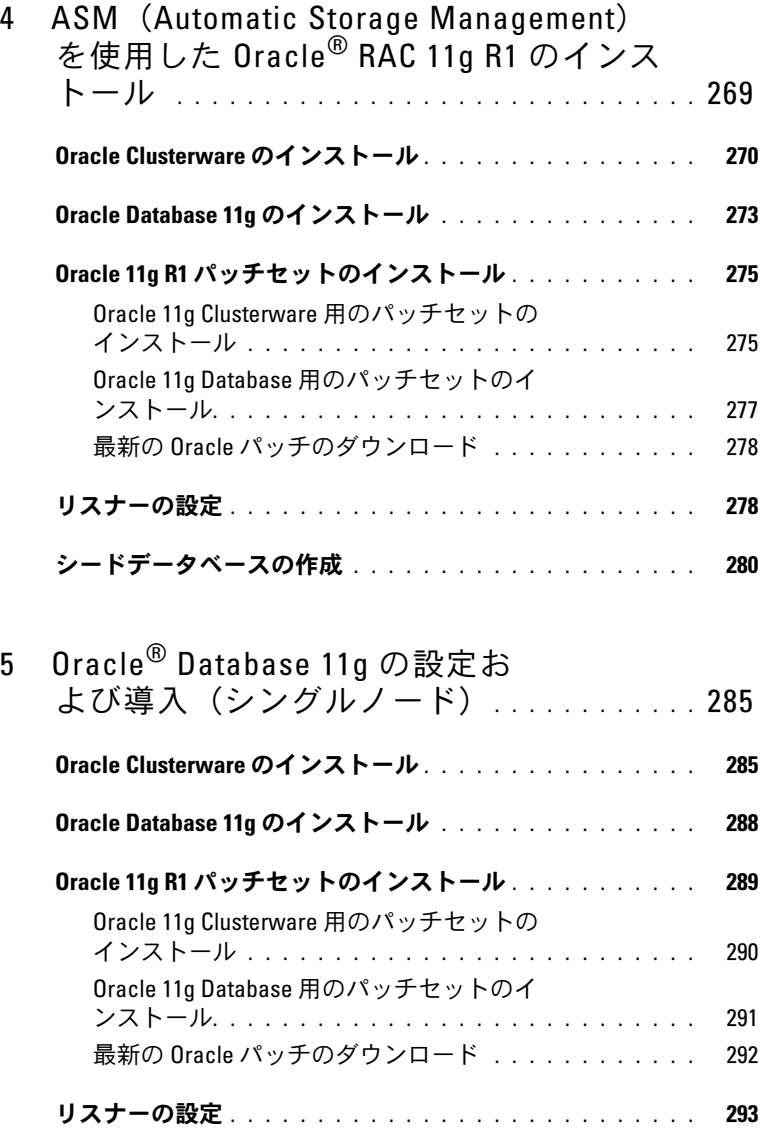

[シードデータベースの作成](#page-293-0) . . . . . . . . . . . . . . . . . . . . 294

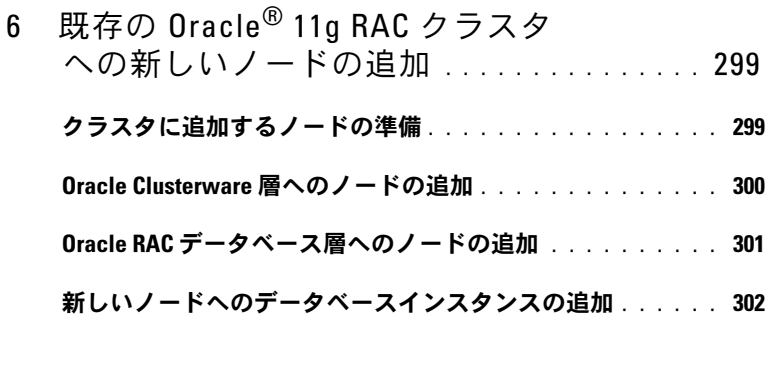

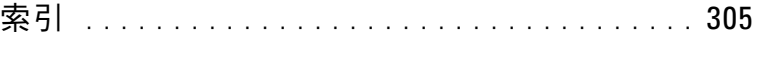

246 | 目次

<span id="page-246-0"></span>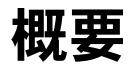

本書の説明は次の製品に適用されます。

- • Microsoft® Windows Server® 2003 R2 SP2 または Windows Server 2008 Enterprise/Standard x64 Edition で使用する Oracle® Database 11g R1 Enterprise Edition
- Windows Server 2003 R2 SP2 または Windows Server 2008 Standard x64 Edition で使用する Oracle Database 11g R1 Standard Edition

## <span id="page-246-1"></span>Dell|Oracle 11g Database の導入に必要なマ ニュアル

Dell|Oracle 11g Database のインストールに必要なマニュアルは、以下 のとおりです。 •

- 『Microsoft Windows Server x64 で使用する Oracle データベース OS のインストールとハードウェアの取り付けガイド』– 最低限必要 なソフトウェアとハードウェアのバージョン、OS のインストールと 設定の方法、ハードウェアとソフトウェアの構成を確認する方法、 オープンソースファイルの入手方法について説明しています。
- • 『Microsoft Windows Server x64 で使用する Oracle データベース — ストレージ & ネットワークガイド』— ネットワークとストレージソ リューションの設置と設定の方法について説明しています。
- 『Microsoft Windows Server x64 で使用する Oracle データベース Oracle データベースセットアップ & インストールガイド』— Oracle Database 11g R1 のインストールと設定の方法について説明してい ます。
- 『Microsoft Windows Server x64 で使用する Oracle データベース トラブルシューティングガイド』 — 前の分冊で説明されているイン ストール手順中に発生するエラーの解決方法について説明してい ます。
- メモ:各分冊のいずれにも、デルのテクニカルサポートを利用する方法 が記されています。

#### <span id="page-247-0"></span>本書で使用されている用語 •

- 本書では、「論理コニット番号」(LUN) および「仮想ディスク」と いう語が使われています。これらの用語は同義語であり、どちらを 使用しても構いません。「LUN」は Dell/EMC ファイバーチャネルス トレージシステムの環境で、「仮想ディスク」は Dell PowerVault SAS(Dell MD3000 および Dell MD3000i + MD1000 拡張)ストレー ジの環境で、通常使われる用語です。
- 本書で使われている Enterprise Linux という用語は、特に説明のな い限り Red Hat® Enterprise Linux® と Oracle Enterprise Linux の両 方に適用されます。

## <span id="page-247-1"></span>困ったときは

#### <span id="page-247-2"></span>デルサポート •

- システムの使い方の詳細については、システムコンポーネントに付 属のマニュアルを参照してください。
- 各種のホワイトペーパー、デルがサポートする設定、一般情報につ いては、Oracle Databases and Applications Solutions のウェブサイ ト **dell.com/oracle** を参照してください。
- ハードウェアおよび OS ソフトウェアに対するデルのテクニカルサ ポート、およびアップデートのダウンロードについては、次の方法 のいずれかをご利用いただけます。 •
	- デルサポートサイト **support.dell.com** を参照する。
	- デルテクニカルサポートに連絡する。
- デルが実施している企業向けのトレーニングと資格認証については、 Dell Training Services のウェブサイト **dell.com/training** を参照し てください。

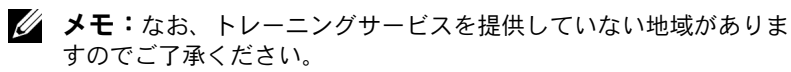

### <span id="page-248-0"></span>Oracle のサポート •

- Oracle ソフトウェア、アプリケーションクラスタウェアのトレーニ ング、および Oracle へのお問い合わせの方法については、Oracle の ウェブサイト **oracle.com** またはシステムに付属の Oracle のマニュ アルを参照してください。
- テクニカルサポート、ダウンロード、その他の技術情報については、 My Oracle Support ウェブサイト**<metalink.oracle.com>** を参照し てください。
- Oracle 11g システムのトラブルシューティングについては、 『Microsoft Windows Server x64 で使用する Oracle データベース — トラブルシューティングガイド』を参照してください。

#### 250 | 概要

# $\overline{\phantom{a}}$

## <span id="page-250-0"></span>作業を開始する前に

本項では、Oracle® RAC 11g R1 のインストールに関する基本要件を示 します。

## <span id="page-250-1"></span>正しい Oracle インストールメディアの選択

お使いの Microsoft® Windows® Server OS に適した Oracle インストー ルメディアのバージョンを選択するには、表 [2-1](#page-250-2) を参照してくだ さい。

#### <span id="page-250-2"></span>表 2-1. インストールするクラスタウェア / データベース / パッチセットのバー ジョン

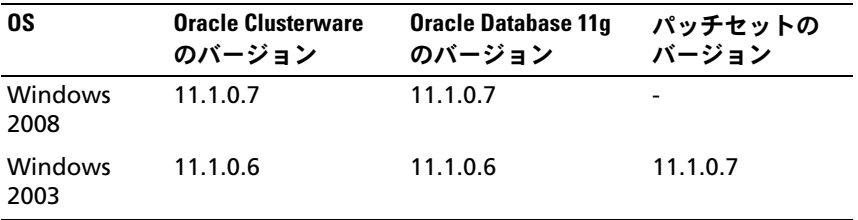

#### 252 | 作業を開始する前に
# <span id="page-252-1"></span><span id="page-252-0"></span>**OCFS** (Oracle Cluster File System) を使用した Oracle® RAC 11g R1 <sup>の</sup> インストール

■ メモ: ASM を使用して Oracle をインストールする場合は、以下の手順を 省略して 269 ページの「ASM([Automatic Storage Management](#page-268-0))を使用した [Oracle® RAC 11g R1](#page-268-0) のインス トール」の手順に従います。

本項では、Oracle RAC 11g R1 ソフトウェアのインストール手順につい て説明します。内容は次のとおりです。 •

- 254 ページの「[Oracle Clusterware](#page-253-0) のインストール」
- 258 ページの「[Oracle Database 11g](#page-257-0) のインストール」
- 260 ページの「Oracle 11g R1 [パッチセットのインストール」](#page-259-0)
- 263 [ページの「リスナーの設定」](#page-262-0)
- 265 [ページの「シードデータベースの作成」](#page-264-0)

### <span id="page-253-0"></span>Oracle Clusterware のインストール

1 ノード 1 で、表 3-1 で選択した Oracle Clusterware インストールメ ディアを CD/DVD ドライブにセットします。

Oracle Universal Installer(OUI)が起動し、**Welcome**(ようこそ) ウィンドウが表示されます。

**Welcome**(ようこそ)ウィンドウが表示されない場合は、次の手順 を実行します。

- a スタート をクリックし、ファイル名を指定して実行 を選択し ます。
- b ファイル名を指定して実行 フィールドに次のテキストを入力し、 **OK** をクリックします。

%CD-ROM ドライブ %:\crs\setup.exe

%*CD-ROM* ドライブ% は CD/DVD ドライブのドライブ文字です。

- 2 **Next**(次へ)をクリックします。
- 3 **Specify Inventory Directory**(インベントリディレクトリの指定) ウィンドウで、デフォルト設定(%System drive%\Program Files\Oracle\Inventory)をそのまま使用し、**Next**(次へ)をクリッ クします。
- 4 **Specify Home Details**(ホームの詳細を指定)ウィンドウで、デ フォルト設定(%System drive%\product\11.1.0\crs)をそのまま使 用し、**Next**(次へ)をクリックします。

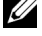

メモ: OraCR11g home (CRS のホーム) パスをメモしておきます。 後でこの情報が必要になります。

5 **Product Specification Prerequisite Checks**(製品仕様の要件 チェック)ウィンドウですべてのチェックが正常に完了しているこ とを確認し、**Next**(次へ)をクリックします。

- 6 **Specify Cluster Configuration**(クラスタ構成の指定)ウィンド ウで、以下の情報を入力します。 •
	- 代替クラスタの名前(必要に応じて)。
	- 両方のクラスタノード用のパブリックおよびプライベートネット ワークのホスト名。追加ノードを指定するには、**Add**(追加) をクリックします。
	- **Add a new node to the existing cluster**(既存のクラスタに 新しいノードを追加する)ウィンドウで、パブリック、プライ ベート、および仮想ホスト名を入力し、**OK** をクリックします。

■■ メモ:ネットワークホスト名にドメイン名の拡張子が含まれていな いことを確認してください。

7 **Next**(次へ)をクリックします。

**Specify Network Interface Usage**(ネットワークインタフェース の用途を指定する)ウィンドウが表示され、クラスタ全体のネット ワークインタフェースのリストが表示されます。

- 8 必要に応じて、次の手順を実行することで、パブリック **Interface Type**(インタフェースのタイプ)を **Public**(パブリック)に、プラ イベート **Interface Type**(インタフェースのタイプ)を **Private** (プライベート)に、その他すべての **Interface Types**(インタ フェースのタイプ)を **Do Not Use**(使用しない)に変更します。
	- a **Interface Name**(インタフェース名)を選択し、**Edit**(編集) をクリックします。
	- b 正しいインタフェースを選択し、**OK** をクリックします。
- 9 **Specify Network Interface Usage**(ネットワークインタフェー スの用途を指定する)ウィンドウで、**Next**(次へ)をクリックし ます。
- 10 **Cluster Configuration Storage** (クラスタ構成ストレージ)ウィ ンドウで、OCR ディスクについて以下の手順を実行します。
	- a 『Microsoft Windows Server x64 で使用する Oracle データベー ス — ストレージ & ネットワークガイド』の手順に従って作成し た 2 つの 300 MB パーティションの位置を確認します。
	- b 最初のパーティションを選択し、**Edit**(編集)をクリックし ます。
- c **Specify Disk Configuration**(ディスク構成の指定)ウィンド ウで、**Place OCR (Primary) on this partition**(このパーティ ションに OCR(プライマリ)を置く)を選択し、**OK** をクリック します。
- d 2 番目のパーティションを選択し、Edit(編集)をクリックし ます。クします。
- e Specify Disk Configuration (ディスク構成の指定)ウィンド ウで、**Place OCR (Mirror)** on this partition(このパーティ ションに OCR(ミラー)を置く)を選択し、**OK** をクリックし ます。
- <span id="page-255-0"></span>**11 Cluster Configuration Storage (クラスタ構成ストレージ)ウィ** ンドウで、投票ディスクについて以下の手順を実行します。
	- a 『Microsoft Windows Server x64 で使用する Oracle データベー ス — ストレージ & ネットワークガイド』の手順に従って作成し た 3 つの 250 MB パーティションの位置を確認します。
	- b 最初のパーティションを選択し、**Edit**(編集)をクリックし ます。
	- c **Specify Disk Configuration**(ディスク構成の指定)ウィンド ウで、**Place Voting Disk on this partition**(このパーティ ションに投票ディスクを置く)を選択し、**OK** をクリックし ます。
	- d 残りの投票ディスクパーティションで [手順](#page-255-0) b と [手順](#page-255-1) c を繰り返 します。
- <span id="page-255-2"></span><span id="page-255-1"></span>12 **Cluster Configuration Storage** (クラスタ構成ストレージ)ウィ ンドウで、データベースについて以下の手順を実行します。
	- a 『Microsoft Windows Server x64 で使用する Oracle データベー ス — ストレージ & ネットワークガイド』の手順に従って作成し たパーティションの位置を確認します。
	- b パーティションを選択し、**Edit**(編集)をクリックします。
	- c **Specify Disk Configuration**(ディスク構成の指定)ウィンド ウで、**Format partition with CFS**(パーティションを CFS で フォーマット)を選択します。
	- d **Use partition for data storage**(パーティションをデータス トレージに使用する)が選択されていることを確認します。
- e **Assign Drive Letter** (ドライブ文字の割り当て) オプションの ドロップダウンメニューを使用して、ドライブ文字をパーティ ションに割り当てます。
- f **OK** をクリックします。
- 13 **Cluster Configuration Storage** (クラスタ構成ストレージ)ウィ ンドウで、フラッシュリカバリについて以下の手順を実行します。
	- a 『Microsoft Windows Server x64 で使用する Oracle データベー ス — ストレージ & ネットワークガイド』の手順に従って作成し たパーティションの位置を確認します。
	- b パーティションを選択し、**Edit**(編集)をクリックします。
	- c **Specify Disk Configuration**(ディスク構成の指定)ウィンド ウで、**Format partition with CFS**(パーティションを CFS で フォーマット)を選択します。
	- d **Use partition for data storage**(パーティションをデータス トレージに使用する)が選択されていることを確認します。
	- e **Assign Drive Letter** (ドライブ文字の割り当て) オプションの ドロップダウンメニューを使用して、ドライブ文字をパーティ ションに割り当てます。
	- f **OK** をクリックします。
- 14 **Cluster Configuration Storage** (クラスタ構成ストレージ)ウィ ンドウで **Next**(次へ)をクリックします。
- 15 警告メッセージを無視して **OK** をクリックします。
- 16 **Summary** (サマリ) ウィンドウで Install (インストール) をク リックしてインストール手順を開始します。

**Install** (インストール) ウィンドウにインストールの進行状況が表 示されます。

**Configuration Assistants** ウィンドウが表示され、OUI が一連の 設定ツールを実行します。

**End of Installation** (インストールの終了)ウィンドウが表示され ます。

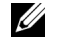

■ メモ:Configuration Assistant ウィンドウでエラーが発生した場合は、 以下の手順を実行して『Microsoft Windows Server x64 で使用する Oracle データベース — トラブルシューティングガイド』を参照して ください。

- a エラーウィンドウで、**OK** をクリックします。
- b **Configuration Assistant** ウィンドウで、**Next**(次へ)をク リックします。
- c 警告メッセージを無視して **OK** をクリックします。
- d **Exit**(終了)をクリックして OUI セッションを終了します。
- e **Exit**(終了)ウィンドウで、**Yes**(はい)をクリックします。
- 17 ASM を使用して Oracle をインストールする場合は、269 [ページの](#page-268-0) 「ASM([Automatic Storage Management](#page-268-0))を使用した Oracle® [RAC 11g R1](#page-268-0) のインス トール」に進みます。そうでない場合は 253 ページの「OCFS ([Oracle Cluster File System](#page-252-0)) を使用した [Oracle® RAC 11g R1](#page-252-0) のインストール」に進みます。

### <span id="page-257-0"></span>Oracle Database 11g のインストール

1 ノード 1 で、表 2-1 で選択した Oracle Clusterware インストールメ ディアを CD/DVD ドライブにセットします。

OUI が起動し、**Welcome**(ようこそ)ウィンドウが表示されます。

**Welcome**(ようこそ)ウィンドウが表示されない場合は、次の手順 を実行します。

- a スタート をクリックし、ファイル名を指定して実行 を選択し ます。
- b ファイル名を指定して実行 フィールドに次のテキストを入力し、 **OK** をクリックします。

%CD-ROM ドライブ %:\db\setup.exe

%CD-ROM ドライブ% は CD/DVD ドライブのドライブ文字です。

- **2 Next** (次へ) をクリックします。
- 3 **Select Installation Type** (インストールタイプの選択) ウィンド ウで **Enterprise Edition** を選択し、**Next**(次へ)をクリックし ます。
- 4 **Specify Home Details**(ホームの詳細の指定)ウィンドウの **Destination**(インストール先)で、以下のことを確認します。<br>-
	- **Name**(名前)フィールドで、Oracle データベースのホーム 名が OraDb11g home1 であること。
	- **Path**(パス)フィールドで、Oracle ホームの完全なパスが次の ようになっていること。

%SystemDrive%\app\Administrator\product\ 11.1.0.6\db\_1

%SystemDrive% はユーザーのローカルドライブです。

デフォルトでは、OUI はデータベースファイルのコピー先とし て CFS 共有ドライブの 1 つを選択します。**Path**(パス)フィー ルドのドライブ文字を変更することで、ドライブを %*SystemDrive*% に変更します。

- 
- ■■ メモ:パスをメモしておきます。後でこの情報が必要になります。
- メモ: Oracle ホームのパスは、Oracle Clusterware インストール中に 選択した Oracle ホームのパスとは異なっている必要があります。 Oracle 11g Enterprise x64 Edition with RAC と Clusterware を同じホーム ディレクトリにインストールすることはできません。
- **5 Next** (次へ) をクリックします。
- 6 **Specify Hardware Cluster Installation Mode**(ハードウェアの クラスタインストールモードの指定)ウィンドウで **Select All** (すべて選択)を選択してから、**Next**(次へ)をクリックします。
- 7 **Product-Specific Prerequisite Checks**(製品固有の前提条件の チェック) ウィンドウですべてのチェックが正常に完了しているこ とを確認し、**Next**(次へ)をクリックします。
- **8 Select Configuration Option** (構成オプションの選択)ウィンド ウで **Install Database Software Only**(データベースソフトウェ アのみインストール)を選択し、**Next**(次へ)をクリックします。
- 9 **Summary**(サマリ)ウィンドウで、**Install**(インストール)をク リックします。
- 10 **End of Installation**(インストールの終了)ウィンドウで、ウィン ドウに表示されている手順を実行します。

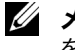

■ メモ:次の手順に進む前に、このウィンドウに表示されている手順 を実行する必要があります。

- 11 **End of Installation**(インストールの終了)ウィンドウの表示に 従って必要な手順を実行したら、**Exit**(終了)をクリックします。
- 12 次のコマンドをリモートノードで実行して、Oracle Data Provider for .NET、Oracle Provider for OLE DB、Oracle Objects for OLE、 Oracle Counters for **Windows Performance Monitor**、および **Oracle Administration Assistant** をアクティブにします。

<Oracle Home>\bin\SelectHome.bat

**13 Exit** (終了) ウィンドウで、**Yes** (はい) をクリックします。

## <span id="page-259-0"></span>Oracle 11g R1 パッチセットのインストール

**■ メモ:**本項は Windows Server 2003 にのみ適用されます。

- 1 お使いのシステムに 11.1.0.6 Clusterware と 11.1.0.6 データベース バイナリのみがインストールされており、シードデータベースがま だ作成されていないことを確認します。
- 2 Oracle Metalink のウェブサイト **metalink.oracle.com** からパッチ セット 11.1.0.7 をダウンロードします。パッチ番号 **6890831** を検 索し、プラットフォームまたは言語として **Microsoft Windows x64 (64-bit)** を選択します。
- 3 パッチセットを %SystemDrive% に解凍します。

### Oracle 11g Clusterware 用のパッチセットのインストール

#### <span id="page-259-1"></span>作業を開始する前に

お使いのシステムに Oracle 11g Clusterware 用のパッチセット 11.1.0.7 をインストールする前に、次の手順を実行してください。

1 すべてのノードで nodeapps を停止します。以下を入力します。 %SystemDrive%\%CRS\_HOME%\bin> srvctl stop nodeapps -n < ノード名 >

%SystemDrive% は Oracle ホームが設定されているドライブで、 %CRS\_HOME% は 254 ページの「[Oracle Clusterware](#page-253-0) のインストール」 で作成したホームディレクトリです。

- 2 スタート → プログラム → 管理ツール → サービスの順に選択して、 **Service** (サービス) ウィンドウを開きます。
- 3 すべての Oracle サービスの位置を確認し、両方のノードで停止し ます。

#### パッチセットのインストール

- メモ:パッチセットソフトウェアのインストールは、RAC 11g R1 ソフト ウェアをインストールしたノードから行う必要があります。
	- 1 パッチセットのフォルダにある OUI を起動します。例: %SystemDrive%\Oracle\_patch\setup.exe

%SystemDrive% は Oracle パッチセットを解凍したドライブです。

- **2 Welcome** (ようこそ) ウィンドウで Next (次へ) をクリックし ます。
- 3 **Specify home details**(ホームの詳細の指定)ウィンドウのドロッ プダウンメニューで **name**(名前)に **OraCR11g\_home** を選択し、 **Next**(次へ)をクリックします。
- 4 **Specify Hardware Cluster Installation Mode**(ハードウェアの クラスタインストールモードの指定)ウィンドウで、**Next**(次へ) をクリックします。
- 5 **Product-Specific Prerequisite Checks**(製品固有の前提条件の チェック)ウィンドウで、**Next**(次へ)をクリックします。
- 6 **Summary** (サマリ) ウィンドウで、Install (インストール) をク リックします。
- **7 End of Installation** (インストールの終了) ウィンドウで、 **Summary**(サマリ)ウィンドウに表示されている手順をすべて実 行します。Oracle サービスの停止を指示する手順を実行しないでく ださい。— 260 [ページの「作業を開始する前に」](#page-259-1)に記載されている ように、その手順はパッチセットのインストールを開始する前に実 行済みのはずです。
- 8 **End of Installation**(インストールの終了)ウィンドウで、**Exit** (終了)をクリックします。
- **9 Yes** (はい) をクリックして OUI を終了します。

#### Oracle 11g Database 用のパッチセットのインストール

**メモ:**パッチセットをインストールする前に、すべての Oracle サービス が停止していることを確認してください。

リスナーとシードデータベースを作成する前に、次の手順を完了し ます。

#### パッチセットのインストール

- **メモ:**パッチセットソフトウェアのインストールは、RAC 11g R1 (11.1.0.6)ソフトウェアをインストールしたノードから行う必要があり ます。
	- 1 パッチセットを解凍した領域にある OUI を起動します。例: *%SystemDrive%*\Oracle\_patch\setup.exe

*%SystemDrive%* は Oracle パッチセットを解凍したドライブです。

- 2 Welcome (ようこそ) ウィンドウで Next (次へ) をクリックし ます。
- 3 **Specify Home Details**(ホームの詳細の指定)ウィンドウのド ロップダウンメニューで **name**(名前)に **OraDB11g\_home1** を 選択し、**Next**(次へ)をクリックします。
- 4 **Specify Hardware Cluster Installation Mode**(ハードウェアの クラスタインストールモードの指定)ウィンドウで、**Next**(次へ) をクリックします。
- 5 **Product-Specific Prerequisite Checks**(製品固有の前提条件の チェック)ウィンドウで、**Next**(次へ)をクリックします。
- 6 **Oracle Configuration Manager Registration**(Oracle 構成マ ネージャの登録)ウィンドウで、**Next**(次へ)をクリックします。
- **7 Summary** (サマリ) ウィンドウで、Install (インストール) をク リックします。
- 8 End of Installation (インストールの終了)ウィンドウで、 **Summary**(サマリ)ウィンドウに表示されている手順をすべて実 行します。Oracle サービスの停止を指示する手順を実行しないでく ださい。— [「作業を開始する前に」](#page-259-1)に記載されているように、その 手順はパッチセットのインストールを開始する前に実行済みのはず です。
- 9 **End of Installation**(インストールの終了)ウィンドウで、**Exit** (終了)をクリックします。
- **10 Yes** (はい) をクリックして OUI を終了します。

#### 最新の Oracle パッチのダウンロード

Oracle は、パッチセットを最初にダウンロードした時には含まれてい なかった追加のパッチを提供する場合があります。追加のパッチをダウ ンロードするには、次の手順を実行します。

- 1 ウェブブラウザを開きます。
- 2 Oracle Metalink のウェブサイト **metalink.oracle.com** にアクセス します。
- 3 実行するインストールに適切なパッチをダウンロードします。

### <span id="page-262-0"></span>リスナーの設定

本項では、リモートクライアントからデータベースに接続するために必 要なリスナーの設定手順について説明します。

■ メモ:本項の手順を実行するには、パッチがすでにインストールされて いる必要があります。

ノード 1 で、以下の手順を実行します。

1 スタート をクリックし、ファイル名を指定して実行 を選択して、 次のテキストを入力します。

netca

- 2 **OK** をクリックします。
- 3 **Real Application Clusters** の **Configuration**(構成)ウィンド ウで、**Cluster Configuration**(クラスタの構成)を選択し、 **Next** (次へ) をクリックします。
- 4 **Real Application Clusters, Active Nodes**(Real Application Clusters - アクティブノード)ウィンドウで、**Select all nodes** (すべてのノードを選択する)を選択し、**Next**(次へ)をクリック します。
- 5 **Welcome**(ようこそ)ウィンドウで **Listener Configuration** (リスナーの設定)を選択してから、**Next**(次へ)をクリックし ます。
- 6 **Listener Configuration, Listener**(リスナーの設定 リスナー) ウィンドウで **Add**(追加)を選択し、**Next**(次へ)をクリックし ます。
- 7 **Listener Configuration, Listener Name**(リスナーの設定 リ スナー名)ウィンドウの **Listener name**(リスナー名)フィール ドで、デフォルト設定をそのまま使用し、**Next**(次へ)をクリック します。
- 8 **Listener Configuration, Select Protocols**(リスナーの設定 プ ロトコルの選択)ウィンドウの **Selected protocols**(選択するプロ トコル)フィールドで **TCP** を選択し、**Next**(次へ)をクリックし ます。
- 9 **Listener Configuration, TCP/IP Protocol**(リスナーの設定 TCP/IP プロトコル)ウィンドウで **Use the standard port number of 1521**(標準ポート番号 1521 を使用)を選択し、**Next**(次へ) をクリックします。
- 10 **Listener Configuration, More Listeners**(リスナーの設定 リス ナーの追加)ウィンドウで、**No**(いいえ)を選択し、**Next**(次へ) をクリックします。
- 11 **Listener Configuration Done**(リスナーの設定が終了しました) ウィンドウで **Next**(次へ)をクリックします。
- 12 **Welcome**(ようこそ)ウィンドウで **Finish**(完了)をクリックし ます。

### <span id="page-264-0"></span>シードデータベースの作成

本項では、OCFS を使用してシードデータベースを作成する手順とシー ドデータベースを確認する手順について説明します。

■■ メモ:本項の手順を実行するには、パッチがすでにインストールされて いる必要があります。

OCFS を使用してシードデータベースを作成するには、次の手順を実行 します。

- 1 ノード1でスタート をクリックし、ファイル名を指定して実行 を 選択します。
- 2 ファイル名を指定して実行 フィールドに dbca と入力し、**OK** をク リックします。

**Database Configuration Assistant** が起動します。

- 3 **Welcome**(ようこそ)ウィンドウで **Oracle Real Application Clusters database**(Oracle Real Application Clusters データベー ス)を選択してから、**Next**(次へ)をクリックします。
- 4 **Operations**(操作)ウィンドウで **Create a Database**(データ ベースの作成)をクリックしてから、**Next**(次へ)をクリックし ます。
- **5 Node Selection** (ノードの選択)ウィンドウで Select All (すべ て選択)を選択し、**Next**(次へ)をクリックします。
- 6 **Database Templates** (データベーステンプレート) ウィンドウで **Custom Database** (カスタムデータベース) をクリックしてから、 **Next** (次へ) をクリックします。
- 7 **Database Identification**(データベース識別情報)ウィンドウの **Global Database Name**(グローバルデータベース名)フィール ドに、racdb などの名前を入力し、**Next**(次へ)をクリックし ます。
- 8 **Management Options**(管理オプション)ウィンドウでデフォル トの選択をそのまま使用し、**Next**(次へ)をクリックします。

**9 Database Credentials** (データベース資格証明)ウィンドウで **Use the Same Password for All Accounts**(すべてのアカウント に対して同じパスワードを使用)をクリックし、それぞれ適切な フィールドに新しいパスワードの入力と確認の入力を行い、**Next** (次へ)をクリックします。

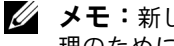

- メモ:新しいパスワードをメモしておきます。後でデータベース管 理のためにこの情報が必要になります。
- 10 **Storage Options**(記憶域オプション)ウィンドウで、**Cluster File System** を選択してから、**Next**(次へ)をクリックします。
- 11 **Database File Locations**(データベースファイルの位置)ウィン ドウで、データベースファイルを保存する場所を選択します。
	- a **Use Common Location for All Database Files**(すべての データベースファイルに共通の場所を使う)を選択します。
	- **b Browse** (参照) をクリックします。
	- c **Directory Browse**(ディレクトリの参照)ウィンドウで、 11 ページの [Oracle Clusterware](#page-253-0) のインストールの [手順](#page-255-2) 12 の **e** で作成した CFS ドライブをドロップダウンメニューから選択し ます。
	- d **OK** をクリックします。
- **12 Next** (次へ) をクリックします。
- **13 Recovery Configuration** (リカバリ構成) ウィンドウで、以下の 手順を実行します。
	- a **Specify Flash Recovery Area**(フラッシュリカバリ領域の 指定)を選択します。
	- **b Browse** (参照) をクリックします。
	- c **Directory Browse**(ディレクトリの参照)ウィンドウで、 12 ページの [Oracle Clusterware](#page-253-0) のインストールの手順 13 の **e** で作成した CFS ドライブをドロップダウンメニューから選択し ます.
	- d **OK** をクリックします。
	- e **Flash Recovery Area Size**(フラッシュリカバリ領域のサイ ズ)テキストボックスに、『Microsoft Windows Server x64 で使 用する Oracle データベース — ストレージ & ネットワークガイ ド』の手順に従ってフラッシュリカバリ領域用に作成した総容量 を入力します。
- 14 **Enable Archiving**(アーカイブの有効化)を選択します。
- 15 **Edit Archive Mode Parameters**(アーカイブモードパラメータの 編集)をクリックします。
	- a **Edit Archive Mode Parameters**(アーカイブモードパラメー タの編集)ウィンドウで、**Archive Log Destinations**(アーカ イブロゴの保存先)の下に表示されているパスが次のようになっ ていることを確認します。

X**:/**

 $X$ は『Microsoft Windows Server x64 で使用する Oracle データ ベース — ストレージ & ネットワークガイド』の手順に従ってフ ラッシュリカバリ領域用に作成した CFS(Cluster File System) ドライブ文字です。

- b **OK** をクリックします。
- **16 Next** (次へ) をクリックします。
- 17 **Database Content**(データベースの内容)ウィンドウでデフォル ト値をそのまま使用し、**Next**(次へ)をクリックします。
- 18 **Database Services**(データベースサービス)ウィンドウで **Next** (次へ)をクリックします。
- 19 Initialization Parameters (初期化パラメータ)ウィンドウで **Next** (次へ) をクリックします。
- 20 **Security Settings**(セキュリティの設定)ウィンドウで、**Keep the enhanced 11g default security settings (recommended)** (強化された 11g デフォルトセキュリティ設定をそのまま使用する (推奨))を選択し、**Next**(次へ)をクリックします。
- **21 Automatic Maintenance Tasks** (自動メンテナンスタスク)ウィ ンドウで **Enable automatic maintenance tasks**(自動メンテナ ンスタスクを有効にする)を選択し、**Next**(次へ)をクリックし ます。
- 22 **Database Storage**(データベース記憶域)ウィンドウで **Next** (次へ)をクリックします。
- 23 Creation Options (作成オプション)ウィンドウでデフォルト値を そのまま使用し、**Finish**(完了)をクリックします。

24 **Summary**(サマリ)ウィンドウで **OK** をクリックします。

**Database Configuration Assistant** ウィンドウが表示され、 Oracle ソフトウェアがデータベースを作成します。

■■ メモ:この処理には数分かかることがあります。

25 **Database Configuration Assistant** ウィンドウで、**Yes**(はい) をクリックします。

作成が完了すると、**Database Configuration Assistant** ウィンド ウにデータベース設定情報が提供されます。

- 26 **Database Configuration Assistant** ウィンドウ内の情報をメモし ます。情報は将来のデータベース管理に使用します。
- **27 Exit** (終了) をクリックします。

**Start Cluster Database** (クラスタデータベースの起動)ウィンド ウが表示され、クラスタデータベースが起動します。

# <span id="page-268-0"></span>ASM(Automatic Storage Management)を使用した Oracle® RAC 11g R1 のインス トール

■ メモ:OCFS(Oracle Cluster File System)を使用して Oracle をインストール する場合は、以下の手順を省略して 253 ページの「OCFS([Oracle Cluster](#page-252-1)  File System)を使用した [Oracle® RAC 11g R1](#page-252-1) のインストール」の手順に従い ます。

本項では、Oracle RAC 11g R1 ソフトウェアのインストール手順につい て説明します。内容は次のとおりです。 •

- 270 ページの「[Oracle Clusterware](#page-269-0) のインストール」
- 273 ページの「[Oracle Database 11g](#page-272-0) のインストール」
- 275 ページの「Oracle 11g R1 [パッチセットのインストール」](#page-274-0) •
- 278 [ページの「リスナーの設定」](#page-277-0)
- 280 [ページの「シードデータベースの作成」](#page-279-0)

### <span id="page-269-0"></span>Oracle Clusterware のインストール

1 ノード 1 で、表 2-1 で選択した Oracle Clusterware インストールメ ディアを CD/DVD ドライブにセットします。

OUI が起動し、**Welcome**(ようこそ)ウィンドウが表示されます。

**Welcome**(ようこそ)ウィンドウが表示されない場合は、次の手順 を実行します。

- a スタート をクリックし、ファイル名を指定して実行 を選択し ます。
- b ファイル名を指定して実行 フィールドに次のテキストを入力し、 **OK** をクリックします。 %CD ドライブ %\crs\setup.exe

%CD ドライブ % は CD/DVD ドライブのドライブ文字です。

- **2 Next** (次へ) をクリックします。
- 3 Specify Inventory Directory (インベントリディレクトリの指定) ウィンドウで、デフォルト設定(%System drive%\Program Files\Oracle\Inventory)をそのまま使用し、Next(次へ)をクリッ クします。
- 4 Specify Home Details (ホームの詳細の指定)ウィンドウで、デフォ ルト設定(%System drive%\product\11.1.0\crs)をそのまま使用し、 Next(次へ)をクリックします。

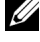

メモ: OraCR11g home (CRS のホーム) パスをメモしておきます。 後でこの情報が必要になります。

5 **Product-Specific Prerequisite Checks**(製品固有の前提条件の チェック)ウィンドウで、**Next**(次へ)をクリックします。

- 6 **Specify Cluster Configuration**(クラスタ構成の指定)ウィンド ウで、次の手順を実行します。
	- a プライマリノードのパブリック名、プライベート名、および仮想 ホスト名を確認します。
	- b これらの値を変更する場合は、**Edit**(編集)をクリックして新 しい値を入力し、**OK** をクリックします。
	- c **Add**(追加)をクリックします。
	- d 2 番目のノードのパブリック名、プライベート名、および仮想ホ スト名を入力し、**OK** をクリックします。
- **7 Next** (次へ) をクリックします。

**Specify Network Interface Usage**(ネットワークインタフェース の用途を指定する)ウィンドウが表示され、クラスタ全体のネット ワークインタフェースのリストが表示されます。

- 8 必要に応じて、次の手順を実行することで、パブリック **Interface Type**(インタフェースのタイプ)を **Public**(パブリック)に、プラ イベート **Interface Type**(インタフェースのタイプ)を **Private** (プライベート)に、その他すべての Interface Types (インタ フェースのタイプ)を **Do Not Use**(使用しない)に変更します。
	- a **Interface Name**(インタフェース名)を選択し、**Edit**(編集) をクリックします。
	- b 正しいインタフェースを選択し、**OK** をクリックします。
- **9 Next** (次へ) をクリックします。
- <span id="page-270-1"></span><span id="page-270-0"></span>10 **Cluster Configuration Storage** (クラスタ構成ストレージ)ウィ ンドウで、OCR ディスクについて以下の手順を実行します。
	- a 『Microsoft Windows Server x64 で使用する Oracle データベー ス — ストレージ & ネットワークガイド』の手順に従って作成し た 2 つの 300 MB パーティションの位置を確認します。
	- b 最初のパーティションを選択し、**Edit**(編集)をクリックし ます。
	- c **Specify Disk Configuration**(ディスク構成の指定)ウィンド ウで、**Place OCR (Primary) on this partition**(このパーティ ションに OCR(プライマリ)を置く)を選択し、**OK** をクリック します。
- d 2 番目のパーティションを選択し、**Edit**(編集)をクリックし ます。クします。
- e **Specify Disk Configuration**(ディスク構成の指定)ウィンド ウで、**Place OCR (Mirror)** on this partition(このパーティ ションに OCR(ミラー)を置く)を選択し、**OK** をクリックし ます。
- 11 **Cluster Configure Storage** (クラスタ構成ストレージ)ウィンド ウで、投票ディスクについて以下の手順を実行します。
	- a 『Microsoft Windows Server x64 で使用する Oracle データベー ス — ストレージ & ネットワークガイド』の手順に従って作成し た 3 つの 250 MB パーティションの位置を確認します。
	- b 最初のパーティションを選択し、**Edit**(編集)をクリックし ます。
	- c **Specify Disk Configuration**(ディスク構成の指定)ウィンド ウで、**Place Voting Disk on this partition**(このパーティ ションに投票ディスクを置く)を選択し、**OK** をクリックし ます。
	- d 残りの投票ディスクパーティションで [手順](#page-270-0) b と [手順](#page-270-1) c を繰り返 します。
- 12 **Next**(次へ)をクリックします。
- 13 警告メッセージを無視して **OK** をクリックします。
- 14 **Summarv** (サマリ) ウィンドウで Install (インストール) をク リックしてインストール手順を開始します。
	- メモ: Configuration Assistant ウィンドウでエラーが発生した場合は、 以下の手順を実行して『Microsoft Windows Server x64 で使用する Oracle データベース — トラブルシューティングガイド』を参照して ください。

**Install** (インストール) ウィンドウにインストールの進行状況が表 示されます。

**Configuration Assistants** ウィンドウが表示され、OUI が一連の 設定ツールを実行します。

**End of Installation** (インストールの終了) ウィンドウが表示され ます。

- 15 **Exit** (終了) をクリックして OUI セッションを終了します。
- 16 **Exit**(終了)ウィンドウで、**Yes**(はい)をクリックします。
- 272 | ASM を使用した Oracle RAC 11g R1 のインストール

## <span id="page-272-0"></span>Oracle Database 11g のインストール

- メモ: OCFS を使用して Oracle をインストールする場合は、以下の手順を 省略して 253 ページの「OCFS([Oracle Cluster File System](#page-252-1))を使用した [Oracle® RAC 11g R1](#page-252-1) のインストール」に進みます。
	- 1 ノード 1 で、表 2-1 で選択した Oracle Database インストールメ ディアを CD/DVD ドライブにセットします。

OUI が起動し、**Welcome**(ようこそ)ウィンドウが表示されます。

**Welcome**(ようこそ)ウィンドウが表示されない場合は、次の手順 を実行します。

- a スタート をクリックし、ファイル名を指定して実行 を選択し ます。
- b ファイル名を指定して実行 フィールドで、次のテキストを入力 します。 %CD ドライブ %\db\setup.exe

%CD ドライブ % は CD/DVD ドライブのドライブ文字です。

- 2 **Next** (次へ) をクリックします。
- 3 **Select Installation Type** (インストールタイプの選択) ウィンド ウで **Enterprise Edition** をクリックしてから、**Next**(次へ)をク リックします。
- 4 **Specify Home Details**(ホームの詳細の指定)ウィンドウの **Destination**(インストール先)で、以下のことを確認します。 •
	- **Name**(名前)フィールドで、Oracle データベースのホーム 名が OraDb11g\_home1 であること。
	- **Path**(パス)フィールドで、Oracle ホームの完全なパスが次の ようになっていること。 %*SystemDrive*%\app\Administrator\product\  $11.1.0\db1$

%*SystemDrive*% はユーザーのローカルドライブです。

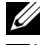

■■ メモ:パスをメモしておきます。後でこの情報が必要になります。

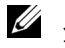

**■ メモ: Oracle ホームのパスは、Oracle Clusterware インストール中に** 選択した Oracle ホームのパスとは異なっている必要があります。 Oracle Database 11g R1 Enterprise x64 Edition と Clusterware を同じホーム ディレクトリにインストールすることはできません。

- **5 Next**(次へ)をクリックします。
- 6 **Specify Hardware Cluster Installation Mode**(ハードウェアの クラスタインストールモードの指定)ウィンドウで **Select All** (すべて選択)をクリックしてから、**Next**(次へ)をクリックし ます。
- 7 **Product-Specific Prerequisite Checks**(製品固有の前提条件の チェック)ウィンドウで、**Next**(次へ)をクリックします。
- **8 Select Configuration Option** (構成オプションの選択)ウィンド ウで **Install database Software only**(データベースソフトウェ アのみインストール)を選択し、**Next**(次へ)をクリックします。
- 9 **Summary** (サマリ) ウィンドウで、Install (インストール) をク リックします。
- 10 **End of Installation**(インストールの終了)ウィンドウで、表示さ れている手順を実行します。

**■ メモ:**[手順](#page-273-0) 11 に進む前に、End of Installation (インストールの終了) ウィンドウに表示されている手順を実行する必要があります。

<span id="page-273-0"></span>11 次のコマンドをリモートノードで実行して、Oracle Data Provider for .NET、Oracle Provider for OLE DB、Oracle Objects for OLE、 Oracle Counters for **Windows Performance Monitor**、および **Oracle Administration Assistant** をアクティブにします。

<Oracle Home>\bin\SelectHome.bat

**12 Exit** (終了) をクリックします。

## <span id="page-274-0"></span>Oracle 11g R1 パッチセットのインストール

**■ メモ:**本項は Windows Server 2003 にのみ適用されます。

- 1 お使いのシステムに 11.1.0.6 Clusterware と 11.1.0.6 データベース バイナリのみがインストールされており、シードデータベースがま だ作成されていないことを確認します。
- 2 Oracle Metalink のウェブサイト **metalink.oracle.com** からパッチ セット 11.1.0.7 をダウンロードします。パッチ番号 **6890831** を検 索し、プラットフォームまたは言語として **Microsoft Windows x64 (64-bit)** を選択します。
- 3 パッチセットを %SystemDrive% に解凍します。

### Oracle 11g Clusterware 用のパッチセットのインストール

#### <span id="page-274-1"></span>作業を開始する前に

お使いのシステムに Oracle 11g Clusterware 用のパッチセット 11.1.0.7 をインストールする前に、次の手順を実行してください。

1 すべてのノードで nodeapps を停止します。以下を入力します。 *%SystemDrive%*\*%CRS\_HOME%*\bin> srvctl stop nodeapps -n < ノード名 >

%SystemDrive% は Oracle ホームが設定されているドライブで、 %CRS HOME% は 270 ページの「[Oracle Clusterware](#page-269-0) のインストール」 で作成したホームディレクトリです。

- 2 スタート → プログラム?管理ツール → サービス の順に選択します。
- 3 すべての Oracle サービスの位置を確認し、両方のノードで停止し ます。

#### パッチセットのインストール

- メモ:パッチセットソフトウェアのインストールは、RAC 11g R1 ソフト ウェアをインストールしたノードから行う必要があります。
	- 1 パッチセットのフォルダにある OUI を起動します。例: %SystemDrive%\Oracle\_patch\setup.exe

%SystemDrive% は Oracle パッチセットを解凍したドライブです。

- 2 Welcome (ようこそ) ウィンドウで Next (次へ) をクリックし ます。
- 3 **Specify home details**(ホームの詳細の指定)ウィンドウのドロッ プダウンメニューで **name**(名前)に **OraCR11g\_home** を選択し、 **Next**(次へ)をクリックします。
- 4 **Specify Hardware Cluster Installation Mode**(ハードウェアの クラスタインストールモードの指定)ウィンドウで、**Next**(次へ) をクリックします。
- 5 **Product-Specific Prerequisite Checks**(製品固有の前提条件の チェック)ウィンドウで、**Next**(次へ)をクリックします。
- 6 **Summary** (サマリ) ウィンドウで、Install (インストール) をク リックします。
- **7 End of Installation** (インストールの終了)ウィンドウで、 **Summary**(サマリ)ウィンドウに表示されている手順をすべて実 行します。Oracle サービスの停止を指示する手順を実行しないでく ださい。— 275 [ページの「作業を開始する前に」に](#page-274-1)記載されている ように、その手順はパッチセットのインストールを開始する前に実 行済みのはずです。
- 8 **End of Installation** (インストールの終了) ウィンドウで、 **Exit** (終了) をクリックします。
- 9 **Yes** (はい) をクリックして OUI を終了します。

#### Oracle 11g Database 用のパッチセットのインストール

**メモ:**パッチセットをインストールする前に、すべての Oracle サービス が停止していることを確認してください。

リスナーとシードデータベースを作成する前に、次の手順を完了し ます。

#### パッチセットのインストール

- **メモ:**パッチセットソフトウェアのインストールは、RAC 11a R1 (11.1.0.6)ソフトウェアをインストールしたノードから行う必要があり ます。
	- 1 パッチセットを解凍した領域にある OUI を起動します。例: %SystemDrive%\Oracle\_patch\setup.exe

%SystemDrive% は Oracle パッチセットを解凍したドライブです。

- 2 Welcome (ようこそ) ウィンドウで Next (次へ) をクリックし ます。
- 3 **Specify Home Details**(ホームの詳細の指定)ウィンドウのド ロップダウンメニューで **name**(名前)に **OraDB11g\_home1** を 選択し、**Next**(次へ)をクリックします。
- 4 **Specify Hardware Cluster Installation Mode**(ハードウェアの クラスタインストールモードの指定)ウィンドウで、**Next**(次へ) をクリックします。
- 5 **Product-Specific Prerequisite Checks**(製品固有の前提条件の チェック)ウィンドウで、**Next**(次へ)をクリックします。
- 6 **Oracle Configuration Manager Registration**(Oracle 構成マ ネージャの登録)ウィンドウで、**Next**(次へ)をクリックします。
- **7 Summary** (サマリ) ウィンドウで、Install (インストール) をク リックします。
- **8 End of Installation** (インストールの終了) ウィンドウで、 **Summarv**(サマリ)ウィンドウに表示されている手順をすべて実 行します。Oracle サービスの停止を指示する手順を実行しないでく ださい。— 275 [ページの「作業を開始する前に」](#page-274-1)に記載されている ように、その手順はパッチセットのインストールを開始する前に実 行済みのはずです。
- 9 **End of Installation**(インストールの終了)ウィンドウで、**Exit** (終了)をクリックします。
- **10 Yes** (はい) をクリックして OUI を終了します。

### 最新の Oracle パッチのダウンロード

Oracle は、パッチセットを最初にダウンロードした時には含まれてい なかった追加のパッチを提供する場合があります。追加のパッチをダウ ンロードするには、次の手順を実行します。

- 1 ウェブブラウザを開きます。
- 2 Oracle Metalink のウェブサイト **metalink.oracle.com** にアクセス します。
- 3 実行するインストールに適切なパッチをダウンロードします。

### <span id="page-277-0"></span>リスナーの設定

本項では、リモートクライアントからデータベースに接続するために必 要なリスナーの設定手順について説明します。

1 クラスタのノード 1 で、Oracle ホームから netca.bat コマンドを 実行します。

%SystemDrive%\app\Administrator\product\11.1.0\ asm\_1\bin\netca

%SystemDrive% はユーザーのローカルドライブです。

- 2 **OK** をクリックします。
- 3 **Real Application Clusters** の **Configuration**(構成)ウィンド ウで、**Cluster Configuration**(クラスタの構成)を選択し、 **Next** (次へ) をクリックします。
- 4 **Real Application Clusters** の Active Nodes(アクティブノード) ウィンドウで、**Select All nodes**(すべてのノードを選択する)を 選択し、**Next**(次へ)をクリックします。
- 5 **Welcome**(ようこそ)ウィンドウで **Listener Configuration** (リスナーの設定)を選択してから、**Next**(次へ)をクリックし ます。
- 6 **Listener Configuration Listener**(リスナーの設定 リスナー) ウィンドウで **Add**(追加)を選択し、**Next**(次へ)をクリックし ます。
- 7 **Listener Configuration Listener Name**(リスナーの設定 リス ナー名)ウィンドウの **Listener name**(リスナー名)フィールドで **default setting**(デフォルト設定)を選択し、**Next**(次へ)をク リックします。
- 8 **Listener Configuration Select Protocols**(リスナーの設定 プ ロトコルの選択)ウィンドウの **Selected protocols**(選択するプロ トコル)フィールドで **TCP** を選択し、**Next**(次へ)をクリックし ます。
- 9 **Listener Configuration TCP/IP Protocol**(リスナーの設定 TCP/IP プロトコル)ウィンドウで **Use the standard port number of 1521**(標準ポート番号 1521 を使用)を選択し、**Next** (次へ)をクリックします。
- 10 **Listener Configuration More Listeners**(リスナーの設定 リス ナーの追加)ウィンドウで、**No**(いいえ)を選択し、**Next**(次へ) をクリックします。
- 11 **Listener Configuration Done**(リスナーの設定が終了しました) ウィンドウで **Next**(次へ)をクリックします。
- 12 **Welcome**(ようこそ)ウィンドウで **Finish**(完了)をクリックし ます。

### <span id="page-279-0"></span>シードデータベースの作成

Oracle ASM を使用してシードデータベースを作成するには、次の手順 を実行します。

- 1 Oracle Clusterware が実行中であることを確認します。
	- a コマンドプロンプトウィンドウを開きます。 スタート をクリッ クし**、ファイル名を指定して実行** を選択して、cmd と入力し、 <Enter> を押します。
	- **b** crsctl check crs と入力します。
	- c 次のメッセージが表示されます。

```
Cluster Synchronization Services appears 
healthy
Cluster Ready Services appears healthy
Event Manager appears healthy
(クラスタ同期サービスは正常です。…)
```
- d 上記のメッセージが表示されない場合は、crsctl start crs と入力します。
- e exit と入力することで、**cmd** ウィンドウを閉じます。
- 2 ノード1でスタート をクリックし、ファイル名を指定して実行 を 選択します。
- 3 ファイル名を指定して実行 フィールドに次のテキストを入力し、**OK** をクリックします。

%SystemDrive%\app\Administrator\product\11.1.0\ db\_1/dbca

**Database Configuration Assistant** が起動します。

- 4 **Welcome**(ようこそ)ウィンドウで **Oracle Real Application Clusters database**(Oracle Real Application Clusters データベ ース) を選択してから、Next (次へ) をクリックします。
- 5 **Operations**(操作)ウィンドウで **Create a Database**(データ ベースの作成)をクリックしてから、**Next**(次へ)をクリックし ます。
- **6 Node Selection** (ノードの選択)ウィンドウで Select All (すべ て選択)を選択し、**Next**(次へ)をクリックします。
- 1 Database Templates (データベーステンプレート)ウィンドウで **Custom Database**(カスタムデータベース)をクリックしてから、 **Next**(次へ)をクリックします。
- 8 **Database Identification**(データベース識別情報)ウィンドウの **Global Database Name**(グローバルデータベース名)フィール ドに、racdb などの名前を入力し、**Next**(次へ)をクリックし ます。
- **9 Management Options** (管理オプション) ウィンドウで Next (次へ)をクリックします。
- 10 **Database Credentials**(データベース資格証明)ウィンドウでパ スワードオプションを選択し、(要求された場合は)適切なパスワー ド情報を入力し、**Next**(次へ)をクリックします。

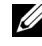

■■ メモ:新しいパスワードをメモしておきます。後でデータベース管 理のためにこの情報が必要になります。

- 11 **Storage Options** (記憶域オプション)ウィンドウで、 **Automatic Storage Management**(**ASM**)を選択し、 **Next** (次へ) をクリックします。
- 12 Create ASM Instance (ASM インスタンスの作成)ウィンドウで、 以下の手順を実行します。
	- a **SYS password** (SYS パスワード) フィールドで、新しいそれ ぞれ適切なフィールドに新しいパスワードの入力と確認の入力を 行います。
	- b **Create initialization parameter file (IFILE)**(初期化パラ メータファイル(IFILE)の作成)を選択します。
	- c **Next**(次へ)をクリックします。
- 13 **Database Configuration Assistant** が ASM インスタンスを作成 して起動する準備ができたことを示すメッセージが表示されたら、 **OK** をクリックします。
- 14 **ASM Disk Groups** (ASM ディスクグループ)ウィンドウで、 **Create New** (新規作成) をクリックします。
- <span id="page-281-0"></span>15 Create Disk Group (ディスクグループの作成)ウィンドウで、 次の手順を実行します。
	- a 新しいディスクグループの名前(databaseDG など)を入力し ます。
	- b **Redundancy**(冗長)ボックスで、**External**(外付け)を選択 します。
	- c リストから databaseDG ディスクグループに含める適切なディ スクを選択します。

ディスクがリストになく、まだディスクを ASM 用にスタンプし ていない場合は、**Stamp Disks**(ディスクにスタンプする)を クリックして、以下の手順を実行します。

- i Add or change label (ラベルの追加または変更)をク リックし、**Next**(次へ)をクリックします。
- **ii** ASM ディスクとしてスタンプする適切な候補デバイスを選 択します。
- **iii** スタンプの接頭辞を変更するか、デフォルトのキーワード DATA をそのまま使用し、**Next**(次へ)をクリックします。
- **iv Stamp Disks**(ディスクにスタンプする)ウィンドウで、 ASM ディスクとしてスタンプする正しいディスクが選択さ れていることを確認し、**Next**(次へ)をクリックします。
- **v Finish** (完了) をクリックします。
- d ディスクグループに含める適切な準備済みディスクを選択し ます。
- e **OK** をクリックします。クラスタに最初の ASM ディスクグルー プが作成され、**ASM Disk Groups**(ASM ディスクグループ) ウィンドウが表示されます。
- <span id="page-281-1"></span>f flashbackDG をディスクグループ名として使用し、以上の手 順を繰り返してフラッシュリカバリ領域用にディスクグループを 作成します。
- 16 ASM Disk Groups (ASM ディスクグループ) ウィンドウで、 [手順](#page-281-0) 15 でデータベースに割り当てたディスクグループ名(たとえば databaseDG)のみを選択し、**Next**(次へ)をクリックします。
- 17 **Database File Locations**(データベースファイルの位置)ウィン ドウで、**Use Oracle-Managed Files**(**Oracle Managed Files** の使用)を選択し、**Next**(次へ)をクリックします。
- **18 Recovery Configuration** (リカバリ構成) ウィンドウで、以下の 手順を実行します。
	- a **Specify Flash Recovery Area**(フラッシュリカバリ領域の 指定)を選択します。
	- **b Browse** (参照) をクリックします。
	- c [手順](#page-281-1) f で作成した flashbackDG ディスクグループを選択し、 **OK** をクリックします。
	- d **Flash Recovery Area Size**(フラッシュリカバリ領域のサ イズ)テキストボックスに[、手順](#page-281-1) f で作成したフラッシュディス クグループの合計サイズを入力します。
	- e **Enable Archivin**g (アーカイブの有効化)を選択し、 **Next**(次へ)をクリックします。
- 19 **Database Content** (データベースコンテンツ) ウィンドウで **Next** (次へ) なクリックします。
- 20 **Database Services**(データベースサービス)ウィンドウで、必要 に応じてサービスの設定を行い、**Next**(次へ)をクリックします。
- **21 Initialization Parameters** (初期化パラメータ) ウィンドウで、 次の手順を実行します。
	- **Custom** (カスタム) を選択します。
	- b **Memory Management**(メモリ管理)には、**Automatic Shared Memory Management** (自動共有メモリ管理) を選 択します。**SGA Size**(SGA サイズ)ウィンドウと **PGA Size** (PGA サイズ)ウィンドウに適切な情報を入力します。
	- c **Next**(次へ)をクリックします。
- 22 **Security Settings**(セキュリティの設定)ウィンドウで、推奨の 11g デフォルトセキュリティ設定をそのまま使用し、**Next**(次へ) をクリックします。
- 23 Automatic Maintenance Tasks (自動メンテナンスタスク)ウィ ンドウで、**Next**(次へ)をクリックします。
- 24 **Database Storage**(データベース記憶域)ウィンドウで **Next** (次へ)をクリックします。
- 25 **Creation Options**(作成オプション)ウィンドウで **Create Database**(データベースの作成)を選択してから、**Finish**(完了) をクリックします。
- 26 **Summary**(サマリ)ウィンドウで **OK** をクリックします。 ■ メモ:この処理には1時間またはそれ以上かかることがあります。 作成が完了すると、**Database Configuration Assistant** ウィンド ウが表示されます。
- 27 必要に応じて Password Management (パスワード管理) をク リックして、権限を持つユーザーに特定のパスワードを割り当て ます。その必要がない場合は **Exit**(終了)をクリックします。クラ スタデータベースがすべてのノードで起動中であることを示すメッ セージが表示されます。
- 28 次の手順を各ノードで実行します。
	- a 次のように入力して、そのノードにデータベースインスタンスが 存在することを確認します。 srvctl status database -d
	- b 以下のコマンドを入力して、Oracle ユーザープロファイルに ORACLE SID 環境変数エントリを追加します。

echo "export ORACLE\_SID=racdbx" >> /home/oracle/ .bash profle source /home/oracle/.bash profile

racdbx は、そのノードに割り当てられたデータベースインスタ ンス識別子です。この例の racdb は DBCA で定義したグローバ ルデータベース名です。

29 1 つのノードで、次のコマンドを入力します。 srvctl status database -d db 名

db 名 は、DBCA でデータベースに定義したグローバル識別子名 です。

# Oracle® Database 11g の設定およ び導入(シングルノード)

本項では、シングルノードに Oracle 11g R1 ソフトウェアをインストー ルする手順について説明します。本項では、以下のトピックについて説 明します。 •

- 285 ページの「[Oracle Clusterware](#page-284-0) のインストール」
- •288 ページの「[Oracle Database 11g](#page-287-0) のインストール」
- 289 ページの「Oracle 11g R1 [パッチセットのインストール」](#page-288-0) •
- 293 [ページの「リスナーの設定」](#page-292-0)
- 294 [ページの「シードデータベースの作成」](#page-293-0)

### <span id="page-284-0"></span>Oracle Clusterware のインストール

1 ノード 1 で、表 2-1 で選択した Oracle Clusterware インストールメ ディアを CD/DVD ドライブにセットします。

**Welcome**(ようこそ)ウィンドウが表示され、OUI(Oracle User Interface)が起動します。

**Welcome**(ようこそ)ウィンドウが表示されない場合は、次の手順 を実行します。

- a スタート をクリックし、ファイル名を指定して実行 を選択し ます。
- b ファイル名を指定して実行 フィールドに次のテキストを入力し、 **OK** をクリックします。

%CD ドライブ %\crs\setup.exe

%CD ドライブ % は CD/DVD ドライブのドライブ文字です。

2 **Welcome**(ようこそ)ウィンドウで **Next**(次へ)をクリックし ます。

- 3 Specify Inventory Directory (インベントリディレクトリの指定) ウィンドウで、デフォルト設定(%System drive%\Program Files\Oracle\Inventory)をそのまま使用し、Next(次へ)をクリッ クします。
- 4 Specify Home Details (ホームの詳細の指定)ウィンドウで、デフォ ルト設定(%System drive%\product\11.1.0\crs)をそのまま使用し、 Next(次へ)をクリックします。

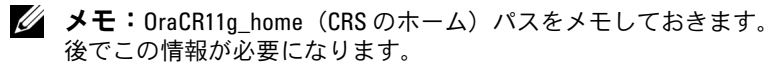

- 5 **Product-Specific Prerequisite Checks**(製品固有の前提条件の チェック)ウィンドウで、**Next**(次へ)をクリックします。
- 6 **Specify Cluster Configuration**(クラスタ構成の指定)ウィンド ウで、次の手順を実行します。
	- a プライマリノードのパブリック名、プライベート名、および仮想 ホスト名を確認します。
	- b これらの値を変更する場合は、**Edit**(編集)をクリックして新 しい値を入力し、**OK** をクリックします。
- **7 Next** (次へ) をクリックします。

**Specify Network Interface Usage**(ネットワークインタフェース の用途を指定する)ウィンドウが表示され、クラスタ全体のネット ワークインタフェースのリストが表示されます。

- 8 必要に応じて、次の手順を実行することで、パブリック **Interface Type**(インタフェースのタイプ)を **Public**(パブリック)に、プラ イベート **Interface Type**(インタフェースのタイプ)を **Private** (プライベート)に、その他すべての **Interface Types**(インタ フェースのタイプ)を **Do Not Use**(使用しない)に変更します。
	- a **Interface Name**(インタフェース名)を選択し、**Edit**(編集) をクリックします。
	- b 正しいインタフェースを選択し、**OK** をクリックします。
- **9 Next** (次へ) をクリックします。
- 10 **Cluster Configuration Storage** (クラスタ構成ストレージ)ウィ ンドウで、OCR ディスクについて以下の手順を実行します。
	- a 『Microsoft Windows Server x64 で使用する Oracle データベー ス — ストレージ & ネットワークガイド』の手順に従って作成し た 300 MB パーティションの位置を確認します。
- b パーティションを選択し、**Edit**(編集)をクリックします。
- c **Specify Disk Configuration**(ディスク構成の指定)ウィンド ウで、**Place OCR (Primary) on this partition**(このパーティ ションに OCR(プライマリ)を置く)を選択し、**OK** をクリック します。
- 11 **Cluster Configure Storage** (クラスタ構成ストレージ)ウィンド ウで、投票ディスクについて以下の手順を実行します。
	- a 『Microsoft Windows Server x64 で使用する Oracle データベー ス — ストレージ & ネットワークガイド』の手順に従って作成し た 250 MB パーティションの位置を確認します。
	- b パーティションを選択し、**Edit**(編集)をクリックします。
	- c **Specify Disk Configuration**(ディスク構成の指定)ウィンド ウで、**Place Voting Disk on this partition**(このパーティ ションに投票ディスクを置く)を選択し、**OK** をクリックし ます。
- 12 **Next**(次へ)をクリックします。
- 13 警告メッセージを無視して **OK** をクリックします。
- 14 **Summary** (サマリ) ウィンドウで Install (インストール) をク リックしてインストール手順を開始します。
	- メモ: Configuration Assistant ウィンドウでエラーが発生した場合は、 以下の手順を実行して『Microsoft Windows Server x64 で使用する Oracle データベース — トラブルシューティングガイド』を参照して ください。

**Install** (インストール) ウィンドウにインストールの進行状況が表 示されます。

**Configuration Assistants** ウィンドウが表示され、OUI が一連の 設定ツールを実行します。

**End of Installation** (インストールの終了) ウィンドウが表示され ます。

- **15 Exit** (終了) をクリックして OUI セッションを終了します。
- **16 Exit** (終了) ウィンドウで、**Yes** (はい) をクリックします。

### <span id="page-287-0"></span>Oracle Database 11g のインストール

1 ノード 1 で、表 2-1 で選択した Oracle Clusterware インストールメ ディアを CD/DVD ドライブにセットします。

**Welcome**(ようこそ)ウィンドウが表示され、OUI が起動します。

**Welcome**(ようこそ)ウィンドウが表示されない場合は、次の手順 を実行します。

- a スタート をクリックし、ファイル名を指定して実行 を選択し ます。
- b ファイル名を指定して実行 フィールドで、次のテキストを入力 します。

%CD ドライブ %\db\setup.exe

%CD ドライブ % は CD/DVD ドライブのドライブ文字です。

- **2 Next** (次へ) をクリックします。
- 3 **Select Installation Type** (インストールタイプの選択) ウィンド ウで **Enterprise Edition** をクリックしてから、**Next**(次へ)をク リックします。
- 4 **Specify Home Details**(ホームの詳細の指定)ウィンドウの **Destination** (インストール先)で、以下のことを確認します。
	- • **Name**(名前)フィールドで、Oracle データベースのホーム 名が OraDb11g home1 であること。
	- **Path**(パス)フィールドで、Oracle ホームの完全なパスが次の ようになっていること。

%SystemDrive%\app\Administrator\product\  $11.1.0\db1$ 

%SystemDrive% はユーザーのローカルドライブです。

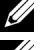

■■ メモ:パスをメモしておきます。後でこの情報が必要になります。

- メモ: Oracle ホームのパスは、Oracle Clusterware インストール中に 選択した Oracle ホームのパスとは異なっている必要があります。 Oracle Database 11g R1 Standard x64 Edition with RAC と Clusterware を同 じホームディレクトリにインストールすることはできません。
- **5 Next** (次へ) なクリックします。
- 6 **Specify Hardware Cluster Installation Mode**(ハードウェアの クラスタインストールモードの指定)ウィンドウで **Local Installation**(ローカルインストール)をクリックしてから、**Next** (次へ)をクリックします。
- 7 **Product-Specific Prerequisite Checks**(製品固有の前提条件の チェック)ウィンドウで、**Next**(次へ)をクリックします。
- 8 **Select Configuration Option** (構成オプションの選択)ウィンド ウで **Install database Software only**(データベースソフトウェ アのみインストール)を選択し、**Next**(次へ)をクリックします。
- 9 **Summary**(サマリ)ウィンドウで、**Install**(インストール)をク リックします。
- 10 **End of Installation**(インストールの終了)ウィンドウで、表示さ れている手順を実行します。

■ メモ:次の手順に進む前に、このウィンドウに表示されている手順 を実行する必要があります。

**11 Exit** (終了) をクリックします。

## Oracle 11g R1 パッチセットのインストール

**■ メモ:**本項は Windows Server 2003 にのみ適用されます。

- 1 お使いのシステムに 11.1.0.6 Clusterware と 11.1.0.6 データベース バイナリのみがインストールされており、シードデータベースがま だ作成されていないことを確認します。
- 2 Oracle Metalink のウェブサイト **metalink.oracle.com** からパッチ セット 11.1.0.7 をダウンロードします。パッチ番号 **6890831** を検 索し、プラットフォームまたは言語として **Microsoft Windows x64 (64-bit)** を選択します。
- 3 パッチセットを %SystemDrive% に解凍します。

#### Oracle 11g Clusterware 用のパッチセットのインストール

#### <span id="page-289-0"></span>作業を開始する前に

お使いのシステムに Oracle 11g Clusterware 用のパッチセットをイン ストールする前に、次の手順を実行してください。

1 すべてのノードで nodeapps を停止します。以下を入力します。 %SystemDrive%\%CRS\_HOME%\bin> srvctl stop nodeapps -n < ノード名 >

%SystemDrive% は Oracle ホームが設定されているドライブで、 %CRS\_HOME% は 285 ページの「[Oracle Clusterware](#page-284-0) のインストー [ル」で](#page-284-0)作成したホームディレクトリです。

- 2 スタート → プログラム → 管理ツール → サービス の順に選択し ます。
- 3 すべての Oracle サービスの位置を確認し、両方のノードで停止し ます。

#### パッチセットのインストール

- **シスモ:**パッチセットソフトウェアのインストールは、RAC 11g R1 ソフト ウェアをインストールしたノードから行う必要があります。
	- 1 パッチセットのフォルダにある OUI を起動します。例: %SystemDrive%\Oracle\_patch\setup.exe

%SystemDrive% は Oracle パッチセットを解凍したドライブです。

- 2 **Welcome**(ようこそ)ウィンドウで **Next**(次へ)をクリックし ます。
- 3 **Specify home details**(ホームの詳細の指定)ウィンドウのドロッ プダウンリストで **name**(名前)に **OraCR11g\_home** を選択し、 **Next** (次へ) をクリックします。
- 4 **Specify Hardware Cluster Installation Mode**(ハードウェアの クラスタインストールモードの指定)ウィンドウで、**Next**(次へ) をクリックします。
- 5 **Product-Specific Prerequisite Checks**(製品固有の前提条件の チェック)ウィンドウで、**Next**(次へ)をクリックします。
- 6 **Summary**(サマリ)ウィンドウで、**Install**(インストール)をク リックします。
- **7 End of Installation** (インストールの終了) ウィンドウで、 **Summary**(サマリ)ウィンドウに表示されている手順をすべて実 行します。Oracle サービスの停止を指示する手順を実行しないでく ださい。— 290 [ページの「作業を開始する前に」](#page-289-0)に記載されている ように、その手順はパッチセットのインストールを開始する前に実 行済みのはずです。
- **8 End of Installation** (インストールの終了) ウィンドウで、 **Exit**(終了)をクリックします。
- 9 **Yes**(はい)をクリックして OUI を終了します。

#### Oracle 11g Database 用のパッチセットのインストール

**メモ: パッチセットをインストールする前に、すべての Oracle サービス** が停止していることを確認してください。

リスナーとシードデータベースを作成する前に、次の手順を完了し ます。

パッチセットのインストール

- メモ:パッチセットソフトウェアのインストールは、RAC 11g R1 (11.1.0.6)ソフトウェアをインストールしたノードから行う必要があり ます.
	- 1 パッチセットを解凍した領域にある OUI を起動します。例: %SystemDrive%\Oracle\_patch\setup.exe

%SystemDrive% は Oracle パッチセットを解凍したドライブです。

- 2 **Welcome**(ようこそ)ウィンドウで **Next**(次へ)をクリックし ます。
- 3 **Specify Home Details**(ホームの詳細の指定)ウィンドウのド ロップダウンリストで **name**(名前)に **OraDB11g\_home1** を選 択し、**Next**(次へ)をクリックします。
- 4 **Specify Hardware Cluster Installation Mode**(ハードウェアの クラスタインストールモードの指定)ウィンドウで、**Next**(次へ) をクリックします。
- 5 **Product-Specific Prerequisite Checks**(製品固有の前提条件の チェック)ウィンドウで、**Next**(次へ)をクリックします。
- 6 **Oracle Configuration Manager Registration**(Oracle 構成マ ネージャの登録)ウィンドウで、**Next**(次へ)をクリックします。
- 1 **Summary** (サマリ) ウィンドウで、Install (インストール) をク リックします。
- **8 End of Installation** (インストールの終了)ウィンドウで、 **Summarv**(サマリ)ウィンドウに表示されている手順をすべて実 行します。Oracle サービスの停止を指示する手順を実行しないでく ださい。— 290 [ページの「作業を開始する前に」に](#page-289-0)記載されている ように、その手順はパッチセットのインストールを開始する前に実 行済みのはずです。
- 9 **End of Installation**(インストールの終了)ウィンドウで、**Exit** (終了)をクリックします。
- 10 **Yes**(はい)をクリックして OUI を終了します。

#### 最新の Oracle パッチのダウンロード

Oracle は、パッチセットを最初にダウンロードした時には含まれてい なかった追加のパッチを提供する場合があります。追加のパッチをダウ ンロードするには、次の手順を実行します。

- 1 ウェブブラウザを開きます。
- 2 Oracle Metalink のウェブサイト **metalink.oracle.com** にアクセス します。
- 3 実行するインストールに適切なパッチをダウンロードします。

## <span id="page-292-0"></span>リスナーの設定

本項では、リモートクライアントからデータベースに接続するために必 要なリスナーの設定手順について説明します。

1 クラスタのノード 1 で、Oracle ホームから netca.bat コマンドを 実行します。

%SystemDrive%\app\Administrator\product\11.1.0\ asm\_1\bin\netca

%SystemDrive% はユーザーのローカルドライブです。

- 2 **OK** をクリックします。
- 3 **Real Application Clusters** の **Configuration**(構成)ウィンド ウで、**Single Node configuration**(シングルノードの構成)を選 択し、**Next**(次へ)をクリックします。
- 4 **Welcome**(ようこそ)ウィンドウで **Listener Configuration** (リスナーの設定)を選択してから、**Next**(次へ)をクリックし ます。
- 5 **Listener Configuration Listener**(リスナーの設定 リスナー) ウィンドウで **Add**(追加)を選択し、**Next**(次へ)をクリックし ます。
- 6 **Listener Configuration Listener Name**(リスナーの設定 リス ナー名)ウィンドウの **Listener name**(リスナー名)フィールドで **default setting**(デフォルト設定)を選択し、**Next**(次へ)をク リックします。
- 7 **Listener Configuration Select Protocols**(リスナーの設定 プ ロトコルの選択)ウィンドウの **Selected protocols**(選択するプロ トコル)フィールドで **TCP** を選択し、**Next**(次へ)をクリックし ます。
- 8 **Listener Configuration TCP/IP Protocol**(リスナーの設定 **TCP/IP プロトコル) ウィンドウで Use the standard port number of 1521**(標準ポート番号 1521 を使用)を選択し、 **Next**(次へ)をクリックします。
- 9 **Listener Configuration More Listeners**(リスナーの設定 リス ナーの追加)ウィンドウで、**No**(いいえ)を選択し、**Next**(次へ) をクリックします。
- 10 **Listener Configuration Done**(リスナーの設定が終了しました) ウィンドウで **Next**(次へ)をクリックします。
- 11 **Welcome**(ようこそ)ウィンドウで **Finish**(完了)をクリックし ます。

## シードデータベースの作成

Oracle ASM を使用してシードデータベースを作成するには、次の手順 を実行します。

- 1 Oracle Clusterware が実行中であることを確認します。
	- a コマンドプロンプトウィンドウを開きます。 スタート をクリッ クし、ファイル名を指定して実行 を選択して、cmd と入力し、 <Enter> を押します。
	- b crsctl check crs と入力します。
	- c 画面に次の情報が出力されます。

Cluster Synchronization Services appears healthy Cluster Ready Services appears healthy Event Manager appears healthy (クラスタ同期サービスは正常です。…)

- d 上記のメッセージが表示されない場合は、crsctl start crs と入力します。
- e exit と入力することで、**cmd** ウィンドウを閉じます。
- 2 ノード1でスタート をクリックし、ファイル名を指定して実行 を 選択します。
- 3 ファイル名を指定して実行 フィールドに次のテキストを入力し、 **OK** をクリックします。

%SystemDrive%\app\Administrator\product\11.1.0\ db\_1/dbca

Database Configuration Assistant が起動します。

4 **Welcome**(ようこそ)ウィンドウで **Oracle Real Application Clusters database**(Oracle Real Application Clusters データベー ス)を選択してから、**Next**(次へ)をクリックします。

- **5 Operations** (操作) ウィンドウで Create a Database (データ ベースの作成)をクリックしてから、**Next**(次へ)をクリックし ます。
- 6 Database Templates (データベーステンプレート)ウィンドウで **Custom Database**(カスタムデータベース)をクリックしてから、 **Next**(次へ)をクリックします。
- 7 **Database Identification**(データベース識別情報)ウィンドウの **Global Database Name**(グローバルデータベース名)フィール ドに、singledb などの名前を入力し、**Next**(次へ)をクリックし ます。
- 8 **Management Options**(管理オプション)ウィンドウで **Next** (次へ)をクリックします。
- 9 **Database Credentials**(データベース資格証明)ウィンドウでパ スワードオプションを選択し、(要求された場合は)適切なパスワー ド情報を入力し、**Next**(次へ)をクリックします。

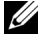

■■ メモ:新しいパスワードをメモしておきます。後でデータベース管 理のためにこの情報が必要になります。

- 10 Storage Options (記憶域オプション)ウィンドウで、 **Automatic Storage Management**(**ASM**)を選択し、 **Next** (次へ) をクリックします。
- 11 **Create ASM Instance** (ASM インスタンスの作成)ウィンドウで、 以下の手順を実行します。
	- a **SYS password** (SYS パスワード) フィールドで、新しいそれ ぞれ適切なフィールドに新しいパスワードの入力と確認の入力を 行います。
	- b **Next**(次へ)をクリックします。
- 12 **Database Configuration Assistant** が ASM インスタンスを作成 して起動する準備ができたことを示すメッセージが表示されたら、 **OK** をクリックします。
- 13 ASM Disk Groups (ASM ディスクグループ)ウィンドウで、 **Create New** (新規作成) をクリックします。
- 14 Create Disk Group (ディスクグループの作成)ウィンドウで、 次の手順を実行します。
	- a 新しいディスクグループの名前(databaseDG など)を入力し ます。
	- b **Redundancy**(冗長)ボックスで、**External**(外付け)を選択 します。
	- c ディスクグループに含めるディスク **ORCL:ASM1** を選択します。
	- d ASM ライブラリドライバを使用する場合で、候補ディスクにア クセスできない場合は、**Change Disk Discovery String** (ディスク検出パスの変更)をクリックし、検出パスとして ORCL:\* と入力し、**ORCL:ASM1** を選択します。
	- e **OK** をクリックします。クラスタに最初の ASM ディスクグルー プが作成され、**ASM Disk Groups**(ASM ディスクグループ) ウィンドウが表示されます。
	- f flashbackDG をディスクグループ名として使用し、以上の手 順を繰り返して フラッシュリカバリ領域用にディスクグループ を作成します。
- <span id="page-295-0"></span>15 ASM Disk Groups (ASM ディスクグループ)ウィンドウで、前の 手順でデータベースに割り当てたディスクグループ名(たとえば) databaseDG)のみを選択し、**Next**(次へ)をクリックします。
- 16 **Database File Locations**(データベースファイルの位置)ウィン ドウで、**Use Oracle-Managed Files**(**Oracle Managed Files** の 使用)を選択し、**Next**(次へ)をクリックします。
- **17 Recovery Configuration** (リカバリ構成) ウィンドウで、以下の 手順を実行します。
	- a **Specify Flash Recovery Area**(フラッシュリカバリ領域の指 定)を選択します。
	- **b Browse** (参照) をクリックします。
	- c [手順](#page-295-0) f で作成した flashbackDG ディスクグループを選択し、 **OK** をクリックします。
- d **Flash Recovery Area Size**(フラッシュリカバリ領域のサイ ズ)テキストボックスに[、手順](#page-295-0) f で作成したフラッシュディスク グループの合計サイズを入力します。
- e **Enable Archivin**g(アーカイブの有効化)を選択し、**Next** (次へ)をクリックします。
- 18 **Database Content** (データベースコンテンツ) ウィンドウで **Next** (次へ) をクリックします。
- 19 **Database Services** (データベースサービス)ウィンドウで、必要 に応じてサービスの設定を行い、**Next**(次へ)をクリックします。
- **20 Initialization Parameters** (初期化パラメータ) ウィンドウで、 次の手順を実行します。
	- **a Custom** (カスタム) を選択します。
	- **b Shared Memory Management** (共有メモリ管理)に **Automatic**(自動)を選択します。**SGA Size**(SGA サイズ) ウィンドウと PGA Size (PGA サイズ) ウィンドウに適切な情報 を入力します。
	- c **Next**(次へ)をクリックします。
- 21 **Database Storage**(データベース記憶域)ウィンドウで **Next** (次へ)をクリックします。
- **22 Creation Options** (作成オプション)ウィンドウで Create **Database**(データベースの作成)を選択してから、**Finish**(完了) をクリックします。
- 23 **Summary**(サマリ)ウィンドウで **OK** をクリックします。 ■ メモ:この処理には1時間またはそれ以上かかることがあります。 作成が完了すると、**Database Configuration Assistant** ウィンド ウが表示されます。
- 24 必要に応じて **Password Management**(パスワード管理)をク リックして、権限を持つユーザーに特定のパスワードを割り当て ます。その必要がない場合は **Exit**(終了)をクリックします。クラ スタデータベースがすべてのノードで起動中であることを示すメッ セージが表示されます。
- 25 以下の手順を実行します。
	- a 次のように入力して、そのノードにデータベースインスタンスが 存在することを確認します。 srvctl status database -d

b 以下のコマンドを入力して、Oracle ユーザープロファイルに ORACLE SID 環境変数エントリを追加します。 echo "export ORACLE\_SID=racdbx" >> /home/oracle/ .bash\_profle source /home/oracle/.bash\_profile

racdbx は、そのノードに割り当てられたデータベースインスタン ス識別子です。この例の racdb は DBCA で定義したグローバルデー タベース名です。

c 次のコマンドを入力します。

srvctl status database -d db 名 db 名 は、DBCA でデータベースに定義したグローバル識別子名 です。

# 既存の Oracle<sup>®</sup> 11g RAC クラスタ への新しいノードの追加

以下の項は、Microsoft® Windows® 上で Oracle RAC データベースに ノードとインスタンスを追加する方法の説明です。

# クラスタに追加するノードの準備

既存のクラスタに追加するノードで、次の手順を実行します。

- 1 『Deployment CD』を使用して OS のインストールと設定を行い ます。
- 2 ネットワークとファイバーチャネルストレージサブシステムを設定 します。

クラスタの既存の各ノードから次のコマンドを実行できることを確認し ます。*ホスト名* は、新しいノードのパブリックネットワーク名です。

NET USE \\ ホスト名 \C\$

次のように表示された場合は、お客様が各ノードで必要な Administrator 権限をお持ちであることを意味します。

Command completed successfully.(コマンドは正常に実行 されました。)

- メモ: ASM を使用する場合は、新しいノードが既存のノードと同じ権限 で ASM ディスクにアクセスできることを確認してください。
- **メモ: OCFS (Oracle Cluster File System) を使用する場合は、新しいノード** がその他のノードからアクセスするのと同じ方法でクラスタファイルシス テムにアクセスできることを確認してください。

これで、ノードを既存のクラスタに追加する準備が整いました。既存の クラスタにノードを追加する手順の概要は、次のとおりです。

- 1 300 ページの「[Oracle Clusterware](#page-299-0) 層へのノードの追加」。
- 2 301 ページの「Oracle RAC データベース層[へのノードの追加」](#page-300-0)。
- 3 302 [ページの「新しいノードへのデータベースインスタンスの追](#page-301-0) [加」。](#page-301-0)

### <span id="page-299-1"></span><span id="page-299-0"></span>Oracle Clusterware 層へのノードの追加

以下の手順を実行します。

- 1 いずれかの既存のノードで、CRS home\oui\bin ディレクトリに移動 します。addNode.bat スクリプトを実行して OUI を実行します。
- 2 OUI がノード追加モードで実行され、**OUI** の **Welcome**(ようこそ) ページが表示されます。**Next**(次へ)をクリックすると、**Specify Cluster Nodes for Node Addition**(ノード追加のためのクラス タノードの指定)ページが表示されます。
- 3 **Specify Cluster Nodes for Node Addition**(ノード追加のため のクラスタノードの指定)ページの上の表には、OUI を起動した CRS ホームと関連付けられている既存のノードが表示されます。 下の表を使用して、新しいノードのパブリックノード名とプライ ベートノード名を入力します。
- 4 すべての確認テストに問題がなければ、OUI に **Node Addition Summary** (ノード追加のサマリ) ページが表示されます。
- 5 **Next**(次へ)をクリックすると、OUI に **Cluster Node Addition Progress**(クラスタノード追加の進行状況)ページが表示され ます。
- 6 完了したら、**Exit**(終了)をクリックして OUI セッションを終了し ます。**OUI** に **End of Node Addition**(ノードの追加の終了)ペー ジが表示されたら、**Exit**(終了)をクリックして OUI セッションを 終了します。
- 7 現在使用中のノード名とノード番号を識別するには、次のコマンド を実行します。

CRS home\bin\olsnodes -n

8 次に利用できるノード名とノード番号を使用して **crssetup.exe** コ マンドを実行することで、新しいノードの CRS 情報を追加します。 例:

crssetup.exe add -nn publicnode3,3 -pn pvtnode3,3 –vn vipnode3,3

9 CRS ホームの **bin** サブディレクトリから **racgons** ユーティリティを 実行して、Oracle Notification Services (ONS) のポート番号を次の ように設定します。

racgons add\_config new\_node\_name:4948

Oracle Clusterware 層にノードを追加する本項の手順が完了したら、 既存の CRS ホームから新しいノードに CRS ホームを拡張できたことに なります。

# <span id="page-300-0"></span>Oracle RAC データベース層へのノードの追加

- 1 %ORACLE HOME%\oui\bin から、addNode.bat スクリプトを実行 します。これにより、OUI がノード追加モードで起動し、OUI の Welcome (ようこそ) ページが表示されます。Welcome (よう こそ) ページで Next (次へ) をクリックすると、Specify Cluster Nodes for Node Addition(ノード追加のためのクラスタノードの 指定)ページが表示されます。
- 2 **Specify Cluster Nodes for Node Addition**(ノード追加のため のクラスタノードの指定)ページには、OUI を起動した Oracle ホー ムと関連付けられている既存のノードを示す表があります。この ページの下にノード選択の表があり、追加可能なノードが示され ます。追加するノードを選択し、**Next**(次へ)をクリックします。 すべての確認テストに問題がなければ、OUI に **Node Addition Summary** (ノード追加のサマリ) ページが表示されます。
- 3 **Finish**(完了)をクリックすると、OUI に **Cluster Node Addition Progress**(クラスタノード追加の進行状況)ページが表 示されます。
- **4 OUI に End of Node Addition** (ノードの追加の終了) ページが表 示されたら、**Exit**(終了)をクリックして OUI セッションを終了し ます。

5 Oracle ホームの **bin** サブディレクトリから、次のシンタックスと共 に **-nodelist** オプションを使用して **VIPCA** ユーティリティを実行し ます。このシンタックスは、お使いの RAC データベースの一部と なっているノードの全セット(Node1 で始まり、末尾は NodeN) を識別します。

vipca -nodelist Node1,Node2,Node3,...Node*N*

6 新しいノードにリスナーを追加する場合は必ず、**Net Configuration Assistant**(**NetCA**)を実行する方法を使用してく ださい。

前項の手順を完了すると、新しいノードがクラスタデータベース層で定 義されます。ここで、新しいデータベースインスタンスを新しいノード に追加することができます。

## <span id="page-301-1"></span><span id="page-301-0"></span>新しいノードへのデータベースインスタンス の追加

インスタンスを追加する新しいノードのそれぞれに対して、次の手順を 実行します。

- 1 スタート → プログラム → Oracle HOME\_NAME→ Configuration and Migration Tools (設定 / 移行ツール) → Database Configuration Assistant の順に選択します。
- 2 DBCA に RAC の Welcome (ようこそ) ページが表示されます。 詳細については、任意の DBCA ページで **Help** (ヘルプ)をクリッ クしてください。
- 3 **Real Application Clusters database** を選択し、**Next**(次へ) をクリックすると、**Operations**(操作)ページが表示されます。
- 4 **Instance Management**(インスタンス管理)を選択し、**Next** (次へ)をクリックすると、**Instance Management**(インスタン ス管理)ページが表示されます。
- 5 Add Instance (インスタンスの追加) を選択し、Next (次へ) をク リックします。List of Cluster Databases(クラスタデータベースの リスト)ページが表示され、データベースとその現在のステータス (Active または Inactive)が示されます。
- 6 **List of Cluster Databases**(クラスタデータベースのリスト)ペー ジから、インスタンスを追加するアクティブな RAC データベースを 選択します。
- 7 **Next**(次へ)をクリックして新しいインスタンスを追加します。 **Adding an Instance** (インスタンスの追加) ページが表示され ます。
- 8 **Adding an Instance**(インスタンスの追加)ページで、上部の フィールドにインスタンス名を入力します。次にリストから新しい ノード名を選択し、**Next**(次へ)をクリックすると、**Services Page** (サービスページ) が表示されます。
- 9 新しいノードのインスタンスに対するサービス情報を入力し、**Next** (次へ)をクリックすると、**Instance Storage**(インスタンス記憶 域)ページが表示されます。
- 10 **Finish** (完了) をクリックすると、Summary (サマリ) ダイアロ グが表示されます。
- 11 **Summary** (サマリ) ダイアログの情報を確認し、OK をクリックし ます。DBCA によるインスタンスの追加処理の進行状況を示すダイ アログが表示されます。インスタンスの追加処理が完了すると、 別の処理を実行するかどうかを尋ねるダイアログが表示されます。
- 12 DBCA を終了する場合は **No**(いいえ)を、別の処理を実行する場合 は **Yes**(はい)をクリックします。

# 索引

#### A

ASM, [269](#page-268-0)

#### C

Clusterware バージョン 11.1.0.6, [270](#page-269-0)

#### D

Dell 企業向けトレーニング および資格認証のウェ ブサイト , [248](#page-247-0)

#### L

LUN, [248](#page-247-1)

#### M

My Oracle Support のウ ェブサイト , [249](#page-248-0)

#### $\mathbf{0}$

OCFS, [253](#page-252-0) Oracle のインストール , [253](#page-252-1) シードデータベースの 作成 , [265](#page-264-0)

Oracle Database 10g 設定 , [285](#page-284-1) 導入 , [285](#page-284-1) Oracle Databases and Applications Solutions のウェブサイト , [248](#page-247-2) Oracle のウェブサイト , [249](#page-248-1) Oracle データベース , [247](#page-246-0)

#### Z

仮想ディスク , [248](#page-247-3) クラスタウェア インストール , [270](#page-269-0), [285](#page-284-2) シードデータベース , [265](#page-264-1) 作成 , [265](#page-264-1) シングルノード , [285](#page-284-3) データベースインスタ ンス , [302](#page-301-1) データベースバージ ョン 11.1.0.6, [273](#page-272-0) ノードの追加 , [300](#page-299-1) パッチセット 11.1.0.7, [260](#page-259-0), [262](#page-261-0) ヘルプ , [248](#page-247-4) Oracle サポート , [249](#page-248-2) デルサポート , [248](#page-247-5) リスナー 設定 , [263](#page-262-0), [278](#page-277-0), [293](#page-292-0)

Sistemas Dell™ PowerEdge™

Base de datos Oracle® en Microsoft® Windows Server<sup>®</sup> x64

Guía de configuración e instalación de la base de datos versión 1.2

## **Notas**

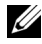

**NOTA:** Una NOTA proporciona información importante que le ayudará a utilizar mejor el ordenador.

\_\_\_\_\_\_\_\_\_\_\_\_\_\_\_\_\_\_\_\_

La información contenida en este documento puede modificarse sin previo aviso. © 2009 Dell Inc. Todos los derechos reservados.

Queda estrictamente prohibida la reproducción de este material en cualquier forma sin la autorización por escrito de Dell Inc.

Marcas comerciales utilizadas en este texto: Dell, PowerEdge y el logotipo de DELL son marcas comerciales de Dell Inc.; Microsoft y Windows son marcas comerciales o marcas comerciales registradas de Microsoft Corporation en los Estados Unidos o en otros países; Red Hat, Red Hat Enterprise Linux y Enterprise Linux son marcas comerciales registradas de Red Hat, Inc. en los Estados Unidos o en otros países; Oracle es una marca comercial registrada de Oracle Corporation o de sus filiales.

Otras marcas y otros nombres comerciales pueden utilizarse en este documento para hacer referencia a las entidades que los poseen o a sus productos. Dell Inc. renuncia a cualquier interés sobre la propiedad de marcas y nombres comerciales que no sean los suyos.

# Contenido

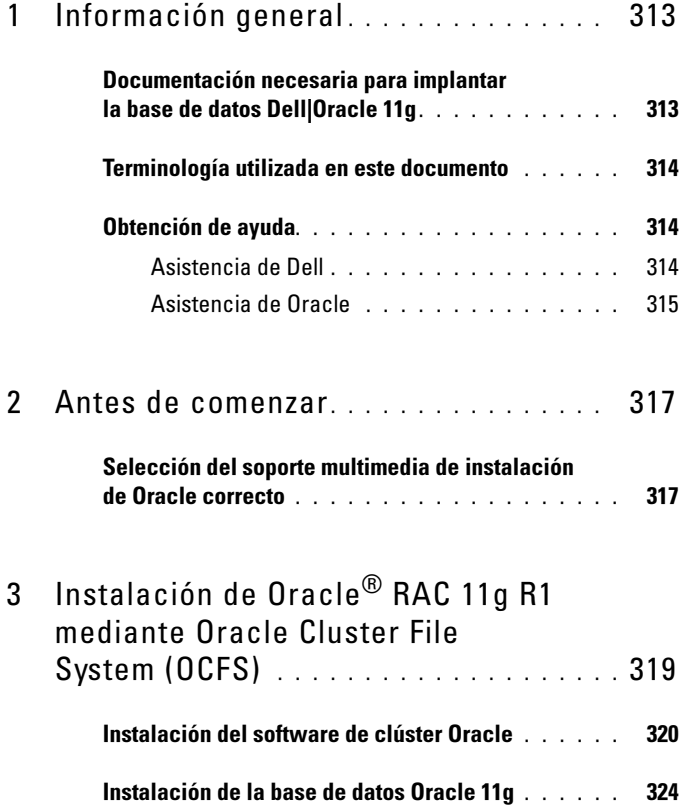

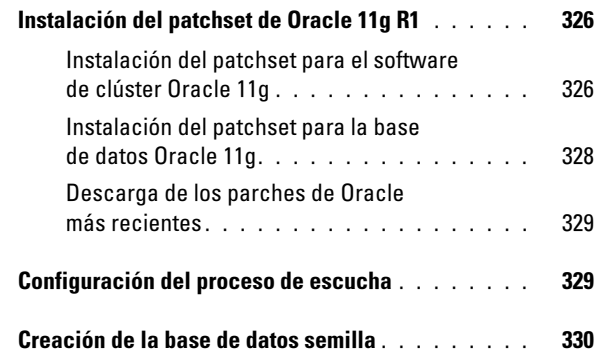

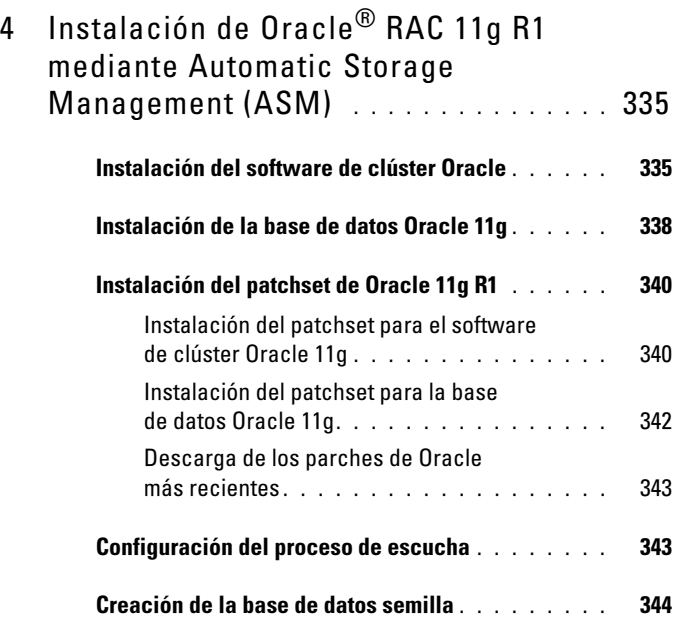

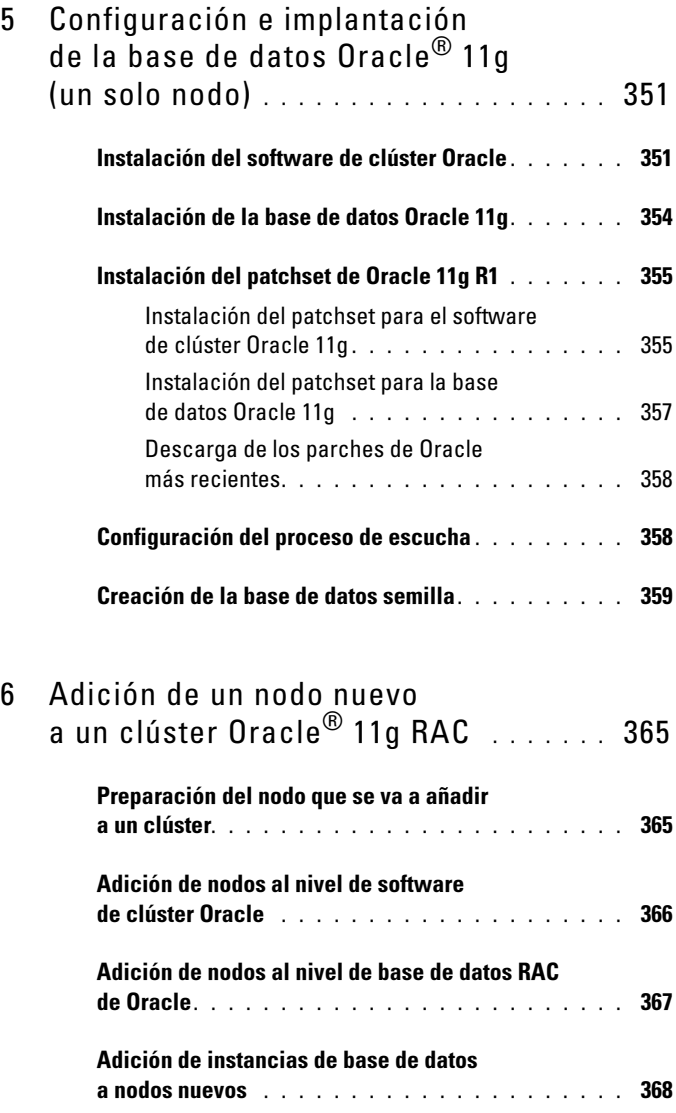

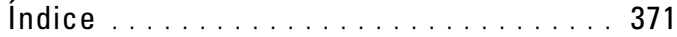

# <span id="page-312-0"></span>Información general

Este documento se aplica a:

- Base de datos Oracle<sup>®</sup> 11g R1 Enterprise Edition en Microsoft<sup>®</sup> Windows Server® 2003 R2 SP2 o Windows Server 2008 Enterprise/Standard x64 Edition.
- Base de datos Oracle 11g R1 Standard Edition en Windows Server 2003 R2 SP2 o Windows Server 2008 Standard x64 Edition.

# <span id="page-312-1"></span>Documentación necesaria para implantar la base de datos Dell|Oracle 11g

Los documentos necesarios para instalar la base de datos Dell|Oracle 11g son:

- Base de datos Oracle en Microsoft Windows Server x64 Guía de instalación del sistema operativo y el hardware: en ella se describen las versiones mínimas de software y hardware necesarias y se explica cómo instalar y configurar el sistema operativo, cómo verificar las configuraciones de hardware y software y cómo obtener archivos de código fuente abierto.
- Base de datos Oracle en Microsoft Windows Server x64 Guía de almacenamiento y redes: en ella se describe cómo instalar y configurar la red y las soluciones de almacenamiento.
- Base de datos Oracle en Microsoft Windows Server x64 Guía de configuración e instalación de la base de datos Oracle: en ella se describe cómo instalar y configurar la base de datos Oracle 11g R1.
- Base de datos Oracle en Microsoft Windows Server x64 Guía de solución de problemas: en ella se describe cómo solucionar problemas y resolver errores encontrados durante los procedimientos de instalación descritos en los módulos anteriores.

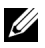

**NOTA:** En todos los módulos se proporciona información sobre cómo obtener asistencia técnica de Dell.

# <span id="page-313-0"></span>Terminología utilizada en este documento

- En este documento se utilizan los términos número de unidad lógica (LUN) y disco virtual. Dichos términos son sinónimos y pueden utilizarse indistintamente. El término LUN suele utilizarse en un entorno de sistema de almacenamiento Dell/EMC Fibre Channel, mientras que disco virtual suele emplearse en un entorno de almacenamiento SAS Dell PowerVault (Dell MD3000 y Dell MD3000i con alojamiento de expansión MD1000).
- En este documento, el término Enterprise Linux se aplica tanto a Red Hat® Enterprise Linux® como a Oracle Enterprise Linux, a menos que se especifique lo contrario.

# <span id="page-313-1"></span>Obtención de ayuda

#### <span id="page-313-2"></span>Asistencia de Dell

- Para obtener información detallada sobre el uso del sistema, consulte la documentación entregada con los componentes del sistema.
- Para obtener documentos técnicos, las configuraciones admitidas por Dell e información general, visite la página web de soluciones de aplicaciones y bases de datos Oracle en dell.com/oracle.
- Para obtener asistencia técnica de Dell para el hardware y el software del sistema operativo, y para descargar las últimas actualizaciones del sistema, realice una de las acciones siguientes:
	- Para obtener más información, visite la página web de asistencia de Dell (support.dell.com).
	- Póngase en contacto con el servicio de asistencia técnica de Dell.
- Para obtener información sobre el servicio de formación y certificación Dell para empresas, visite la página web de formación de Dell (dell.com/training).

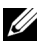

 $\mathbb Z$  NOTA: Es posible que este servicio de formación no se ofrezca en todas las regiones.

#### <span id="page-314-0"></span>Asistencia de Oracle

- Para obtener información de formación sobre el software Oracle y el software de clúster de aplicaciones, y para saber cómo ponerse en contacto con Oracle, visite la página web de Oracle (oracle.com) o consulte la documentación de Oracle que se incluye con el sistema.
- Para obtener información sobre asistencia técnica, descargas y otras cuestiones técnicas, visite la página web My Oracle Support en <metalink.oracle.com>.
- Para obtener información sobre la solución de problemas de los sistemas Oracle 11g, consulte el documento Base de datos Oracle en Microsoft Windows Server x64 — Guía de solución de problemas.

# 2

# <span id="page-316-0"></span>Antes de comenzar

En esta sección se proporciona información sobre los requisitos básicos para la instalación de Oracle<sup>®</sup> RAC 11g R1.

# <span id="page-316-1"></span>Selección del soporte multimedia de instalación de Oracle correcto

Para elegir la versión correcta del soporte multimedia de instalación de Oracle para el sistema operativo Microsoft® Windows® Server, vea la [tabla 2-1.](#page-316-2)

| <b>Sistema</b><br>operativo | Versión del software<br>de clúster Oracle | Versión de la base de<br>datos Oracle 11q | Versión del<br>patchset |
|-----------------------------|-------------------------------------------|-------------------------------------------|-------------------------|
| Windows 2008 11.1.0.7       |                                           | 11.1.0.7                                  | N/D                     |
| Windows 2003 11.1.0.6       |                                           | 11.1.0.6                                  | 11.1.0.7                |

<span id="page-316-2"></span>Tabla 2-1. Versiones del software de clúster, de la base de datos y del patchset que se deben instalar

3

# <span id="page-318-0"></span>Instalación de Oracle® RAC 11g R1 mediante Oracle Cluster File System (OCFS)

 $\mathbb Z$  **NOTA:** Si va a instalar Oracle mediante ASM, omita los pasos siguientes y siga los procedimientos que se describen en ["Instalación de Oracle](#page-334-2)® RAC 11a R1 [mediante Automatic Storage Management \(ASM\)" en la página 335](#page-334-2).

En esta sección se proporciona información sobre cómo instalar el software Oracle RAC 11g R1. Se tratan los temas siguientes:

- • ["Instalación del software de clúster Oracle" en la página 320](#page-319-0)
- • ["Instalación de la base de datos Oracle 11g" en la página 324](#page-323-0)
- • ["Instalación del patchset de Oracle 11g R1" en la página 326](#page-325-0)
- • ["Configuración del proceso de escucha" en la página 329](#page-328-1)
- • ["Creación de la base de datos semilla" en la página 330](#page-329-0)

# <span id="page-319-0"></span>Instalación del software de clúster Oracle

1 En el nodo 1, inserte el soporte multimedia de instalación del software de clúster Oracle que ha seleccionado en la tabla 2-1 en la unidad de CD/DVD.

Se inicia Oracle Universal Installer (OUI) y se abre la ventana de bienvenida.

Si no aparece la ventana de bienvenida:

- a Haga clic en Start (Inicio) y seleccione Run (Ejecutar).
- **b** En el campo Run (Ejecutar), escriba lo siguiente y haga clic en OK (Aceptar):

%CD-ROM drive%:\crs\setup.exe

donde %*CD-ROM drive*% es la letra de la unidad de CD/DVD.

- 2 Haga clic en Next (Siguiente).
- 3 En la ventana Specify Inventory Directory (Especificar directorio del inventario), acepte los valores predeterminados (%System drive%\Archivos de programa\Oracle\Inventory) y haga clic en Next (Siguiente).
- 4 En la ventana Specify Home Details (Especificar detalles de la ubicación principal), acepte los valores predeterminados (%System  $drive\%$ \product\11.1.0\crs) y haga clic en Next (Siguiente).

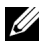

**NOTA:** Anote la ruta OraCR11g\_home (ubicación principal de CRS), ya que necesitará esta información más adelante.

5 En la ventana Product Specification Prerequisite Checks (Comprobaciones de requisitos previos específicos del producto), asegúrese de que todas las comprobaciones se completen correctamente y haga clic en Next (Siguiente).

- 6 En la ventana Specify Cluster Configuration (Especificar configuración de clúster), escriba lo siguiente:
	- Un nombre de clúster alternativo (si lo desea).
	- Los nombres de host de la red pública y privada para los dos nodos del clúster. Haga clic en Add (Agregar) para especificar nodos adicionales.
	- En la ventana Add a new node to the existing cluster (Agregar un nuevo nodo al clúster existente), introduzca los nombres de host público, privado y virtual, y haga clic en OK (Aceptar).

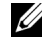

**XXIII NOTA:** Asegúrese de que los nombres de host de la red no incluyen extensiones de nombre de dominio.

7 Haga clic en Next (Siguiente).

Aparece la ventana Specify Network Interface Usage (Especificar uso de interfaz de red) con una lista de las interfaces de red de todo el clúster.

- 8 Si es necesario, cambie el tipo de interfaz pública a Public (Público), el tipo de interfaz privada a Private (Privado) y el resto de tipos de interfaz a Do Not Use (No utilizar). Para ello, realice los pasos siguientes:
	- a Seleccione el nombre de interfaz y haga clic en Edit (Editar).
	- **b** Seleccione la interfaz correcta y haga clic en OK (Aceptar).
- 9 En la ventana Specify Network Interface Usage (Especificar uso de interfaz de red), haga clic en Next (Siguiente).
- 10 En la ventana Cluster Configuration Storage (Almacenamiento de configuración de clúster), realice los pasos siguientes para el disco OCR:
	- a Localice las dos particiones de 300 MB que ha creado mediante los procedimientos descritos en el documento Base de datos Oracle en Microsoft Windows Server x64 — Guía de almacenamiento y redes.
	- b Seleccione la primera partición y haga clic en Edit (Editar).
	- c En la ventana Specify Disk Configuration (Especificar configuración de disco), seleccione Place OCR (Primary) on this partition (Colocar OCR [principal] en esta partición) y haga clic en OK (Aceptar).
	- d Seleccione la segunda partición y haga clic en Edit (Editar).
	- e En la ventana Specify Disk Configuration (Especificar configuración de disco), seleccione Place OCR (Mirror) on this partition (Colocar OCR [duplicado] en esta partición) y haga clic en OK (Aceptar).
- <span id="page-321-0"></span>11 En la ventana Cluster Configuration Storage (Almacenamiento de configuración de clúster), realice los pasos siguientes para el disco de votación:
	- a Localice las tres particiones de 250 MB que ha creado mediante los procedimientos descritos en el documento Base de datos Oracle en Microsoft Windows Server x64 — Guía de almacenamiento y redes.
	- **b** Seleccione la primera partición y haga clic en Edit (Editar).
	- c En la ventana Specify Disk Configuration (Especificar configuración de disco), seleccione Place Voting Disk on this partition (Colocar disco de votación en esta partición) y haga clic en OK (Aceptar).
	- d Repita el [paso b](#page-321-0) y el [paso c](#page-321-1) en las demás particiones del disco de votación.
- <span id="page-321-1"></span>12 En la ventana Cluster Configuration Storage (Almacenamiento de configuración de clúster), realice los pasos siguientes para la base de datos:
	- a Localice la partición que ha creado mediante los procedimientos descritos en el documento Base de datos Oracle en Microsoft Windows Server  $x64$  — Guía de almacenamiento y redes.
	- **b** Seleccione la partición y haga clic en **Edit** (Editar).
	- c En la ventana Specify Disk Configuration (Especificar configuración de disco), seleccione Format partition with CFS (Formatear partición con CFS).
	- d Asegúrese de que la opción Use partition for data storage (Utilizar partición para almacenamiento de datos) está seleccionada.
	- e Utilice el menú desplegable de la opción Assign Drive Letter (Asignar letra de unidad) para asignar una letra de unidad a la partición.
	- f Haga clic en OK (Aceptar).
- 13 En la ventana Cluster Configuration Storage (Almacenamiento de configuración de clúster), realice los pasos siguientes para la recuperación flash:
	- a Localice la partición que ha creado mediante los procedimientos descritos en el documento Base de datos Oracle en Microsoft Windows Server x64 — Guía de almacenamiento y redes.
	- **b** Seleccione la partición y haga clic en **Edit** (Editar).
	- c En la ventana Specify Disk Configuration (Especificar configuración de disco), seleccione Format partition with CFS (Formatear partición con CFS).
	- d Asegúrese de que la opción Use partition for data storage (Utilizar partición para almacenamiento de datos) está seleccionada.
	- e Utilice el menú desplegable de la opción Assign Drive Letter (Asignar letra de unidad) para asignar una letra de unidad a la partición.
	- f Haga clic en OK (Aceptar).
- 14 En la ventana Cluster Configuration Storage (Almacenamiento de configuración de clúster), haga clic en Next (Siguiente).
- 15 Ignore los mensajes de aviso y haga clic en OK (Aceptar).
- 16 En la ventana Summary (Resumen), haga clic en Install (Instalar) para iniciar el procedimiento de instalación.

Aparece la ventana de instalación, donde se muestra una barra de progreso de la instalación.

Aparece la ventana del asistente de configuración y OUI ejecuta una serie de herramientas de configuración.

Aparece la ventana End of Installation (Fin de la instalación).

- $\mathbb Z$  NOTA: Si se produce un error en la ventana del asistente de configuración, realice los pasos siguientes y consulte el documento Base de datos Oracle en Microsoft Windows Server x64 — Guía de solución de problemas.
- a En la ventana de error, haga clic en OK (Aceptar).
- b En la ventana del asistente de configuración, haga clic en Next (Siguiente).
- c Ignore el mensaje de aviso y haga clic en OK (Aceptar).
- d Haga clic en Exit (Salir) para finalizar la sesión de OUI.
- e En la ventana Exit (Salir), haga clic en Yes (Sí).
- 17 Si va a instalar Oracle mediante ASM, vaya a ["Instalación de Oracle](#page-334-2)® RAC [11g R1 mediante Automatic Storage Management \(ASM\)" en la](#page-334-2)  [página 335;](#page-334-2) de lo contrario, vaya a ["Instalación de Oracle](#page-318-0)® RAC 11g R1 [mediante Oracle Cluster File System \(OCFS\)" en la página 319](#page-318-0).

# <span id="page-323-0"></span>Instalación de la base de datos Oracle 11g

1 En el nodo 1, inserte el soporte multimedia de instalación del software de clúster Oracle que ha seleccionado en la tabla 2-1 en la unidad de CD/DVD.

Se inicia OUI y se abre la ventana de bienvenida.

Si no aparece la ventana de bienvenida:

- a Haga clic en Start (Inicio) y seleccione Run (Ejecutar).
- b En el campo Run (Ejecutar), escriba lo siguiente y haga clic en OK (Aceptar):

```
%CD-ROM drive%:\db\setup.exe
```
donde %*CD-ROM drive*% es la letra de la unidad de CD/DVD.

- 2 Haga clic en Next (Siguiente).
- 3 En la ventana Select Installation Type (Seleccionar tipo de instalación), seleccione Enterprise Edition y haga clic en Next (Siguiente).
- 4 En la ventana Specify Home Details (Especificar detalles de la ubicación principal) bajo Destination (Destino), verifique lo siguiente:
	- En el campo Name (Nombre), el nombre de la ruta principal de la base de datos Oracle es OraDb11g\_home1.
	- En el campo Path (Ruta), la ruta principal completa de Oracle es: %*SystemDrive*%\app\Administrator\product\ 11.1.0.6\db\_1

donde %*SystemDrive*% es la unidad local del usuario.
De forma predeterminada, OUI elige una de las unidades compartidas CFS para copiar los archivos de la base de datos. Cambie la unidad a %*SystemDrive*% modificando la letra de unidad en el campo Path (Ruta).

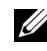

**XXIII NOTA:** Anote esta ruta, ya que necesitará esta información más adelante.

- **NOTA:** La ruta principal de Oracle seleccionada aquí debe ser distinta de la seleccionada en el procedimiento de instalación del software de clúster Oracle. No puede instalar Oracle 11g Enterprise x64 Edition con RAC y el software de clúster en el mismo directorio principal.
- **5** Haga clic en **Next** (Siguiente).
- 6 En la ventana Specify Hardware Cluster Installation Mode (Especificar el modo de instalación del clúster de hardware), seleccione Select All (Seleccionar todos) y haga clic en Next (Siguiente).
- 7 En la ventana Product-Specific Prerequisite Checks (Comprobaciones de requisitos previos específicos del producto), asegúrese de que todas las comprobaciones se completen correctamente y haga clic en Next (Siguiente).
- 8 En la ventana Select Configuration Option (Seleccionar opción de configuración), seleccione Install Database Software Only (Instalar sólo software de base de datos) y haga clic en Next (Siguiente).
- 9 En la ventana Summary (Resumen), haga clic en Install (Instalar).
- 10 En la ventana End of Installation (Fin de la instalación), realice el procedimiento tal como se indica en la ventana.

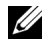

**NOTA:** Antes de ir al paso siguiente, debe realizar los procedimientos que se enumeran en la ventana.

- 11 Una vez que haya completado los procedimientos indicados en la ventana End of Installation (Fin de la instalación), haga clic en Exit (Salir).
- 12 Ejecute el comando siguiente en los nodos remotos para activar el proveedor de datos de Oracle para .NET, el proveedor de Oracle para bases de datos OLE, los objetos de Oracle para OLE, los contadores de Oracle para Windows Performance Monitor (Supervisor de rendimiento de Windows), y Oracle Administration Assistant (Asistente de administración de Oracle):

<Oracle Home>\bin\SelectHome.bat

13 En la ventana Exit (Salir), haga clic en Yes (Sí).

## Instalación del patchset de Oracle 11g R1

**NOTA:** Esta sección sólo se aplica al sistema operativo Windows Server 2003.

- 1 Asegúrese de que sólo se hayan instalado en el sistema los binarios de base de datos 11.1.0.6 y el software de clúster 11.1.0.6 y de que la base de datos semilla no se haya creado todavía.
- 2 Descargue el patchset 11.1.0.7 desde la página web de Oracle Metalink (metalink.oracle.com). Busque el parche número 6890831 y seleccione Microsoft Windows x64 (64-bit) como plataforma o idioma.
- 3 Descomprima el patchset en %SystemDrive%.

#### Instalación del patchset para el software de clúster Oracle 11g

#### <span id="page-325-0"></span>Antes de comenzar

Antes de instalar el patchset 11.1.0.7 para el software de clúster Oracle 11g en el sistema, realice los pasos siguientes:

1 Detenga nodeapps en todos los nodos. Introduzca lo siguiente:

*%SystemDrive%*\*%CRS\_HOME%*\bin> srvctl stop nodeapps -n <node name>

donde *%SystemDrive%* es la unidad en la que se ha configurado la ubicación principal de Oracle y *%CRS\_HOME%* es el directorio principal que se ha creado en ["Instalación del software de clúster Oracle" en la](#page-319-0)  [página 320.](#page-319-0)

- 2 Inicie los servicios de herramientas administrativas de programas seleccionando Start (Inicio)→ Programs (Programas)→ Administrator Tools (Herramientas administrativas)→ Services (Servicios).
- 3 Localice todos los servicios de Oracle y deténgalos en los dos nodos.

#### Instalación del patchset

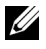

 $\mathbb Z$  NOTA: Debe instalar el software del patchset desde el nodo en el que se ha instalado el software RAC 11g R1.

1 Inicie OUI desde la carpeta del patchset. Por ejemplo:

%SystemDrive%\Oracle\_patch\setup.exe

donde *%SystemDrive%* es la unidad en la que se ha descomprimido el patchset de Oracle.

- 2 En la ventana de bienvenida, haga clic en Next (Siguiente).
- 3 En la ventana Specify home details (Especificar detalles de la ubicación principal), seleccione **OraCR11g** home como nombre en el menú desplegable y haga clic en Next (Siguiente).
- 4 En la ventana Specify Hardware Cluster Installation Mode (Especificar el modo de instalación del clúster de hardware), haga clic en Next (Siguiente).
- 5 En la ventana Product-Specific Prerequisite Checks (Comprobaciones de requisitos previos específicos del producto), haga clic en Next (Siguiente).
- 6 En la ventana Summary (Resumen), haga clic en Install (Instalar).
- 7 En la ventana End of installation (Fin de la instalación), realice todos los pasos que se enumeran en la ventana Summary (Resumen). No realice el paso en el que se le solicita que detenga los servicios de Oracle. Ya debería haber completado este paso antes de empezar la instalación del patchset, como se indica en ["Antes de comenzar" en la página 326](#page-325-0).
- 8 En la ventana End of Installation (Fin de la instalación), haga clic en Exit (Salir).
- 9 Haga clic en Yes (Sí) para salir de OUI.

#### Instalación del patchset para la base de datos Oracle 11g

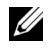

**NOTA:** Antes de instalar el patchset, asegúrese de que todos los servicios de Oracle estén detenidos.

Realice los procedimientos siguientes antes de crear un proceso de escucha y una base de datos semilla.

#### Instalación del patchset

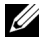

**NOTA:** Debe instalar el software del patchset desde el nodo en el que se ha instalado el software RAC 11g R1 (11.1.0.6).

1 Inicie OUI, que se encuentra en el área descomprimida del patchset. Por ejemplo:

*%SystemDrive%*\Oracle\_patch\setup.exe

donde *%SystemDrive%* es la unidad en la que se ha descomprimido el patchset de Oracle.

- 2 En la ventana de bienvenida, haga clic en Next (Siguiente).
- 3 En la ventana Specify Home Details (Especificar detalles de la ubicación principal), seleccione OraDB11g home1 como nombre en el menú desplegable y haga clic en Next (Siguiente).
- 4 En la ventana Specify Hardware Cluster Installation Mode (Especificar el modo de instalación del clúster de hardware), haga clic en Next (Siguiente).
- 5 En la ventana Product-Specific Prerequisite Checks (Comprobaciones de requisitos previos específicos del producto), haga clic en Next (Siguiente).
- 6 En la ventana Oracle Configuration Manager Registration (Registro del administrador de configuración de Oracle), haga clic en Next (Siguiente).
- 7 En la ventana Summary (Resumen), haga clic en Install (Instalar).
- 8 En la ventana End of installation (Fin de la instalación), realice todos los pasos que se enumeran en la ventana Summary (Resumen). No realice el paso en el que se le solicita que detenga los servicios de Oracle. Ya debería haber completado este paso antes de empezar la instalación del patchset, como se indica en ["Antes de comenzar".](#page-325-0)
- 9 En la ventana End of Installation (Fin de la instalación), haga clic en Exit (Salir).
- 10 Haga clic en Yes (Sí) para salir de OUI.

#### Descarga de los parches de Oracle más recientes

Oracle puede proporcionar parches adicionales que no estaban incluidos cuando descargó por primera vez el patchset. Para descargar parches adicionales:

- 1 Abra un explorador web.
- 2 Vaya a la página web de Oracle Metalink (metalink.oracle.com).
- 3 Descargue los parches apropiados para su instalación.

## Configuración del proceso de escucha

En esta sección se describen los pasos necesarios para configurar el proceso de escucha, que es necesario para la conexión remota de un cliente a una base de datos.

**NOTA:** Para el procedimiento descrito en esta sección es necesario que el parche ya esté instalado.

Realice los pasos siguientes en el nodo 1:

- 1 Haga clic en Start (Inicio), seleccione Run (Ejecutar) y escriba: netca
- **2** Haga clic en **OK** (Aceptar).
- 3 En la ventana Real Application Clusters Configuration (Configuración de Real Application Clusters), seleccione Cluster Configuration (Configuración de clúster) y haga clic en Next (Siguiente).
- 4 En la ventana Real Application Clusters, Active Nodes (Real Application Clusters, Nodos activos), seleccione Select all nodes (Seleccionar todos los nodos) y haga clic en Next (Siguiente).
- 5 En la ventana de bienvenida, seleccione Listener Configuration (Configuración del proceso de escucha) y haga clic en Next (Siguiente).
- 6 En la ventana Listener Configuration, Listener (Configuración del proceso de escucha, Proceso de escucha), seleccione Add (Agregar) y haga clic en Next (Siguiente).
- 7 En la ventana Listener Configuration, Listener Name (Configuración del proceso de escucha, Nombre del proceso de escucha), acepte el valor predeterminado del campo Listener name (Nombre del proceso de escucha) y haga clic en Next (Siguiente).
- 8 En el campo Selected protocols (Protocolos seleccionados) de la ventana Listener Configuration, Select Protocols (Configuración del proceso de escucha, Seleccionar protocolos), seleccione TCP y haga clic en Next (Siguiente).
- 9 En la ventana Listener Configuration, TCP/IP Protocol (Configuración del proceso de escucha, Protocolo TCP/IP), seleccione Use the standard port number of 1521 (Utilizar el puerto estándar 1521) y haga clic en Next (Siguiente).
- 10 En la ventana Listener Configuration, More Listeners (Configuración del proceso de escucha, ¿Más procesos de escucha?), seleccione No y haga clic en Next (Siguiente).
- 11 En la ventana Listener Configuration Done (Configuración del proceso de escucha finalizada), haga clic en Next (Siguiente).
- 12 En la ventana de bienvenida, haga clic en Finish (Finalizar).

## Creación de la base de datos semilla

En esta sección se describen los procedimientos necesarios para crear la base de datos semilla mediante OCFS y verificarla.

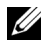

**NOTA:** Para el procedimiento descrito en esta sección es necesario que el parche ya esté instalado.

Para crear la base de datos semilla mediante OCFS, realice los pasos siguientes:

- 1 En el nodo 1, haga clic en Start (Inicio) y seleccione Run (Ejecutar).
- 2 En el campo Run (Ejecutar), escriba dbca y haga clic en OK (Aceptar). Se inicia el asistente para la configuración de bases de datos (DBCA).
- 3 En la ventana de bienvenida, seleccione Oracle Real Application Clusters database (Base de datos Oracle Real Application Clusters) y haga clic en Next (Siguiente).
- 4 En la ventana Operations (Operaciones), haga clic en Create a Database (Crear base de datos) y, a continuación, en Next (Siguiente).
- 5 En la ventana Node Selection (Selección de nodos), haga clic en Select All (Seleccionar todos) y, a continuación, en Next (Siguiente).
- 6 En la ventana Database Templates (Plantillas de base de datos), haga clic en Custom Database (Base de datos personalizada) y, a continuación, en Next (Siguiente).
- 7 En el campo Global Database Name (Nombre de base de datos global) de la ventana Database Identification (Identificación de la base de datos), introduzca un nombre, como por ejemplo racdb, y haga clic en Next (Siguiente).
- 8 En la ventana Management Options (Opciones de administración), acepte las selecciones predeterminadas y haga clic en Next (Siguiente).
- 9 En la ventana Database Credentials (Credenciales de la base de datos), haga clic en Use the Same Password for All Accounts (Utilizar la misma contraseña para todas las cuentas), escriba y confirme una contraseña nueva en los campos pertinentes y haga clic en Next (Siguiente).

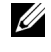

**NOTA:** Anote la contraseña nueva, ya que la necesitará posteriormente para la administración de la base de datos.

- 10 En la ventana Storage Options (Opciones de almacenamiento), seleccione Cluster File System (Sistema de archivos de clúster) y haga clic en Next (Siguiente).
- 11 En la ventana Database File Locations (Ubicaciones de archivos de base de datos), seleccione la ubicación para almacenar los archivos de la base de datos:
	- a Seleccione Use Common Location for All Database Files (Utilizar una única ubicación para todos los archivos de base de datos).
	- **b** Haga clic en **Browse** (Examinar).
	- c En el menú desplegable de la ventana Directory Browse (Mostrar directorios), seleccione la unidad CFS que se ha creado en el apartado e del [paso 12](#page-321-0) en la sección [Instalación del software de clúster Oracle](#page-319-0)  de la página 11.
	- d Haga clic en OK (Aceptar).
- 12 Haga clic en Next (Siguiente).
- 13 En la ventana Recovery Configuration (Configuración de recuperación), realice los pasos siguientes:
	- a Seleccione Specify Flash Recovery Area (Especificar área de recuperación flash).
	- **b** Haga clic en **Browse** (Examinar).
	- c En el menú desplegable de la ventana Directory Browse (Mostrar directorios), seleccione la unidad CFS que se ha creado en el apartado e del paso 13 en la sección [Instalación del software de clúster Oracle](#page-319-0) de la página 12.
	- d Haga clic en OK (Aceptar).
	- e En el cuadro de texto Flash Recovery Area Size (Tamaño del área de recuperación flash), especifique la cantidad total de espacio que se ha creado mediante los procedimientos descritos en el documento Base de datos Oracle en Microsoft Windows Server x64 — Guía de almacenamiento y redes para el área de recuperación flash.
- 14 Seleccione Enable Archiving (Habilitar archivado).
- 15 Haga clic en Edit Archive Mode Parameters (Editar parámetros del modo de archivo).
	- a En la ventana Edit Archive Mode Parameters (Editar parámetros del modo de archivo), asegúrese de que la ruta especificada en Archive Log Destinations (Destinos de registro de archivo) es la siguiente:  $X:$

donde X es la letra de la unidad CFS que ha creado mediante los procedimientos descritos en el documento Base de datos Oracle en Microsoft Windows Server x64 — Guía de almacenamiento y redes para el área de recuperación flash.

- **b** Haga clic en **OK** (Aceptar).
- 16 Haga clic en Next (Siguiente).
- 17 En la ventana Database Content (Contenido de la base de datos), acepte los valores predeterminados y haga clic en Next (Siguiente).
- 18 En la ventana Database Services (Servicios de la base de datos), haga clic en Next (Siguiente).
- 19 En la ventana Initialization Parameters (Parámetros de inicialización), haga clic en Next (Siguiente).
- 20 En la ventana Security Settings (Configuración de seguridad), seleccione Keep the enhanced 11g default security settings (recommended) (Mantener la configuración de seguridad predeterminada de 11g mejorada [recomendado]) y haga clic en Next (Siguiente).
- 21 En la ventana Automatic Maintenance Tasks (Tareas de mantenimiento automáticas), seleccione Enable automatic maintenance tasks (Habilitar tareas de mantenimiento automáticas) y haga clic en Next (Siguiente).
- 22 En la ventana Database Storage (Almacenamiento de base de datos), haga clic en Next (Siguiente).
- 23 En la ventana Creation Options (Opciones de creación), acepte los valores predeterminados y haga clic en Finish (Finalizar).
- 24 En la ventana Summary (Resumen), haga clic en OK (Aceptar).

Aparece la ventana del asistente para la configuración de bases de datos, y el software Oracle crea la base de datos.

**ZA NOTA:** Este procedimiento puede tardar varios minutos en completarse.

25 En la ventana del asistente para la configuración de bases de datos, haga clic en Yes (Sí).

Una vez finalizado el proceso, la ventana del asistente para la configuración de bases de datos proporciona información sobre la configuración de la base de datos.

- 26 Anote la información incluida en la ventana del asistente para la configuración de bases de datos a fin de utilizarla posteriormente para administrar la base de datos.
- 27 Haga clic en Exit (Salir).

Aparece la ventana Start Cluster Database (Iniciar base de datos del clúster) y se inicia la base de datos del clúster.

# Instalación de Oracle<sup>®</sup> RAC 11g R1 mediante Automatic Storage Management (ASM)

NOTA: Si va a instalar Oracle mediante OCFS (Oracle Cluster File System), omita los pasos siguientes y siga los procedimientos que se describen en ["Instalación de](#page-318-0)  Oracle® [RAC 11g R1 mediante Oracle Cluster File System \(OCFS\)" en la página 319.](#page-318-0)

En esta sección se proporciona información sobre cómo instalar el software Oracle RAC 11g R1. Se tratan los temas siguientes:

- • ["Instalación del software de clúster Oracle" en la página 335](#page-334-0)
- • ["Instalación de la base de datos Oracle 11g" en la página 338](#page-337-0)
- • ["Instalación del patchset de Oracle 11g R1" en la página 340](#page-339-0)
- • ["Configuración del proceso de escucha" en la página 343](#page-342-0)
- • ["Creación de la base de datos semilla" en la página 344](#page-343-0)

## <span id="page-334-0"></span>Instalación del software de clúster Oracle

1 En el nodo 1, inserte el soporte multimedia de instalación del software de clúster Oracle que ha seleccionado en la tabla 2-1 en la unidad de CD/DVD.

Se inicia OUI y se abre la ventana de bienvenida.

Si no aparece la ventana de bienvenida:

- a Haga clic en Start (Inicio) y seleccione Run (Ejecutar).
- b En el campo Run (Ejecutar), escriba lo siguiente y haga clic en OK (Aceptar):

```
%CD drive%\crs\setup.exe
```
donde %*CD drive*% es la letra de la unidad de CD/DVD.

- 2 Haga clic en Next (Siguiente).
- 3 En la ventana Specify Inventory Directory (Especificar directorio del inventario), acepte los valores predeterminados (%System drive%\Archivos de programa\Oracle\Inventory) y haga clic en Next (Siguiente).
- 4 En la ventana Specify Home Details (Especificar detalles de la ubicación principal), acepte los valores predeterminados (%System  $drive\%$ \product\11.1.0\crs) y haga clic en Next (Siguiente).

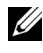

**NOTA:** Anote la ruta OraCR11g\_home (ubicación principal de CRS), ya que necesitará esta información más adelante.

- 5 En la ventana Product-Specific Prerequisite Checks (Comprobaciones de requisitos previos específicos del producto), haga clic en Next (Siguiente).
- 6 En la ventana Specify Cluster Configuration (Especificar configuración de clúster), realice los pasos siguientes:
	- a Compruebe los nombres de host público, privado y virtual del nodo principal.
	- b Si desea cambiar estos valores, haga clic en Edit (Editar), introduzca los valores adecuados y haga clic en OK (Aceptar).
	- c Haga clic en Add (Agregar).
	- d Escriba los nombres de host público, privado y virtual para el segundo nodo y haga clic en OK (Aceptar).
- 7 Haga clic en Next (Siguiente).

Aparece la ventana Specify Network Interface Usage (Especificar uso de interfaz de red) con una lista de las interfaces de red de todo el clúster.

- 8 Si es necesario, cambie el tipo de interfaz pública a Public (Público), el tipo de interfaz privada a Private (Privado) y el resto de tipos de interfaz a Do Not Use (No utilizar). Para ello, realice los pasos siguientes:
	- a Seleccione el nombre de interfaz y haga clic en Edit (Editar).
	- **b** Seleccione la interfaz correcta y haga clic en **OK** (Aceptar).
- 9 Haga clic en Next (Siguiente).
- <span id="page-336-1"></span><span id="page-336-0"></span>10 En la ventana Cluster Configuration Storage (Almacenamiento de configuración de clúster), realice los pasos siguientes para el disco OCR:
	- a Localice las dos particiones de 300 MB que ha creado mediante los procedimientos descritos en el documento Base de datos Oracle en Microsoft Windows Server x64 — Guía de almacenamiento y redes.
	- **b** Seleccione la primera partición y haga clic en Edit (Editar).
	- c En la ventana Specify Disk Configuration (Especificar configuración de disco), seleccione Place OCR (Primary) on this partition (Colocar OCR [principal] en esta partición) y haga clic en OK (Aceptar).
	- d Seleccione la segunda partición y haga clic en Edit (Editar).
	- e En la ventana Specify Disk Configuration (Especificar configuración de disco), seleccione Place OCR (Mirror) on this partition (Colocar OCR [duplicado] en esta partición) y haga clic en OK (Aceptar).
- 11 En la ventana Cluster Configure Storage (Almacenamiento de configuración de clúster), realice los pasos siguientes para el disco de votación:
	- a Localice las tres particiones de 250 MB que ha creado mediante los procedimientos descritos en el documento Base de datos Oracle en Microsoft Windows Server x64 — Guía de almacenamiento y redes.
	- **b** Seleccione la primera partición y haga clic en Edit (Editar).
	- c En la ventana Specify Disk Configuration (Especificar configuración de disco), seleccione Place Voting Disk on this partition (Colocar disco de votación en esta partición) y haga clic en OK (Aceptar).
	- d Repita el [paso b](#page-336-0) y el [paso c](#page-336-1) en las demás particiones del disco de votación.
- 12 Haga clic en Next (Siguiente).
- 13 Ignore los mensajes de aviso y haga clic en OK (Aceptar).

14 En la ventana Summary (Resumen), haga clic en Install (Instalar) para iniciar el procedimiento de instalación.

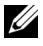

**NOTA:** Si se produce un error en la ventana del asistente de configuración, realice los pasos siguientes y consulte el documento Base de datos Oracle en Microsoft Windows Server x64 — Guía de solución de problemas.

Aparece la ventana de instalación, donde se muestra una barra de progreso de la instalación.

Aparece la ventana del asistente de configuración y OUI ejecuta una serie de herramientas de configuración.

Aparece la ventana End of Installation (Fin de la instalación).

- 15 Haga clic en Exit (Salir) para finalizar la sesión de OUI.
- 16 En la ventana Exit (Salir), haga clic en Yes (Sí).

## <span id="page-337-0"></span>Instalación de la base de datos Oracle 11g

- $\mathbb Z$  NOTA: Si va a instalar Oracle mediante OCFS, omita los pasos siguientes y vaya a "Instalación de Oracle® [RAC 11g R1 mediante Oracle Cluster File System \(OCFS\)"](#page-318-0)  [en la página 319](#page-318-0).
	- 1 En el nodo 1, inserte el soporte multimedia de instalación de la base de datos Oracle que ha seleccionado en la tabla 2-1 en la unidad de CD/DVD.

Se inicia OUI y se abre la ventana de bienvenida.

Si no aparece la ventana de bienvenida:

- a Haga clic en Start (Inicio) y seleccione Run (Ejecutar).
- b En el campo Run (Ejecutar), escriba:

%CD drive%\db\setup.exe

donde %*CD drive*% es la letra de la unidad de CD/DVD.

- 2 Haga clic en Next (Siguiente).
- 3 En la ventana Select Installation Type (Seleccionar tipo de instalación), haga clic en Enterprise Edition y, a continuación, en Next (Siguiente).
- 4 En la ventana Specify Home Details (Especificar detalles de la ubicación principal) bajo Destination (Destino), verifique lo siguiente:
	- En el campo Name (Nombre), el nombre de la ruta principal de la base de datos Oracle es OraDb11g\_home1.
	- En el campo Path (Ruta), la ruta principal completa de Oracle es: %*SystemDrive*%\app\Administrator\product\ 11.1.0\db\_1

donde %*SystemDrive*% es la unidad local del usuario.

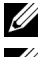

**XXIIII NOTA:** Anote esta ruta, ya que necesitará esta información más adelante.

**NOTA:** La ruta principal de Oracle seleccionada aquí debe ser distinta de la seleccionada en el procedimiento de instalación del software de clúster Oracle. No puede instalar la base de datos Oracle 11g R1 Enterprise x64 Edition con RAC y el software de clúster en el mismo directorio principal.

- 5 Haga clic en Next (Siguiente).
- 6 En la ventana Specify Hardware Cluster Installation Mode (Especificar el modo de instalación del clúster de hardware), haga clic en Select All (Seleccionar todos) y, a continuación, en Next (Siguiente).
- 7 En la ventana Product-Specific Prerequisite Checks (Comprobaciones de requisitos previos específicos del producto), haga clic en Next (Siguiente).
- 8 En la ventana Select Configuration Option (Seleccionar opción de configuración), seleccione Install Database Software Only (Instalar sólo software de base de datos) y haga clic en Next (Siguiente).
- 9 En la ventana Summary (Resumen), haga clic en Install (Instalar).
- 10 En la ventana End of Installation (Fin de la instalación), realice los pasos que se describen.

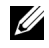

**NOTA:** Debe realizar los pasos que se enumeran en la ventana End of Installation (Fin de la instalación) antes de ir al [paso 11](#page-339-1).

<span id="page-339-1"></span>11 Ejecute el comando siguiente en los nodos remotos para activar el proveedor de datos de Oracle para .NET, el proveedor de Oracle para bases de datos OLE, los objetos de Oracle para OLE, los contadores de Oracle para Windows Performance Monitor (Supervisor de rendimiento de Windows), y Oracle Administration Assistant (Asistente de administración de Oracle):

<Oracle Home>\bin\SelectHome.bat

12 Haga clic en Exit (Salir).

## <span id="page-339-0"></span>Instalación del patchset de Oracle 11g R1

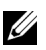

**NOTA:** Esta sección sólo se aplica al sistema operativo Windows Server 2003.

- 1 Asegúrese de que sólo se hayan instalado en el sistema los binarios de base de datos 11.1.0.6 y el software de clúster 11.1.0.6 y de que la base de datos semilla no se haya creado todavía.
- 2 Descargue el patchset 11.1.0.7 desde la página web de Oracle Metalink (metalink.oracle.com). Busque el parche número 6890831 y seleccione Microsoft Windows x64 (64-bit) como plataforma o idioma.
- 3 Descomprima el patchset en %SystemDrive%.

#### Instalación del patchset para el software de clúster Oracle 11g

#### <span id="page-339-2"></span>Antes de comenzar

Antes de instalar el patchset 11.1.0.7 para el software de clúster Oracle 11g en el sistema, realice los pasos siguientes:

1 Detenga nodeapps en todos los nodos. Introduzca lo siguiente:

*%SystemDrive%*\*%CRS\_HOME%*\bin> srvctl stop nodeapps -n <node name>

donde *%SystemDrive%* es la unidad en la que se ha configurado la ubicación principal de Oracle y *%CRS\_HOME%* es el directorio principal que se ha creado en ["Instalación del software de clúster Oracle" en la](#page-334-0)  [página 335.](#page-334-0)

- 2 Haga clic en Start (Inicio) $\rightarrow$  Programs (Programas) $\rightarrow$  Administrator Tools (Herramientas administrativas)→ Services (Servicios).
- 3 Localice todos los servicios de Oracle y deténgalos en los dos nodos.

#### Instalación del patchset

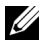

**NOTA:** Debe instalar el software del patchset desde el nodo en el que se ha instalado el software RAC 11g R1.

1 Inicie OUI desde la carpeta del patchset. Por ejemplo:

%SystemDrive%\Oracle\_patch\setup.exe

donde *%SystemDrive%* es la unidad en la que se ha descomprimido el patchset de Oracle.

- 2 En la ventana de bienvenida, haga clic en Next (Siguiente).
- 3 En la ventana Specify home details (Especificar detalles de la ubicación principal), seleccione **OraCR11g** home como nombre en el menú desplegable y haga clic en Next (Siguiente).
- 4 En la ventana Specify Hardware Cluster Installation Mode (Especificar el modo de instalación del clúster de hardware), haga clic en Next (Siguiente).
- 5 En la ventana Product-Specific Prerequisite Checks (Comprobaciones de requisitos previos específicos del producto), haga clic en Next (Siguiente).
- 6 En la ventana Summary (Resumen), haga clic en Install (Instalar).
- 7 En la ventana End of installation (Fin de la instalación), realice todos los pasos que se enumeran en la ventana Summary (Resumen). No realice el paso en el que se le solicita que detenga los servicios de Oracle. Ya debería haber completado este paso antes de empezar la instalación del patchset, como se indica en ["Antes de comenzar" en la página 340](#page-339-2).
- 8 En la ventana End of Installation (Fin de la instalación), haga clic en Exit (Salir).
- 9 Haga clic en Yes (Sí) para salir de OUI.

#### Instalación del patchset para la base de datos Oracle 11g

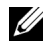

**NOTA:** Antes de instalar el patchset, asegúrese de que todos los servicios de Oracle estén detenidos.

Realice los procedimientos siguientes antes de crear un proceso de escucha y una base de datos semilla.

#### Instalación del patchset

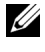

**NOTA:** Debe instalar el software del patchset desde el nodo en el que se ha instalado el software RAC 11g R1 (11.1.0.6).

1 Inicie OUI, que se encuentra en el área descomprimida del patchset. Por ejemplo:

*%SystemDrive%*\Oracle\_patch\setup.exe

donde *%SystemDrive%* es la unidad en la que se ha descomprimido el patchset de Oracle.

- 2 En la ventana de bienvenida, haga clic en Next (Siguiente).
- 3 En la ventana Specify Home Details (Especificar detalles de la ubicación principal), seleccione OraDB11g home1 como nombre en el menú desplegable y haga clic en Next (Siguiente).
- 4 En la ventana Specify Hardware Cluster Installation Mode (Especificar el modo de instalación del clúster de hardware), haga clic en Next (Siguiente).
- 5 En la ventana Product-Specific Prerequisite Checks (Comprobaciones de requisitos previos específicos del producto), haga clic en Next (Siguiente).
- 6 En la ventana Oracle Configuration Manager Registration (Registro del administrador de configuración de Oracle), haga clic en Next (Siguiente).
- 7 En la ventana Summary (Resumen), haga clic en Install (Instalar).
- 8 En la ventana End of installation (Fin de la instalación), realice todos los pasos que se enumeran en la ventana Summary (Resumen). No realice el paso en el que se le solicita que detenga los servicios de Oracle. Ya debería haber completado este paso antes de empezar la instalación del patchset, como se indica en ["Antes de comenzar" en la página 340](#page-339-2).
- 9 En la ventana End of Installation (Fin de la instalación), haga clic en Exit (Salir).
- 10 Haga clic en Yes (Sí) para salir de OUI.

#### Descarga de los parches de Oracle más recientes

Oracle puede proporcionar parches adicionales que no estaban incluidos cuando descargó por primera vez el patchset. Para descargar parches adicionales:

- 1 Abra un explorador web.
- 2 Vaya a la página web de Oracle Metalink (metalink.oracle.com).
- 3 Descargue los parches apropiados para su instalación.

## <span id="page-342-0"></span>Configuración del proceso de escucha

En esta sección se describen los procedimientos para configurar el proceso de escucha, que es necesario para establecer una conexión remota de un cliente a una base de datos.

1 En el nodo 1 del clúster, ejecute el comando netca.bat desde la ubicación principal de ASM de Oracle:

```
%SystemDrive%\app\Administrator\product\11.1.0\
asm_1\bin\netca
```
donde *%SystemDrive%* es la unidad local del usuario.

- **2** Haga clic en **OK** (Aceptar).
- 3 En la ventana Real Application Clusters Configuration (Configuración de Real Application Clusters), seleccione Cluster configuration (Configuración de clúster) y haga clic en Next (Siguiente).
- 4 En la ventana Real Application Clusters, Active Nodes (Real Application Clusters, Nodos activos), seleccione Select All nodes (Seleccionar todos los nodos) y haga clic en Next (Siguiente).
- 5 En la ventana de bienvenida, seleccione Listener configuration (Configuración del proceso de escucha) y haga clic en Next (Siguiente).
- 6 En la ventana Listener Configuration, Listener (Configuración del proceso de escucha, Proceso de escucha), seleccione Add (Agregar) y haga clic en Next (Siguiente).
- 7 En la ventana Listener Configuration, Listener Name (Configuración del proceso de escucha, Nombre del proceso de escucha), seleccione el valor predeterminado del campo Listener Name (Nombre del proceso de escucha) y haga clic en Next (Siguiente).
- 8 En la ventana Listener Configuration, Select Protocols (Configuración del proceso de escucha, Seleccionar protocolos), seleccione TCP en el campo Selected Protocols (Protocolos seleccionados) y haga clic en Next (Siguiente).
- 9 En la ventana Listener Configuration, TCP/IP Protocol (Configuración del proceso de escucha, Protocolo TCP/IP), seleccione Use the standard port number of 1521 (Utilizar el puerto estándar 1521) y haga clic en Next (Siguiente).
- 10 En la ventana Listener Configuration, More Listeners (Configuración del proceso de escucha, ¿Más procesos de escucha?), seleccione No y haga clic en Next (Siguiente).
- 11 En la ventana Listener Configuration Done (Configuración del proceso de escucha finalizada), haga clic en Next (Siguiente).
- 12 En la ventana de bienvenida, haga clic en Finish (Finalizar).

## <span id="page-343-0"></span>Creación de la base de datos semilla

Para crear la base de datos semilla mediante Oracle ASM, realice los pasos siguientes:

- 1 Compruebe que el software de clúster Oracle se esté ejecutando.
	- a Abra una ventana de indicador de comandos. Haga clic en Start (Inicio), seleccione Run (Ejecutar), escriba cmd y pulse  $\leq$ Intro $\geq$ .
	- **b** Escriba crsctl check crs.
	- c Aparece el mensaje siguiente:

Cluster Synchronization Services appears healthy (Cluster Synchronization Services parece correcto) Cluster Ready Services appears healthy (Cluster Ready Services parece correcto) Event Manager appears healthy (Event Manager parece correcto)

- d Si no aparece el mensaje anterior, escriba crsctl start crs.
- e Cierre la ventana cmd escribiendo exit.
- 2 En el nodo 1, haga clic en Start (Inicio) y seleccione Run (Ejecutar).

3 En el campo Run (Ejecutar), escriba lo siguiente y haga clic en OK (Aceptar):

%SystemDrive%\app\Administrator\product\11.1.0\ db\_1/dbca

Se inicia el asistente para la configuración de bases de datos (DBCA).

- 4 En la ventana de bienvenida, seleccione Oracle Real Application Clusters database (Base de datos Oracle Real Application Clusters) y haga clic en Next (Siguiente).
- 5 En la ventana Operations (Operaciones), haga clic en Create a Database (Crear base de datos) y, a continuación, en Next (Siguiente).
- 6 En la ventana Node Selection (Selección de nodos), haga clic en Select All (Seleccionar todos) y, a continuación, en Next (Siguiente).
- 7 En la ventana Database Templates (Plantillas de base de datos), haga clic en Custom Database (Base de datos personalizada) y, a continuación, en Next (Siguiente).
- 8 En el campo Global Database Name (Nombre de base de datos global) de la ventana Database Identification (Identificación de la base de datos), introduzca un nombre, como por ejemplo racdb, y haga clic en Next (Siguiente).
- 9 En la ventana Management Options (Opciones de administración), haga clic en Next (Siguiente).
- 10 En la ventana Database Credentials (Credenciales de la base de datos), seleccione una opción de contraseña, escriba la información de contraseña apropiada (si es necesario) y haga clic en Next (Siguiente).

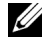

 $\mathbb Z$  NOTA: Anote la contraseña nueva, ya que la necesitará posteriormente para la administración de la base de datos.

11 En la ventana Storage Options (Opciones de almacenamiento), seleccione Automatic Storage Management (ASM) (Administración automática del almacenamiento [ASM]) y haga clic en Next (Siguiente).

- 12 En la ventana Create ASM Instance (Crear instancia de ASM), realice los pasos siguientes:
	- a En el campo SYS password (Contraseña SYS), escriba y confirme una contraseña nueva en los campos pertinentes.
	- b Seleccione Create initialization parameter file (IFILE) (Crear archivo de parámetros de inicialización [IFILE]).
	- c Haga clic en Next (Siguiente).
- 13 Cuando aparezca un mensaje que indique que el asistente para la configuración de bases de datos está listo para crear e iniciar la instancia de ASM, haga clic en OK (Aceptar).
- 14 En la ventana ASM Disk Groups (Grupos de discos ASM), haga clic en Create New (Crear nuevo).
- <span id="page-345-0"></span>15 En la ventana Create Disk Group (Crear grupo de discos), realice los pasos siguientes:
	- a Escriba un nombre para el nuevo grupo de discos, como por ejemplo databaseDG.
	- b En la casilla Redundancy (Redundancia), seleccione External (Externa).
	- c Seleccione los discos adecuados de la lista que se deben incluir en el grupo de discos databaseDG.

Si los discos no aparecen en la lista y todavía no ha marcado los discos para ASM, haga clic en Stamp Disks (Marcar discos) y realice los pasos siguientes:

- i Haga clic en Add or change label (Agregar o cambiar etiqueta) y, a continuación, en Next (Siguiente).
- ii Seleccione el dispositivo candidato adecuado que se debe marcar como disco ASM.
- iii Cambie el nombre del prefijo de marcado o deje la palabra clave predeterminada DATA y haga clic en Next (Siguiente).
- iv En la ventana Stamp Disks (Marcar discos), compruebe que se han seleccionado los discos correctos que se deben marcar como discos ASM y haga clic en Next (Siguiente).
- v Haga clic en Finish (Finalizar).
- d Seleccione los discos con aprovisionamiento adecuados que se deben incluir en el grupo de discos.
- e Haga clic en OK (Aceptar). Se crea el primer grupo de discos ASM en el clúster y se abre la ventana ASM Disk Groups (Grupos de discos ASM).
- <span id="page-346-0"></span>f Repita estos pasos para crear un grupo de discos para el área de recuperación flash utilizando flashbackDG como nombre del grupo de discos.
- 16 En la ventana ASM Disk Groups (Grupos de discos ASM), seleccione únicamente el nombre del grupo de discos que ha asignado a la base de datos en el [paso 15](#page-345-0) (por ejemplo, databaseDG) y haga clic en Next (Siguiente).
- 17 En la ventana Database File Locations (Ubicaciones de archivos de base de datos), seleccione Use Oracle-Managed Files (Utilizar archivos administrados por Oracle) y haga clic en Next (Siguiente).
- 18 En la ventana Recovery Configuration (Configuración de recuperación), realice los pasos siguientes:
	- a Seleccione Specify Flash Recovery Area (Especificar área de recuperación flash).
	- **b** Haga clic en **Browse** (Examinar).
	- c Seleccione el grupo de discos flashbackDG que ha creado en el [paso f](#page-346-0) y haga clic en OK (Aceptar).
	- d En el cuadro de texto Flash Recovery Area Size (Tamaño del área de recuperación flash), especifique el tamaño total del grupo de discos flash creado en el [paso f](#page-346-0).
	- e Seleccione Enable Archiving (Habilitar archivado) y haga clic en Next (Siguiente).
- 19 En la ventana Database Content (Contenido de la base de datos), haga clic en Next (Siguiente).
- 20 En la ventana Database Services (Servicios de la base de datos), configure los servicios (si es necesario) y haga clic en Next (Siguiente).
- 21 En la ventana Initialization Parameters (Parámetros de inicialización), realice los pasos siguientes:
	- a Seleccione Custom (Personalizada).
	- b En Memory Management (Administración de memoria), seleccione Automatic Shared Memory Management (Administración automática de memoria compartida). En las ventanas SGA Size (Tamaño de SGA) y PGA Size (Tamaño de PGA), especifique la información apropiada.
	- c Haga clic en Next (Siguiente).
- 22 En la ventana Security Settings (Configuración de seguridad), mantenga la configuración de seguridad predeterminada de 11g recomendada y haga clic en Next (Siguiente).
- 23 En la ventana Automatic Maintenance Tasks (Tareas de mantenimiento automáticas), haga clic en Next (Siguiente).
- 24 En la ventana Database Storage (Almacenamiento de base de datos), haga clic en Next (Siguiente).
- 25 En la ventana Creation Options (Opciones de creación), seleccione Create Database (Crear base de datos) y haga clic en Finish (Finalizar).
- 26 En la ventana Summary (Resumen), haga clic en OK (Aceptar).

 $\mathbb Z$  NOTA: Este procedimiento puede tardar una hora o más en completarse.

Una vez finalizado el proceso, se abre la ventana del asistente para la configuración de bases de datos.

27 Haga clic en Password Management (Administración de contraseñas) para asignar una contraseña específica a usuarios autorizados, si es necesario. De lo contrario, haga clic en Exit (Salir). Se muestra un mensaje que indica que la base de datos del clúster se está iniciando en todos los nodos.

- **28** Realice los pasos siguientes en *cada* nodo:
	- a Verifique que la instancia de base de datos existe en cada nodo; para ello, escriba:

srvctl status database -d

b Escriba los comandos siguientes para añadir la entrada de la variable de entorno ORACLE\_SID al perfil de usuario Oracle:

```
echo "export ORACLE_SID=racdbx" >> 
/home/oracle/
.bash profle
source /home/oracle/.bash_profile
```
donde *racdbx* corresponde al identificador de la instancia de base de datos asignado al nodo. En este ejemplo se presupone que *racdb* es el nombre de base de datos global que se ha definido en el DBCA.

29 En un solo nodo, escriba el comando siguiente:

```
srvctl status database -d dbname
```
donde *dbname* es el nombre de identificación global que se ha definido para la base de datos en el DBCA.

# 5

## Configuración e implantación de la base de datos Oracle® 11g (un solo nodo)

En esta sección se proporciona información sobre cómo instalar el software Oracle 11g R1 en un solo nodo. Esta sección consta de los temas siguientes:

- • ["Instalación del software de clúster Oracle" en la página 351](#page-350-0)
- • ["Instalación de la base de datos Oracle 11g" en la página 354](#page-353-0)
- • ["Instalación del patchset de Oracle 11g R1" en la página 355](#page-354-0)
- • ["Configuración del proceso de escucha" en la página 358](#page-357-0)
- • ["Creación de la base de datos semilla" en la página 359](#page-358-0)

## <span id="page-350-0"></span>Instalación del software de clúster Oracle

1 En el nodo 1, inserte el soporte multimedia de instalación del software de clúster Oracle que ha seleccionado en la tabla 2-1 en la unidad de CD/DVD.

Aparece la ventana de bienvenida y se inicia la interfaz de usuario de Oracle (OUI).

Si no aparece la ventana de bienvenida:

- a Haga clic en Start (Inicio) y seleccione Run (Ejecutar).
- b En el campo Run (Ejecutar), escriba lo siguiente y haga clic en OK (Aceptar):

%CD drive%\crs\setup.exe

donde %CD drive% es la letra de la unidad de CD/DVD.

2 En la ventana de bienvenida, haga clic en Next (Siguiente).

- 3 En la ventana Specify Inventory Directory (Especificar directorio del inventario), acepte los valores predeterminados (%System drive%\Archivos de programa\Oracle\Inventory) y haga clic en Next (Siguiente).
- 4 En la ventana Specify Home Details (Especificar detalles de la ubicación principal), acepte los valores predeterminados (%System drive%\product\11.1.0\crs) y haga clic en Next (Siguiente).

 $\mathbb Z$  NOTA: Anote la ruta OraCR11q home (ubicación principal de CRS), ya que necesitará esta información más adelante.

- 5 En la ventana Product-Specific Prerequisite Checks (Comprobaciones de requisitos previos específicos del producto), haga clic en Next (Siguiente).
- 6 En la ventana Specify Cluster Configuration (Especificar configuración de clúster), realice los pasos siguientes:
	- a Compruebe los nombres de host público, privado y virtual del nodo principal.
	- b Si desea cambiar estos valores, haga clic en Edit (Editar), introduzca los valores adecuados y haga clic en OK (Aceptar).
- 7 Haga clic en Next (Siguiente).

Aparece la ventana Specify Network Interface Usage (Especificar uso de interfaz de red) con una lista de las interfaces de red de todo el clúster.

- 8 Si es necesario, cambie el tipo de interfaz pública a Public (Público), el tipo de interfaz privada a Private (Privado) y el resto de tipos de interfaz a Do Not Use (No utilizar). Para ello, realice los pasos siguientes:
	- a Seleccione el nombre de interfaz y haga clic en Edit (Editar).
	- b Seleccione la interfaz correcta y haga clic en OK (Aceptar).
- 9 Haga clic en Next (Siguiente).
- 10 En la ventana Cluster Configuration Storage (Almacenamiento de configuración de clúster), realice los pasos siguientes para el disco OCR:
	- a Localice la partición de 300 MB que ha creado mediante los procedimientos descritos en el documento Base de datos Oracle en Microsoft Windows Server x64 — Guía de almacenamiento y redes.
	- **b** Seleccione la partición y haga clic en Edit (Editar).
	- c En la ventana Specify Disk Configuration (Especificar configuración de disco), seleccione Place OCR (Primary) on this partition (Colocar OCR [principal] en esta partición) y haga clic en OK (Aceptar).
- 11 En la ventana Cluster Configure Storage (Almacenamiento de configuración de clúster), realice los pasos siguientes para el disco de votación:
	- a Localice la partición de 250 MB que ha creado mediante los procedimientos descritos en el documento Base de datos Oracle en Microsoft Windows Server x64 — Guía de almacenamiento y redes.
	- **b** Seleccione la partición y haga clic en **Edit** (Editar).
	- c En la ventana Specify Disk Configuration (Especificar configuración de disco), seleccione Place Voting Disk on this partition (Colocar disco de votación en esta partición) y haga clic en OK (Aceptar).
- 12 Haga clic en Next (Siguiente).
- 13 Ignore los mensajes de aviso y haga clic en OK (Aceptar).
- 14 En la ventana Summary (Resumen), haga clic en Install (Instalar) para iniciar el procedimiento de instalación.

 $\mathbb Z$  NOTA: Si se produce un error en la ventana del asistente de configuración, realice los pasos siguientes y consulte el documento *Base de datos Oracle en* Microsoft Windows Server x64 — Guía de solución de problemas.

Aparece la ventana de instalación, donde se muestra una barra de progreso de la instalación.

Aparece la ventana del asistente de configuración y OUI ejecuta una serie de herramientas de configuración.

Aparece la ventana End of Installation (Fin de la instalación).

- 15 Haga clic en Exit (Salir) para finalizar la sesión de OUI.
- 16 En la ventana Exit (Salir), haga clic en Yes (Sí).

## <span id="page-353-0"></span>Instalación de la base de datos Oracle 11g

1 En el nodo 1, inserte el soporte multimedia de instalación del software de clúster Oracle que ha seleccionado en la tabla 2-1 en la unidad de CD/DVD.

Aparece la ventana de bienvenida y se inicia OUI.

Si no aparece la ventana de bienvenida:

- a Haga clic en Start (Inicio) y seleccione Run (Ejecutar).
- b En el campo Run (Ejecutar), escriba:

%CD drive%\db\setup.exe

donde %CD drive% es la letra de la unidad de CD/DVD.

- 2 Haga clic en Next (Siguiente).
- 3 En la ventana Select Installation Type (Seleccionar tipo de instalación), haga clic en Enterprise Edition y, a continuación, en Next (Siguiente).
- 4 En la ventana Specify Home Details (Especificar detalles de la ubicación principal) bajo Destination (Destino), verifique lo siguiente:
	- En el campo Name (Nombre), el nombre de la ruta principal de la base de datos Oracle es OraDb11g\_home1.
	- En el campo Path (Ruta), la ruta principal completa de Oracle es: %SystemDrive%\app\Administrator\product\ 11.1.0\db\_1

donde %SystemDrive% es la unidad local del usuario.

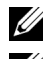

**2018**: Anote esta ruta, ya que necesitará esta información más adelante.

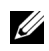

**NOTA:** La ruta principal de Oracle seleccionada aquí debe ser distinta de la seleccionada en el procedimiento de instalación del software de clúster Oracle. No puede instalar la base de datos Oracle 11g R1 Standard x64 Edition con RAC y el software de clúster en el mismo directorio principal.

- 5 Haga clic en Next (Siguiente).
- 6 En la ventana Specify Hardware Cluster Installation Mode (Especificar el modo de instalación del clúster de hardware), haga clic en Local Installation (Instalación local) y, a continuación, en Next (Siguiente).
- 7 En la ventana Product-Specific Prerequisite Checks (Comprobaciones de requisitos previos específicos del producto), haga clic en Next (Siguiente).
- 8 En la ventana Select Configuration Option (Seleccionar opción de configuración), seleccione Install Database Software Only (Instalar sólo software de base de datos) y haga clic en Next (Siguiente).
- 9 En la ventana Summary (Resumen), haga clic en Install (Instalar).
- 10 En la ventana End of Installation (Fin de la instalación), realice los procedimientos que se describen.

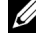

**NOTA:** Antes de ir al paso siguiente, debe realizar los pasos que se enumeran en la ventana.

11 Haga clic en Exit (Salir).

## <span id="page-354-0"></span>Instalación del patchset de Oracle 11g R1

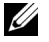

**NOTA:** Esta sección sólo se aplica al sistema operativo Windows Server 2003.

- 1 Asegúrese de que sólo se hayan instalado en el sistema los binarios de base de datos 11.1.0.6 y el software de clúster 11.1.0.6 y de que la base de datos semilla no se haya creado todavía.
- 2 Descargue el patchset 11.1.0.7 desde la página web de Oracle Metalink (metalink.oracle.com). Busque el parche número 6890831 y seleccione Microsoft Windows x64 (64-bit) como plataforma o idioma.
- 3 Descomprima el patchset en %SystemDrive%.

#### Instalación del patchset para el software de clúster Oracle 11g

#### <span id="page-354-1"></span>Antes de comenzar

Antes de instalar el patchset para el software de clúster Oracle 11g en el sistema, realice los pasos siguientes:

1 Detenga nodeapps en todos los nodos. Introduzca lo siguiente:

%SystemDrive%\%CRS\_HOME%\bin> srvctl stop nodeapps -n <node name>

donde %SystemDrive% es la unidad en la que se ha configurado la ubicación principal de Oracle y %CRS\_HOME% es el directorio principal que se ha creado en ["Instalación del software de clúster Oracle" en la](#page-350-0)  [página 351.](#page-350-0)

- 2 Haga clic en Start (Inicio)  $\rightarrow$  Programs (Programas)  $\rightarrow$  Administrator Tools (Herramientas administrativas)→ Services (Servicios).
- 3 Localice todos los servicios de Oracle y deténgalos en los dos nodos.

#### Instalación del patchset

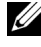

**NOTA:** Debe instalar el software del patchset desde el nodo en el que se ha instalado el software RAC 11g R1.

1 Inicie OUI desde la carpeta del patchset. Por ejemplo:

%SystemDrive%\Oracle\_patch\setup.exe

donde %SystemDrive% es la unidad en la que se ha descomprimido el patchset de Oracle.

- 2 En la ventana de bienvenida, haga clic en Next (Siguiente).
- 3 En la ventana Specify home details (Especificar detalles de la ubicación principal), seleccione OraCr11g home como nombre en la lista desplegable y haga clic en Next (Siguiente).
- 4 En la ventana Specify Hardware Cluster Installation Mode (Especificar el modo de instalación del clúster de hardware), haga clic en Next (Siguiente).
- 5 En la ventana Product-Specific Prerequisite Checks (Comprobaciones de requisitos previos específicos del producto), haga clic en Next (Siguiente).
- 6 En la ventana Summary (Resumen), haga clic en Install (Instalar).
- 7 En la ventana End of installation (Fin de la instalación), realice todos los pasos que se enumeran en la ventana Summary (Resumen). No realice el paso en el que se le solicita que detenga los servicios de Oracle. Ya debería haber completado este paso antes de empezar la instalación del patchset, como se indica en ["Antes de comenzar" en la página 355](#page-354-1).
- 8 En la ventana End of Installation (Fin de la instalación), haga clic en Exit (Salir).
- 9 Haga clic en Yes (Sí) para salir de OUI.

#### Instalación del patchset para la base de datos Oracle 11g

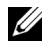

**20 NOTA:** Antes de instalar el patchset, asegúrese de que todos los servicios de Oracle estén detenidos.

Realice los procedimientos siguientes antes de crear un proceso de escucha y una base de datos semilla.

#### Instalación del patchset

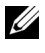

**NOTA:** Debe instalar el software del patchset desde el nodo en el que se ha instalado el software RAC 11g R1 (11.1.0.6).

1 Inicie OUI, que se encuentra en el área descomprimida del patchset. Por ejemplo:

*%SystemDrive%*\Oracle\_patch\setup.exe

donde %SystemDrive% es la unidad en la que se ha descomprimido el patchset de Oracle.

- 2 En la ventana de bienvenida, haga clic en Next (Siguiente).
- 3 En la ventana Specify Home Details (Especificar detalles de la ubicación principal), seleccione **OraDB11g** home1 como nombre en la lista desplegable y haga clic en Next (Siguiente).
- 4 En la ventana Specify Hardware Cluster Installation Mode (Especificar el modo de instalación del clúster de hardware), haga clic en Next (Siguiente).
- 5 En la ventana Product-Specific Prerequisite Checks (Comprobaciones de requisitos previos específicos del producto), haga clic en Next (Siguiente).
- 6 En la ventana Oracle Configuration Manager Registration (Registro del administrador de configuración de Oracle), haga clic en Next (Siguiente).
- 7 En la ventana Summary (Resumen), haga clic en Install (Instalar).
- 8 En la ventana End of installation (Fin de la instalación), realice todos los pasos que se enumeran en la ventana Summary (Resumen). No realice el paso en el que se le solicita que detenga los servicios de Oracle. Ya debería haber completado este paso antes de empezar la instalación del patchset, como se indica en ["Antes de comenzar" en la página 355](#page-354-1).
- 9 En la ventana End of Installation (Fin de la instalación), haga clic en Exit (Salir).
- 10 Haga clic en Yes (Sí) para salir de OUI.

#### Descarga de los parches de Oracle más recientes

Oracle puede proporcionar parches adicionales que no estaban incluidos cuando descargó por primera vez el patchset. Para descargar parches adicionales:

- 1 Abra un explorador web.
- 2 Vaya a la página web de Oracle Metalink (metalink.oracle.com).
- 3 Descargue los parches apropiados para su instalación.

## <span id="page-357-0"></span>Configuración del proceso de escucha

En esta sección se describen los procedimientos para configurar el proceso de escucha, que es necesario para establecer una conexión remota de un cliente a una base de datos.

1 En el nodo 1 del clúster, ejecute el comando netca.bat desde la ubicación principal de ASM de Oracle:

```
%SystemDrive%\app\Administrator\product\11.1.0\
asm_1\bin\netca
```
donde %SystemDrive% es la unidad local del usuario.

- 2 Haga clic en OK (Aceptar).
- 3 En la ventana Real Application Clusters Configuration (Configuración de Real Application Clusters), seleccione Single Node configuration (Configuración de un solo nodo) y haga clic en Next (Siguiente).
- 4 En la ventana de bienvenida, seleccione Listener configuration (Configuración del proceso de escucha) y haga clic en Next (Siguiente).
- 5 En la ventana Listener Configuration, Listener (Configuración del proceso de escucha, Proceso de escucha), seleccione Add (Agregar) y haga clic en Next (Siguiente).
- 6 En la ventana Listener Configuration, Listener Name (Configuración del proceso de escucha, Nombre del proceso de escucha), seleccione el valor predeterminado del campo Listener Name (Nombre del proceso de escucha) y haga clic en Next (Siguiente).
- 7 En la ventana Listener Configuration, Select Protocols (Configuración del proceso de escucha, Seleccionar protocolos), seleccione TCP en el campo Selected Protocols (Protocolos seleccionados) y haga clic en Next (Siguiente).
- 8 En la ventana Listener Configuration, TCP/IP Protocol (Configuración del proceso de escucha, Protocolo TCP/IP), seleccione Use the standard port number of 1521 (Utilizar el puerto estándar 1521) y haga clic en Next (Siguiente).
- 9 En la ventana Listener Configuration, More Listeners (Configuración del proceso de escucha, ¿Más procesos de escucha?), seleccione No y haga clic en Next (Siguiente).
- 10 En la ventana Listener Configuration Done (Configuración del proceso de escucha finalizada), haga clic en Next (Siguiente).
- 11 En la ventana de bienvenida, haga clic en Finish (Finalizar).

## <span id="page-358-0"></span>Creación de la base de datos semilla

Para crear la base de datos semilla mediante Oracle ASM, realice los pasos siguientes:

- 1 Compruebe que el software de clúster Oracle se esté ejecutando.
	- a Abra una ventana de indicador de comandos. Haga clic en Start  $(Inicio)$ , seleccione Run (Ejecutar), escriba cmd y pulse  $\leq$ Intro $\geq$ .
	- **b** Escriba crsctl check crs.
	- c Deberá ver lo siguiente:

Cluster Synchronization Services appears healthy (Cluster Synchronization Services parece correcto) Cluster Ready Services appears healthy (Cluster Ready Services parece correcto) Event Manager appears healthy (Event Manager parece correcto)

- d De lo contrario, escriba crsctl start crs.
- e Cierre la ventana cmd escribiendo exit.
- 2 En el nodo 1, haga clic en Start (Inicio) y seleccione Run (Ejecutar).

3 En el campo Run (Ejecutar), escriba lo siguiente y haga clic en OK (Aceptar):

%SystemDrive%\app\Administrator\product\11.1.0\ db\_1/dbca

Se inicia el asistente para la configuración de bases de datos (DBCA).

- 4 En la ventana de bienvenida, seleccione Oracle Real Application Clusters database (Base de datos Oracle Real Application Clusters) y haga clic en Next (Siguiente).
- 5 En la ventana Operations (Operaciones), haga clic en Create a Database (Crear base de datos) y, a continuación, en Next (Siguiente).
- 6 En la ventana Database Templates (Plantillas de base de datos), haga clic en Custom Database (Base de datos personalizada) y, a continuación, en Next (Siguiente).
- 7 En el campo Global Database Name (Nombre de base de datos global) de la ventana Database Identification (Identificación de la base de datos), introduzca un nombre, como por ejemplo singledb, y haga clic en Next (Siguiente).
- 8 En la ventana Management Options (Opciones de administración), haga clic en Next (Siguiente).
- 9 En la ventana Database Credentials (Credenciales de la base de datos), seleccione una opción de contraseña, escriba la información de contraseña apropiada (si es necesario) y haga clic en Next (Siguiente).

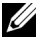

**NOTA:** Anote la contraseña nueva, ya que la necesitará posteriormente para la administración de la base de datos.

- 10 En la ventana Storage Options (Opciones de almacenamiento), seleccione Automatic Storage Management (ASM) (Administración automática del almacenamiento [ASM]) y haga clic en Next (Siguiente).
- 11 En la ventana Create ASM Instance (Crear instancia de ASM), realice los pasos siguientes:
	- a En el campo SYS password (Contraseña SYS), escriba y confirme una contraseña nueva en los campos pertinentes.
	- **b** Haga clic en Next (Siguiente).
- 12 Cuando aparezca un mensaje que indique que el asistente para la configuración de bases de datos está listo para crear e iniciar la instancia de ASM, haga clic en OK (Aceptar).
- 13 En la ventana ASM Disk Groups (Grupos de discos ASM), haga clic en Create New (Crear nuevo).
- 14 En la ventana Create Disk Group (Crear grupo de discos), realice los pasos siguientes:
	- a Escriba un nombre para el nuevo grupo de discos, como por ejemplo databaseDG.
	- b En la casilla Redundancy (Redundancia), seleccione External (Externa).
	- c Seleccione los discos ORCL:ASM1 que desea incluir en el grupo de discos.
	- d Si utiliza el controlador de biblioteca ASM y no puede acceder a los discos candidatos, haga clic en Change Disk Discovery String (Cambiar cadena de detección de disco), escriba ORCL:\* para la cadena de detección y seleccione ORCL:ASM1.
	- e Haga clic en OK (Aceptar). Se crea el primer grupo de discos ASM en el clúster y se abre la ventana ASM Disk Groups (Grupos de discos ASM).
	- f Repita estos pasos para crear un grupo de discos para el área de recuperación flash utilizando flashbackDG como nombre del grupo de discos.
- <span id="page-360-0"></span>15 En la ventana ASM Disk Groups (Grupos de discos ASM), seleccione únicamente el nombre del grupo de discos que ha asignado a la base de datos en el paso anterior (por ejemplo, databaseDG) y haga clic en Next (Siguiente).
- 16 En la ventana Database File Locations (Ubicaciones de archivos de base de datos), seleccione Use Oracle-Managed Files (Utilizar archivos administrados por Oracle) y haga clic en Next (Siguiente).
- 17 En la ventana Recovery Configuration (Configuración de recuperación), realice los pasos siguientes:
	- a Seleccione Specify Flash Recovery Area (Especificar área de recuperación flash).
	- **b** Haga clic en **Browse** (Examinar).
	- c Seleccione el grupo de discos flashbackDG que ha creado en el [paso f](#page-360-0) y haga clic en OK (Aceptar).
	- d En el cuadro de texto Flash Recovery Area Size (Tamaño del área de recuperación flash), especifique el tamaño total del grupo de discos flash creado en el [paso f](#page-360-0).
	- e Seleccione Enable Archiving (Habilitar archivado) y haga clic en Next (Siguiente).
- 18 En la ventana Database Content (Contenido de la base de datos), haga clic en Next (Siguiente).
- 19 En la ventana Database Services (Servicios de la base de datos), configure los servicios (si es necesario) y haga clic en Next (Siguiente).
- 20 En la ventana Initialization Parameters (Parámetros de inicialización), realice los pasos siguientes:
	- a Seleccione Custom (Personalizada).
	- b En Shared Memory Management (Administración de memoria compartida), seleccione Automatic (Automática). En las ventanas SGA Size (Tamaño de SGA) y PGA Size (Tamaño de PGA), especifique la información apropiada.
	- c Haga clic en Next (Siguiente).
- 21 En la ventana Database Storage (Almacenamiento de base de datos), haga clic en Next (Siguiente).
- 22 En la ventana Creation Options (Opciones de creación), seleccione Create Database (Crear base de datos) y haga clic en Finish (Finalizar).
- 23 En la ventana Summary (Resumen), haga clic en OK (Aceptar).

**20 NOTA:** Este procedimiento puede tardar una hora o más en completarse. Una vez finalizado el proceso, se abre la ventana del asistente para la configuración de bases de datos.

- 24 Haga clic en Password Management (Administración de contraseñas) para asignar una contraseña específica a usuarios autorizados si es necesario. De lo contrario, haga clic en Exit (Salir). Se muestra un mensaje que indica que la base de datos del clúster se está iniciando en todos los nodos.
- 25 Realice los pasos siguientes:
	- a Verifique que la instancia de base de datos existe en cada nodo; para ello, escriba: srvctl status database -d
	- b Escriba los comandos siguientes para añadir la entrada de la variable de entorno ORACLE\_SID al perfil de usuario Oracle:

```
echo "export ORACLE_SID=racdbx" >> 
/home/oracle/
.bash profle
source /home/oracle/.bash profile
```
donde *racdbx* corresponde al identificador de la instancia de base de datos asignado al nodo. En este ejemplo se presupone que *racdb* es el nombre de base de datos global que se ha definido en el DBCA.

c Introduzca el comando siguiente:

srvctl status database -d dbname

donde *dbname* es el nombre de identificación global que se ha definido para la base de datos en el DBCA.

#### 364 | Configuración e implantación de la base de datos Oracle 11g

# Adición de un nodo nuevo a un clúster Oracle® 11g RAC

En las secciones siguientes se describe cómo añadir nodos e instancias a bases de datos Oracle RAC en Microsoft® Windows®.

# Preparación del nodo que se va a añadir a un clúster

Realice los pasos siguientes en los nodos que desee añadir a un clúster:

- 1 Instale y configure el sistema operativo mediante los CD de implantación.
- 2 Configure la red y el subsistema de almacenamiento Fibre Channel.

Asegúrese de que puede ejecutar el comando siguiente desde cada nodo del clúster, donde host\_name es el nombre de red pública del nodo nuevo:

```
NET USE \\host name\C$
```
Si el sistema operativo responde con el mensaje siguiente significa que tiene los privilegios administrativos necesarios en cada nodo:

```
Command completed successfully
(Comando completado correctamente)
```
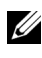

**NOTA:** Si utiliza ASM, asegúrese de que los nodos nuevos puedan acceder a los discos ASM con los mismos permisos que los nodos existentes.

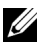

**ZA NOTA:** Si utiliza Oracle Cluster File System, asegúrese de que los nodos nuevos puedan acceder a los sistemas de archivos de clúster de la misma forma que los otros nodos.

Ahora ya se pueden añadir los nodos a un clúster. Los pasos que deben llevarse a cabo para añadir un nodo a un clúster pueden resumirse del modo siguiente:

- 1 ["Adición de nodos al nivel de software de clúster Oracle" en la página 366.](#page-365-0)
- 2 ["Adición de nodos al nivel de base de datos RAC de Oracle" en la](#page-366-0)  [página 367.](#page-366-0)
- 3 ["Adición de instancias de base de datos a nodos nuevos" en la página 368.](#page-367-0)

# <span id="page-365-1"></span><span id="page-365-0"></span>Adición de nodos al nivel de software de clúster Oracle

Realice los pasos siguientes:

- 1 En uno de los nodos *existentes*, vaya al directorio **CRS** home\oui\bin. Ejecute la secuencia de comandos addNode.bat para iniciar OUI.
- 2 OUI se ejecuta en modo de adición de nodos y aparece la página de bienvenida a OUI. Haga clic en Next (Siguiente) y aparecerá la página Specify Cluster Nodes for Node Addition (Especificar nodos de clúster para adición de nodos).
- 3 En la tabla superior de la página Specify Cluster Nodes for Node Addition (Especificar nodos de clúster para adición de nodos) se muestran los nodos existentes asociados con la ubicación principal de CRS desde la que se ha iniciado OUI. Utilice la tabla inferior para especificar los nombres de nodo público y privado de los nodos nuevos.
- 4 Si se superan todas las comprobaciones, OUI muestra la página Node Addition Summary (Resumen de la adición de nodos).
- 5 Haga clic en Next (Siguiente) para que OUI muestre la página Cluster Node Addition Progress (Progreso de la adición de nodos del clúster).
- 6 Cuando termine, haga clic en Exit (Salir) para finalizar la sesión de OUI. Cuando OUI muestre la página End of Node Addition (Fin de la adición de nodos), haga clic en Exit (Salir) para finalizar la sesión de OUI.
- 7 Ejecute el comando siguiente para identificar los nombres y los números de nodo que se están utilizando:

```
CRS home\bin\olsnodes -n
```
8 Ejecute el comando crssetup.exe con los siguientes nombres y números de nodo disponibles para añadir información de CRS para los nodos nuevos. Por ejemplo:

crssetup.exe add -nn publicnode3,3 -pn pvtnode3,3 –vn vipnode3,3

- 
- 9 Ejecute la utilidad racgons desde el subdirectorio bin de la ubicación principal de CRS para configurar el número de puerto ONS (servicios de notificación de Oracle) como se indica a continuación:

racgons add\_config new\_node\_name:4948

Una vez completados los procedimientos de esta sección para añadir nodos en el nivel de software de clúster Oracle, habrá extendido correctamente la ubicación principal de CRS desde su ubicación principal de CRS existente a los nodos nuevos.

# <span id="page-366-0"></span>Adición de nodos al nivel de base de datos RAC de Oracle

- 1 Desde %ORACLE\_HOME%\oui\bin, ejecute la secuencia de comandos addNode.bat. Se inicia OUI en modo de adición de nodos y se muestra la página de bienvenida a OUI. En la página de bienvenida, haga clic en Next (Siguiente) para que OUI muestre la página Specify Cluster Nodes for Node Addition (Especificar nodos de clúster para adición de nodos).
- 2 La página Specify Cluster Nodes for Node Addition (Especificar nodos de clúster para adición de nodos) contiene una tabla que muestra los nodos existentes asociados con la ubicación principal de Oracle desde la que ha iniciado OUI. En la parte inferior de la página se muestra una tabla de selección de nodos con los nodos disponibles para la adición. Seleccione los nodos que desea añadir y haga clic en Next (Siguiente).

Si se superan todas las comprobaciones, OUI muestra la página Node Addition Summary (Resumen de la adición de nodos).

- 3 Haga clic en Finish (Finalizar) para que OUI muestre la página Cluster Node Addition Progress (Progreso de la adición de nodos del clúster).
- 4 Cuando OUI muestre la página End of Node Addition (Fin de la adición de nodos), haga clic en Exit (Salir) para finalizar la sesión de OUI.

5 Ejecute la utilidad VIPCA desde el subdirectorio bin de la ubicación principal de Oracle mediante la opción -nodelist con la sintaxis siguiente que identifica el conjunto completo de nodos que ahora forman parte de la base de datos RAC, empezando por Node1 y terminando por NodeN:

```
vipca -nodelist Node1,Node2,Node3,...NodeN
```
6 Añada un proceso de escucha sólo al nodo nuevo; para ello, ejecute el asistente para la configuración de red (NetCA).

Tras completar los procedimientos de la sección anterior, los nodos nuevos están definidos en el nivel de base de datos de clúster. Ahora se pueden añadir instancias de base de datos nuevas a los nodos nuevos.

# <span id="page-367-1"></span><span id="page-367-0"></span>Adición de instancias de base de datos a nodos nuevos

Para añadir instancias, ejecute los procedimientos siguientes para cada nodo nuevo:

- 1 Seleccione Start (Inicio) $\rightarrow$  Programs (Programas) $\rightarrow$  Oracle -HOME\_NAME→ Configuration and Migration Tools (Herramientas de configuración y migración)→ Database Configuration Assistant (Asistente para la configuración de bases de datos).
- 2 El DBCA muestra la página de bienvenida de RAC. Haga clic en Help (Ayuda) en cualquier página del DBCA para obtener más información.
- **3** Seleccione **Real Application Clusters database** (Base de datos Real Application Clusters), haga clic en Next (Siguiente) y el DBCA mostrará la página Operations (Operaciones).
- 4 Seleccione Instance Management (Administración de instancias), haga clic en Next (Siguiente) y el DBCA mostrará la página Instance Management (Administración de instancias).
- 5 Seleccione Add instance (Agregar instancia) y haga clic en Next (Siguiente). El DBCA muestra la página List of Cluster Databases (Lista de bases de datos de clúster) con las bases de datos y su estado actual, como Active (Activa) o Inactive (Inactiva).
- 6 Desde la página List of Cluster Databases (Lista de bases de datos de clúster), seleccione la base de datos RAC activa a la que desea añadir una instancia.
- 7 Haga clic en Next (Siguiente) para añadir una nueva instancia. El DBCA muestra la página Adding an Instance (Adición de una instancia).
- 8 En la página Adding an Instance (Adición de una instancia), especifique el nombre de la instancia en el campo de la parte superior de la página. Seleccione el nombre del nodo nuevo en la lista, haga clic en Next (Siguiente) y el DBCA mostrará la página Services (Servicios).
- 9 Especifique la información de servicios para la instancia del nodo nuevo, haga clic en Next (Siguiente) y el DBCA mostrará la página Instance Storage (Almacenamiento de instancias).
- 10 Haga clic en Finish (Finalizar) para que el DBCA muestre el diálogo Summary (Resumen).
- 11 Revise la información del diálogo Summary (Resumen) y haga clic en OK (Aceptar). El DBCA muestra un diálogo de progreso donde se ve cómo el DBCA realiza la operación de adición de instancias. Cuando el DBCA finalice la operación de adición de instancias, mostrará un diálogo en el que se le pregunta si desea realizar otra operación.
- 12 Haga clic en No y salga del DBCA, o haga clic en Yes (Sí) para realizar otra operación.

#### 370 | Adición de un nodo nuevo a un clúster Oracle 11g RAC

# Índice

# A

[añadir nodos, 366](#page-365-1) [ASM, 335](#page-334-0) [ayuda, 314](#page-313-0) [asistencia de Dell, 314](#page-313-1) [asistencia de Oracle, 315](#page-314-0)

#### B

[base de datos Oracle, 313](#page-312-0)

base de datos Oracle 10g [configurar, 351](#page-350-0) [implantar, 351](#page-350-0)

[base de datos semilla, 330](#page-329-0) [crear, 330](#page-329-0) [base de datos versión](#page-337-0) 

11.1.0.6, 338

#### D

[disco virtual, 314](#page-313-2)

# I

[instancias de base de datos, 368](#page-367-1)

# L

[LUN, 314](#page-313-3)

### O

[OCFS, 319](#page-318-0) [crear base de datos semilla, 330](#page-329-1) [instalar Oracle, 319](#page-318-1)

#### P

[página web de formación y](#page-313-4)  certificación Dell para empresas, 314 [página web de Oracle, 315](#page-314-1) [página web de soluciones de](#page-313-5)  aplicaciones y bases de datos Oracle, 314 [página web My Oracle](#page-314-2)  Support, 315 [patchset 11.1.0.7, 326,](#page-325-0) [328](#page-327-0) proceso de escucha [configurar, 329,](#page-328-0) [343,](#page-342-0) [358](#page-357-0)

# S

software de clúster [instalar, 335,](#page-334-1) [351](#page-350-1) [software de clúster versión](#page-334-1)  11.1.0.6, 335

### U

[un solo nodo, 351](#page-350-2)